# **INTRODUCTION TO PROGRAMMING**

# **1.1 PROGRAMMING OVERVIEW**

The DCS system arrives from the factory with default data. Connect it to trunks, stations and power, turn the system on and it is fully operational. The only thing left to do is customize the data to fit the customer's needs. This is called programming the system.

MMC stands for Man Machine Code and each program is assigned a different three digit code. These MMC codes are used to view, create or change customer data. Programming is simply deciding what needs to be done and knowing which MMC is used to do it. For example, use MMC 601 to create a station group. System speed dial numbers are entered in MMC 705 and soft keys are assigned to individual keysets using MMC 722.

System programming may be done from any LCD 12B, LCD 24B (Euro style), Falcon 18B or Falcon 28B keyset or via a PC using PCMMC software. The first thing you must do is open system programming. As a security measure, a passcode must be entered to do this. Figure 1–1 illustrates the keys on a display keyset that have special functions during programming. When required, these keys will be referred to by the names described in the diagram.

# **1.2 PROGRAMMING LEVELS**

There are three levels of programming: SYSTEM, CUSTOMER and STATION. System and customer levels are under passcode protection while station programming does not require a passcode.

To prevent conflicting data from being entered, only one person at a time can enter programming with the technician or customer passcode. While programming is in progress, normal system operation is not affected. For your convenience, the system displays [xxx IN PGM MODE] when another keyset is in the program mode.

# **A. System level**

This level is entered via MMC 800 and requires the technician level passcode. It allows access to all system programs, station programs and maintenance programs.

# **B. Customer level**

This level is entered via MMC 200 and requires the customer passcode. It allows access to station programs and system programs allowed by the technician in MMC 802. When using the customer passcode to access station programs, data for all stations can be viewed or changed.

NOTE: When the system is programmed for multiple tenant use, each tenant has an individual customer passcode enabled in MMC 201. The access for tenant passcode is limited to only certain MMCs. See MMC 201 for more details.

After opening programming with the customer passcode, you must press TRSF to exit. Now press TRSF and the MMC number you wish to access.

# **C. Station level**

All keysets can access station programs  $102 \sim 119$  without using a passcode. Each user can only change station data for his/her own keyset.

When the LCD 12B, LCD18B, LCD24B or LCD 28B keyset is in programming, the display shows instructions, prompts and choices. Existing data is always displayed before it can be changed. The keystroke sequence for each MMC is detailed in the following pages.

# **1.3 MMC Programming Structure**

The MMCs are broken into 100 groups. Each group has a theme and these themes are as follows:

- 100 series Station user programs. Most of these programs can be entered by the station user without a password.
- 200 series Station features and Optional Equipment programs.
- 300 series System wide station programs which relate to the system resources and system features available to station users.
- 400 series Trunk related programs.
- 500 Series System Counters and timers.
- 600 Series Groups including station, trunk and paging.
- 700 Series System-wide features and System Tables.
- 800 Series Technician-specific programs.

## **Opening MMC Programming**

Before it is possible to perform System level or Customer level programming, programming mode must be enabled. This is done by following these steps:

- 1. On an idle LCD keyset, press the [TRSF] key and enter the appropriate programming code (ie 200 for customer or 800 for technician);
- 2. Enter the passcode (Defaults: Technician 4321; Customer 1234)
- 3. When entering programming mode for the first time, the system requires the country code to be set. Select Australia using the Volume up/down keys and confirm using the right soft key. Press 1 to set the default values for Australia. Re-enter programming mode from step 1 above
- 4. The display will indicate whether programming is enabled or disabled. This can be toggled by pressing the Volume + or Volume – keys or by dialling 1 to enable.
- 5. The system is now enabled for programming.

### **IMPORTANT REMINDER**

When first installing DCS70, DCS24, DX408 systems and DCS200 systems using V6+, always use MMC 812 to set the Country code 'Australia' and then MMC 811 to clear the memory. This will ensure that you begin with clean default data.

In MMC 811 two options are available, RESET SYSTEM and CLEAR MEMORY, you must select CLEAR MEMORY using the Volume Up key or dialling 1. RESET SYSTEM only restarts system - it does not clear the memory

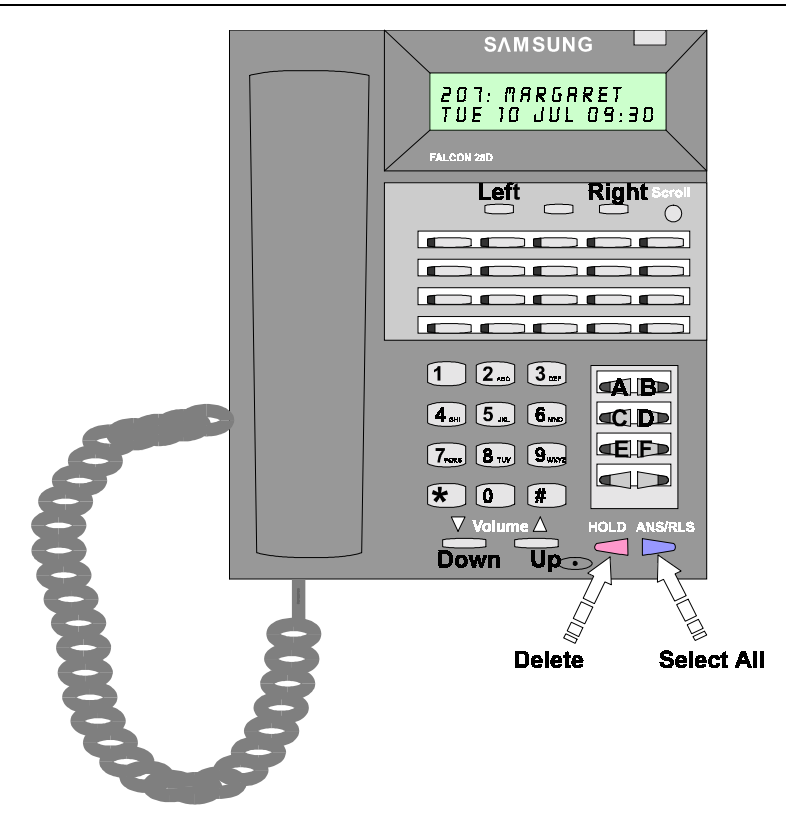

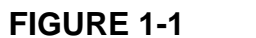

**FIGURE 1-1 SPECIAL KEY FUNCTIONS New Falcon 28 Key Handset** 

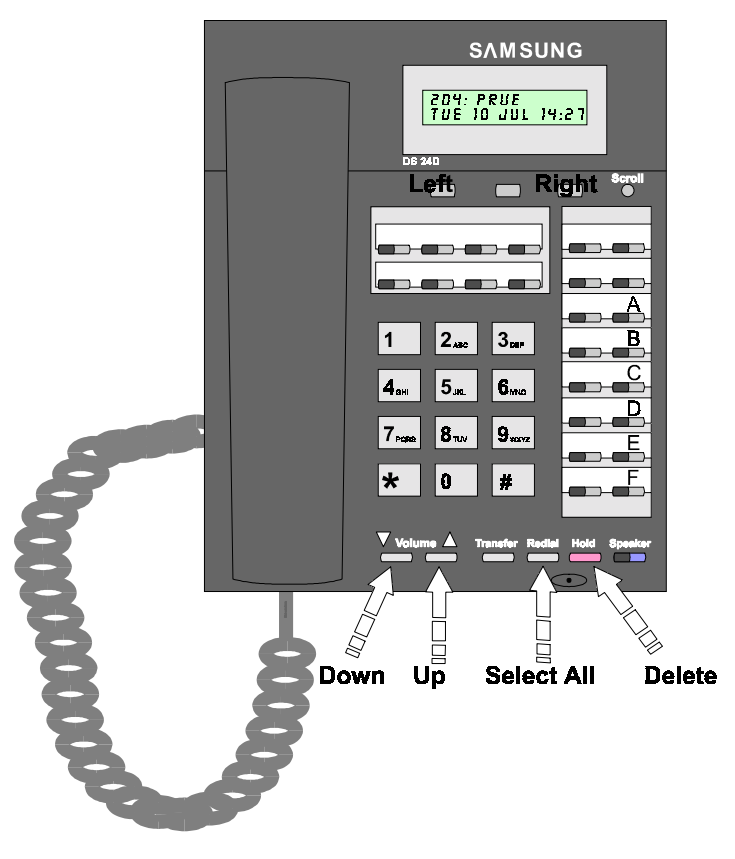

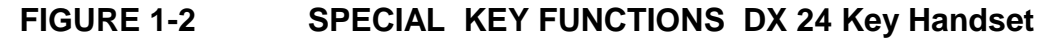

**Programmable keys on the Falcon 28B, Falcon 18B, Falcon 8B and DX24B are programmed in MMC 722 and MMC 723. The mapping of the keys is shown in the diagrams below.**

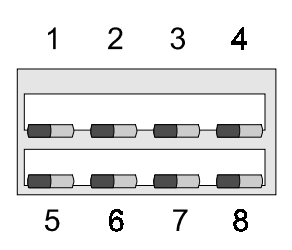

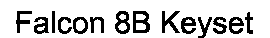

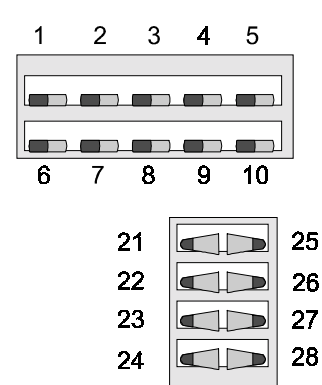

Falcon 18B Keyset

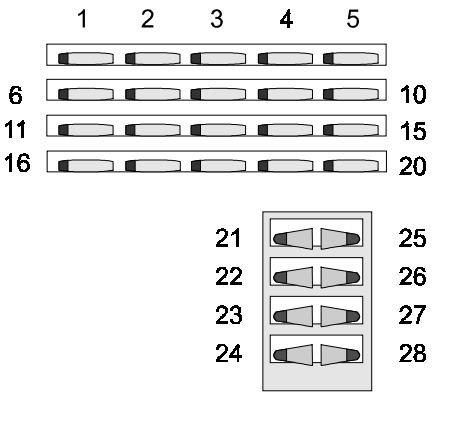

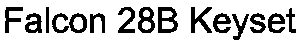

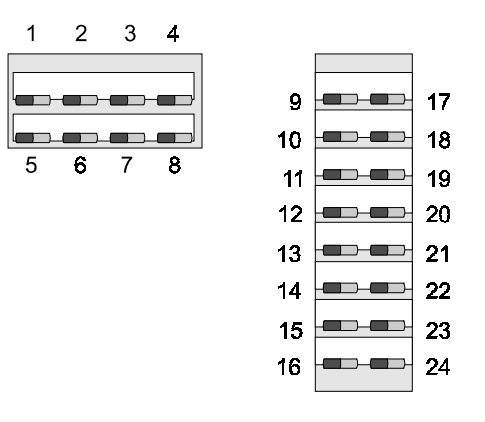

DX 24B Keyset

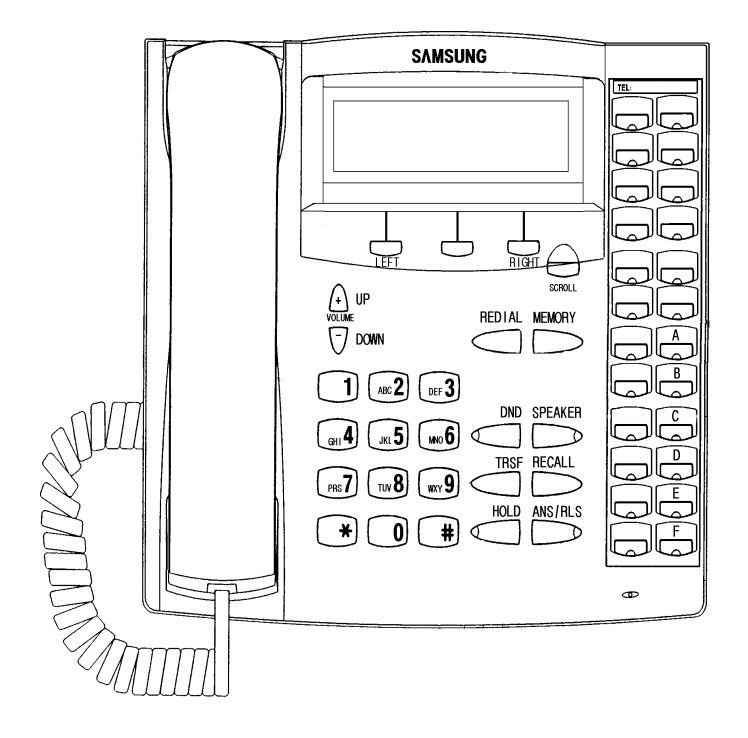

# **FIGURE 1-3 SPECIAL KEY FUNCTIONS Euro 24 Key Handset**

# **Programming Procedures**

Program List

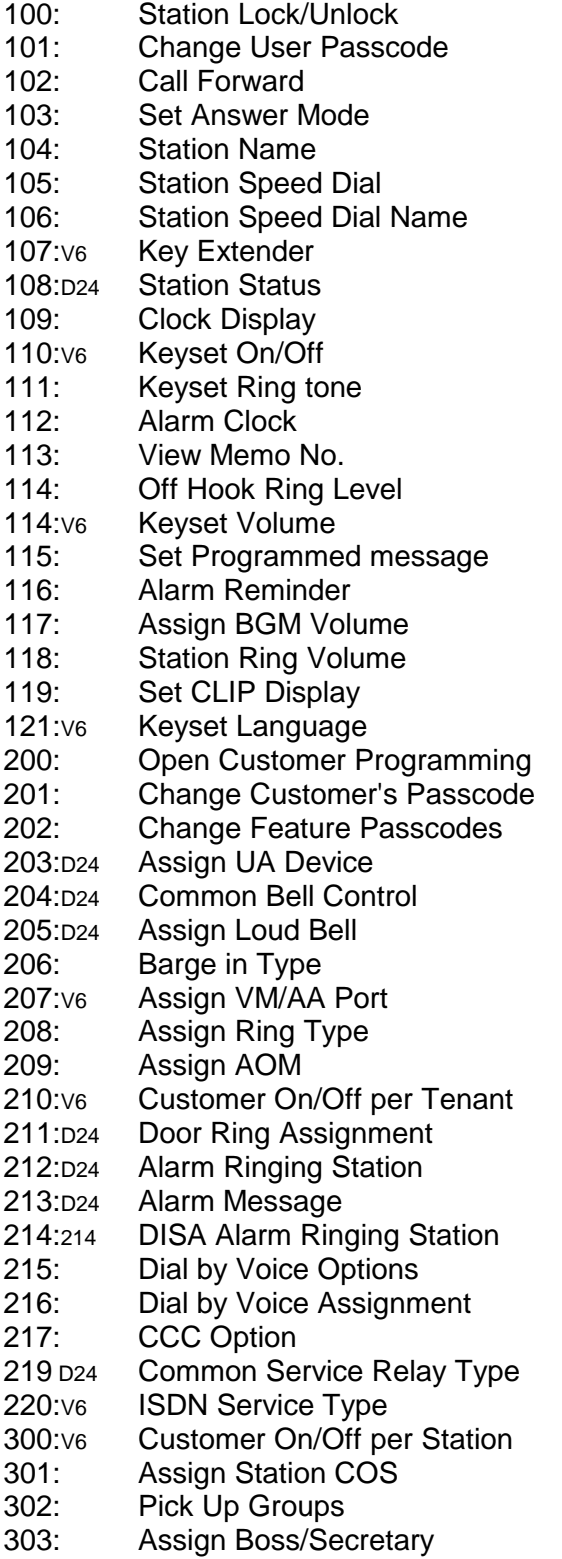

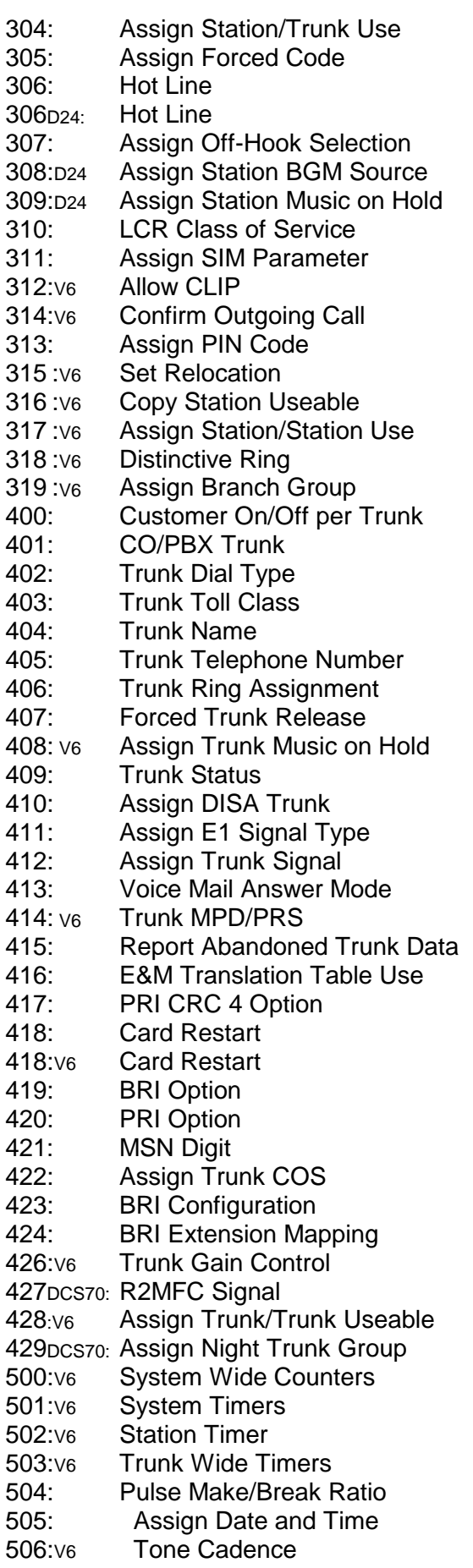

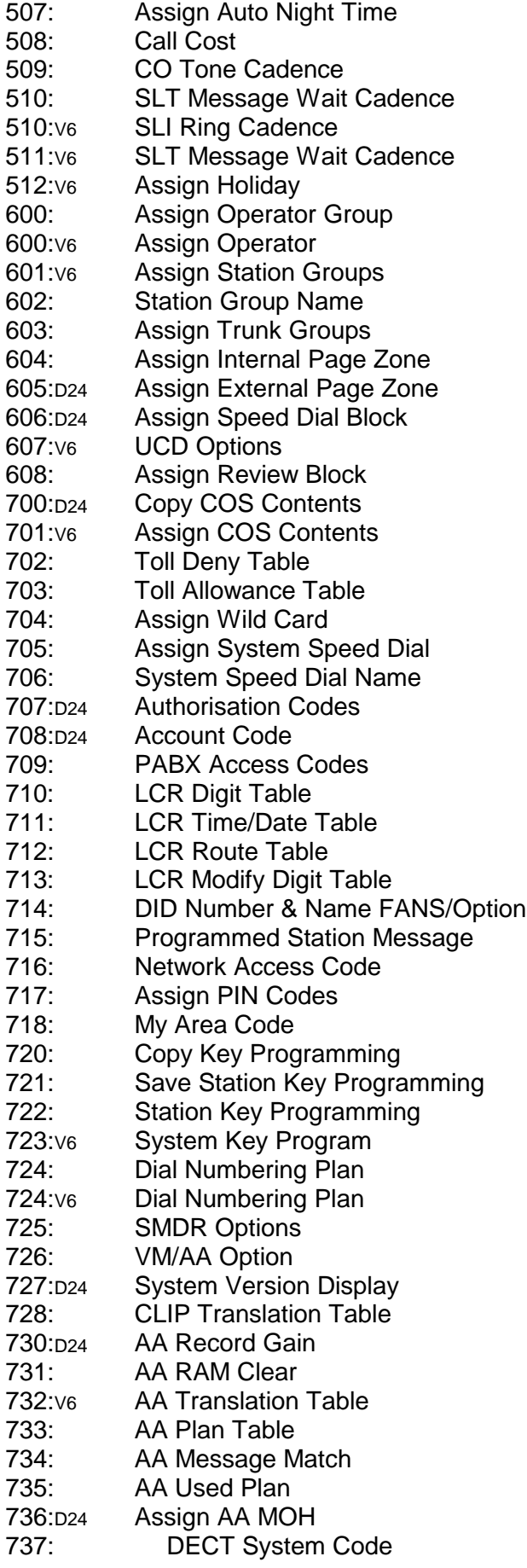

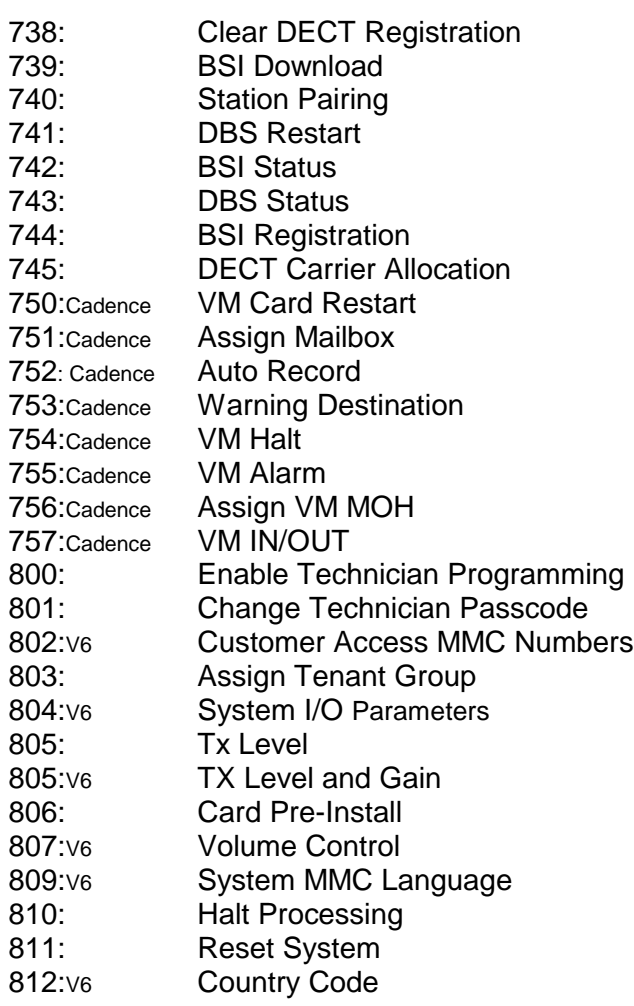

: V6 designates Version 6 software changes. D24 designates specific DCS24 information. Cadence designates specific Cadence MMC's

# **MMC 100: Station Lock**

# **DESCRIPTION:**

Allows the System Administrator or technician to lock or unlock an individual station or all stations simultaneously. The three options are as follows:

- 0 UNLOCKED Unlocks a locked station
- 1 LOCKED OUT This mode does not allow access to a CO line to dial out
- 2 LOCKED ALL Not allowed to initiate any action with this mode

# **PROGRAM KEYS**

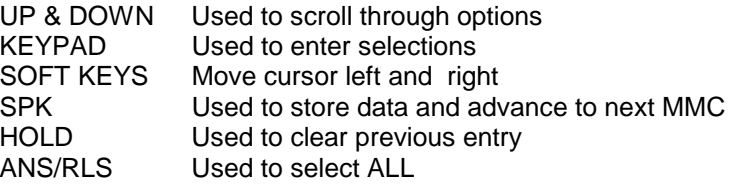

## **ACTION DISPLAY**

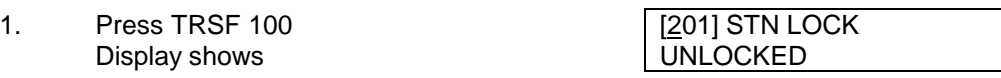

2. Dial station number (eg., 205) [205] STN LOCK OR UNLOCKED Use UP and DOWN to select station and press RIGHT soft key to move cursor OR

Press ANS/RLS to select all stations [ALL] STN LOCK

- 3. Dial 0 to 2 for Locked type (eg., 1)  $\left| \begin{array}{c} 205 \end{array} \right|$  STN LOCK OR DESCRIPTION DESCRIPTION ON A LOCKED OUT Press UP or DOWN key to make selection and press RIGHT soft key to return to step 2
- 4. Press TRSF to save and exit OR Press SPK to save and advance to next MMC

# **DEFAULT DATA: ALL STATIONS UNLOCKED**

## **RELATED ITEMS: STATION USER PROGRAMMING**

??

# **MMC 101: Change User Passcode**

# **DESCRIPTION:**

Allows the system administrator or technician to reset any keyset 's passcode to its default value of "1234" This MMC cannot display station passcodes; it can only reset them to default.

Keyset users can set or change their individual passcodes. The passcode is used to lock or unlock the keyset for toll restriction override and to access the DISA feature.

NOTE: Default passcodes cannot be used for toll restriction override or for DISA access.

### **PROGRAM KEYS**

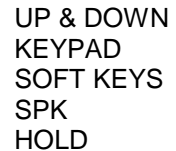

Used to scroll through options Used to enter selections Move cursor left and right Used to store data and advance to next MMC Used to clear previous entry

## **ACTION DISPLAY**

- 1. Press TRSF 101 **1. Press TRSF 101** Display shows PASSCODE : ∗∗∗∗
- 2. Dial keyset number (eg., 205) [205] PASSCODE OR PASSCODE : <u>∗</u>∗∗∗ Use UP or DOWN to scroll through keyset numbers and press RIGHT soft key to move the cursor right
- 3. Press HOLD to reset passcode
- 4. Press TRSF to store and exit OR Press SPK to store and advance to next MMC

## **DEFAULT DATA: ALL STATION PASSCODES = 1234 RELATED ITEMS: MMC 100 STATION LOCK**

[205] PASSCODE PASSCODE : 1234

# **MMC 102: Call Forward**

# **DESCRIPTION:**

Allows the system administrator to program the call forward destinations for other station users. The MMC also allows call forward to be set after the destination has been entered.

The DCS system allows five types of call forwarding. FORWARD ALL, FORWARD NO ANSWER, FORWARD BUSY, FORWARD FOLLOW ME and FORWARD EXTERNAL. There is an additional option, FORWARD BUSY/NO ANSWER, that allows both of these options to be activated at the same time, provided that destinations have been entered for both.

 $0 = FORMARD$  CANCEL  $3 = NO$  ANSWER

 $1 = ALL CALL$   $4 = BUSY/NO$  ANSWER

 $2 = BUSY$   $5 = EXT$ 

## **PROGRAM KEYS**

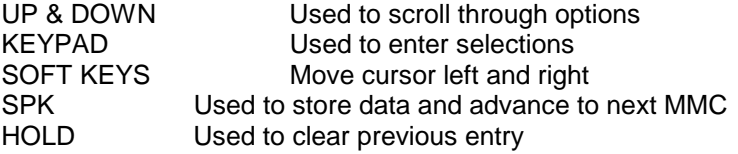

## **ACTION DISPLAY**

- 1. Press TRSF 102 **1201** [201] FORWARD Display shows  $\vert$  0 : FORWARD CANCEL
- 2. Dial station number (eg., 205) **[205] FORWARD** OR  $\vert 0$  : FORWARD CANCEL Press UP or DOWN to select station Press RIGHT soft key to move cursor
- 3. Dial 0–5 to select forward type [205] FORWARD OR 1 : ALL CALL : <u>N</u>ONE Press UP or DOWN to select forward type Press RIGHT soft key to move cursor
- 4. Dial destination number (eg., 201) [205] FORWARD OR 1 : ALL CALL : 201 Press UP or DOWN to select destination Press RIGHT soft key to move cursor
- 5. Dial 1 for YES, 0 for NO OR CURRENTLY SET : <u>Y</u>ES Press UP or DOWN to select YES or NO and Press RIGHT soft key to return to step 2
- 6. Press TRSF to store and exit OR Press SPK to store and advance to next MMC

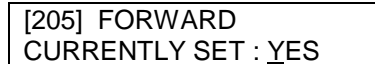

**Note**: Forward External key must be programmed on a keyset to allow this feature to be activated.

**DEFAULT DATA: NONE MMC 301 ASSIGN STATION COS MMC 501 SYSTEM TIMERS MMC 502 FORWARD NO ANSWER TIMER MMC 701 ASSIGN COS CONTENTS MMC 722 STATION KEY PROGRAMMING MMC 723 SYSTEM KEY PROGRAMMING**

# **MMC 103: Set Answer Mode**

# **DESCRIPTION:**

Allows a system administrator to change the answer mode of any keyset or add-on module. Each keyset or add-on module can have its answer mode set to one of the following options:

0. RING: The keyset will ring in one of eight custom ring patterns. Calls are answered by pressing the ANS/RLS key or by lifting the handset.

1. AUTO: After giving a short attention tone, the keyset will automatically answer calls on the speaker phone. When a CO line is transferred to a keyset in Auto Answer, the screened portion of the call will be Auto Answer, but the keyset or add-on module (AOM) will ring when the transfer is made if the user has not pressed the ANS/RLS key or lifted the handset.

2. VOICE: ANNOUNCE after a short attention tone, callers can make an announcement but the ANS/RLS key or handset must be used to answer calls.

## **PROGRAM KEYS**

UP & DOWN Used to scroll through options<br>KEYPAD Used to enter selection KEYPAD Used to enter selections<br>
SOFT KEYS Move cursor left and right Move cursor left and right SPK Used to store data and advance to next MMC HOLD Used to clear previous entry<br>ANS/RLS Used to select ALL Used to select ALL

### **ACTION DISPLAY**

- 1. Press TRSF 103 **1201 1201 1201 ANS MODE** Display shows RING MODE
- 2. Dial keyset number (eg., 205) [205] ANS MODE OR RING MODE Press UP or DOWN to select keyset

OR Press ANS/RLS to select all Stations | [ALL] ANS MODE Press RIGHT soft key to move cursor

- 3. Dial 0, 1 or 2 to change ring mode [205] ANS MODE OR VOICE ANNOUNCE Press UP or DOWN to select ring mode and press RIGHT soft key to return to step 2 above
- 4. Press TRSF to store and exit OR Press SPK to store and advance

to next MMC<br>DEFAULT DATA: ALL **ALL KEYSETS RING RING FREQUENCY DEFAULT IS 5 RELATED ITEMS: MMC 111 KEYSET RING TONE**

# **MMC 104: Station Name**

# **DESCRIPTION:**

Allows the system administrator or technician to enter an eleven (11) character name to identify an individual station.

Names are entered using the keypad. Each key press selects a character. Pressing the dial pad key moves the cursor to the next position. For example, if the directory name is "SAM SMITH," press the number "7" three times to get the letter "S." Now press the number "2" once to get the letter "A." Continue selecting characters from the table below to complete your message. Pressing the bottom left programmable key will change the letter from upper case to lower case.

NOTE: When the character you want appears on the same dial pad key as the previous character, press the UP key to move the cursor to the right.

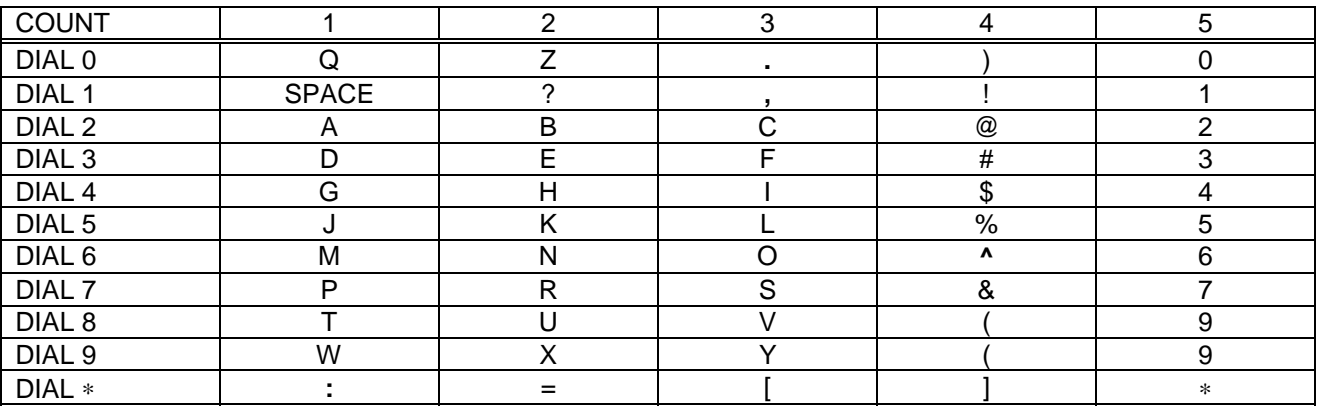

The # key can be used for the following special characters: #, space, &, !, :, ?, ., %, \$, -, <, >, /, =, [, ], @, ^, (, ), \_, +, {, }, |, ;, \, " and ~.

# **PROGRAM KEYS**

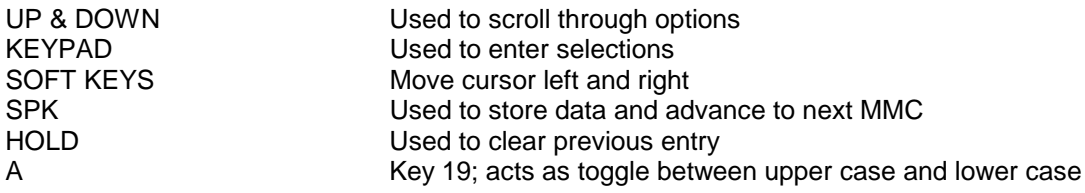

# **ACTION DISPLAY**

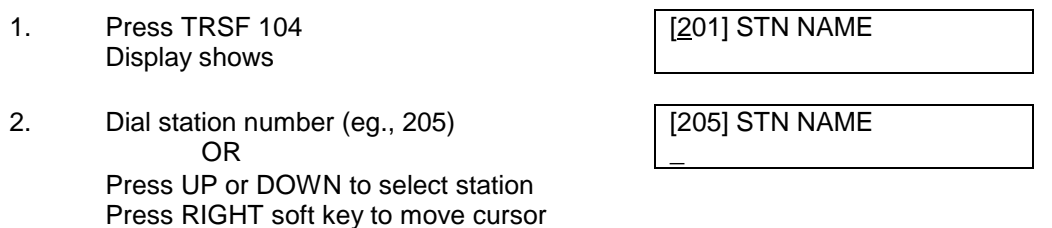

3. Enter the station name using the procedure [205] STN NAME<br>described above. Press the RIGHT soft [SAM SMITH] described above. Press the RIGHT soft key to return to step 2

4. Press TRSF to store and exit OR Press SPK to store and advance to next MMC

**DEFAULT DATA: NONE RELATED ITEMS: "A" BUTTON IS BUTTON #19 ON KEYSET**

# **MMC 105: Station Speed Dial**

# **DESCRIPTION:**

Allows the system administrator or technician to program the personal speed dial locations assigned to a station. This must be done for single line telephones because these stations cannot access programming. Each station may have up to 50 locations or bins assigned to it in MMC 606 Assign Speed Block. The speed dial bins are numbered 00 - 49. Each speed dial number should consist of a trunk or trunk group access code followed by a separator and up to 18 digits to be dialled. These dialled digits may consist of 0-9, [ and #. If the system recognises a valid trunk or trunk group access number, it will automatically insert the separator.

# **PROGRAM KEYS**

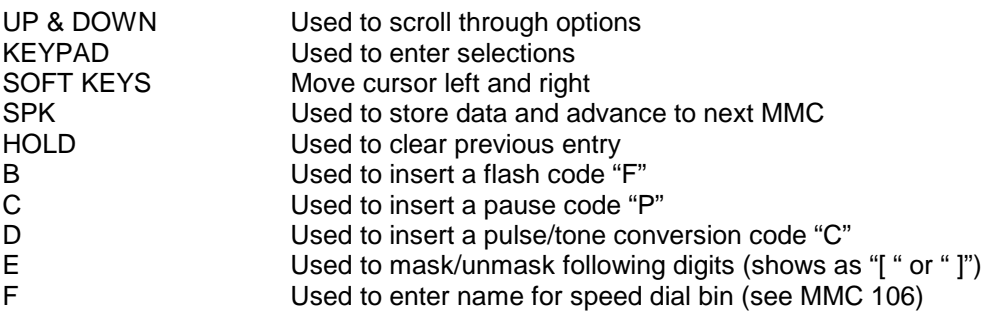

# **ACTION DISPLAY**

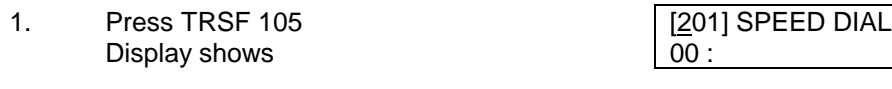

2a. Dial station number (eg. 205) | [201] SPEED DIAL OR <u>00</u> : Press UP or DOWN to select station Press RIGHT soft key to move cursor OR

Press LEFT soft key to go to step 4

- 2b. If selected station has no speed dial [205] SPEED DIAL bins, the display will be as shown and SPDBLK NOT EXIST a new station may be selected
- 3. Dial location number (eg., 05) | [205] SPEED DIAL OR 05 : \_ Press UP or DOWN to select location Press RIGHT soft key to move cursor OR Press LEFT soft key to return to step 2
- 4. Enter trunk access code (eg., 0) [205] SPEED DIAL followed by the number to be dialled  $\vert$  05 : 0-4264100 (eg., 4264100) OR Press the RIGHT soft key to return to step 2 OR Press the LEFT soft key to return to step 3 Press HOLD button to clear an entry

If an error is made, use DOWN arrow to step

back

5. Press "F" button to access MMC 106 Station Speed Dial by Name OR Press TRSF to save and exit OR Press SPK to save and advance to next

MMC

# **DEFAULT DATA: NONE**

**MMC 106 STATION SPEED DIAL NAME MMC 606 ASSIGN SPEED BLOCK**

# **MMC 106: Station Speed Dial Name**

# **DESCRIPTION:**

Allows a eleven character name to be entered for each personal speed dial location. This name enables the speed dial number to be located when the directory dial feature is used. The directory dial feature allows the display keyset user to select a speed dial location by viewing its name.

Names are written using the keypad. Each press of a key selects a character. Pressing the dial key pad moves the cursor to the next position. For example, if the directory name is "SAM SMITH," press the number "7" three times to get the letter "S." Now press the number "2" once to get the letter "A." Continue selecting characters from the table below to complete your message. Pressing the bottom left programmable key changes the letter from upper case to lower case.

NOTE: When the character you want appears on the same dial pad key as the previous character, press the UP key to move the cursor to the right.

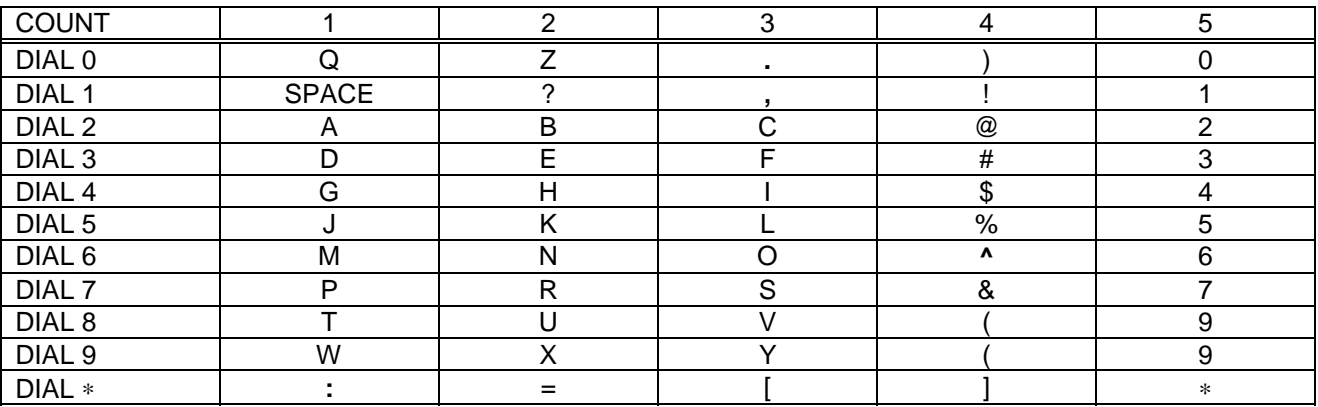

The # key can be used for the following special characters: #, space, &, !, :, ?, ., %, \$, -, <, >, /, =, [, ], @, ^, (, ), \_, +, {, }, |, ;, \, " and ~.

# **PROGRAM KEYS**

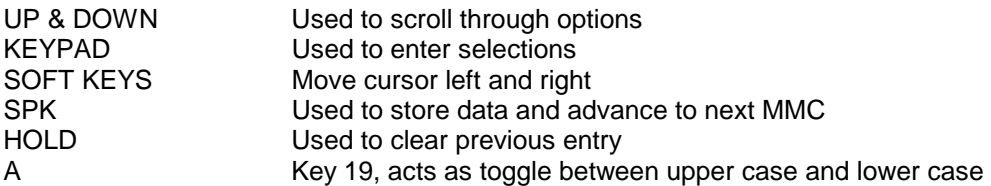

### **ACTION DISPLAY**

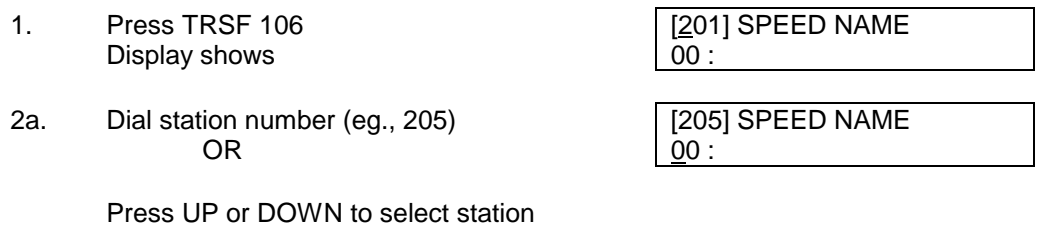

and press RIGHT soft key to move cursor

2b. Dial station number (eq., 305) [305] SPEED NAME

Press UP or DOWN to select station speed blocks not assigned

3. Dial speed dial location (eg., 05) [205] SPEED NAME OR 01 : Use UP or DOWN to scroll through location numbers and use the RIGHT soft key to move the cursor OR

Press the LEFT soft key to return to step 2

- 4. Enter the location name using the [205] SPEED NAME<br>procedures described above and [201 : SAM SMITH procedures described above and press RIGHT soft key to return to step 2 OR Press LEFT soft key to return to step 3 to continue entering entries
- 5. Press TRSF to store and exit OR Press SPK to store and advance to next MMC

### **DEFAULT DATA: NONE RELATED ITEMS: MMC 105 STATION SPEED DIAL**

OR SPDBLK NOT EXIST

# **MMC 107:** Key Extender

# **DESCRIPTION:**

Use this program to view the programmable keys assigned to keyset station. In addition it allows the system administrator to assign key extenders to some keys making a general access feature key more specific. The feature keys that can have extenders are listed below.

FEATURE KEY EXTENDER

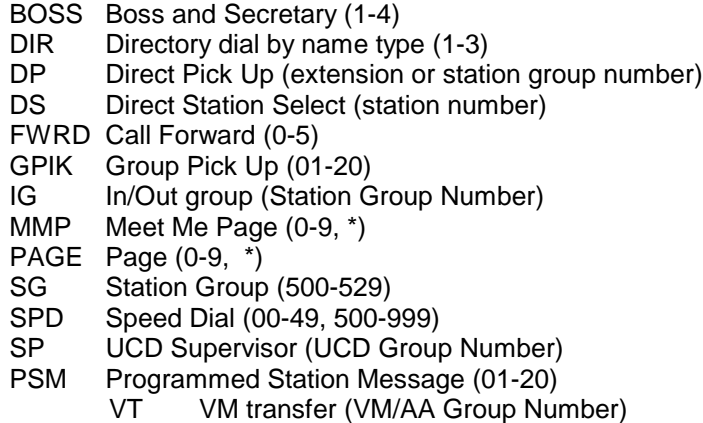

# **PROGRAM KEYS**

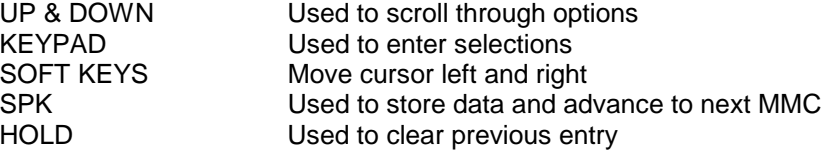

# **ACTION DISPLAY**

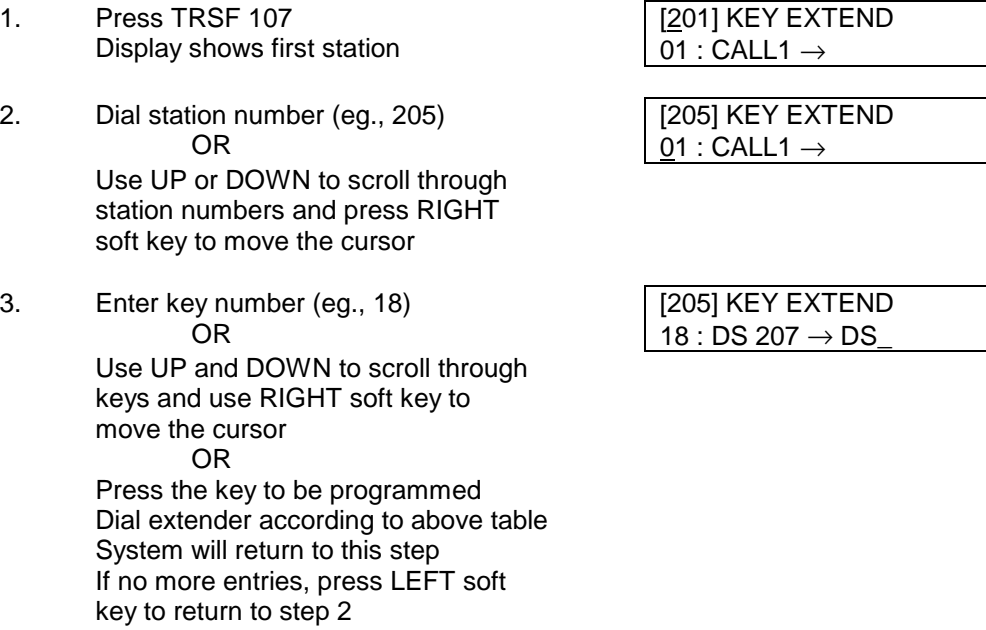

4. Press TRSF to store and exit [205] KEY EXTEND OR  $18 : DS 207 \rightarrow$ Press SPK to store and advance to next MMC

## **DEFAULT DATA: NONE RELATED ITEMS: MMC 720 COPY KEY PROGRAMMING MMC 721 SAVE STATION KEY PROGRAMMING MMC 722 STATION KEY PROGRAMMING MMC 723 SYSTEM KEY PROGRAMMING MMC 724 DIAL NUMBERING PLAN**

Note: When the RIGHT soft key will not move the cursor to the right, you are attempting to add an extender to a key that cannot have one.

# **MMC 108:** Station Status

# **DESCRIPTION:**

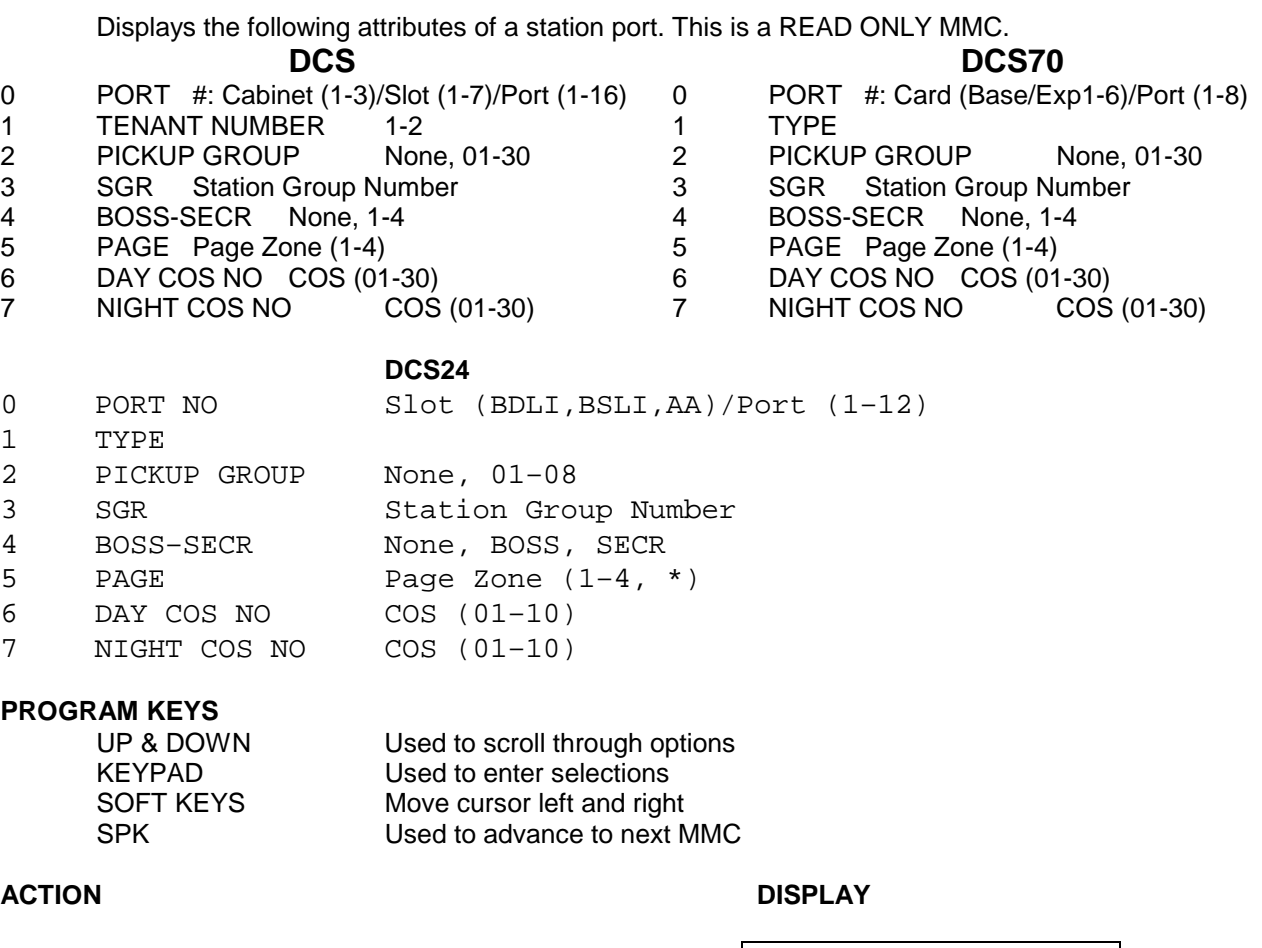

- 2. Dial station number (eg., 205) [205] STN STATUS OR PORT # : C1 - S3 - P01 Press UP or DOWN to select station and press RIGHT soft key to move cursor
- 3. Dial 0-7 to select station status type [205] STN STATUS OR TENANT NUMBER : 1 Press UP or DOWN to select status and press RIGHT soft key to return to step 2
- 4. Press TRSF to exit OR Press SPK to advance to next MMC

**DEFAULT DATA: PORT NUMBER: ? TENANT NUMBER: 1 PICKUP GROUP: 01 STATION GROUP: NONE**

1. Press TRSF 108 [201] STN STATUS Display shows first station | PORT # : C1 - S3 - P01

### **BOSS/SECRETARY PAIRS: NONE PAGE ZONE: NONE DAY COS NUMBER: 01 NIGHT COS NUMBER: 01**

**RELATED ITEMS: MMC 301 ASSIGN STATION COS MMC 302 PICKUP GROUPS MMC 303 ASSIGN BOSS/SECRETARY MMC 601 ASSIGN STATION GROUP MMC 604 ASSIGN STATION TO PAGE ZONE MMC 803 ASSIGN TENANT GROUP - DCS ONLY**

# **MMC 109:** Clock Display

# **DESCRIPTION:**

Allows the system administrator or technician to select the date and time display mode on a per-station basis or system-wide.

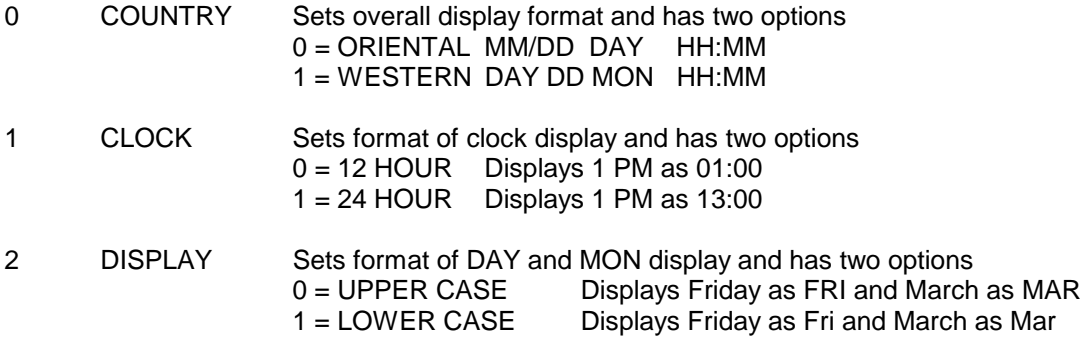

## **PROGRAM KEYS**

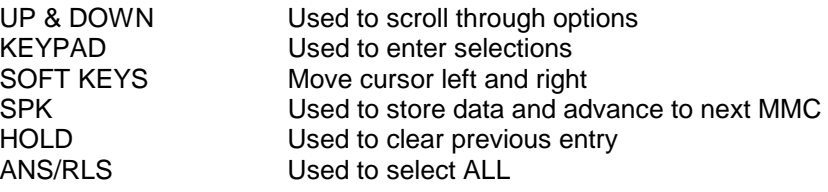

### **ACTION DISPLAY**

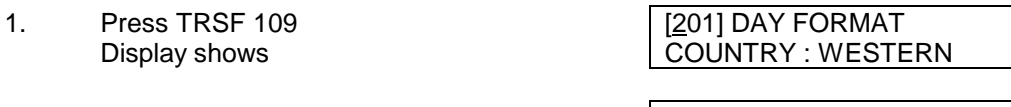

- 2. Dial station number (eg., 205) [205] DAY FORMAT OR COUNTRY : WESTERN Press UP or DOWN to select station and press RIGHT soft key to move cursor OR  $\vert$  [ALL] DAY FORMAT Press ANS/RLS for all keysets  $\Box$  COUNTRY : ?
- 3. Dial 0-2 to select mode [205] DAY FORMAT OR COUNTRY : ORIENTAL Use UP and DOWN to scroll through modes and press RIGHT soft key to move cursor
- 4. Use UP or DOWN to scroll through formats and press RIGHT soft key to return to step 2 OR Press LEFT soft key to return to step 3
- 5. Press TRSF to store and exit OR Press SPK to store and advance to

next MMC<br>DEFAULT DATA: CO **COUNTRY: WESTERN** 

**CLOCK: 12 HOUR CLOCK DISPLAY: LOWERCASE RELATED ITEMS: MMC 505 ASSIGN DATE AND TIME**

# **MMC 110: Keyset On/Off**

# **DESCRIPTION:**

Allows the system administrator to set any of the keyset features listed below.

- 0. AUTO HOLD Automatically places an existing CO call on hold if a CALL button, trunk key or trunk route key is pressed during that call.
- 1. AUTO TIMER Automatically starts the stopwatch timer during a CO call.
- 2. HEADSET USE When on, this feature disables the hookswitch allowing a headset user to answer all calls by pressing the ANS/RLS button.
- 3. HOT KEYPAD When on, this feature allows the user to dial directory numbers without having to first lift the handset or press the SPK button.
- 4. KEY TONE Allows the user to hear a slight tone when pressing buttons on his/her set.
- 5. PAGE REJOIN Allows the user to hear the latter part of page announcements if his/her keyset becomes free during a page.
- 6. RING PREF. When off, requires the user to press the fast flashing button to answer a ringing call after lifting the handset.
- 7. CALL COST. If enabled (ON), LCD shows real time call cost calculated based on Metering Pulses arrived.
- 8. AME BGM This feature selects whether a station using Answer Machine Emulation will hear their personal greeting or BGM while callers are listening to the personal greeting. A BGM source must be selected for this to work. (Not applicable to DCS24)
- 9. AME PSWD When this feature is set, a station user using Answer Machine Emulation can hear the caller's voice after entering the station passcode.

### **PROGRAM KEYS**

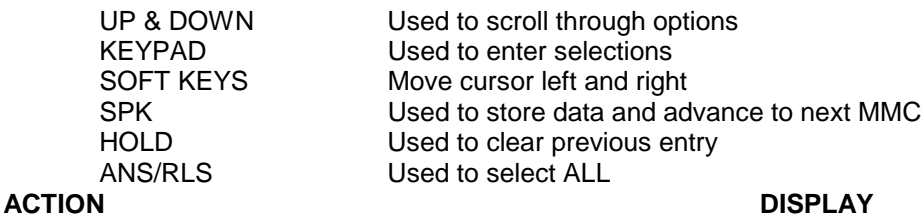

- 1. Press TRSF 110 [201] STN ON/OFF Display shows **AUTO HOLD : OFF** 2. Dial keyset number (eg., 205) | [205] STN ON/OFF OR AUTO HOLD : OFF Press UP or DOWN to select keyset and press RIGHT soft key to move cursor [ALL] STN ON/OFF OR AUTO HOLD : OFF Press ANS/RLS for ALL
- 3. Dial option number from above list [205] STN ON/OFF

OR

Press UP or DOWN to select option and [205] STN ON/OFF press RIGHT soft key to move cursor | HOT KEYPAD : ON

- 4. Press UP or DOWN to select ON or OFF and press LEFT or SOFT key to return to step 3 OR Dial 1 for ON or 0 for OFF (Automatically returns to step 3)
- 5. Press TRSF to store and exit OR Press SPK to store and advance to next

MM<sub>C</sub>

Dial option number 0 from above list [205] STN ON/OFF at step 3 AUTO HOLD : OFF

Dial option number 1 from above list [201] STN ON/OFF at step 3 AUTO TIMER : ON

Dial option number 2 from above list [205] STN ON/OFF at step 3 HEADSET : OFF

Dial option number 3 from above list [205] STN ON/OFF at step 3 HOT KEYPAD : ON

Dial option number 4 from above list [205] STN ON/OFF at step 3 KEY TONE : ON

Dial option number 5 from above list [205] STN ON/OFF at step 3 PAGE REJOIN : <u>O</u>N

Dial option number 6 from above list [205] STN ON/OFF at step 3 RING PREF : ON

Dial option number 7 from above list [205] STN ON/OFF at step 3 CALL COST : <u>O</u>N

**DEFAULT DATA: AUTO HOLD OFF AUTO TIMER ON HEADSET OFF HOT KEYPAD ON KEY TONE ON PAGE REJOIN ON RING PREFERENCE ON CALL COST OFF AME BGM: OFF AME PSWD: OFF RELATED ITEMS: MMC 301 ASSIGN STATION COS MMC 701 ASSIGN COS CONTENTS**

(0-7, eg., 3) AUTO HOLD : OFF

# **MMC 111: Keyset Ring Tone**

# **DESCRIPTION:**

Allows the system administrator or technician to select the ring tone heard at each keyset. There are eight ring tones available at each keyset. A short tone burst of the selection will be heard when the dial key pad is pressed.

# **PROGRAM KEYS**

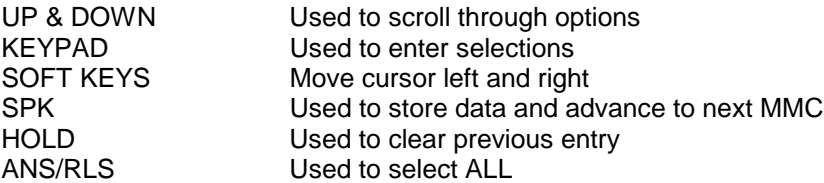

## **ACTION DISPLAY**

- 1. Press TRSF 111 **First** Table 1201] RING TONE Display shows FREQUENCY 6
- 2. Dial keyset number (eg., 205) [205] RING TONE

OR Press UP or DOWN to select station and press RIGHT soft key to move cursor OR  $|$  [ALL] RING TONE Press ANS/RLS to select All **FREQUENCY?** 

3. Dial 1-8 to select ring tone [205] RING TONE

OR

Press UP or DOWN to select ring tone and | [ALL] RING TONE press RIGHT soft key to move cursor and FREQUENCY 5 return to step 1

4. Press TRSF to store and exit OR Press SPK to store and advance to next MMC

## **DEFAULT DATA: FREQUENCY 5 RELATED ITEMS: MMC 114 OFF-HOOK RING VOLUME**

FREQUENCY 6

FREQUENCY<sub>5</sub>

# **MMC 112: Alarm Clock**

# **DESCRIPTION:**

Allows the system administrator or technician to set or change the alarm clock/appointment reminder feature for any station. This must be done for single line telephones as they cannot access programming. Three alarms may be set for each station and each alarm may be defined as a one-time or TODAY alarm or as a DAILY alarm as described below. The TODAY alarm is automatically cancelled after it rings, while the DAILY alarm rings every day at the same time. Alarm numbers are 1, 2 and 3.

## **Entry Alarm Type**

DIAL 1 NOTSET DIAL 2 TODAY DIAL 3 DAILY

# **PROGRAM KEYS**

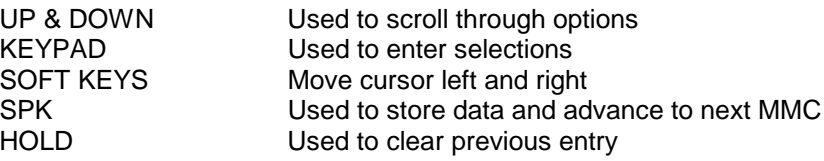

## **ACTION DISPLAY**

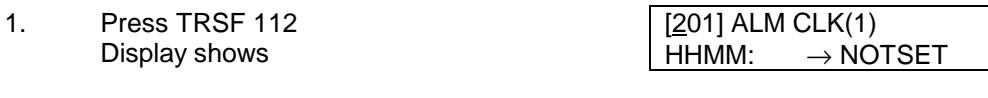

- 2. Dial station number (eg., 205)  $\sqrt{205}$  ALM CLK(1) OR HHMM: → NOTSET Press UP or DOWN to select station and press RIGHT soft key to move cursor
- 3. Dial 1-3 to select alarm (eg., 2)  $\vert$  [201] ALM CLK(1) OR HHMM:\_ → NOTSET Press UP or DOWN to select alarm and press RIGHT soft key to move cursor OR Press LEFT soft key to return to step 2
- 4. Enter alarm time in 24 hour clock [205] ALM CLK (2) format, eg., 1300  $HHMM: 1300 \rightarrow NOTSET$ Display will automatically advance to step 5
- 5. Dial valid entry from above list for [205] ALM CLK alarm type  $\rightarrow$  [205] ALM CLK OR Press UP or DOWN to select alarm type and press RIGHT soft key to move cursor and return to step 2

HHMM: 1300 $\rightarrow$  DAILY

6. Press TRSF to store and exit OR Press SPK to store and advance to next MMC

**DEFAULT DATA: ALARMS SET TO NOTSET RELATED ITEMS: NONE**

# **MMC 113: View Memo**

# **DESCRIPTION:**

Allows a station user the ability to view a memo left by the user. A memo can be left by entering it via the dial key pad using the table below. MMC 112 Alarm Reminder can be programmed to remind the user to read the memo. A memo of up to and including 14 characters can be entered. Using the dial key pad, press "6" two times to enter the letter "N," and press "3" twice for an "e." Pressing the "A" key will change the letters from upper case to lower case.

NOTE: When the character desired appears on the same dial pad key as the previous character, press the UP key to move the cursor to the right.

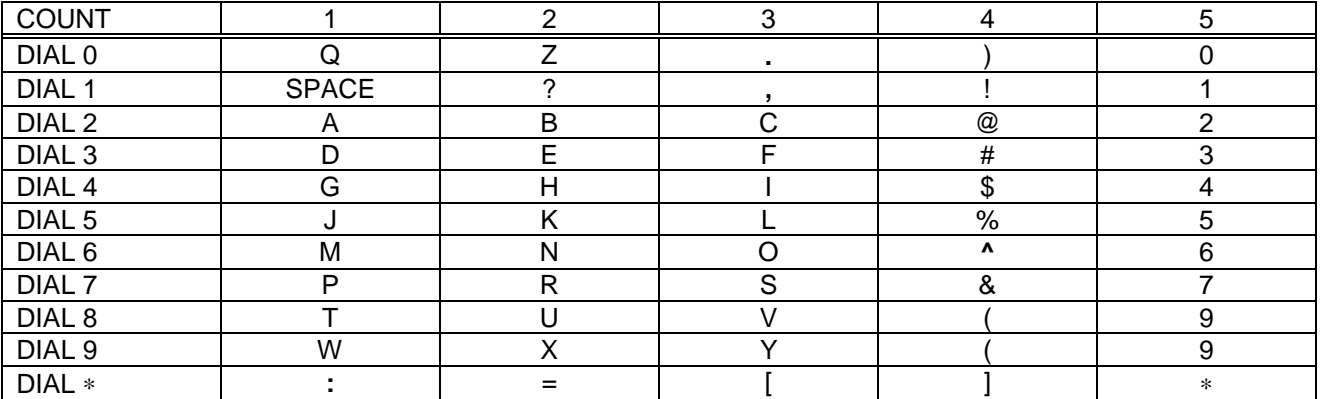

The # key can be used for the following special characters: #, space, &, !, :, ?, ., %, \$, -, <, >, /, =, [, ], @, ^, (, ), \_, +, {, }, |, ;, \, " and ~.

## **PROGRAM KEYS**

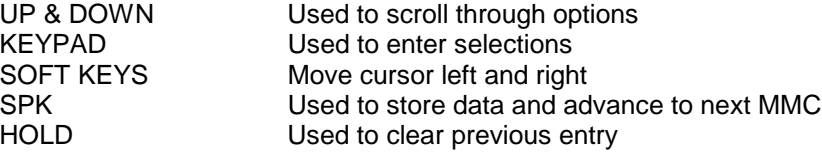

### **ACTION DISPLAY**

1. Press TRSF 113 **First CONTACT 113** [201] VIEW MEMO Display shows 1: 2. Press RIGHT soft key to move cursor [201] VIEW MEMO

- and add memo via dial key pad using  $1:$  NEED BREAD procedure above Press RIGHT soft key to return to step 2
- 3. Press TRSF to store and exit OR Press SPK to store and advance to next MMC

### **DEFAULT DATA: NO MEMOS ENTERED RELATED ITEMS: "A" BUTTON IS BUTTON #19 ON KEYSET**

# **MMC 114: Off-Hook Ring Volume**

# **DESCRIPTION:**

Allows the system administrator to set the off-hook ring volume for any or all keysets.

# **PROGRAM KEYS**

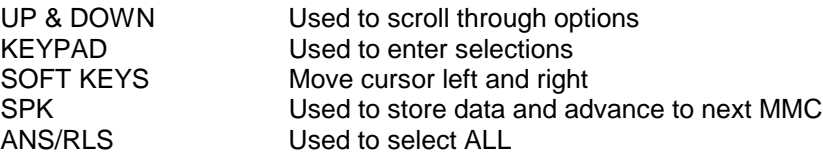

## **ACTION DISPLAY**

- Display shows RING VOLUME 4
- 2. Dial station number (eg., 205) [205] OFFRNG VOL OR RING VOLUME 4 Press UP or DOWN to select station and press RIGHT soft key to move cursor OR Press ANS/RLS for All **Fig. 14 and 14 and 14 and 14 and 14 and 14 and 14 and 14 and 14 and 14 and 14 and 14 and 14 and 14 and 14 and 14 and 14 and 14 and 14 and 14 and 14 and 14 and 14 and 14 and 14 and 14 and 14 and 14 an**
- 3. Press UP or DOWN to select ring level or [205] OFFRNG VOL dial volume level  $1-8$  on dial key pad  $\vert$  RING VOLUME 3 Press RIGHT soft key to return to step 2
- 4. Press TRSF to store and exit OR Press SPK to store and advance to next MMC

**DEFAULT DATA: RING LEVEL 4 RELATED ITEMS: MMC 111 KEYSET RING TONE DCS70, DCS 24, DCS 200 Ver 6 PLEASE SEE MMC114 Volume Settings**

1. Press TRSF 114 **12011 OFFRNG VOL** 

RING VOLUME ?

# **MMC 114: Keyset Volume Settings**

# **DCS 70, DCS 24, DX408 and DCS 200 Version 6.x software**

# **DESCRIPTION:**

Allows the system administrator to set the volume for any or all keysets.

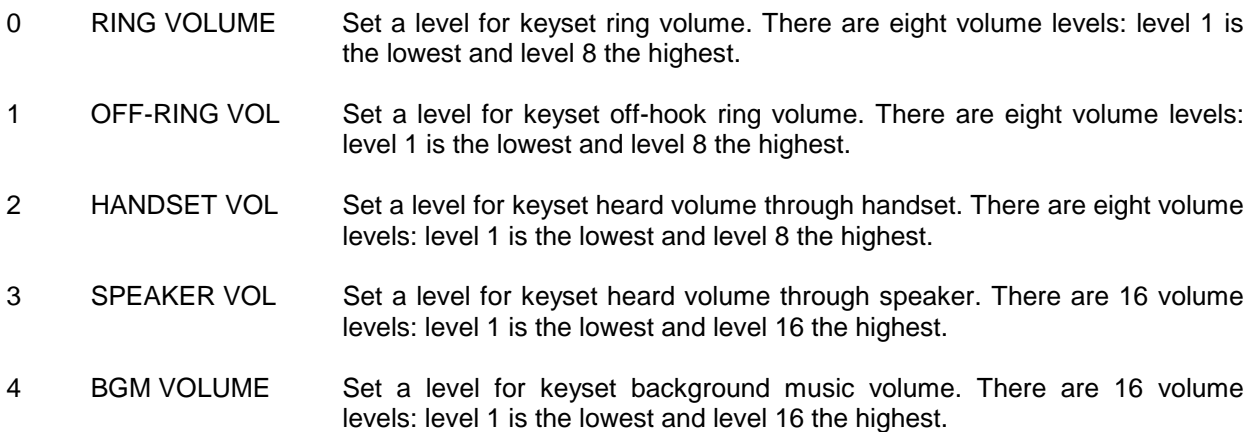

# **PROGRAM KEYS**

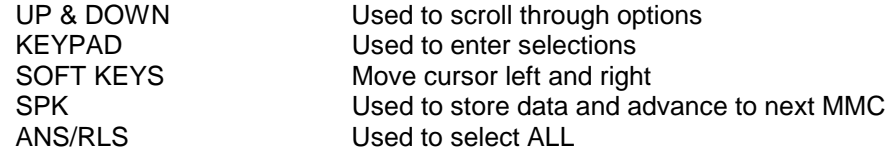

# **ACTION DISPLAY**

- 1. Press TRSF 114 Display shows
- 2. Dial keyset number (e.g. 205) **[205] STN VOLUME**
- 3.a. Press UP or DOWN to select next volume [205] STN VOLUME
- 3.b. Press UP or DOWN to select next volume [205] STN VOLUME
- 3.c. Press UP or DOWN to select next volume [205] STN VOLUME
- 3.d. Press UP or DOWN to select next volume [205] STN VOLUME
	- 4. Press TRSF to store and exit OR Press SPK to store and advance to next MMC

### **DEFAULT DATA: RING VOLUME 4 OFF-HOOK RING VOLUME 4 HANDSET VOLUME 4 SPEAKER VOLUME 13 BGM VOLUME 13 RELATED ITEMS: MMC 111 Keyset Ring Tone**

[201] STN VOLUME RING VOLUME : 4

RING VOLUME : 4

OFF-RING VOL: 4

HANDSET VOL : 4

SPEAKER VOL:13

BGM VOLUME : 3

# **MMC 115: Set Programmed Message**

# **DESCRIPTION:**

Allows the system administrator to set a programmed message at any or all keysets. There are 20 messages available. Ten are pre-programmed and ten can be customised in MMC 715 Programmed Message. Programmed station messages are numbered 01-20.

# **PROGRAM KEYS**

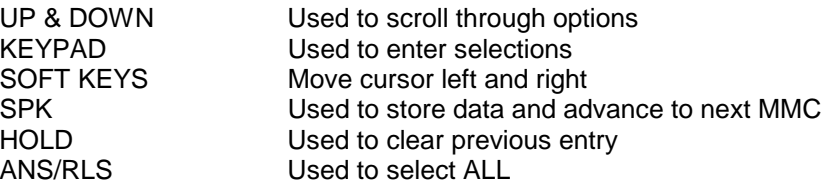

# **ACTION DISPLAY**

- 1. Press TRSF 115 [201] PGMMSG (00)
- 2. Dial station number (eg., 205) [205] PGMMSG (00) OR CANCEL PGM MSG Press UP or DOWN to select station and press RIGHT soft key to move cursor OR  $|[ALL]$  PGMMSG (??) Press ANS/RLS to select All CANCEL PGM MSG
- 3. Dial 01-20 to select message number, eg., 05 OR [205] PGMMSG (05) Press UP or DOWN to select message PAGE ME

Press RIGHT soft key to return to step 2

4. Press TRSF to store and exit OR Press SPK to store and advance to next MMC

**DEFAULT DATA: NO MESSAGES SELECTED RELATED ITEMS: MMC 715 PROGRAMMED MESSAGE MMC 722 STATION KEY PROGRAMMING MMC 723 SYSTEM KEY PROGRAMMING**

Display shows CANCEL PGM MSG

# **MMC 116: Alarm and Message**

# **DESCRIPTION:**

Allows the system administrator or technician to set or change the alarm clock/appointment reminder feature for any station. This must be done for single line telephone because they cannot access programming. Three alarms may be set for each station and each alarm may be defined as a one-time or TODAY alarm or as a DAILY alarm as described below. The TODAY alarm is automatically cancelled after it rings, while the DAILY alarm rings every day at the same time. It is also possible to set a message to display when the alarm is sounded. Alarm numbers are 1, 2 and 3.

Entry Alarm Type

DIAL 1 NOTSET DIAL 2 TODAY DIAL 3 DAILY

Messages are written using the keypad. Each press of a key will select a character. Pressing the dial pad key will move the cursor to the next position. For example, if the directory name is "SAM SMITH," press the number "7" three times to get the letter "S." Now press the number "2" once to get the letter "A." Continue selecting characters from the table below to complete your message. Pressing the "A" key will change the letter from upper case to lower case.

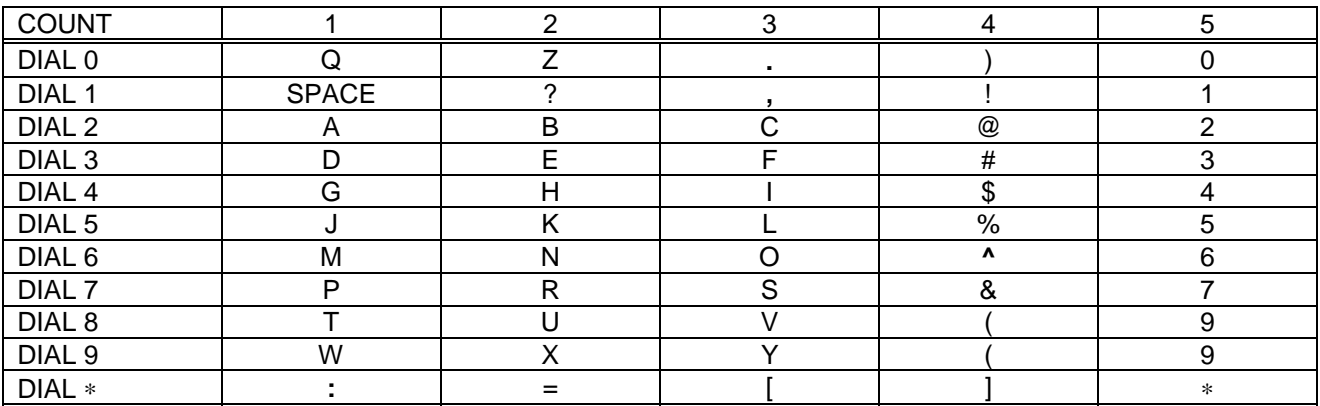

# **PROGRAM KEYS**

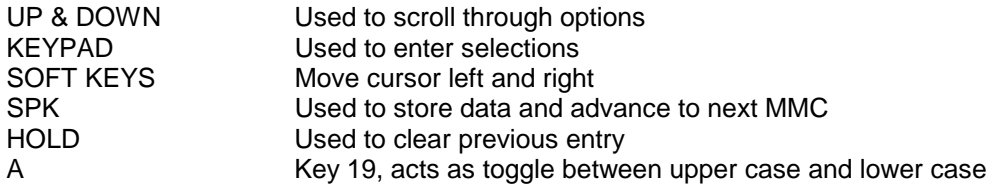

### **ACTION DISPLAY**

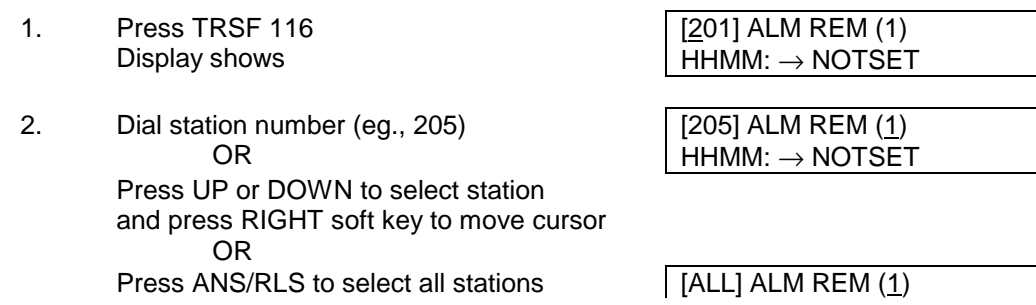
### SAMSUNG DCS PROGRAMMING TECHNICAL MANUAL **SECTION**

- 3. Dial 1-3 to select alarm  $(eg., 2)$  | [201] ALM REM (1) OR HHMM: → NOTSET Press UP or DOWN to select alarm and press RIGHT soft key to move cursor OR Press LEFT soft key to return to step 2
- 4. Enter alarm time in 24 hour clock format  $\sqrt{205}$  ALM REM (2) (eg., 1300) HHMM : 1300 →NOTSET Display will automatically advance to step 5
- 5. Dial valid entry from above list for **[205] ALM REM** alarm type alarm type alarm type alarm type alarm type and the set of the HHMM : 1300 →DAILY OR Press UP or DOWN to select alarm type and press RIGHT soft key to move cursor
- 6. Enter messages using above table and [205] ALM REM press RIGHT soft key to return to step 2 \_
- 7. Press TRSF to store and exit OR Press SPK to store and advance to next MMC

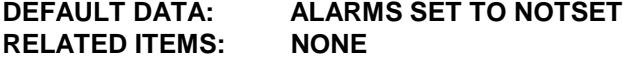

 $HHMM: \rightarrow NOTSET$ 

# **MMC 117: Assign Background Music Volume**

**DCS Version 1.x to 5.x software and DCS Compact**

## **DESCRIPTION:**

Allows station users the ability to assign volume levels for their individual background music. This MMC will not change the level for the speaker phone. Background music will return to the level set by the user when the call is completed. This level can also be set system-wide by the system administrator.

#### **PROGRAM KEYS**

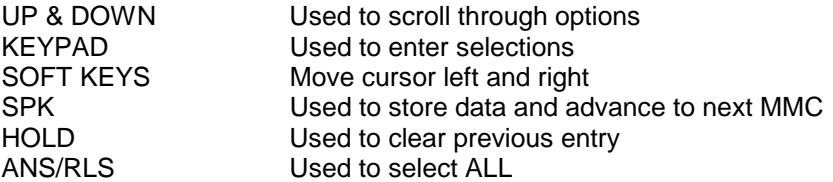

### **ACTION DISPLAY**

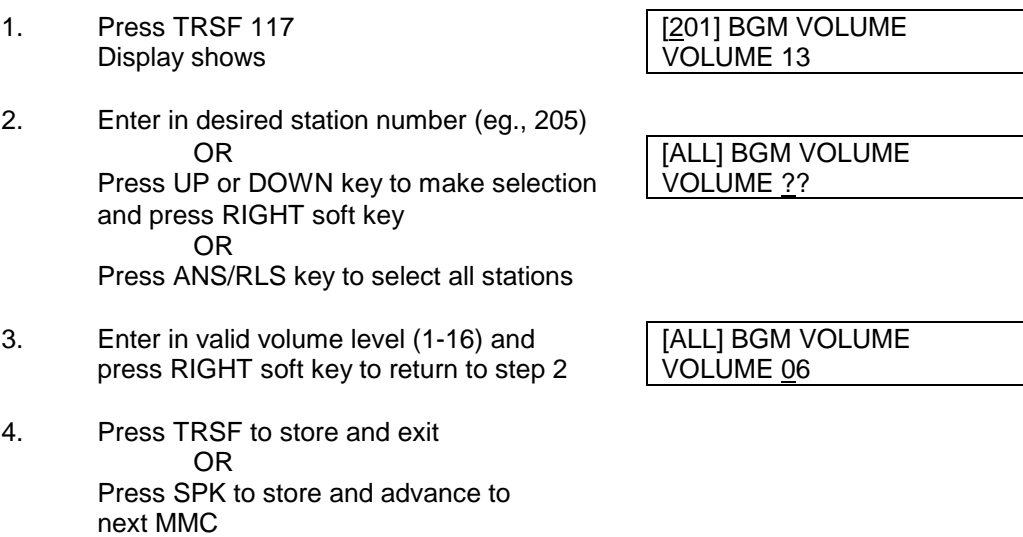

### **DEFAULT DATA: VOLUME LEVEL 13 RELATED ITEMS: SEE WARNING FOR CONNECTION TO RADIO OR MUSIC SOURCE**

# **MMC 118: Keyset Ring Volume**

## **DESCRIPTION:**

Allows the station user the ability to assign a level for his/her station ringer volume. This level can also be set system-wide by the system administrator. There are eight levels of volume; level 1 is the lowest and level 8 is the highest.

### **PROGRAM KEYS**

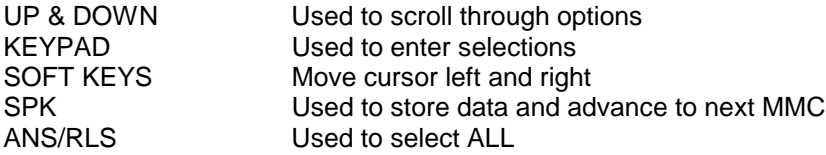

#### **ACTION DISPLAY**

- 1. Press TRSF 118 **First COL.** [201] RING VOL. Display shows RING VOLUME 1
- 2. Dial station number (eg., 205) [205] RING VOL. OR RING VOLUME 1 Use UP and DOWN to select station use RIGHT soft key to move cursor OR [ALL] RING VOL. Press ANS/RLS to select all stations | RING VOLUME ?

3. Enter value 1-8 (eg., 5) [205] RING VOL. OR RING VOLUME 5 Press UP or DOWN key to make selection press RIGHT soft key to return to step 2 Note: a short ring burst of selected value

4. Press TRSF to save and exit OR Press SPK to save and advance to next

MMC

#### **DEFAULT DATA: ALL STATIONS SET TO LEVEL 4 RELATED ITEMS: STATION USER PROGRAMMING**

# **MMC 119:** Set CLIP Display

## **DESCRIPTION:**

This MMC allows the technician to change the order in which the CLIP information ill be displayed on an LCD set. CLIP display options are the following:

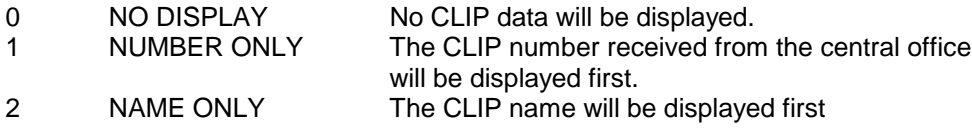

#### **PROGRAM KEYS**

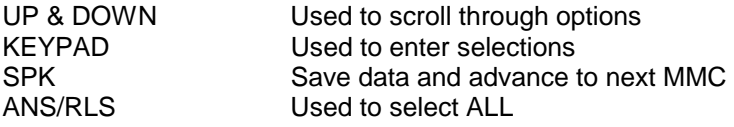

### **ACTION DISPLAY**

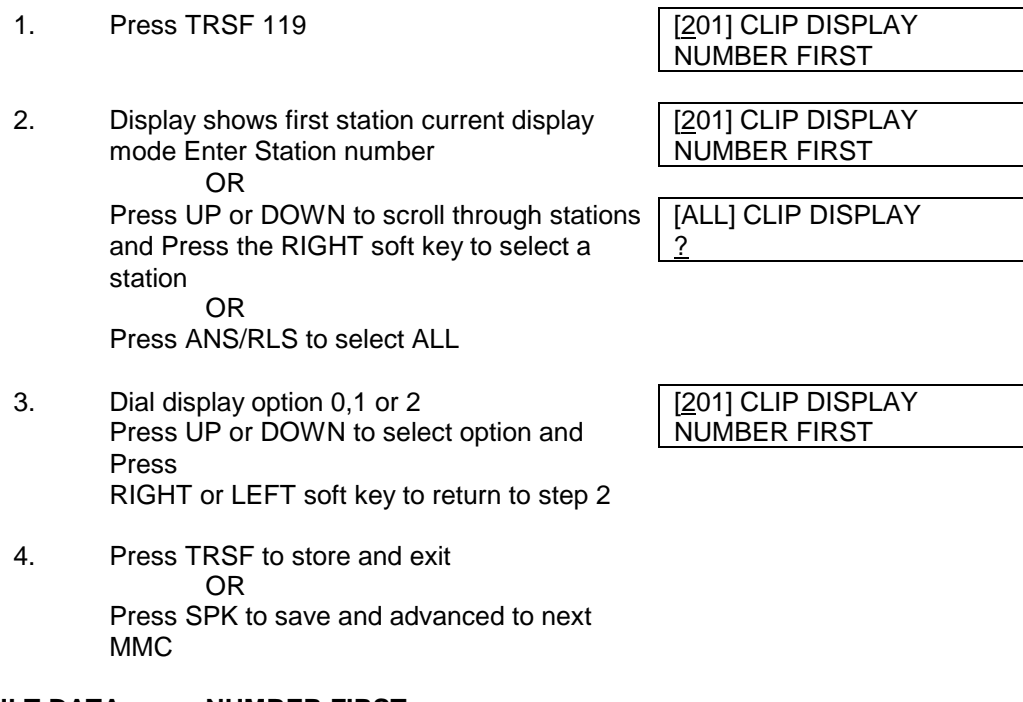

### **DEFAULT DATA : NUMBER FIRST**

#### **RELATED ITEMS: NONE**

# **MMC 121: The Contract Contract Contract Contract Contract Contract Contract Contract Contract Contract Contract Contract Contract Contract Contract Contract Contract Contract Contract Contract Contract Contract Contract C**

### **DCS 24, DCS 70 and DCS 200 Version 6.x software**

## **DESCRIPTION:**

Allows keyset users the ability to assign an LCD display based on user's own language.

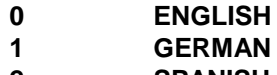

**2 SPANISH**

### **PROGRAM KEYS**

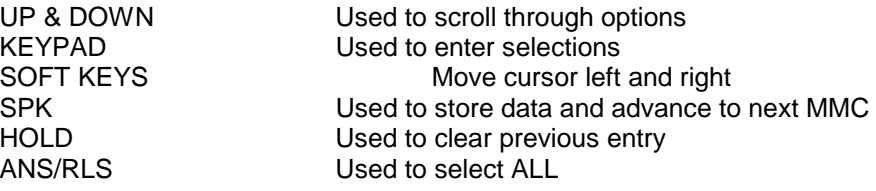

- 1. Press TRSF 121 Display shows
- 2. Dial keyset number (e.g., 205) OR Press UP or DOWN to select keyset and press RIGHT soft key OR Press ANS/RLS to select All
- 3. Dial 0,1 or 2 for language required OR Press UP or DOWN to select language and press RIGHT soft key.
- 4. Press TRSF to store and exit OR Press SPK to store and advance to next MMC

### **DEFAULT DATA: ENGLISH**

**RELATED ITEMS: Multi-Language**

**ACTION DISPLAY**

[201] LANGUAGE ENGLISH

[205] LANGUAGE ENGLISH

[ALL] LANGUAGE ?

[205] LANGUAGE GERMAN

# **MMC 200: Open Customer Programming**

## **DESCRIPTION:**

Used to open and close customer level programming. If programming is not opened and an attempt is made to access a system MMC, the error message [NOT PERMIT] will be displayed. A four digit passcode is required to access this MMC. Each digit can be 0-9. When opened, this MMC enables access to all MMCs allowed in MMC 802 Customer Access MMC Number.

### **PROGRAM KEYS**

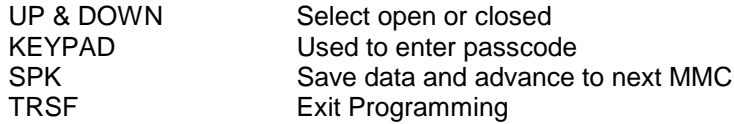

- 1. Press TRSF 200 ENABLE CUS. PROG. Display shows Passe in the PASSCODE :
- 2. Enter passcode ENABLE CUS. PROG.

Incorrect code shows ENABLE CUS. PROG.

- 3. Press UP or DOWN arrow key to **ENABLE CUS. PROG.** select ENABLE or DISABLE and FINABLE Press RIGHT soft key OR Dial 1 for ENABLE, dial 0 for DISABLE
- 4. Press SPK to advance to MMC entry level 212: ALARM RING and  $\vert$  SELECT PROG. ID press UP or DOWN key to select MMC OR Enter MMC number and press RIGHT soft key to enter MMC.
- 5. To log out press TRSF key.

#### **DEFAULT DATA: CLOSED RELATED ITEMS: MMC 201 CHANGE CUSTOMER PASSCODE MMC 802 CUSTOMER ACCESS MMC NUMBER**

#### **ACTION DISPLAY**

PASSCODE :∗ ∗ ∗ ∗

Correct code shows ENABLE CUS. PROG. DISABLE

PASSWORD ERROR

# **MMC 201: Change Customer Passcode**

## **DESCRIPTION:**

Used to change the passcode allowing access to MMC 200 Open Customer Programming from its current value.

NOTE: The passcode is four digits long. Each digit can be 0-9. The current (old) passcode is required for this MMC.

#### **PROGRAM KEYS**

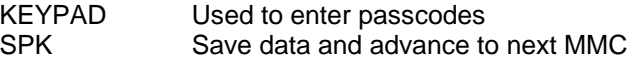

#### **ACTION DISPLAY**

- 1. Press TRSF 201 CUST. PASSCODE
- 2. Enter new passcode via key dial pad CUST. PASSCODE (maximum four digits) NEW CODE : ∗ ∗ ∗ ∗
- 3. Verify new passcode via key dial pad CUST. PASSCODE

PASSCODE verified OR

4. Press TRSF to store and exit OR Press SPK to store and advance to next MMC

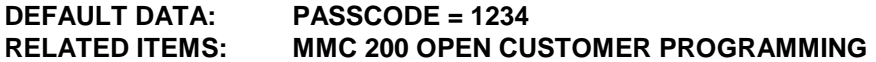

NEW CODE:

VERIFY : SUCCESS

PASSCODE failure<br>
Return to step 2 VERIFY : FAILURE VERIFY : FAILURE

# **MMC 202: Change Feature Passcodes**

## **DESCRIPTION:**

Used to change the passcodes for several features. These features are the following: DAY/NIGHT, DISA ALARM, ALARM CLR and AA RECORD.

NOTE: The passcode is four digits long. Each digit can be 0-9. The current (old) passcode is not required for this MMC.

### **PROGRAM KEYS**

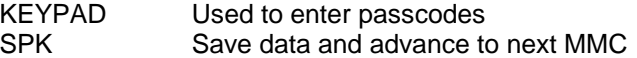

#### **ACTION DISPLAY**

- 2. Press UP or DOWN key to make selection CHANGE PASSCODE Press RIGHT soft key to move cursor to ALARM CLR : 8765 passcode entry
- 3. Enter new passcode via digits from **CHANGE PASSCODE** dial key pad  $\vert$  ALARM CLR : 9999

Press RIGHT soft key to return to step 2 Continue to change other passcodes

4. Press TRSF to store and exit OR Press SPK to store and advance to next MMC

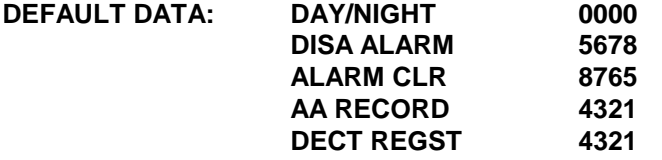

**RELATED ITEMS: MMC 212 ALARM RINGING STATION MMC 410 ASSIGN DISA TRUNK MMC 507 ASSIGN AUTO NIGHT TIME**

1. Press TRSF 202 CHANGE PASSCODE Display shows Display shows DAY/NIGHT : 0000

# **MMC 203: Assign UA Device**

## **DESCRIPTION:**

Assigns ringing device to be accessed when a Universal Answer (UA) key is pressed or the UA PICKUP code is dialled. To assign UA, assignment is made in MMC 601 Assign Station Group for a group and then the group is entered here. The UA device may be one of the two device types listed below. The device type is automatically determined by the directory number (DN) entered.

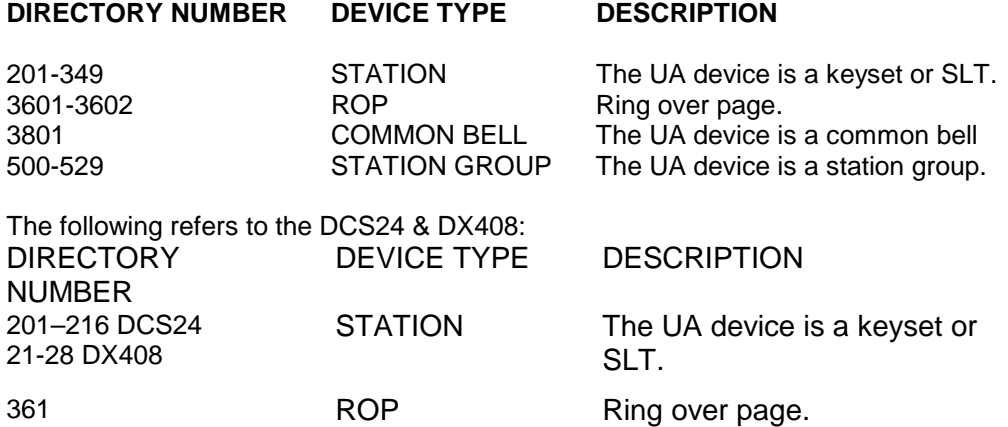

NOTE: Only one of the above options can be selected. If the ability to ring more than one item (eg., all four external page zones) is required, a station group containing all four zone codes must be created.

### **PROGRAM KEYS**

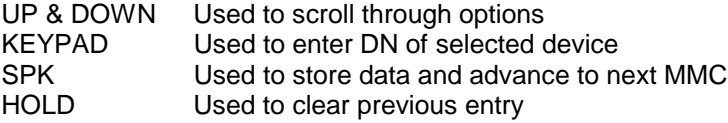

**ACTION DISPLAY**

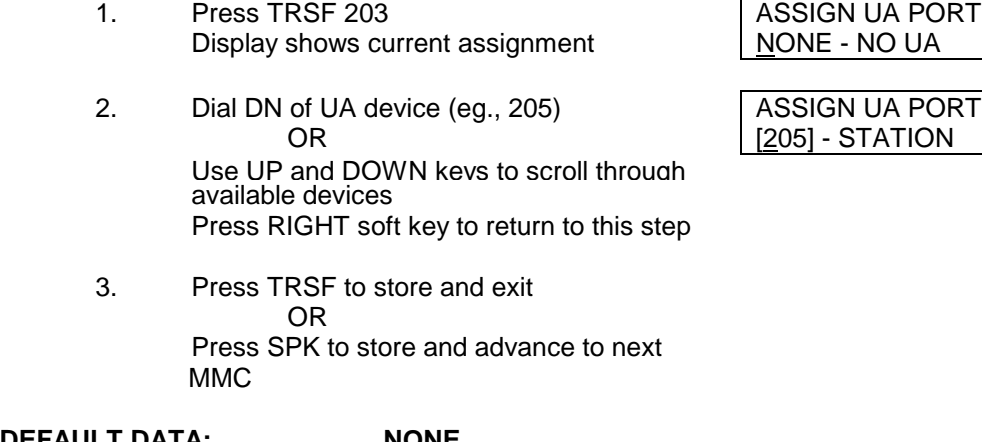

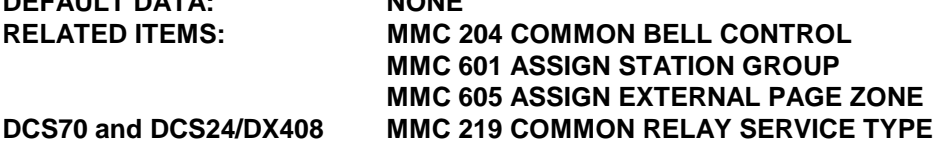

# **MMC 204: Common Bell Control**

## **DESCRIPTION:**

Determines whether the common bell relay contacts have an interrupted or continuous closure when activated. If interrupted is chosen, the relay follows an internal CO ring pattern of one second closed followed by three seconds open.

As default, all common bell relay pairs are assigned as 380X DCS, 381 Comp, 36X DCS 70, 362 DCS24 & DX408

### **PROGRAM KEYS**

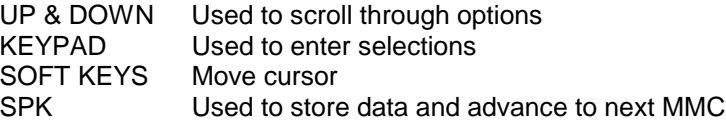

Display shows current setting <br>
CONTINUOUS

#### **ACTION DISPLAY**

1. Press TRSF 204 [3801] COM. BELL

2. Dial common bell number [3802] COM. BELL OR CONTINUOUS

Press UP or DOWN key to make selection of common bell numbers and press RIGHT soft key to advance cursor

3. Dial 0 for continuous or 1 for interrupted [3802] COM. BELL operation **INTERRUPTED** OR Use UP or DOWN to scroll through options

Press RIGHT soft key to return to step 2 above 4. Press TRSF to store and exit

OR Press SPK to store and advance to next MMC.

**DEFAULT DATA: CONTINUOUS RELATED ITEMS: MMC 203 ASSIGN UA DEVICE MMC 601 ASSIGN STATION GROUP DCS200 Version 6.x, DCS70,DCS24 &DX408 RELATED ITEM: MMC 219 COMMON RELAY SERVICE TYPE**

**Note:** There is only one common bell circuit per Trunk A card. A second Trunk A card would need to be installed for 3802 to be valid.

# **MMC 205: Assign Loud Bell**

## **DESCRIPTION:**

Designates the station that controls the loud bell ring output of a Trunk A card. Each Trunk A card has one loud bell output; these outputs are given a DN of 3901-3920 DCS, 363-365 DCS 70 and 362 DCS24 / DX408 as a default value to enable them to be assigned.

The loud bell will follow the ring cadence of the designated station. Only a station can be assigned to control the loud bell; a station group cannot be assigned.

### **PROGRAM KEYS**

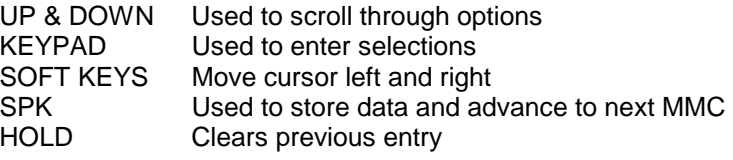

### **ACTION DISPLAY**

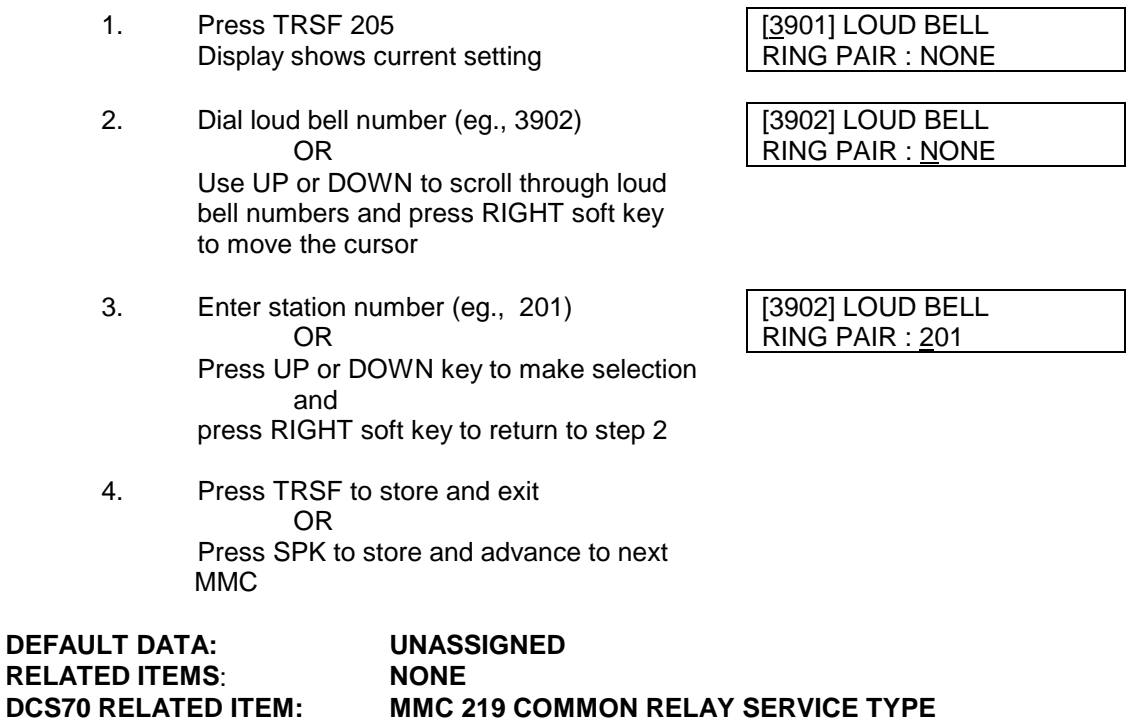

**Note**: **This MMC is not applicable to DCS Compact System**

# **MMC 206:** Barge-In Type

## **DESCRIPTION:**

Sets the type of barge-in that is permitted. Note to allow a station to be barged in on you must set that Station's COS such that SECURE = NO, and the Barging station's COS OVERRIDE=YES

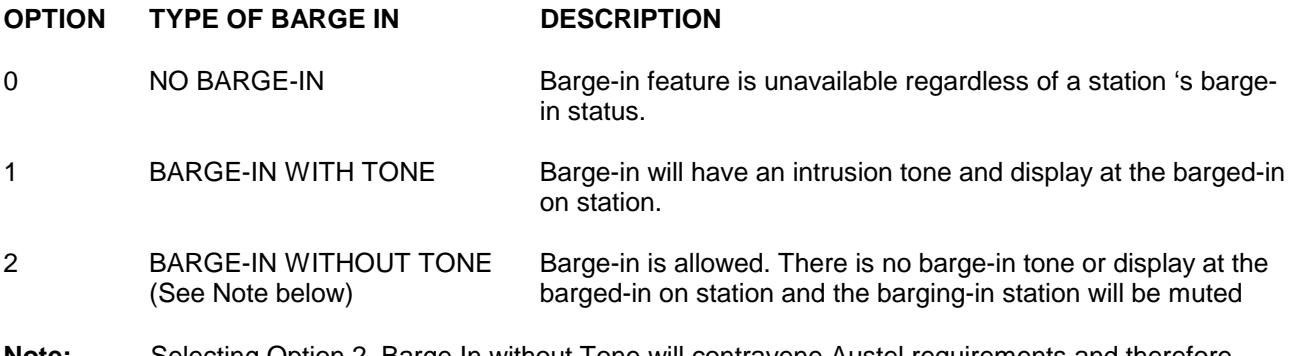

**Note:** Selecting Option 2, Barge In without Tone will contravene Austel requirements and therefore should not be selected.

### **PROGRAM KEYS**

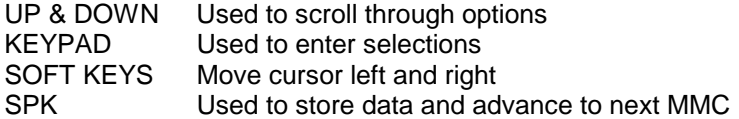

#### **ACTION DISPLAY**

BARGE IN TYPE NO BARGE IN

WITHOUT TONE

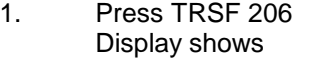

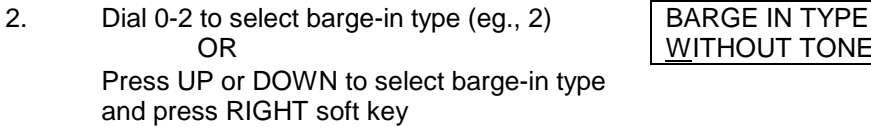

3. Press TRSF to store and exit OR Press SPK to store and advance to next

**MMC** 

#### **DEFAULT DATA: NO BARGE-IN RELATED ITEMS: MMC 301 ASSIGN STATION COS MMC 701 ASSIGN COS CONTENTS**

# **MMC 207: Assign VM/AA Port**

## **DESCRIPTION:**

Enables SLI ports to be designated as NORMAL or VMAA. VMAA ports will receive digits designated in MMC 726 VM/AA Options and will also receive a true disconnect signal upon completion of a call. Only SLI boards, not keystation daughter boards, support disconnect signal. Do not make VMAA ports data; this will return them back to a single line port and stop voice mail integration. VMAA ports have the equivalent of data protect written in the program and are protected against tones.

NOTE: This MMC is not to be used to assign Cadence voice mail card ports. The DCS automatically assigns Cadence voice mail ports when the DCS detects a Cadence or Cadence Lite card installed.

#### **PROGRAM KEYS**

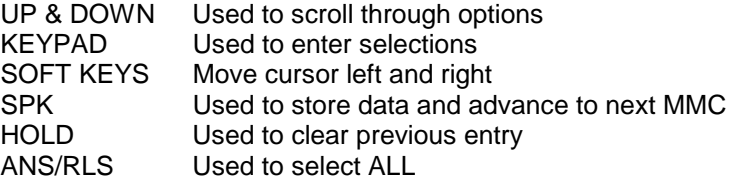

**ACTION DISPLAY**

1. Press TRSF 207 **1209** CONTEXANTER TRANSPORT Display shows North Research NORMAL PORT

- 2. Dial station number (eg., 205) [205] VMAA PORT OR NORMAL PORT Press UP or DOWN to select station and press RIGHT soft key to move cursor
- 3. Dial 1 or 0 to select port type, [205] VMAA PORT (1=VMAA; 0=NORMAL) VMAA PORT OR Press UP or DOWN to select option and press RIGHT soft key to return to step 2
- 4. Press TRSF to store and exit OR Press SPK to store and advance to next

**MMC** 

#### **DEFAULT DATA: NORMAL PORT RELATED ITEMS: MMC 726 VM/AA OPTIONS MMC 601 STATION GROUP**

# **MMC 208: Assign SLT Port Ring Type**

## **DESCRIPTION:**

Provides the flexibility to program SLT (Single Line Telephone) ports to have ICM ringing, CO ringing and data secure. With the many types of external ringing devices, all configurations can be met. All devices will also have a positive disconnect signal. Do not make VMAA ports data; this will return them to a normal port and stop voice mail integration.

#### **OPTIONS**

- 0 ICM RING
- 1 CO RING
- 2 DATA

### **PROGRAM KEYS**

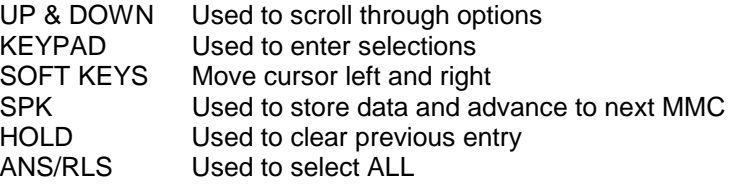

### **ACTION DISPLAY**

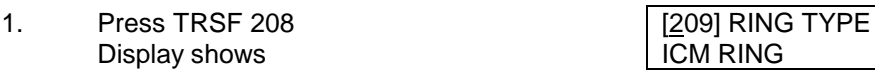

**ICM RING** 

2. Dial station number (eg., 205)  $\vert$  [205] RING TYPE

OR ICM RING Press UP or DOWN to select station and press right soft key to move cursor

3. Dial 1,2 or 0 to select port type [205] RING TYPE

Press UP or DOWN to select option and press Press LEFT or RIGHT soft key to return to step 2 above

4. Press TRSF to store and exit OR Press SPK to store and advance to next

MMC

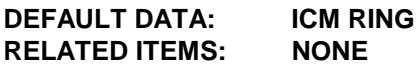

OR DATA RING

# **MMC 209: Assign Add-On Module Master**

## **DESCRIPTION:**

Designates to which station an add-on module (AOM) is assigned. Not for Dx408.

### **PROGRAM KEYS**

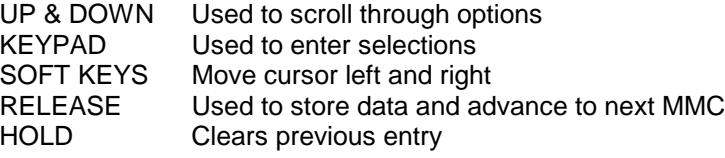

#### **ACTION DISPLAY**

- 1. Press TRSF 209 **1201** [301] AOM MASTER Display shows first AOM
- 2. Dial AOM number [301] AOM MASTER OR NONE NONE NONE Use UP or DOWN to scroll through AOM numbers and use soft keys to move the cursor
- 3. Enter station number, eg.,(301) [301] AOM MASTER OR MASTER : 201 Use UP or DOWN for selection of station numbers
- 4. Press TRSF to store and exit OR Press SPK to store and advance to next

**MMC** 

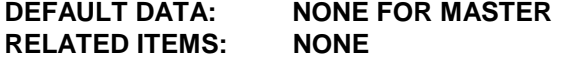

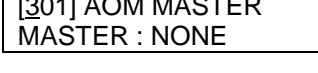

# **MMC 210: Customer On/Off per Tenant**

## **DESCRIPTION:**

Allows the System Administrator to set in the system features on a per-tenant basis listed below.

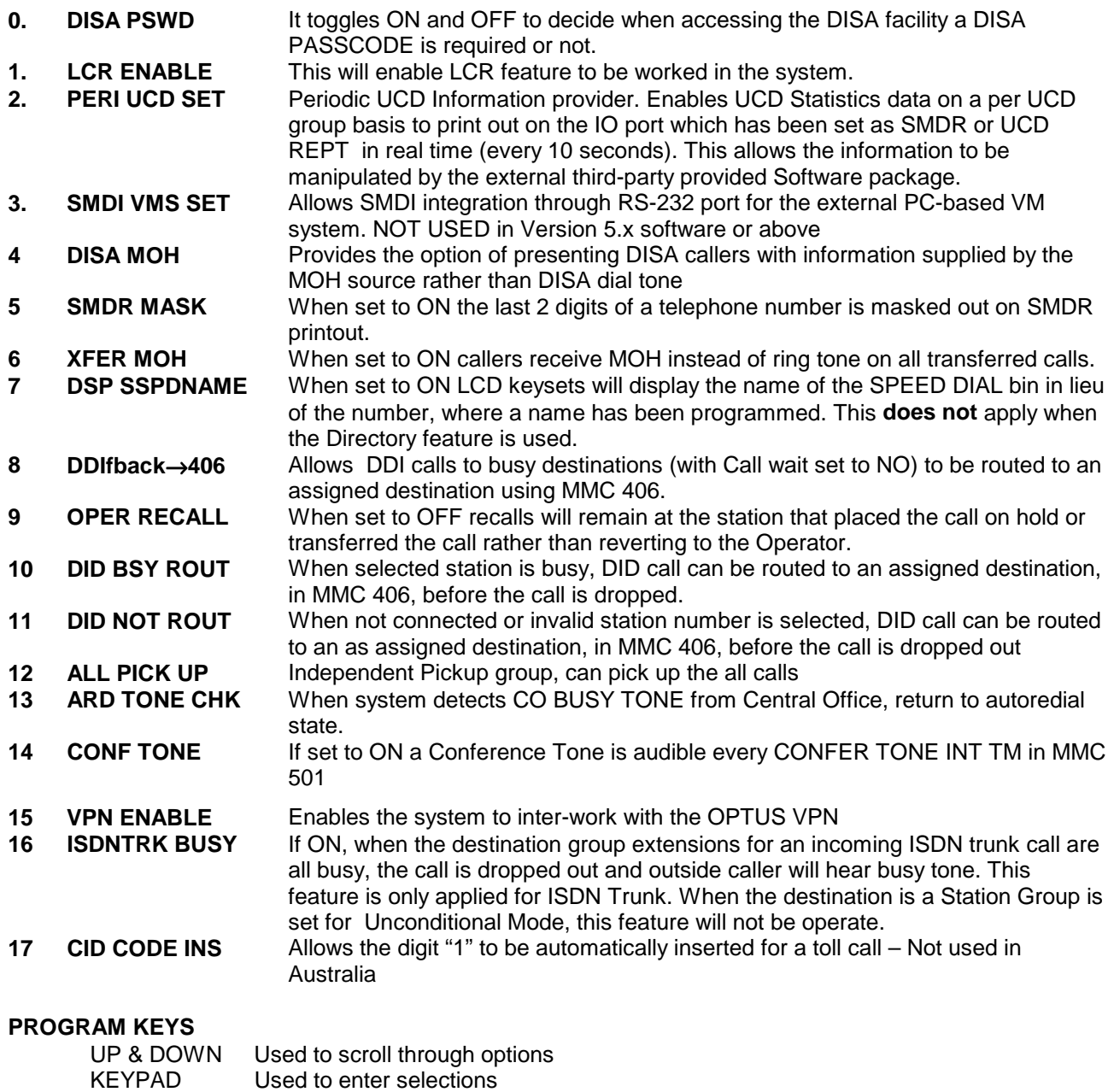

#### **ACTION DISPLAY**

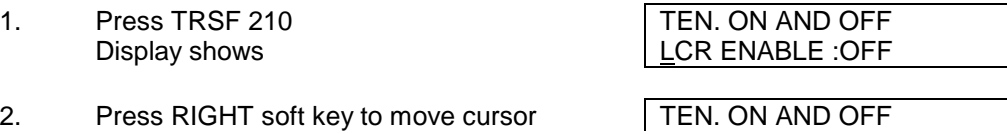

SOFT KEYS Move cursor left and right

SPK Used to store data and advance to next MMC

3. Dial 1 for ON or 0 for OFF TEN. ON AND OFF OR CONTROLLER CONTROLLER CONTROLLER CONTROLLER CONTROLLER CONTROLLER CONTROLLER CONTROLLER CONTROLLER CONTROLLER CONTROLLER CONTROLLER CONTROLLER CONTROLLER CONTROLLER CONTROLLER CONTROLLER CONTROLLER CONTROLLER CONTROLLER Press UP or DOWN to make selection and press RIGHT soft key

4. Dial option number 2 from above list TEN. ON AND OFF at step 2.

Press UP or DOWN to make selection and press RIGHT soft key

5. Press TRSF to store and exit OR Press SPK to store and advance to next

MMC

**DEFAULT DATA: LCR IS OFF PERI UCD SET IS OFF SMDI VMS SET IS OFF DISA PSWD IS ON RELATED ITEMS: NONE**

LCR ENABLE :OFF

SMDI VMS SET : ON

# **MMC 211: Door Ring Assignment**

## **DESCRIPTION:**

Designates which devices will ring when a door box button is pressed and which ring mode the devices will follow.

There are two types of device that can ring; these are listed below with their default directory numbers.

### **DEVICE DEFAULT DIRECTORY NUMBER**

Station 201-3XX 201-212 DCS24 21-28 DX408 Station group 500-529 DCS 500-519 DCS 70 500-509 DCS24 50-53 DX408

### **PROGRAM KEYS**

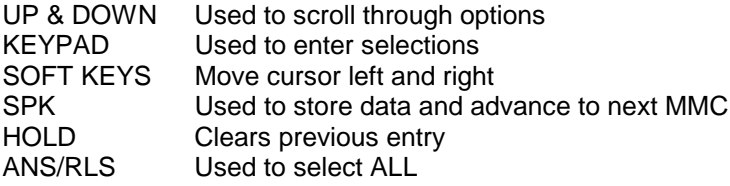

# **ACTION** <u>I</u><br> **DISPLAY DISPLAY DESPLAY DESPLAY DESPLAY DESPLAY DESPLAY DESPLAY DESPLAY DESPLAY DESPLAY DESPLAY**

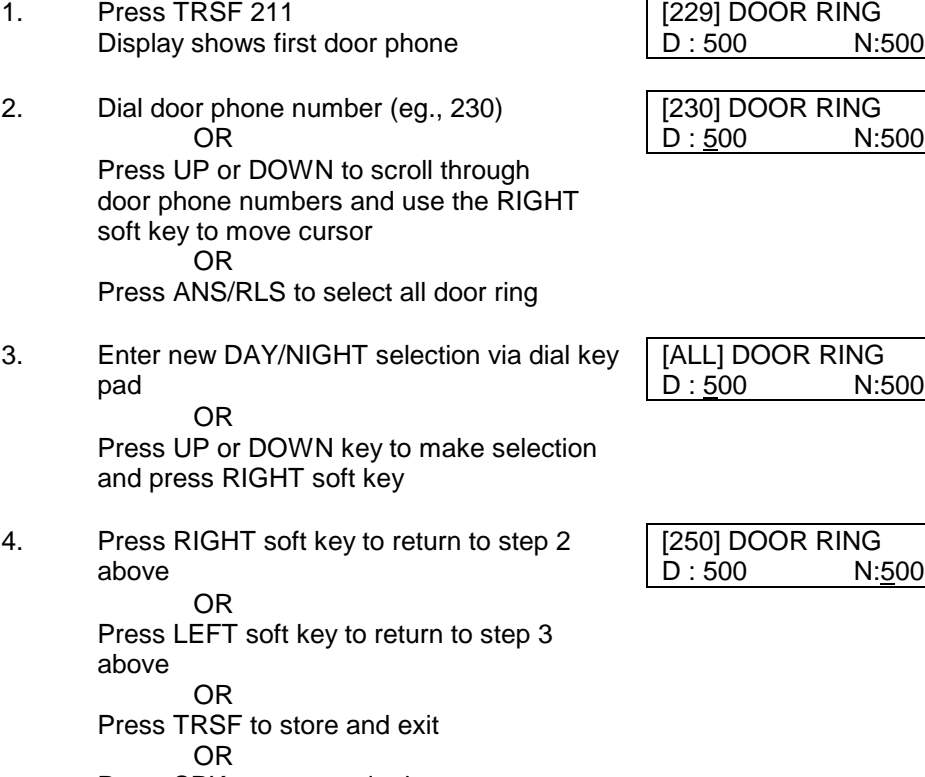

Press SPK to store and advance to next MMC

**DEFAULT DATA: STATION GROUP 500 (50 DX408) RELATED ITEMS:** 

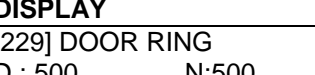

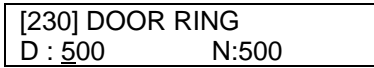

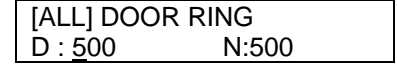

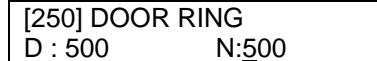

# **MMC 212: Alarm Ringing Station**

## **DESCRIPTION:**

Used to determine which devices will be alerted when an alarm sensor is activated. The alerted device can be as follows:

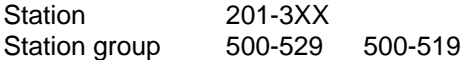

The above devices will ring like a door phone and follow the door ring time-out. When ringing, display keysets will show the display assigned in MMC 213 Alarm Message. The bottom line of the keyset display will give an option to clear the alarm. Ringing initiated by an alarm sensor is answered by going off-hook and on-hook again at a ringing keyset. If a device such as Ring Over Page or a common bell is the only device assigned to ring, it may be answered by assigning a direct pickup key with this device as the extender. If the alarm is unanswered by the door ring time-out, ringing will cease but the display will remain until cleared by dialling the alarm clear feature code (57) and passcode (default 8765).

#### **PROGRAM KEYS**

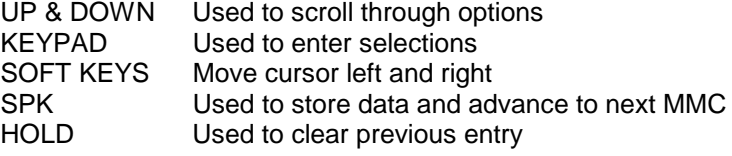

#### **ACTION DISPLAY**

[3501] ALARM RING  $D:500$  N:500

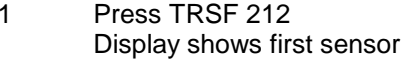

- 2. Dial sensor number (eg., 3502) | [3502] ALARM RING OR D: 500 N : 500 Use UP or DOWN to scroll through sensor numbers and press RIGHT soft key to advance cursor
- 3. Enter valid ring destination (eg., 205) | [3502] ALARM RING OR D : 205 N : 500 Press UP or DOWN key to make selection and press RIGHT soft key to advance cursor to night destination and press RIGHT soft key
- 4. Press TRSF to store and exit OR Press SPK to store and advance to next MMC

#### **DEFAULT DATA: ALL SENSORS RING 500 DAY/NIGHT RELATED ITEMS: MMC 213 ALARM MESSAGE**

#### **Note**: **This MMC is not applicable to DCS Compact System or the DCS24 / DX408 Systems**

# **MMC 213: Alarm Message**

## **DESCRIPTION:**

Allows the assignment of a name to an alarm sensor. Names are written using the dial key pad. Each press of a key will select a character. Pressing the dial key will move the cursor to the next position. For example, if the sensor name is "FIRE," press the number "3" three times to get the letter "F." Now press the number "4" three times to get the letter "I." Continue selecting characters from the table below to complete your message.

NOTE: When the character you want appears on the same dial pad key as the previous character, press the UP key to move the cursor to the right or the DOWN key to move the cursor left. A space can be entered by using these keys. Pressing the "A" key will change the letter from upper case to lower case.

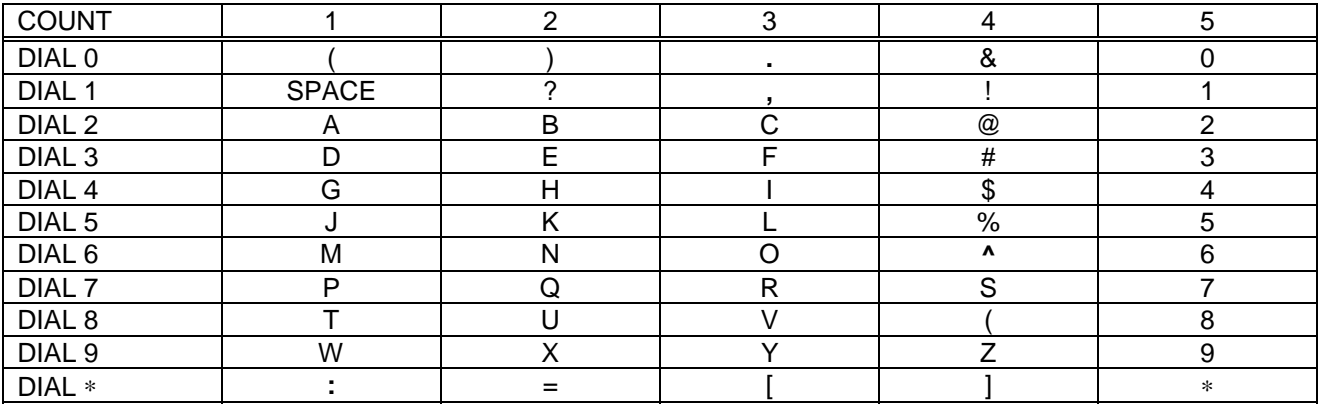

The # key can be used for the following special characters: #, space, &, !, :, ?, ., %, \$, -, <, >, /, =, [, ], @, ^, (, ), \_, +, {, }, |, ;, \, " and ~.

### **PROGRAM KEYS**

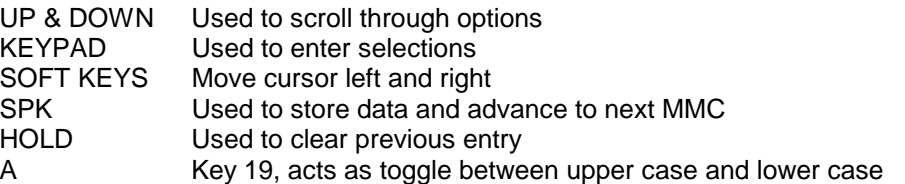

### **ACTION DISPLAY**

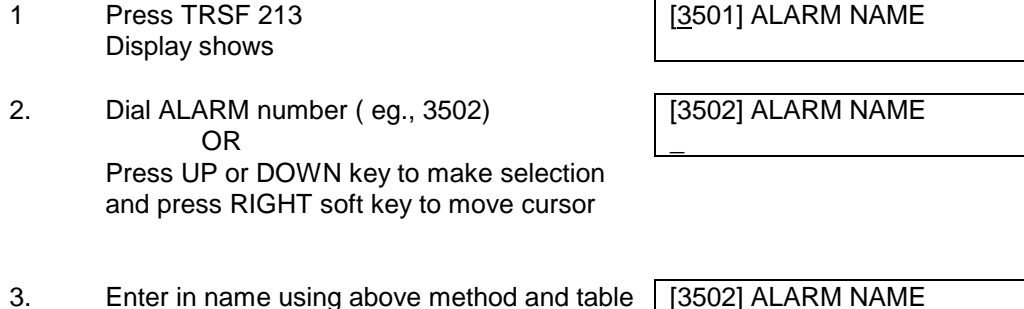

Press RIGHT soft key to return to step 2 | FIRE!

4. Press TRSF to store and exit

OR

Press SPK to store and advance to next MMC

**DEFAULT DATA: NONE RELATED ITEMS: MMC 212 ALARM RINGING STATION DCS70 NOTE: Only 1 alarm is available on the DCS70. Default number = 351. Note**: **This MMC is not applicable to DCS Compact System or the DCS24/DX408 Systems**

# **MMC 214: DISA Alarm Ringing Station**

## **DESCRIPTION:**

Assigns the DISA alarm to ring at a specific phone. It is recommended that the person who can clear the alarm receive the notification. There can be two distinct stations for notification. Both a day and a night station can be selected. A valid destination can be either a station group (500-519/529) - or an individual station (201-3XX) (201-212 for DCS24).

### **PROGRAM KEYS**

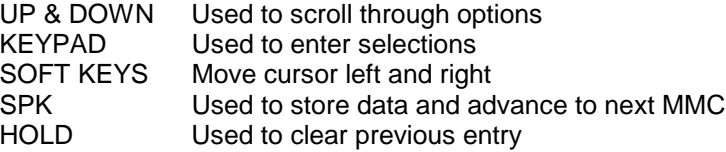

### **ACTION DISPLAY**

- 1 Press TRSF 214 DISA ALARM RING Display shows  $\vert D : 500 \vert N : 500$
- 2. Enter in valid day destination number DISA ALARM RING (eg., 217)  $\vert D : \underline{217} \vert N : 500 \vert$ OR

Press UP or DOWN key to make selection and press RIGHT soft key to advance cursor

3. Enter in valid night destination number (eg., 249) OR

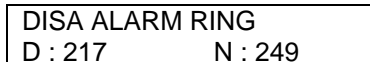

Press UP or DOWN key to make selection and press RIGHT soft key to return to step 2

4. Press TRSF to store and exit OR Press SPK to store and advance to next MMC

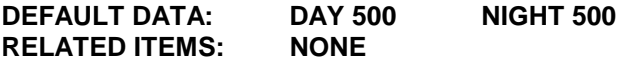

**NOTE**: **DISA ALARM is not applicable to DCS Compact system.**

# **MMC 215: Dial by Voice Options**

## **DESCRIPTION:**

Assigns the VDIAL Card with two(2) channels and seven (7) users or one(1) channel and five (5) users. When changing channel size, you will be prompted to "clear RAM". This is only for Dial by voice not the system. This will prevent accidental usage of pre-recorded names. It is advised that you clear RAM prior to assignment of users in MMC 216. VDIAL Cards are numbered with ODD numbers, eg., the first VDIAL Card in system is numbered 3551, (3552) and the second VDIAL Card is numbered 3553, (3554) if only one channel is assigned, the even number (3552) will not appear in MMC 216.

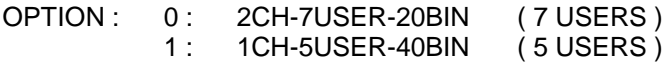

#### **PROGRAM KEYS**

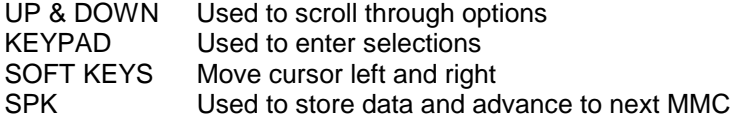

**ACTION DISPLAY**

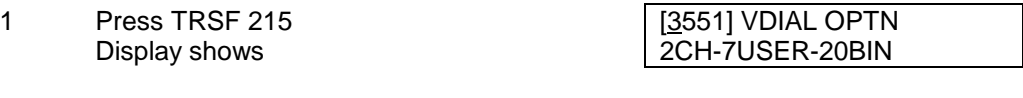

2. Enter dial voice number, eg., 3552, via dial [3552] VDIAL OPTN keypad 2CH-7USER-20BIN OR

Press UP or DOWN key to make selection Press RIGHT soft key to move cursor

3. Select channel option by pressing [3552] VDIAL OPTN UP or DOWN key to view selection | 1CH-5USER-40BIN Press RIGHT soft key to make selection

CLEAR RAM? YES

- 4. Enter 0 for NO or 1 for YES [3552] VDIAL OPTN OR CLEAR RAM? NO Press UP and DOWN key to view selection Press RIGHT soft key to make selection [3552] VDIAL OPTN
- 5. Press TRSF to store and exit OR Press SPK to store and advance to next MMC
- **DEFAULT DATA: 2CH-7USER-20BIN**
- **RELATED ITEMS: MMC 216 VOICE DIALLER MMC 722 STATION KEY PROGRAMMING MMC 723 SYSTEM KEY PROGRAMMING MMC 724 DIAL NUMBER PLAN KEYSET USER GUIDE**

# **MMC 216: Dial by Voice Assignment**

## **DESCRIPTION:**

Allows a station to be assigned to a channel of the Card VDIAL, to dial a personal speed dial number. The number of users assigned to this feature is controlled by MMC215 DIAL BY VOICE OPTIONS which will allow either two (2) channels with seven (7) users or one (1) channel with five (5) users.

#### **PROGRAM KEYS**

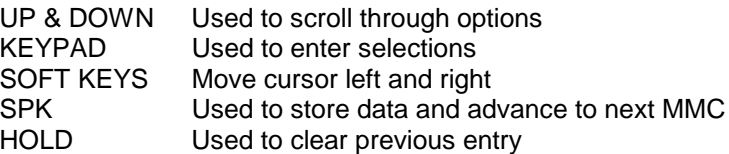

#### **ACTION DISPLAY**

- 1. Press TRSF 216 **1999** [3551] VOICE DIAL Display shows USER 1 : NONE
- 2. Enter Dial by Voice number, eg., 3552 [3552] VOICE DIAL via dial keypad USER 1 : NONE OR Press UP or DOWN key to make selection Press RIGHT soft key to move cursor
- 3. Enter user number (1-7/1-5) dependent on [3552] VOICE DIAL number of users allowed via MMC 215  $\vert$  USER  $\frac{5}{2}$ : NONE OR

Press UP or DOWN key to make selection press RIGHT soft key to move cursor

4. Enter station number (eg., 205) via dial keypad

OR

Press UP or DOWN key to make selection and press RIGHT soft key to return to step 3

to continue with entries

5. Press TRSF to store and exit OR

Press SPK to store and advance to next

#### MMC

## **DEFAULT DATA: NONE RELATED ITEMS: MMC 215 DIALLER OPTION**

**MMC 722 STATION KEY PROGRAMMING MMC 723 SYSTEM KEY PROGRAMMING MMC 724 DIAL NUMBER PLAN KEYSET USER GUIDE**

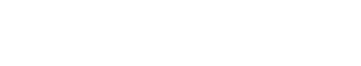

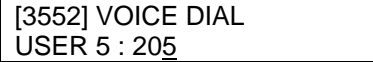

# **MMC 217:** CCC Option

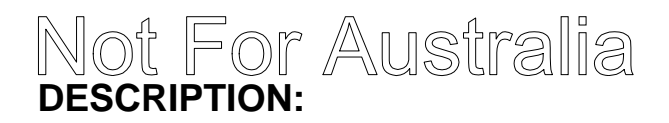

This MMC is used to select Call Cost Option and is related only with 131 Mercury service.

### **ACTION DISPLAY**

- 1. Press TRSF 217 Display shows
- 2. Use UP or DOWN to scroll through options.
- 3. Press TRANSFER to store and exit or Press SPK to store and advance to next MMC

**DEFAULT DATA: NONE RELATED ITEMS: MMC 313 ASSIGN PIN CODE MMC 717 PIN CODE**

# **MMC 219: DCS70, DCS24 & DX408 Common Relay Service Type**

## **DESCRIPTION:**

This MMC is used to define the function of three common relays in the MISC card. Each relay can be used for one of the following:

- 0 EXTERNAL PAGE
- 1 COMMON BELL
- 2 LOUD BELL
- 3 NOT USE

Default DNs for common relays are 363-365 (DCS70), 362 (DCS24), 361 (DX408)

### **ACTION DISPLAY**

NOT USE

- 1. Press TRSF 219 Display shows
- 2. Use UP or DOWN to scroll through options. [363]RELAY TYPE

[363]RELAY TYPE NOT USE

COMMON BELL

[363]RELAY TYPE LOUD BELL

[363]RELAY TYPE EXTERNAL PAGE

- 3. Repeat step 2 for next relay **contain the COV** [364]RELAY TYPE
- 4. Press TRSF to store and exit OR Press SPK to store and advance to next MMC

**DEFAULT DATA: NOT USED for DCS70; External Page for DCS24**

**RELATED ITEMS: MMC 203 Assign UA Device MMC 204 Common Bell Control MMC 205 Assign Loud Bell MMC 605 Assign External Page Zone (DCS70 and DCS 200 Version 6.x software)**

# **MMC 220: ISDN SERVICE TYPE**

## **DESCRIPTION:**

Assign the ISDN service type of SLT port. Service consist of BC(Bearer Capability) and HLC(High Layer Capability).

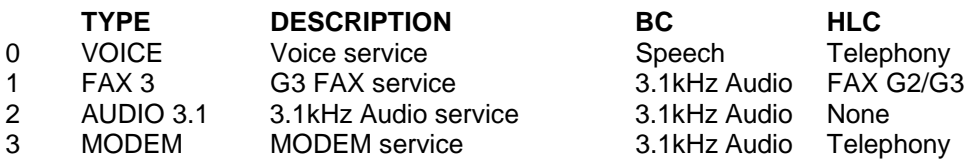

### **PROGRAM KEYS**

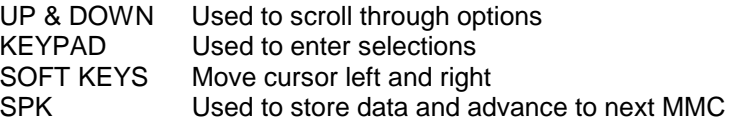

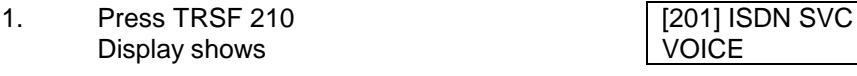

- 2. Enter the station number (e.g. 210) [210] ISDN SVC OR VOICE Press UP or DOWN to select station and press RGHT soft key
- 3. Select service type(0-3) 210] ISDN SVC OR AUDIO 3.1 Press UP or DOWN to select option and press RIGHT soft key
- 4. Press TRSF button to store and exit OR Press SPK button to store and advance to next MMC
- **DEFAULT DATA:** VOICE

### **RELATED ITEMS:** MMC 430 ISDN Number type & Plan

### **ACTION DISPLAY**

**VOICE** 

# **MMC 300: Customer On/Off per Station**

## **DESCRIPTION:**

Allows the following features to be enabled on a per-station basis.

- ACCESS DIAL Determines whether a station can select a trunk or trunk group by dialling its directory number (DN). This selection should be turned to off when using LCR.
- MICROPHONE Allows all keysets to be used in the speaker phone mode.
- OFF HOOK RING Will allow a short burst of ring tone to indicate another call.

SMDR PRINT When SMDR PRINT is set to OFF, CO calls to and from this station will not be printed on the SMDR. This includes transferred calls or calls picked up from hold or park.

- TGR ADV.TONE When this feature is set to ON, a warning tone will be heard each time LCR advances to the next route
- VMAA FORWARD When this feature is set to ON, it will allow calls to be forwarded to voice mail.
- STN CALL PRT Allows print out station to station call.
- FWD DLY USE When this feature is set to ON, call is forwarded to No Answer Forward destination even if No Answer Forward status is set to OFF. Under this condition the original called party still remains ringing status.

### **PROGRAM KEYS**

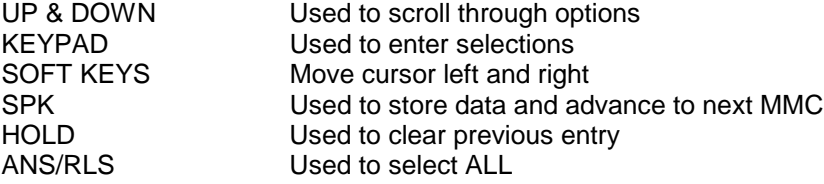

#### **ACTION DISPLAY**

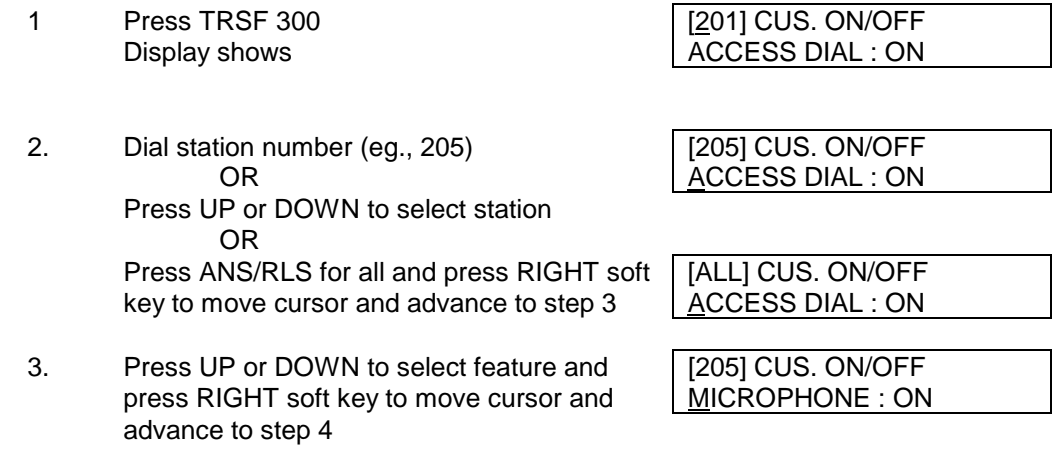

4. Press UP or DOWN to select ON/OFF and press RIGHT soft key

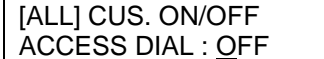

OR Dial 1 for ON or 0 for OFF

5. Press LEFT soft key to return to step 2 Press RIGHT soft key to return to step 1 OR Press TRSF to store and exit OR Press SPK to store and advance to next

**DEFAULT DATA: ALL FEATURES SET TO ON except STN CALL PRT and FWD DLY USE which are set to OFF**

**RELATED ITEMS: LCR PROGRAMMING**

# **MMC 301: Assign Station COS**

## **DESCRIPTION:**

Used to assign day and night class of service to each keyset. There are 30 different classes of service that are defined in MMC 701 - Assign COS Contents. Classes of service are numbered 01-30.

#### **PROGRAM KEYS**

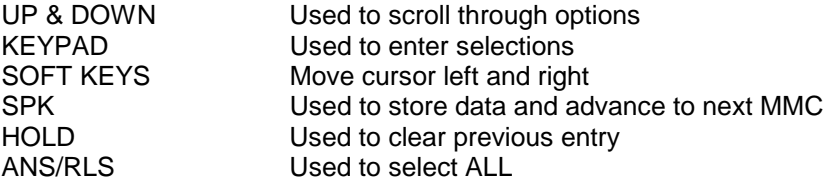

### **ACTION DISPLAY**

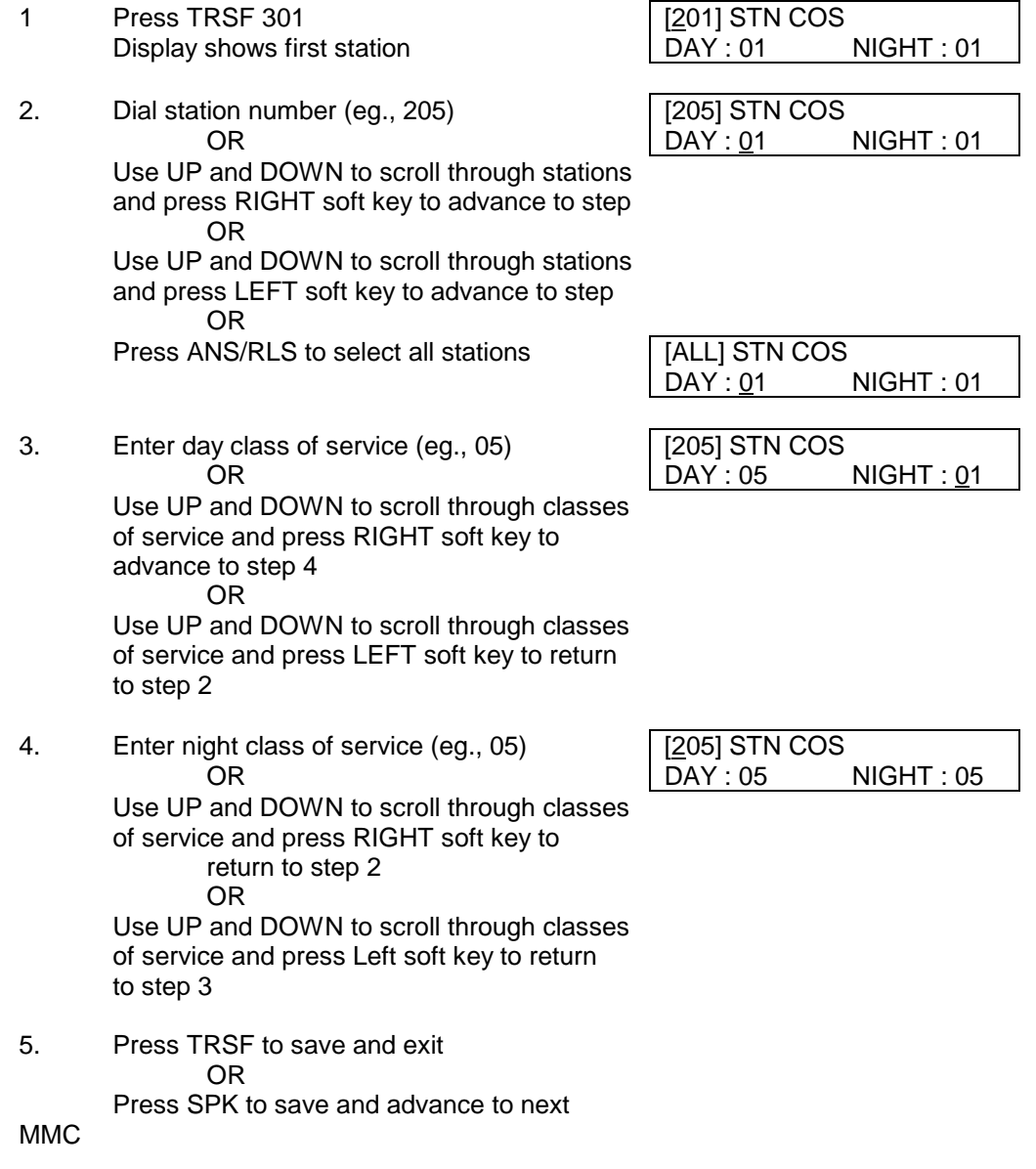

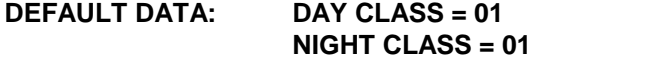

**RELATED ITEMS: MMC 701 ASSIGN COS CONTENTS**

# **MMC 302: Pickup Groups**

## **DESCRIPTION:**

Allows the assignment of stations into call pickup groups. There is a maximum of 20 pickup groups. An unlimited number of members can belong to each group. Stations can only be in one pickup group.

### **PROGRAM KEYS**

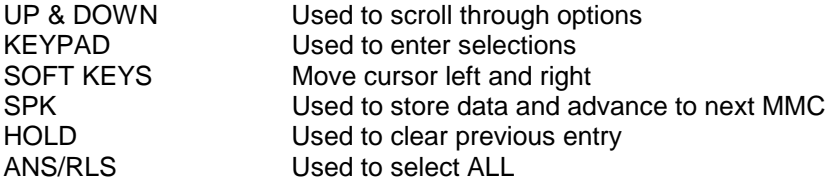

#### **ACTION DISPLAY**

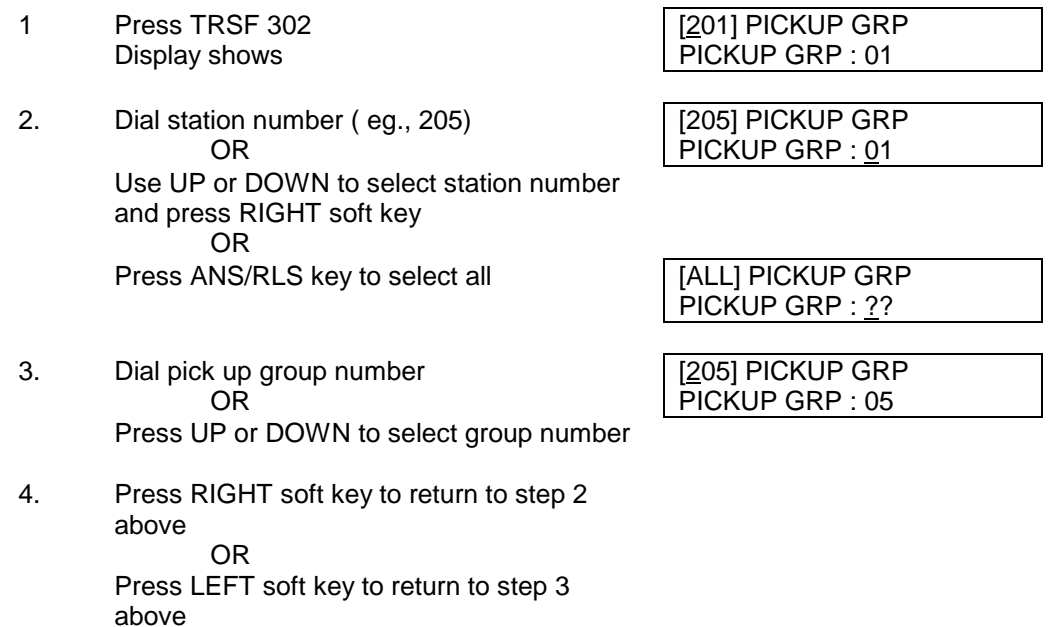

**DEFAULT DATA: 01**

**MMC** 

**RELATED ITEMS: MMC 107 KEY EXTENDER MMC 722 STATION KEY PROGRAMMING MMC 723 SYSTEM KEY PROGRAMMING**

Press SPK to store and advance to next

OR

OR

Press TRSF to store and exit

# **MMC 303: Assign Boss/Secretary**

## **DESCRIPTION:**

Assigns BOSS keysets to SECRETARY keysets. One BOSS station can have up to four SECRETARY stations and one SECRETARY station can have up to four BOSS stations. A dedicated BOSS button must be programmed on the SECRETARY keyset(s). A dedicated BOSS button must be programmed on the BOSS keyset.

### **PROGRAM KEYS**

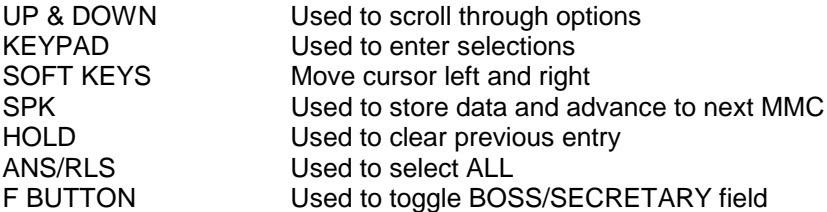

### **ACTION DISPLAY**

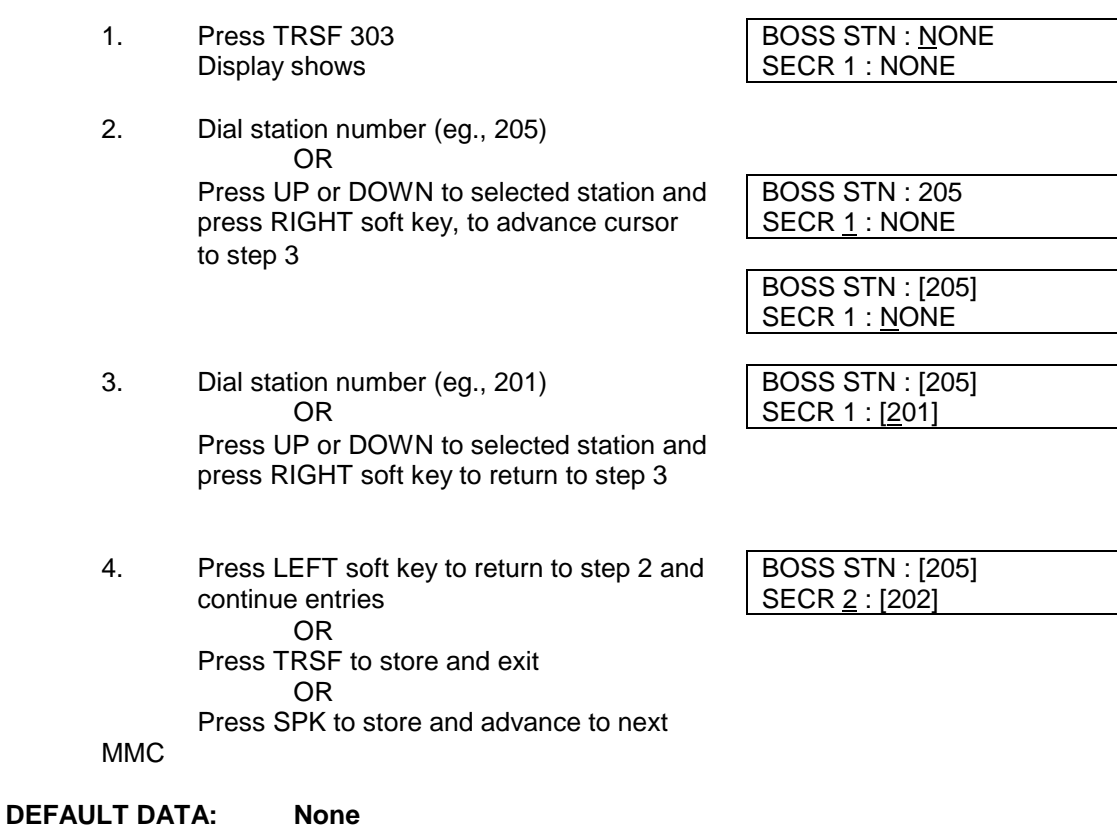

**RELATED ITEMS: MMC 722 Station Key Programming**

# **MMC 304: Assign Extension/Trunk Use**

## **DESCRIPTION:**

Allow trunks the ability on a per-station basis to answer incoming Trunk calls, to dial out on Trunk or to do both. If a station is set to NO Dial, the station will not have the ability to make a call. If the station is set to NO Answer, the station cannot answer an incoming call on that Trunk.

NOTE: MMC 406 Trunk Ring Assignment overrides this MMC for the Answer option.

#### **PROGRAM KEYS**

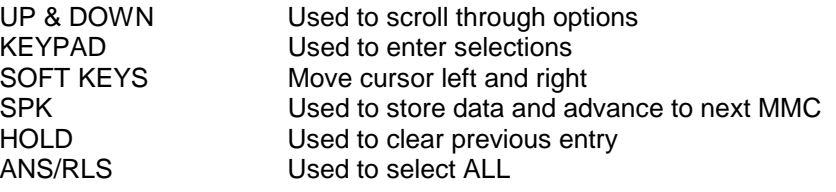

### **ACTION DISPLAY**

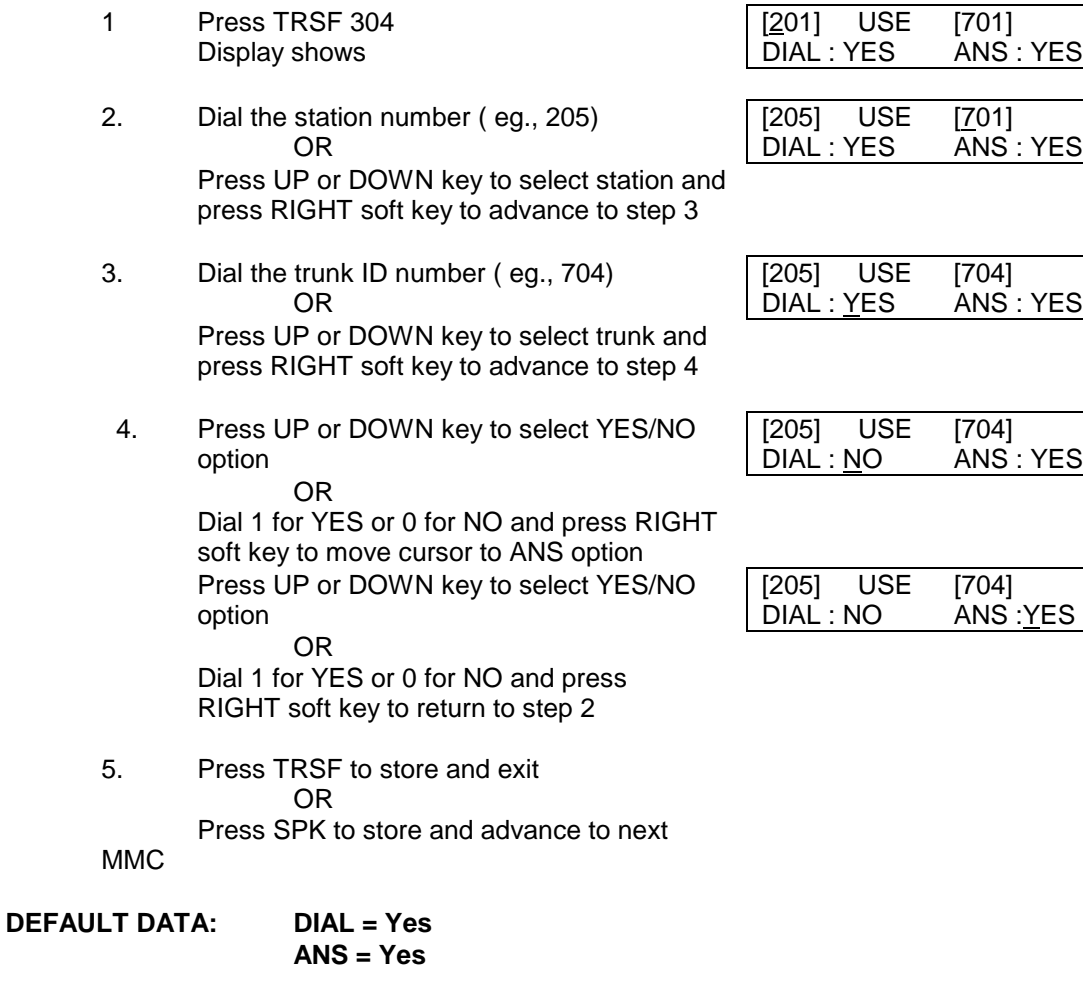

**RELATED ITEMS: MMC 406 Trunk Ringing Assignment MMC 722 Station Key Programming MMC 723 System Key Programming**

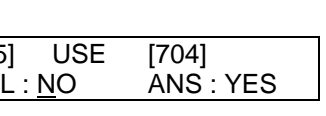

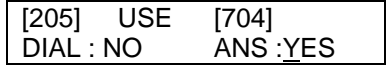

# **MMC 305: Assign Forced Code**

## **DESCRIPTION:**

Allows the assignment of either account or authorisation codes on a per-station basis or on an all-station basis.

### **PROGRAM KEYS**

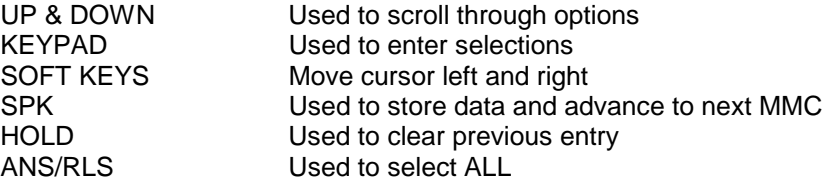

### **FEATURE KEYS**

- 0 NONE
- 1 AUTHORISE
- 2 ACCOUNT

#### **ACTION DISPLAY**

1. Press TRSF 305 [201] FORCD CODE Display shows NONE

2. Dial station number ( eg., 205) [205] FORCD CODE

- OR NONE Press UP or DOWN key to select station and press RIGHT soft key to move cursor and advance to step 3
- 3. Dial a feature option  $0-2$ , eg., 2 OR ACCOUNT CODE Press UP or DOWN key to select option and press RIGHT soft key to return step 2

4. Press TRSF to store and exit OR Press SPK to store and advance to next

MMC.

#### **DEFAULT DATA: None**

**RELATED ITEMS: MMC 707 Authorisation Code MMC 708 Account Code**

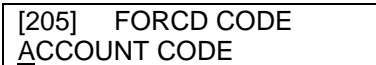

# **MMC 306: Example 2008:** Hot Line

### **DCS 200 Version 1.x to 5.x software and DCS Compact**

## **DESCRIPTION:**

Allows the DCS to have a Hot Line for INTERNAL USE ONLY. If an external number is to be dialled, use MMC 307 Assign Off-Hook Selection. A destination can be either a station or station group.

### **PROGRAM KEYS**

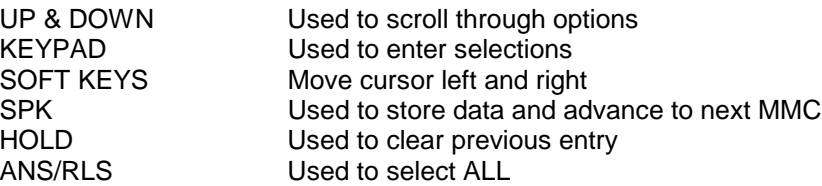

### **ACTION DISPLAY**

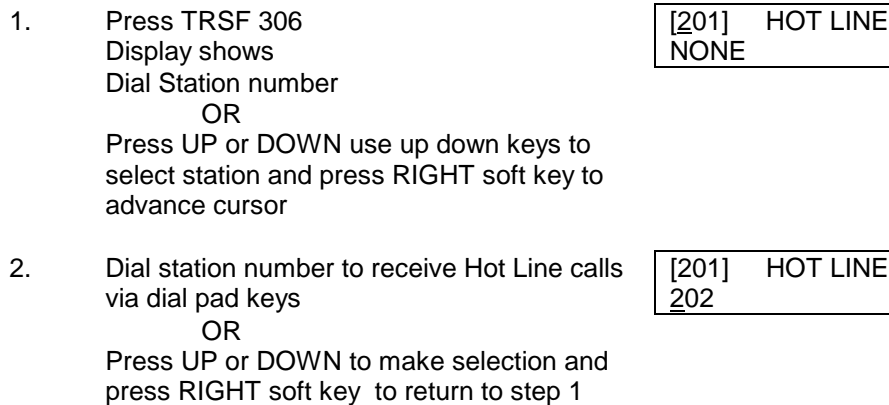

### **DEFAULT DATA: NONE**

### **RELATED ITEMS: MMC 307 ASSIGN OFF-HOOK SELECTION**
# **MMC 306:** Hot Line

#### **DCS 70, DCS 24 & DCS 200 Version 6.x software**

## **DESCRIPTION:**

Allows a station to make an intercom call to a station or station group. Alternatively, it seizes a trunk to allow a station the ability to make a predetermined outgoing call, upon the expiration of a timer (see MMC 501 System Timers, Off-Hook Selection Timer). A maximum of 18 digits may be dialled with pauses, flash added in the dial string (the access code for the trunk is not counted).

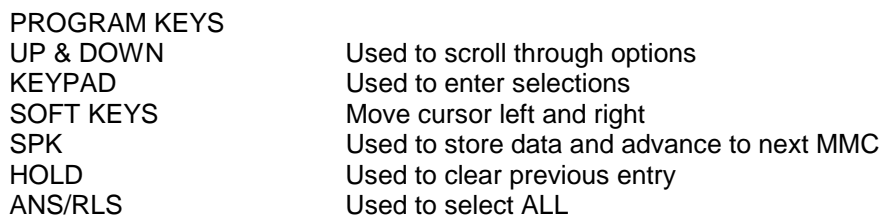

### **ACTION DISPLAY**

NONE

[201] HOT LINE

1. Press TRSF 306 Display shows

Press RIGHT soft key to advance cursor

2. Enter station number via dial keypad (eg 202) OR Press UP or DOWN to make selection and press RIGHT soft key to return to step 1

Enter trunk ID (eg 701) followed by max 18 digits [201] HOT LINE

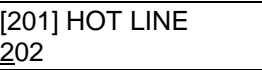

701-1305P4264100

### **DEFAULT DATA: None**

### **RELATED ITEMS: None**

# **MMC 307: Assign Off-Hook Selection**

## **DESCRIPTION:**

Allows a station the ability to make a predetermined outgoing call, eg., 000, upon the expiration of a timer (see MMC 501 System Timers, Off-Hook Selection Timer). There is a maximum of 18 digits dialled with pauses, FLASH, and Decadic to DTMF dial mode change may be included in the dial string. The access code for the trunk is not counted.

### **PROGRAM KEYS**

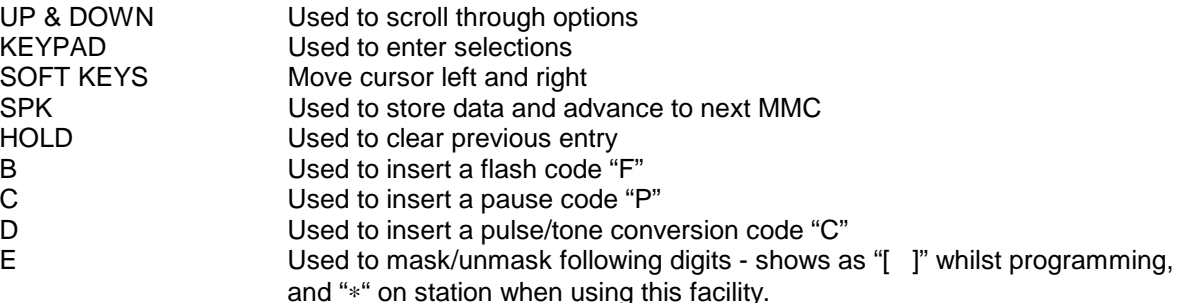

**ACTION DISPLAY**

- 1. Press TRSF 307 [201] OFFHK SEL. Display shows 2. Dial station number **contained** [205] OFFHK SEL.
- 

OR the contract of  $\overline{a}$  and  $\overline{a}$  and  $\overline{a}$ Use UP or DOWN to scroll through station numbers and press RIGHT soft key to move the cursor

3. Dial telephone number with an access code or trunk ID (eq.,  $0$  or  $701$ ) with a maximum of 18 outgoing digits after the access code (see above list of options if needed) Bottom row of program keys are options B-E. Press RIGHT soft key to advance cursor to step 4

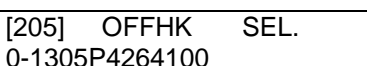

- 4. Dial a 1 for YES or 0 for NO **Find COLL** [205] OFFHK SEL. OR CURRENTLY SET : YES Press UP or DOWN key to select YES/NO option. Press RIGHT soft key to return to step 2
- 5. Press TRSF to store and exit OR Press SPK to store and advance to next

**MMC** 

### **DEFAULT DATA: CURRENTLY SET = NO**

### **RELATED ITEMS: MMC 501 SYSTEM TIMERS, OFF-HOOK SELECTION TIMER**

# **MMC 308: Assign Background Music Source**

## **DESCRIPTION:**

Assigns a background music source to the DCS keysets. The DCS supports 1 music source per Trunk A card installed in the system. The system must have a Trunk A card installed to provide a BGM source. The default directory number of a background music source is 3701-3738.

NOTE: Internal music is always the odd numbered address, ie., 3701, 3703 and the external music source is always the even numbers ie. 3702, 3704.

On Version 5.X DCS software a trunk port of an 8TRK CID card can be used as a BGM port ie. 7XX On the DCS 70 & Compact there are 3 possible sources: None, 371,372. On the DCS24 the music source is on the base board (switch select internal/external). The default directory number of the DCS24 background music source is 371.

You may also select an Auto Attendant (AA) port to provide continuous play of a specific recording. The AA port selected must be the last port on the card. If selected, the BGM source will be the message defined in MMC 736 from the port defined in this MMC. When MOH MSG number does not defined in MMC 736, that AA port number will not be selected in this MMC.

If you have a CADENCE Voice Mail System installed you may also select a CADENCE recording as a music. The recording must already been defined in MMC 756 and will show up here as the CADENCE port assigned with the recording.

### **PROGRAM KEYS**

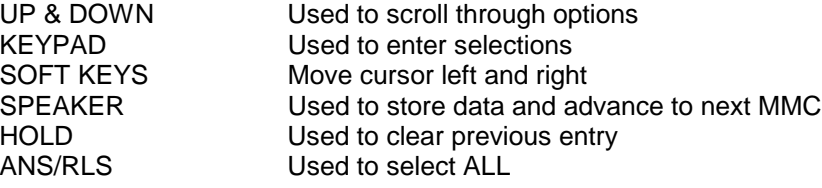

### **ACTION DISPLAY**

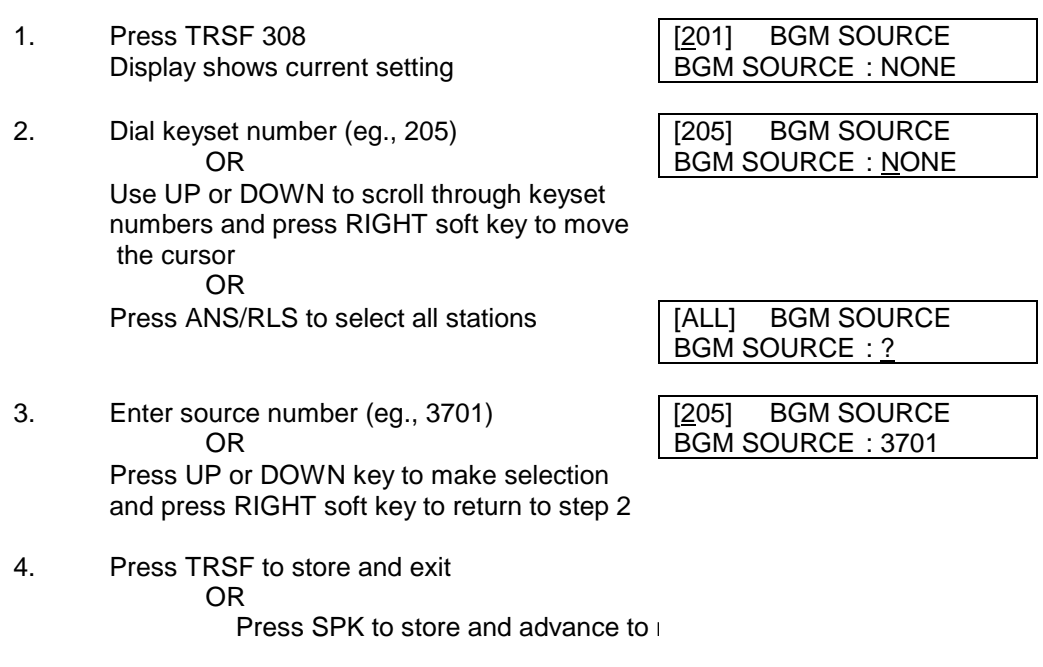

### **DEFAULT DATA: NONE apart from DCS24 - 371**

#### **RELATED ITEMS: MMC 309 ASSIGN STATION MUSIC ON HOLD MMC 408 ASSIGN TRUNK MUSIC ON HOLD SOURCE MMC 400 TRUNK ON & OFF MMC 736 ASSIGN AA MOH MMC 756 ASSIGN VM MOH**

# **MMC 309: Assign Station Music on Hold**

## **DESCRIPTION:**

Assigns a on hold music source to the DCS keysets. The DCS supports 1 music source per Trunk A card installed in the system.. The default directory number of the source is 3701-3738. NOTE: Internal music is always the odd numbered address, ie., 3701, 3703 and the external music source is always the even numbers ie. 3702, 3704.

On Version 5.X DCS software a trunk port of an 8TRK CID card can be used as a MOH port ie. 7XX On the DCS 70 & Compact there is 3 possible sources: None, 371,372. 371 is via the motherboard and can be used for either Internal or External, 372 is via the MISC card and is an external source only. On the DCS24 there are four possible selections for each music source: TONE, NONE, INTERNAL and EXTERNAL (customer–provided MOH source and switch select internal/external).

In addition to "TONE" or a external music source, you may also select an Auto Attendant (AA) port to provide continuous play of a specific recording. The AA port selected must be the last port on the card. If selected, the Music on Hold will be the message defined in MMC 736 from the port defined in this MMC.

For example, if this MMC selects 201's music source as 384 (the last port on the MISC2 card) and MMC 736 selects Message 20 for the MISC2 card, when extension 201 is placed on hold, 201 will hear Message 20 from the MISC2 card

If you have a CADENCE Voice Mail System installed you may also select a CADENCE recording as a music source. The recording must already been defined in MMC 756 and will show up here as the CADENCE port assigned with the recording.

### **OPTIONS**

**TONE** NONE 37X(X) 7XX - DCS Version 5.X software only

### **PROGRAM KEYS**

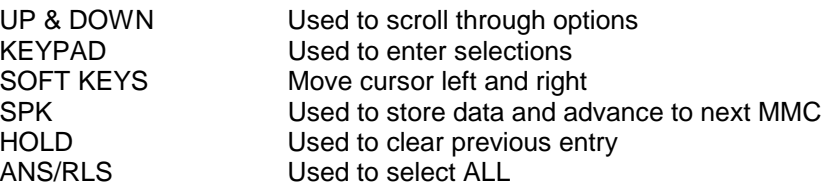

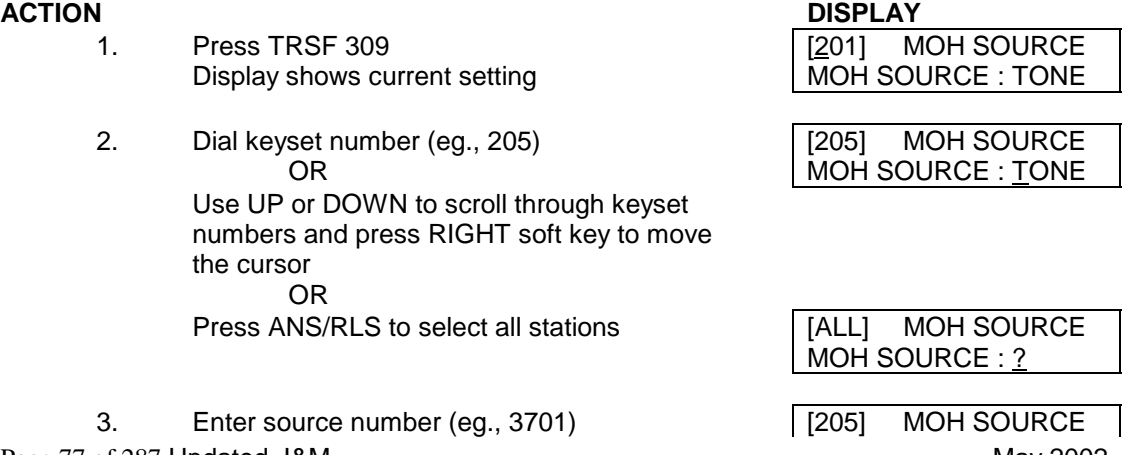

Page 77 of 287 Updated I&M May 2002

OR MOH SOURCE : 3701 Press UP or DOWN key to make selection and press RIGHT soft key to return to step 2

4. Press TRSF to store and exit OR

Press SPK to store and advance to next MMC

**DEFAULT DATA: NONE**

**RELATED ITEMS: MMC 308 ASSIGN BACKGROUND MUSIC SOURCE MMC 408 ASSIGN TRUNK MUSIC ON HOLD SOURCE**

# **MMC 310: LCR Class of Service**

## **DESCRIPTION:**

Assigns the LCR (Least Cost Routing) class of service for each station. There are eight classes which may be assigned.

### **PROGRAM KEYS**

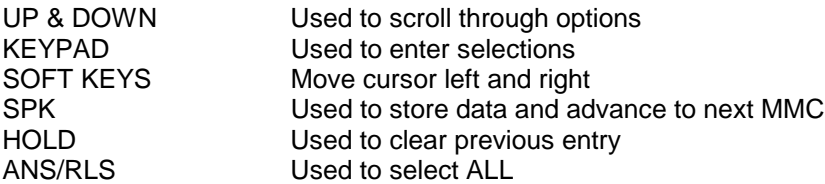

### **ACTION DISPLAY**

- 1. Press TRSF 310 **12011** LCR CLASS Display shows
- 2. Dial station number (eg., 205) OR CLASS 1 Press UP or DOWN to select station and press RIGHT soft key to move cursor OR <br>NS/RLS to select all station | [ALL] LCR CLASS ? Press ANS/RLS to select all station

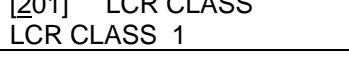

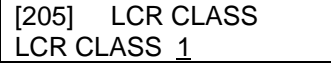

- 3. Dial 1-8 to select class type [205] LCR CLASS<br>OR LCR CLASS 3 Press UP or DOWN to select class type and press RIGHT soft key to return to step 2 above
- 4. Press TRSF to store and exit OR Press SPK to store and advance to next

MMC

### **DEFAULT DATA: LEAST COST ROUTING COS 1**

**RELATED ITEMS: LCR PROGRAMMING**

 $LCR$  CLASS  $3$ 

# **MMC 311: Assign SIM Parameter**

## **DESCRIPTION:**

Assigns and sets parameters for the serial interface module (SIM).

### **PROGRAM KEYS**

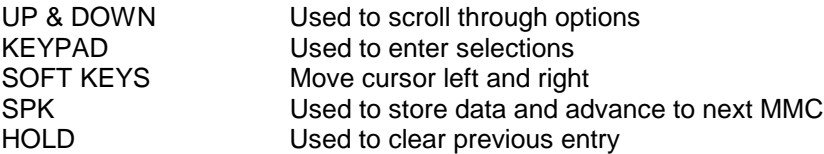

#### **ACTION DISPLAY**

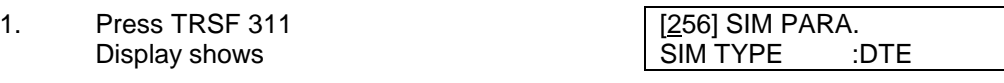

2. Enter station number of SIM (eg., 257) [257] SIM PARA. from dial key pad  $\vert$  SIM TYPE :DTE OR Press UP or DOWN key to make selection and

press RIGHT soft key to move cursor

3a. Enter desired selection from table "A: [257] SIM PARA. (eg., 01) CALL MODE : MANUAL OR

Press UP or DOWN key to make selection And press RIGHT soft key to move cursor

3b. Enter desired selection from table "D" [257] SIM PARA. (eg., 02) ANS MODE : MANUAL

OR Press UP or DOWN key to make selection and press RIGHT soft key to move cursor to step 4

3c. Enter desired selection from table "E" | [257] SIM PARA. (eg., 03)  $\underline{A}$ UTO BAUD : ON OR Press UP or DOWN key to make selection And press RIGHT soft key to move cursor to

step 4

- 3d. Enter desired selection from table "F" | [257] SIM PARA.  $\log_{10} 04$  DTR CHECK : ON OR Press UP or DOWN key to make selection and press RIGHT soft key to move cursor to step 4 3e. Enter desired selection from table "G" | [257] SIM PARA.  $(\text{eg.}, 05)$  : ON OR Press UP or DOWN key to make selection and press RIGHT soft key to move cursor to step 4 3f. Enter desired selection from table "H" [257] SIM PARA. (eg., 06) PROTOCOL : V110 OR Press UP or DOWN key to make selection and press RIGHT soft key to move cursor to step 4 3g. Enter desired selection from table "I" | [257] SIM PARA. (eg., 07) SPEED : 9600 OR Press UP or DOWN key to make selection and press RIGHT soft key to move cursor to step 4 3h. Enter desired selection from table "J" [257] SIM PARA. (eg., 08)  $\begin{array}{|c|c|c|c|c|}\n\hline\n\text{CHAR LENG} & \text{.8 BITS}\n\end{array}$ OR Press UP or DOWN key to make selection and press RIGHT soft key to move cursor to step 4 3i. Enter desired selection from table "K"  $(eq., 09)$ OR Press UP or DOWN key to make selection and press RIGHT soft key to move cursor to step 4 3j. Enter desired selection from table "L" [257] SIM PARA. (eg., 10) STOP BIT : 1 OR Press UP or DOWN key to make selection and press RIGHT soft key to move cursor to step 4 4. Enter desired selection from table [257] SIM PARA. "C" (eg., 1)  $\begin{array}{|c|c|c|c|c|}\n\hline\n & \multicolumn{1}{|c|}{\text{CALL MODEL}}\n\hline\n\end{array}$  : <u>A</u>WITH OR Press UP or DOWN key to make selection and press LEFT soft key to move cursor back to step3, and continue entries OR Proceed to step 5
	-

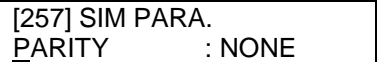

5. Press TRSF to store and exit

Page 81 of 287 Updated I&M May 2002

### SAMSUNG DCS PROGRAMMING TECHNICAL MANUAL **SECTION**

OR Press SPK to store and advance to next MMC

## **TABLE A**

## **SIM PARAMETERS**

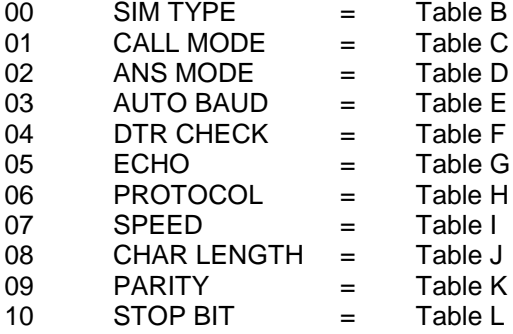

- 0 HOST 0 V110
- 1 MODEM 1 V120
- 2 DTE
- 

# **TABLE C. CALL MODE** 1 600<br>0 MANUAL 2 1200

- 0 MANUAL
- 1 AUTO WITH 3 2400
- 2 AUTO WITHOUT 4 4800

#### **TABLE D. ANS MODE** 6 19200

- 0 MANUAL 7 38400
- 1 AUTO 8 48000

# **TABLE E. AUTO BAUD**

- $0$
- 

# **TABLE F. DTR CHECK** 1 7<br>0 OFF 2 6

- 0 OFF 2 6
- 1 NO 3 5

- 0 OFF<br>1 ON
- 1 ON 0 NONE

### **TABLE B. SIM TYPE TABLE H. PROTOCOL**

- 
- 

### 3 PRT **TABLE I. SPEED TABLE**

- 0 300<br>1 600
- 
- 
- 
- 5 9600
- 
- 
- 
- 9 56000

### 1 ON **TABLE J. CHAR LENGTH**

- $\begin{matrix} 0 & 8 \\ 1 & 7 \end{matrix}$
- 
- 
- 

### **TABLE G. ECHO TABLE K. PARITY TABLE**

- 
- 1 ODD
- 2 EVEN

### **TABLE L. STOP BIT**

- 0 1
- 1 1.5
- 2 2

### **DEFAULT DATA:**

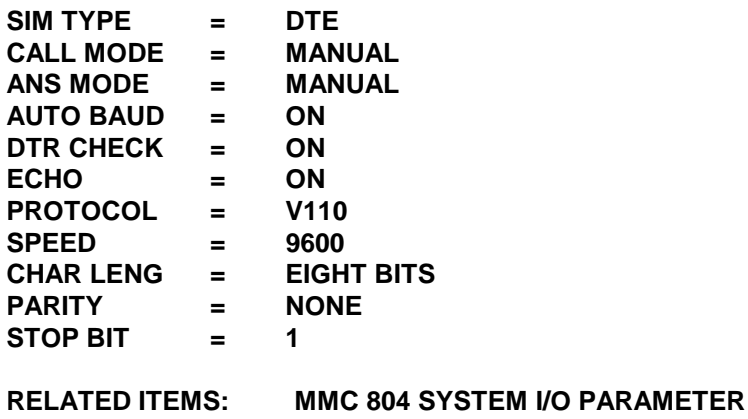

# **IMC 312:** Allow CL

## **DESCRIPTION:**

Allows the system administrator or technician to either:

⇒ allow or prevent receipt of CLIP data from the network

OR

 $\Rightarrow$  allow or restrict sending of CLIP data, including type of data, to the network.

Each keyset can have the following options:

- **SEND:** YES request the network to send Caller ID when outgoing call is made.
	- NO request the network NOT to send Caller ID when outgoing call is made.
- **RCV:** YES allow display of CID data at LCD 24B and LCD 12B keysets.
	- NO prevent display of CID data at LCD 24B and LCD 12B keysets.
- **INFO:** CLIP data to be sent to the network
	- 0. C.O Tel. as defined in MMC 405
	- 1. Ext Number Not used
	- 2. C.O Tel+Ext Number not used
	- 3. DID number area code in single digit format (no leading 0) must be programmed in MMC 718

#### **ACTION DISPLAY**

- 1. Press TRSF 312 **[201]** CLIP Display shows  $|RCV : YES$  SND: YES
- 2. Dial STATION NUMBER (eg., 205) OR Press UP or DOWN to select station and press right soft key to move cursor OR Press ANS/RLS to select all

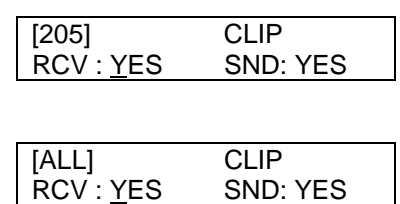

- 3. Dial 0 or 1 to select option [205] CLIP OR RCV: NO SND: YES Press UP or DOWN to select option OR and press right soft key to return to move cursor to INFO field
- 4. Dial 0-3 to select option [205] ALLOW CLIP OR INFO: <u>C</u>.O Tel. Press UP or DOWN to select option and press right soft key to move the cursor to step 2 **ISLALLOW CLIP**

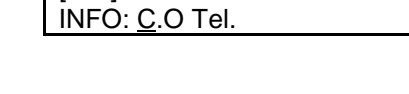

INFO: C.O Tel.

5. Press TRSF to store and exit OR Press SPK to save and advance to next

### MMC

### **DEFAULT DATA : CLIP ALLOWED**

### **RELATED ITEMS: MMC 119 CLIP Display**

Page 84 of 287 Updated I&M May 2002

**MMC 405 Trunk Number MMC 414 Assign CLIP Trunks MMC 718 My Area Code**

# **MMC 314: CONFIRM OUTGOING CALL**

## **DESCRIPTION:**

Sets on a station basis whether the station user after dialling a restricted number is disconnected or is provided with a tone prior to disconnection.

#### **PROGRAM KEYS**

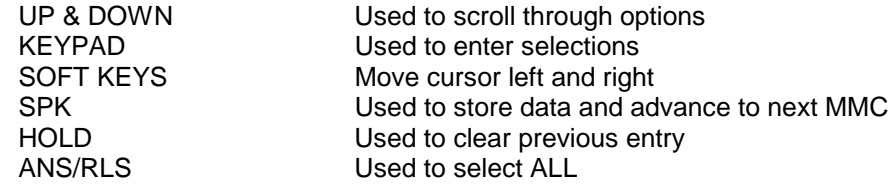

#### **FEATURE KEYS**

- 0 NONE
- 1 CONFIRM TONE
- 2 DISCONNECT

1. Press TRSF 314 Display shows

2. Dial station number ( e.g., 205) OR Press UP or DOWN key to select station and press RIGHT soft key to move cursor

3. Dial a feature option 0–2 (e.g., 2) OR Press UP or DOWN key to select option and press RIGHT soft key to return step 2

4. Press TRSF to store and exit OR Press SPK to store and advance to next MMC

#### **DEFAULT DATA: None**

**RELATED ITEMS: MMC 501 System wide Timer**

### ACTION DISPLAY

[201] CO CONFIRM NONE

[205] CO CONFIRM NONE

[205] CO CONFIRM CONFIRM TONE

# **MMC 315:** Set Relocation

**Applies to all software versions of the DCS 70, DCS 24 and to DCS Version 6 software.**

## **DESCRIPTION:**

Used to relocate a station to another location (different port). All the previous data are moved to the new location automatically.

### **ACTION DISPLAY**

- 1. Press TRSF 315 Display shows
- 2. Dial the original station number (e.g. 205) OR Press UP or DOWN key to select station and press RIGHT soft key
- 3. Dial the new location's station number (e.g. 210)
- 4. Press TRSF to store and exit OR Press SPK to store and advance to next MMC

#### **DEFAULT DATA: None**

### **RELATED ITEMS: None**

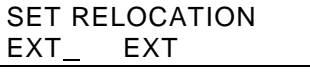

SET RELOCATION EXT205 EXT

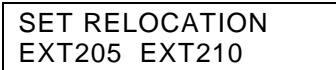

# **MMC 316: Copy Station Usable**

### **Applies to all software versions of the DCS 70, DCS 24 and to DCS Version 6 software. Not for DX408.**

## **DESCRIPTION:**

Copy the condition of station/trunk usability and station/station usability from one station to another station.

### **PROGRAM KEYS**

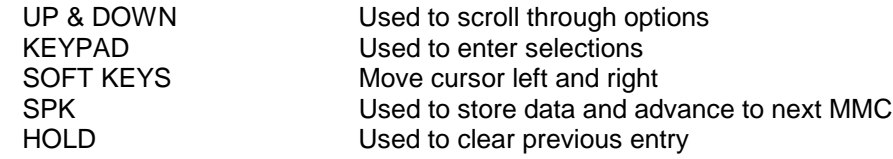

- 1. Press TRSF 316 Display shows
- 2. Enter destination station number (e.g. 205) OR Press UP or DOWN key to make selection and press RIGHT soft key to move cursor
- 3. Enter the source station number (e.g. 210) OR Press UP or DOWN key to make selection and press RIGHT soft key to move cursor
- 4. Press TRSF to store and exit OR Press SPK to store and advance to next MMC

### **DEFAULT DATA: None**

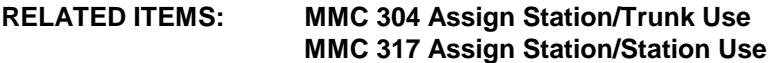

### **ACTION DISPLAY**

[201] CPY USABLE FROM:NONE

[205] CPY USABLE FROM:NONE

[205] CPY USABLE FROM:210

# **MMC 317: Assign Station\Station Usable**

**Applies to all software versions of the DCS 70, DCS 24 and to DCS Version 6.x software.**

## **DESCRIPTION:**

Used to control whether a station can dial, and/or answer calls for specific stations.

#### **PROGRAM KEYS**

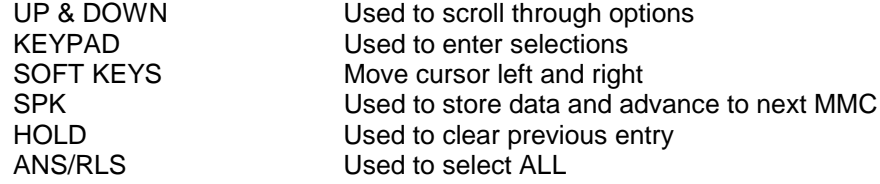

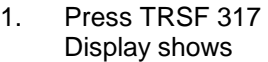

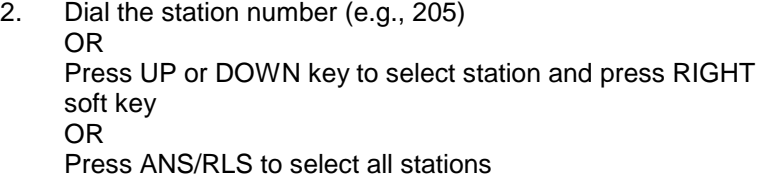

- 3. Dial the station number (e.g., 204) OR Press UP or DOWN key to select station and press RIGHT soft key
- 4. Dial 1 for YES or 0 for NO OR Press UP or DOWN key to select YES/NO and press RIGHT soft key to move cursor
- 5. Dial 1 for YES or 0 for NO OR Press UP or DOWN key to select YES/NO and press RIGHT soft key to return cursor to step 2
- 6. Press TRSF to store and exit OR Press SPK to store and advance to next MMC

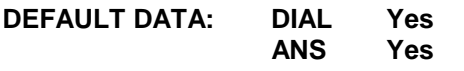

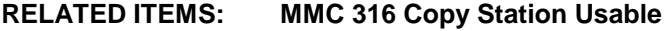

#### **ACTION DISPLAY**

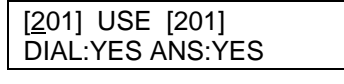

[205] USE [201] DIAL:YES ANS:YES

[205] USE [204] DIAL:YES ANS:YES

[205] USE [204] DIAL:NO ANS:YES

[205] USE [204] DIAL:NO ANS:NO

# **MMC 318:** Distinctive Ring

#### **Applies to all software versions of the DCS 70, DCS 24 and to DCS Version 6 software.**

## **DESCRIPTION:**

This sets the distinctive tone received by the called keyset. You can set both tone (T) and cadence (C) to one of eight ring values (1-8), or to follow the calling station ring (F-STN).

### **PROGRAM KEYS**

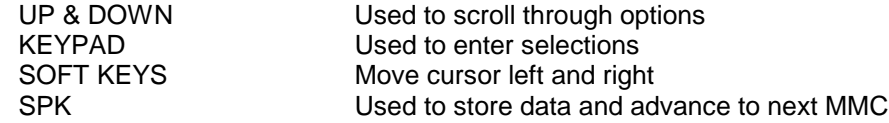

### **ACTION DISPLAY**

[205] DIST.RING T:F-STN C:F-STN

 $[205]$  DIST.RING<br>T:1

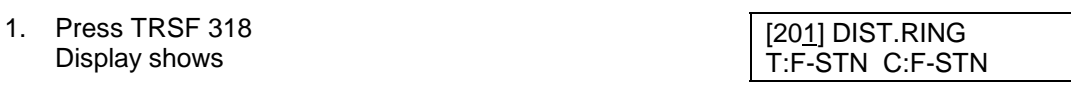

2. Dial station number (e.g., 205) OR Press UP or DOWN to select station and press right soft key to move cursor

3. Press UP or DOWN to select T value (e.g. 1) and press right soft key to move cursor to C field

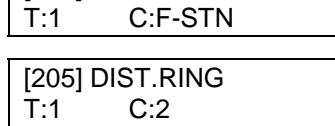

- 4. Press UP or DOWN to select C value (e.g. 2)
- 5. Press TRSF to store and exit OR Press SPK to save and advance to next MMC

#### **DEFAULT DATA :**

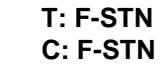

**RELATED ITEMS: None**

# **MMC 319: Assign Branch Group**

### **Applies to all software versions of the DCS 70, DCS 24 and to DCS Version 6 software.**

## **Description:**

Assigns stations to specific branch groups. If a call is presented at a station which a member of branch group 01 other members of branch group 01 can answer that call by going off hook.

It is advisable that members of branch groups utilise the 'Hot Keypad' feature for originating calls as going off-hook could answer calls ringing a other members of specific branch groups.

**PROGRAM KEYS**

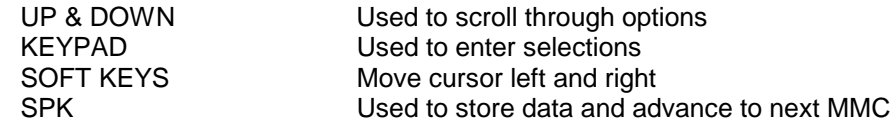

### **ACTION DISPLAY**

- 1. Press TRSF 319 Display shows
- 2. Dial station number (e.g., 205) OR Press UP or DOWN to select station and press right soft key to move cursor
- 3. Enter branch group number 01-20 This will return the cursor to step 1
- 5. Press TRSF to store and exit OR Press SPK to save and advance to next MMC

### **DEFAULT DATA: ALL STATIONS ARE UNASSIGNED**

### **RELATED ITEMS: NONE**

[201] BRANCH GROUP BRANCH GRP: NONE

[205] BRANCH GROUP BRANCH GRP: NONE

[205] BRANCH GROUP BRANCH GRP: 01

# **MMC 400: Customer On/Off per Trunk**

## **DESCRIPTION:**

Assigns several options(listed below) on a per-trunk basis.

**NOTE**: 1A2 Emulation means a third party can join an existing Trunk conversation by pressing the relevent DTS key for the line on their keyset.

#### **OPTIONS**

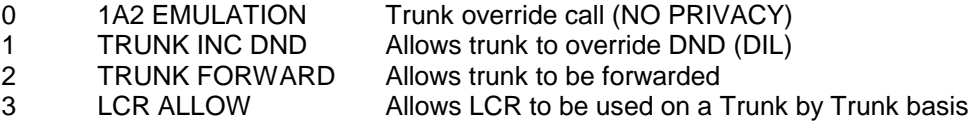

#### **PROGRAM KEYS**

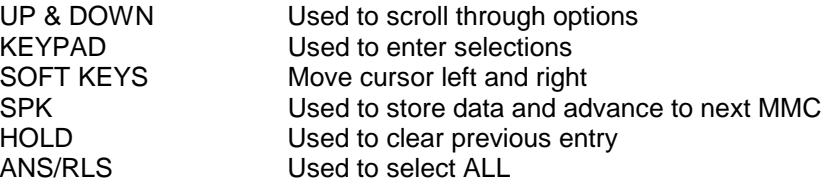

#### **ACTION DISPLAY**

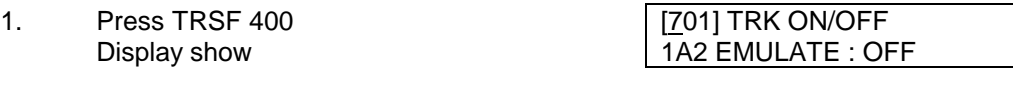

2. Dial trunk number (eg., 704) [704] TRK ON/OFF OR 1A2 EMULATE : OFF

Press UP or DOWN key to select trunk OR

Press ANS/RLS for all trunks and press [ALL] TRK ON/OFF RIGHT soft key to move cursor to options | 1A2 EMULATE : OFF Dial option number from above list (0-3) OR

Press UP or DOWN key to select option and [704] TRK ON/OFF press RIGHT soft key to move cursor TRK FORWARD : ON

3. Dial 1 for ON or 0 for OFF [704] TRK ON/OFF OR TRK FORWARD : <u>O</u>FF Press UP or DOWN key to select ON/OFF and press RIGHT soft key to return to step 2 Press TRSF to store and exit OR Press SPK to store and advance to next

MMC

### **DEFAULT DATA: 1A2 EMULATE - OFF TRUNK INC DND - OFF TRUNK FORWARD - ON LCR Allow - OFF**

#### **RELATED ITEMS: NONE**

Page 92 of 287 Updated I&M May 2002

# **MMC 401: CO/PBX Line**

## **DESCRIPTION:**

Used to select the mode of the CO line. If the PBX mode is chosen, this allows PBX access codes to be recognised, thus allowing more complete toll restriction. This mode is assigned on a per-trunk basis. If a trunk requires the use of the RECALL key, it must be set to PBX mode.

### **PROGRAM KEYS**

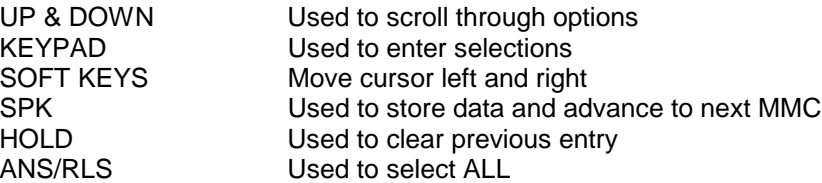

#### **ACTION DISPLAY**

- 1. Press TRSF 401 **[701]** PBX LINE Display shows CO LINE
- 2. Dial trunk number (eg., 704) [704] PBX LINE OR CO LINE Use UP or DOWN to scroll through trunk numbers and press RIGHT soft key to move cursor OR

Press ANS/RLS to select ALL **[ALL]** PBX LINE ?

- 3. Dial 1 for PBX or 0 for CO OR Use UP or DOWN to scroll through options [704] PBX LINE<br>Press RIGHT soft key to return to step 2 PBX LINE Press RIGHT soft key to return to step 2 above
- 4. Press TRSF to store and exit OR Press SPK to store and advance to next

**MMC** 

### **DEFAULT DATA: ALL TRUNKS CO LINE**

**RELATED ITEMS: NONE**

# **MMC 402:** Trunk Dial Type

## **DESCRIPTION:**

Used to determine the dialling type of each CO line. There are two options: Decadic and Dual Tone Multi Frequency (DTMF).

#### **PROGRAM KEYS**

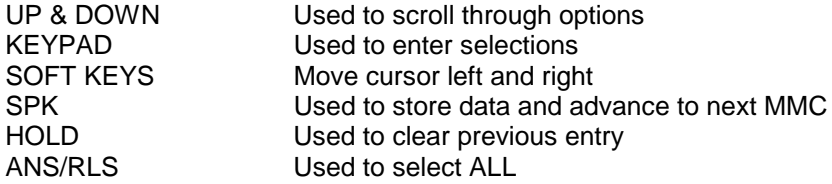

#### **ACTION DISPLAY**

1. Press TRSF 402 [701] DIAL TYPE Display show Display show Display show

2. Dial trunk number  $(eg., 704)$  [704] DIAL TYPE OR DTMF TYPE Use UP or DOWN to scroll through trunk numbers and press RIGHT soft key to move the cursor OR Press ANS/RLS to select ALL **[ALL] DIAL TYPE** 

?

- 3. Dial 1 for PULSE or 0 for DTMF [704] DIAL TYPE OR DIAL PULSE TYPE Use UP or DOWN to scroll through options Press RIGHT soft keys to return to step 2 above
- 4. Press TRSF to store and exit OR Press SPK to store and advance to next

**MMC** 

- **DEFAULT DATA: ALL TRUNKS DTMF**
- **RELATED ITEMS: MMC 501 SYSTEM TIMERS MMC 503 TRUNK-WIDE TIMER**

# **MMC 403: Trunk Toll Class**

## **DESCRIPTION:**

Assigns toll class level assignments on a per-trunk or all-trunk basis in a day or night condition. The options for toll level will follow the either station class or the class of service defined in MMCs 702 Toll Deny Table and 703 Toll Allowance Table. The toll classes that are available are listed below with their entry numbers.

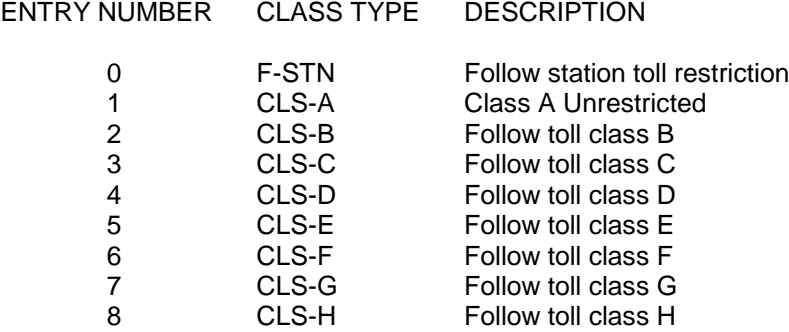

### **PROGRAM KEYS**

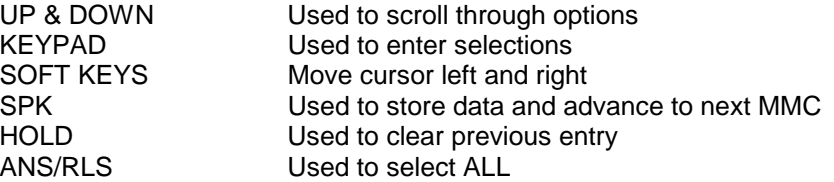

#### **ACTION DISPLAY**

D: F-STN

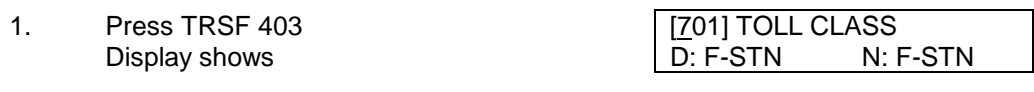

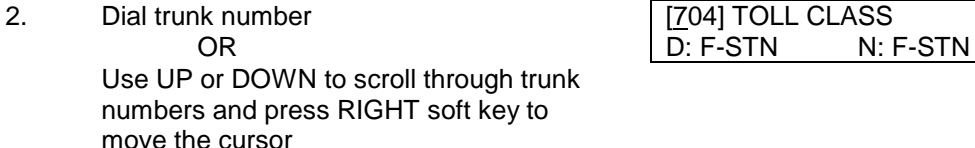

key to move the cursor OR **[ALL] TOLL CLASS** Press ANS/RLS to select ALL D: F-STN N: F-STN

3. Press LEFT soft key to advance to night toll [704] TOLL CLASS

class D: CLS-B N: F-STN OR

Press RIGHT soft key to advance to day toll class and enter toll class (eg., 2) OR Use UP or DOWN to scroll through toll classes and use RIGHT soft key to move the cursor right

4. Press RIGHT soft keys to return to step 2 above D: CLS-B N: CLS-B

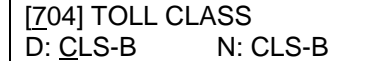

OR Enter night toll class (eg., 2) OR Use UP or DOWN to scroll through toll classes and use RIGHT soft key to return to step 2 above

5. Press TRSF to store data and exit OR Press SPK to store data and advance to next MMC

#### **DEFAULT DATA: ALL TRUNKS F-STN DAY/NIGHT**

**RELATED ITEMS: MMC 202 CHANGE FEATURE PASSCODE MMC 301 ASSIGN STATION COS MMC 507 ASSIGN AUTO NIGHT TIME MMC 701 ASSIGN COS CONTENTS MMC 702 TOLL DENY TABLE MMC 703 TOLL ALLOW TABLE**

# **MMC 404: Trunk Name**

## **DESCRIPTION:**

Allows a eleven (11) character name to be entered to identify an individual trunk.

Names are written using the key pad. Each press of a key will select a character. Press the desired key to move the cursor to the next position. For example, if the directory name is "SAM SMITH," press the number "7" four times to get the letter "S." Now press the number "2" twice to get the letter "A." Continue selecting characters from the table below to complete your message. Pressing the "A" key will change the letter from upper case to lower case.

NOTE: When the character you want appears on the same dial pad key as the previous character, press the UP key to move the cursor to the right or the DOWN key to move the cursor left. A space can be entered by using these keys.

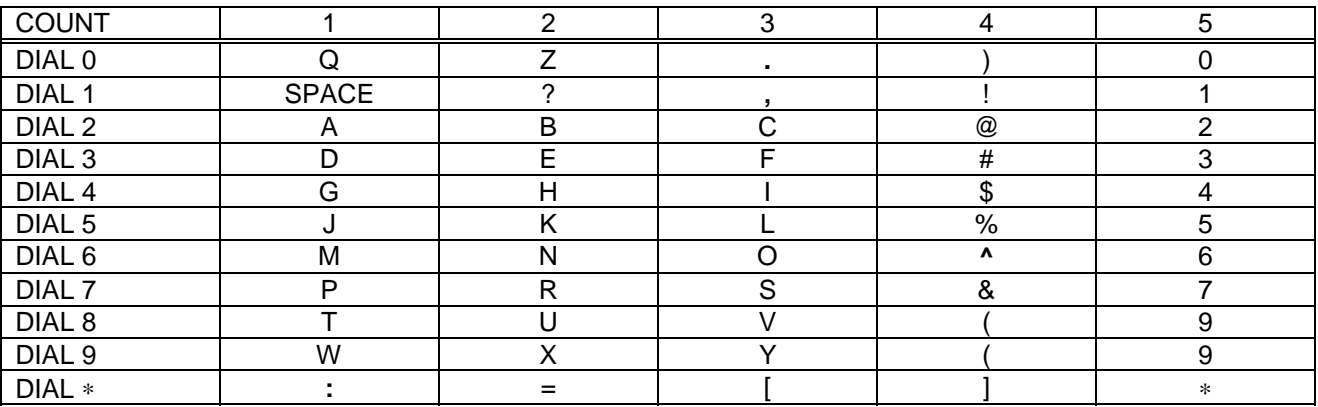

The # key can be used for special characters: #, space, &, !, :, ?, ., %, \$, -, , , /, =, [, ], @, ^,  $(, ), \_ , +, \{, \}, ], \ldots, \mathcal{A}$  and  $\sim$ .

### **PROGRAM KEYS**

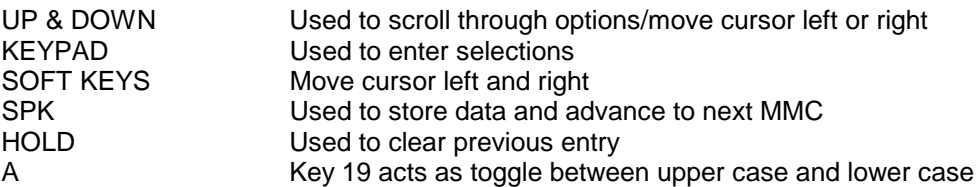

#### **ACTION DISPLAY**

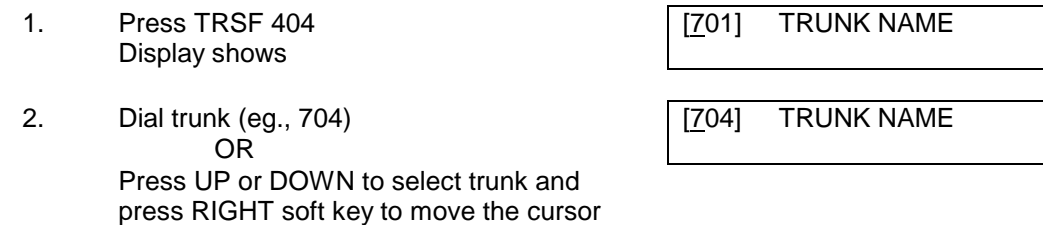

3. Enter trunk name using the procedure described above. Press RIGHT soft key to return to step 2

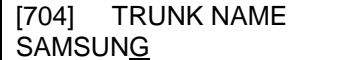

4. Press TRSF to store and exit OR Press SPK to store and advance to next

MMC

### **DEFAULT DATA: NO NAMES ENTERED**

#### **RELATED ITEMS:**

### **MMC 405 CO TRUNK NUMBER "A" KEY IS BUTTON 19**

# **MMC 405: Trunk Number**

## **DESCRIPTION:**

Allows an eleven (11) digit number to be entered to identify an individual trunk.

Numbers are written using the key pad. Each press of a key will select a digit. Pressing the desired key will move the cursor to the next position. For example, if the directory number is "426-4100," press the number "4" five times to get the number "4." Now press the number "2" five times for number "2." Continue selecting characters from the table below to complete your number.

NOTES:

- 1. When the number you want appears on the same dial pad key as the previous number, press the UP key to move the cursor to the right or the DOWN key to move the cursor left. A space can be entered by using these keys.
- 2. When using Trunk number as the CLIP information in **MMC 312** the number must include the area code without the leading 0. Eg. 398722950

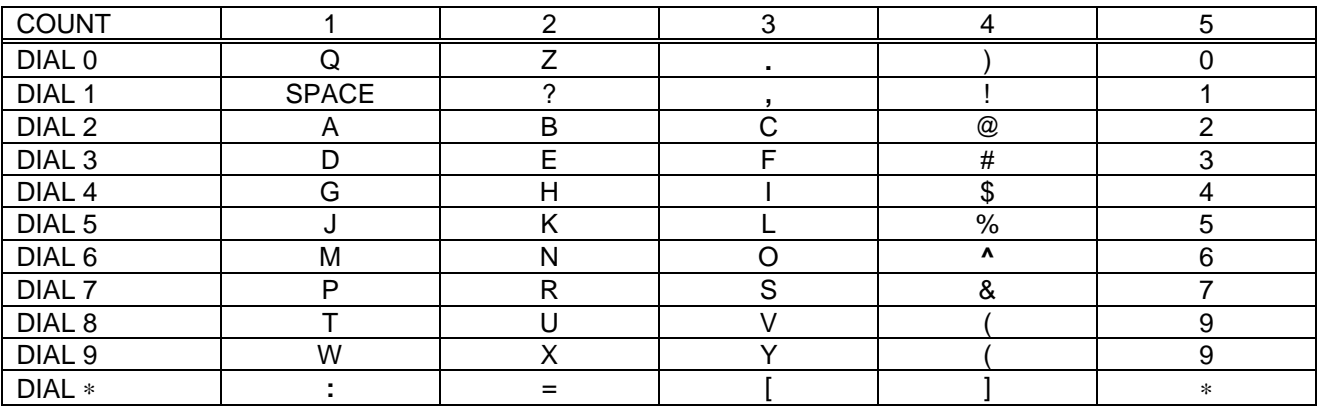

The # key can be used for special characters: #, space, &, !, :, ?, ., %, \$, -, , , /, =, [, ], @, ^,  $(, ), \_ , +, \{, \}, ], \, ;, \backslash, "$  and ~.

### **PROGRAM KEYS**

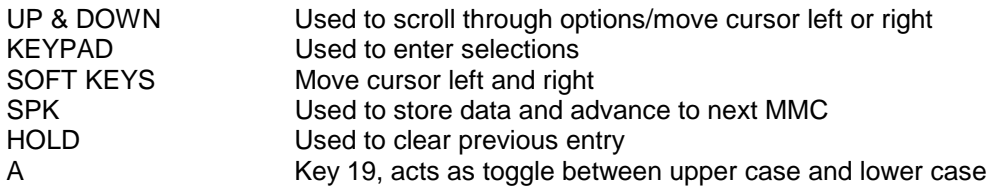

#### **ACTION DISPLAY**

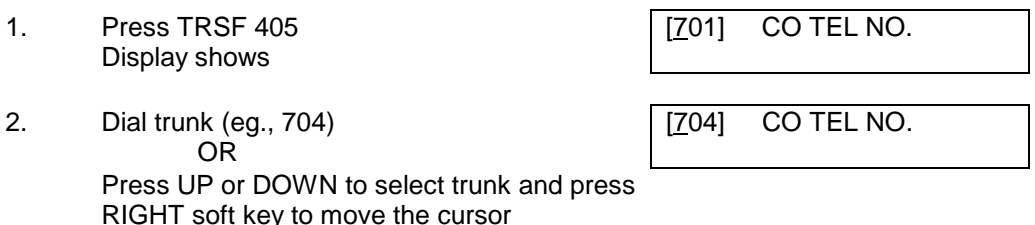

3. Enter trunk number using the procedure described above

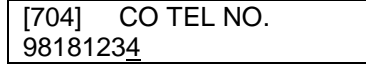

4. Press RIGHT soft key to return to step 2 above OR

Press TRSF to store and exit OR Press SPK to store and advance to next

MMC

#### **DEFAULT DATA: NO NUMBERS ENTERED**

**RELATED ITEMS: MMC 404 TRUNK NAME MMC 312 Allow CLIP**

# **MMC 406: Trunk Ring Assignment**

## **DESCRIPTION:**

Enables audible signalling to be assigned to a specific station or a group of stations or an auto attendant when incoming Trunk calls are received. This MMC controls both day and night locations.

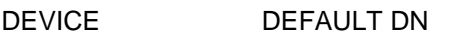

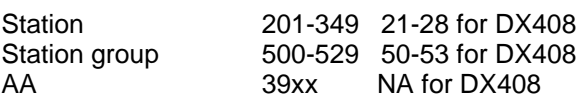

### **PROGRAM KEYS**

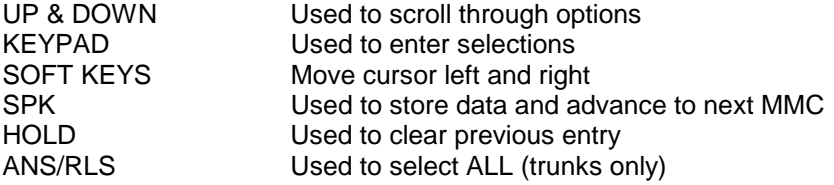

#### **ACTION DISPLAY**

1. Press TRSF 406 Display shows

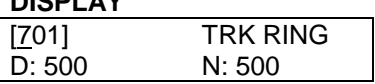

2. Dial trunk number (eg., 704) [704] TRK RING OR D: 500 N: 500

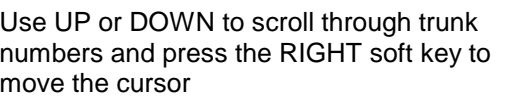

3. Dial station number or station group number (eg., 205 or 501) OR

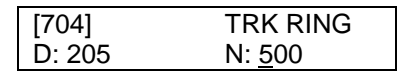

Press UP or DOWN key to select station number or station group number and press RIGHT soft key to move cursor to night [704] TRK RING destination and repeat step 3 D: 205 N: 501

OR Press RIGHT soft key to return to step 2

4. Press TRSF to store and exit

OR Press SPK to store and advance to next **MMC** 

**DEFAULT DATA: All Trunks Day: 500 Night: 500**

**RELATED ITEMS: MMC 202 CHANGE FEATURE PASSCODE MMC 507 ASSIGN AUTO NIGHT TIME MMC 601 ASSIGN STATION GROUP**

# **MMC 407: Forced Trunk Release**

## **DESCRIPTION:**

Allows a Technician to Force Release a specific trunk or all trunks for maintenance purposes.

### **PROGRAM KEYS**

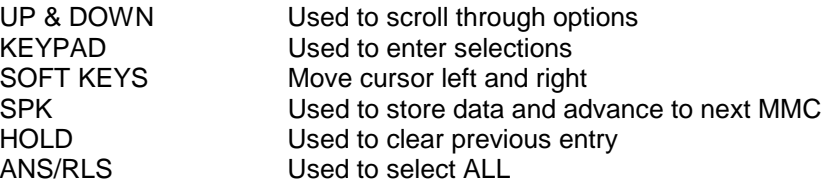

- **ACTION DISPLAY** 1. Press TRSF 407 Display shows
	- 2. Dial in trunk number (eg., 704)  $\sqrt{704}$  TRK RELS. OR RELEASE?\_ Y : 1, N : 0 Press UP or DOWN key selected trunk and press right soft key OR Press ANS/RLS to select all trunks [ALL] TRK RELS.
	- 3. Dial 1 for YES OR Dial 0 for NO **[ALL]** TRK RELS. Pressing 1 or 0 will return to step 2 RELEASE? 1 Y: 1, N: 0
	- 4. Press TRSF to store and exit OR Press SPK to store and advance to next **MMC**

### **DEFAULT DATA: NONE**

**RELATED ITEMS: MMC 603 Assign Trunk Group**

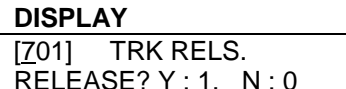

RELEASE?\_ Y : 1, N : 0

# **MMC 408: Assign Trunk Music on Hold Source**

## **DESCRIPTION:**

Allows the system administrator to select which Music On Hold (MOH) source can be heard on each trunk. Broadly there are the following options:

None, Internal (Tone), External (the number of sources possible depends on the system) and AA.

The DCS supports 1 music source per Trunk A card installed in the system.. The default directory number of the source is 3701-3738. NOTE: Internal music is always the odd numbered address, ie., 3701, 3703 and the external music source is always the even numbers ie. 3702, 3704. On Version 5.X+ DCS software a trunk port of an 8TRK CID card can be used as a MOH port ie. 7XX.

On the DCS 70 & Compact there are 3 possible sources: None, 371, 372. 371 is via the motherboard and can be used for either Internal or External, 372 is via the MISC card and is an external source only. On the DCS24 & DX408 there are 2 possible sources: None, 371

Where the MOH source is provided by the AA card (See MMC 736), the sources are: .39XX (DCS) or 384(DCS 24 and 70):

CADENCE PORT NUMBER: If you have a CADENCE Voice Mail System installed you may also select a CADENCE recording as a music source. The recording must already been defined in MMC 756 and will show up here as the CADENCE port associated with the recording. (Not applicable to the DCS 24)

The following table summarises the options:

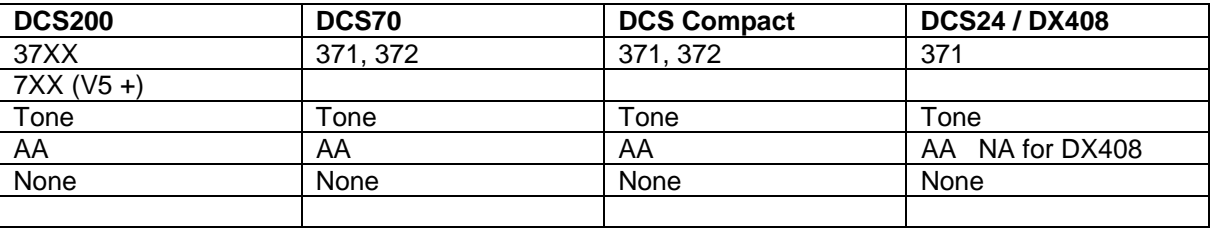

#### **OPTIONS**

TONE NONE 37X(X) 7XX - DCS Version 5.X software only

### **PROGRAM KEYS**

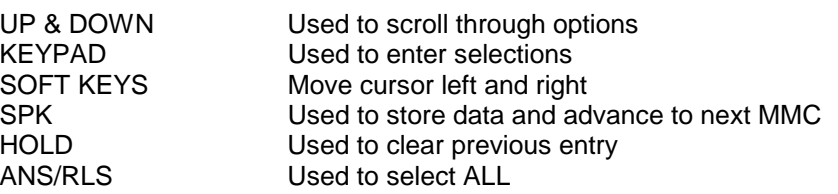

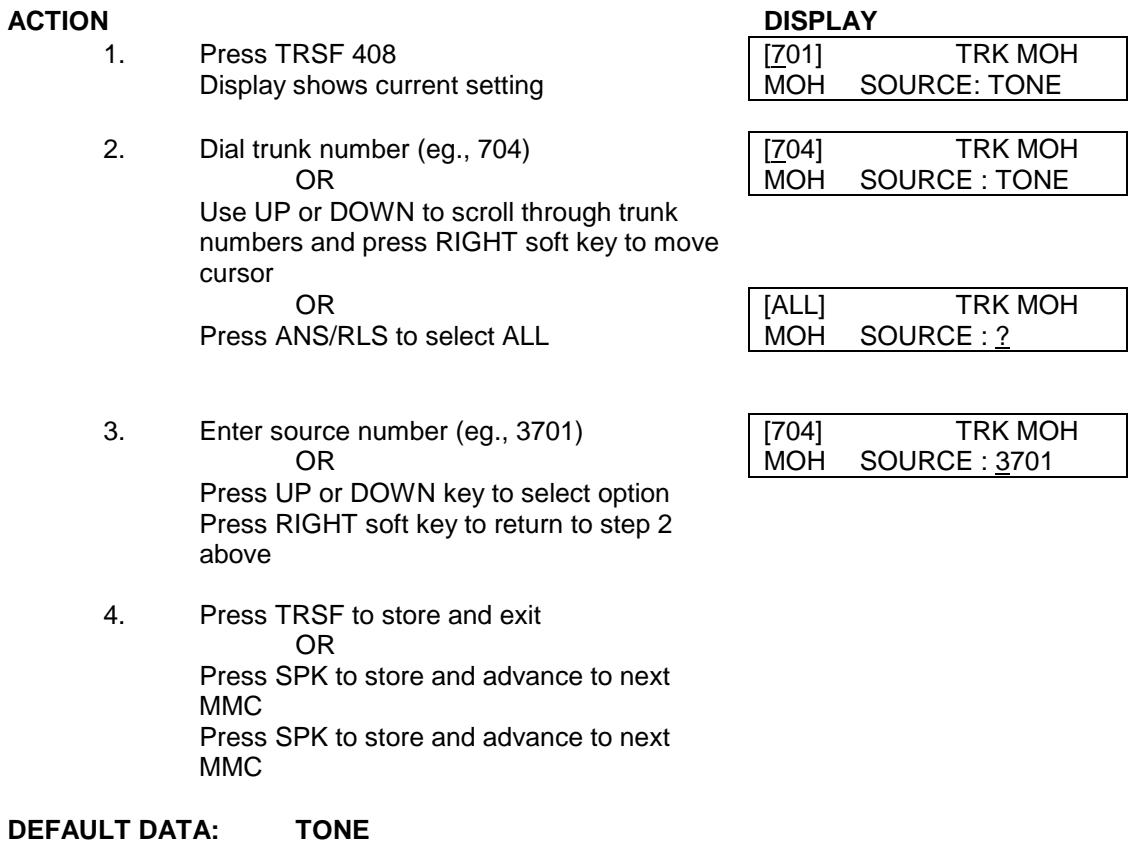

**RELATED ITEMS: MMC 308 ASSIGN BACKGROUND MUSIC SOURCE MMC 309 ASSIGN STATION ON HOLD MUSIC SOURCE MMC 400 TRUNK ON OFF**

# **MMC 409:** Trunk Status Read

## **DESCRIPTION:**

Allows the status of trunks to be read so that Technicians can readily identify the tenant and location of a trunk. This is a read-only MMC.

#### **OPTION TABLE**

- 00 Port Number
- 01 Tenant Number
- 02 1A2 Emulation On/Off
- 03 Trunk Forward Sts On/Off
- 04 Line Type
- 05 Dial Type
- 06 Day Toll Restriction
- 07 Night Toll Restriction
- 08 Day Ring Destination
- 09 Night Ring Destination
- 10 MOH Source
- 11 DISA Status
- 12 Name 13 Tel Number

## **PROGRAM KEYS**

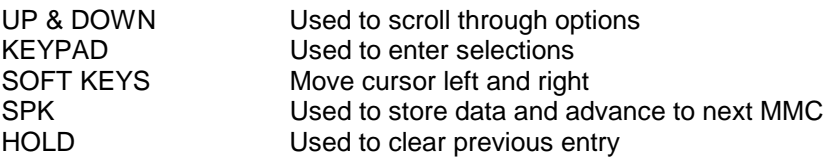

#### **ACTION DISPLAY**

## 1. Press TRSF 409 **Fig. 1000** Fress TRSF 409 Display shows PORT # : CX - SX - P01 2. Enter trunk number via dial key pad [704] LOOP TRUNK (eg., 704) PORT # : CX - SX - P01 OR Press UP or DOWN key to make selection [704] LOOP TRUNK and press RIGHT soft key to advance cursor  $\vert$  TENANT NUMBER : 1 3a. Enter in desired option OR Press UP or DOWN key to make selection 3b. Enter in desired option **Example 1** [704] LOOP TRUNK OR 1A2 EMUL STS :OFF Press UP or DOWN key to make selection 3c. Enter in desired option **Example 2018** [704] LOOP TRUNK OR TRK FWD STS :ON Press UP or DOWN key to make selection

### SAMSUNG DCS PROGRAMMING TECHNICAL MANUAL **SECTION**

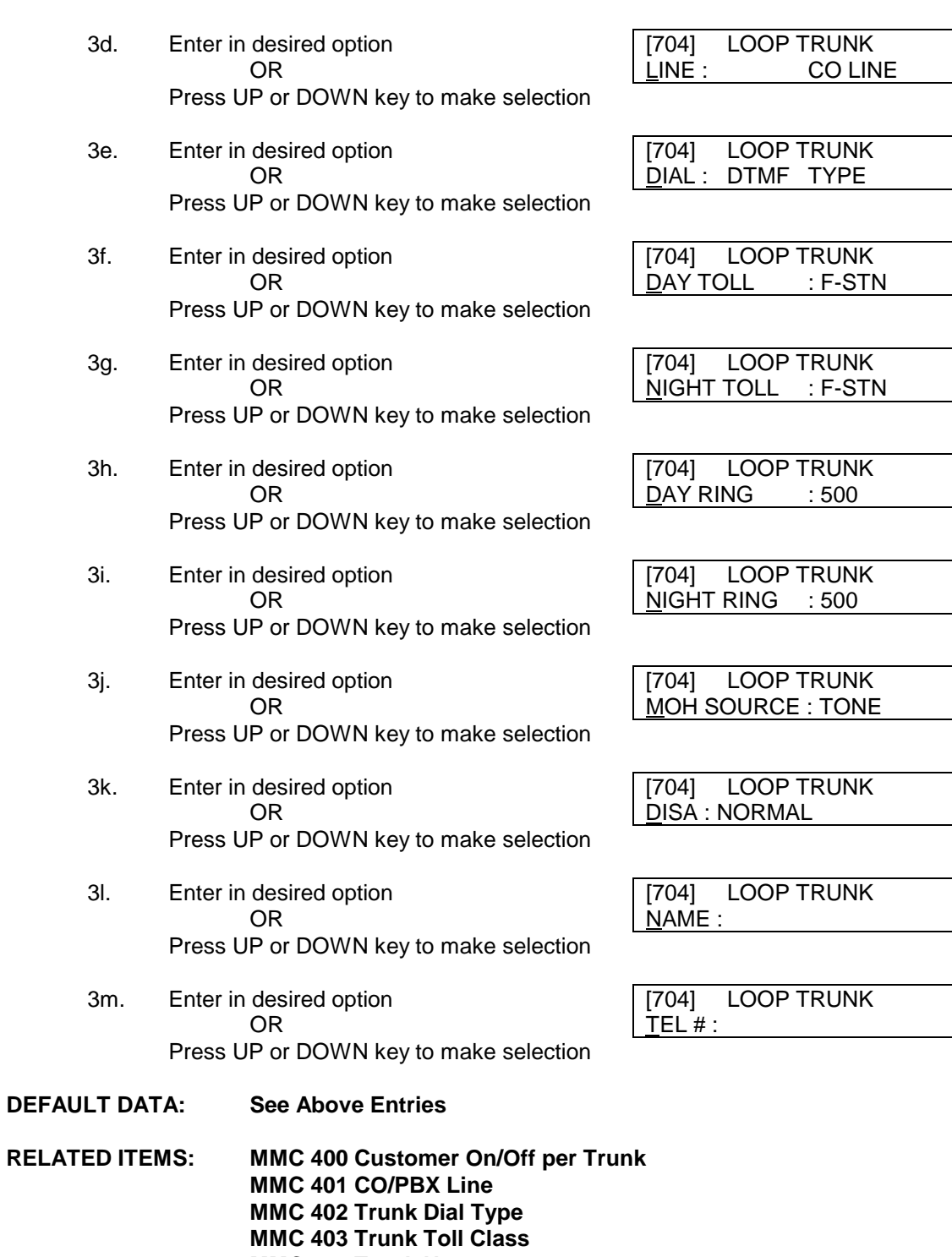

- **MMC 404 Trunk Name**
- **MMC 405 CO Trunk Number**
- **MMC 406 Trunk Ringing Assignment**
- **MMC 408 Assign Trunk Music on Hold Source**
- **MMC 410 Assign DISA Trunk**
- **MMC 803 Assign Tenant Group**

# **MMC 410: Assign DISA Trunk**

## **DESCRIPTION:**

Enables the system to have Direct Inward System Access (DISA). Because there is a possibility that unauthorised calls may be made via DISA, safeguards have been included. The Customer must be made aware of this possibility. DISA can lock out when a predetermined number of invalid consecutive calls are attempted. Callers will then receive error tone until the programmable timer has expired. The ∗ key may be used to initiate new dial tone while in a station to station call. The # key may be used to terminate the DISA call and disconnect the Trunk. Only one outgoing Trunk call is allowed per DISA call however multiple intercom calls are possible.

### **PROGRAM KEYS**

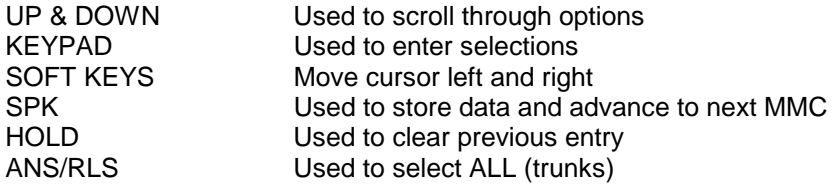

### **FEATURE KEYS**

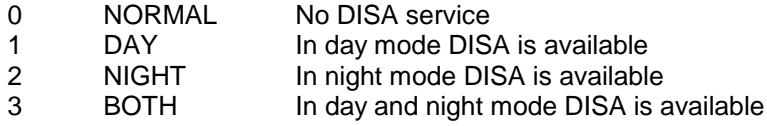

### **ACTION DISPLAY**

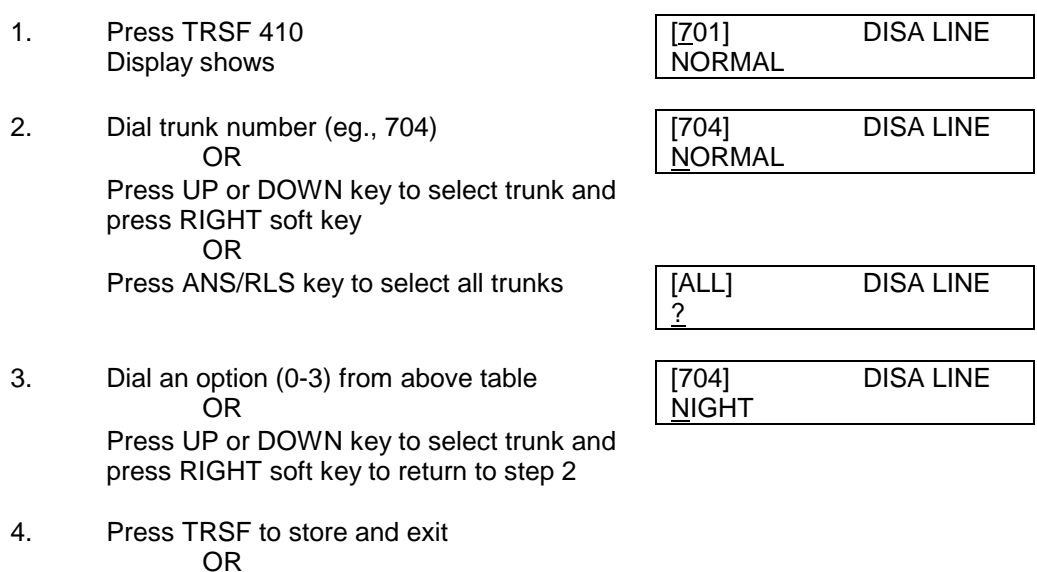

Press SPK to store and advance to next **MMC** 

### **DEFAULT DATA: All Trunks Normal**

### **RELATED ITEMS: MMC 500 System-Wide Counters**

# **MC 411: Assign E1 Signal Type**

## **DESCRIPTION: NOT USED IN AUSTRALIA**

Defines the type of signalling for the E1 trunks assigned to the card.

There are four (4) types of signalling as detailed below. There are six conditions of signalling associated with E&M and DID.

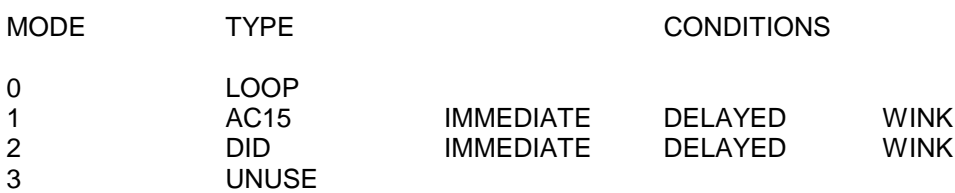

#### **PROGRAM KEYS**

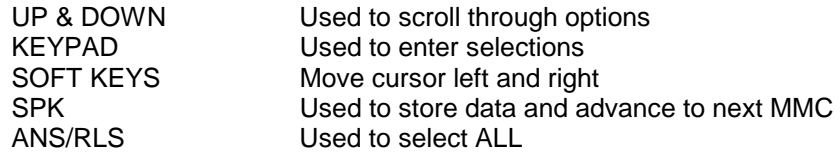

#### **ACTION DISPLAY**

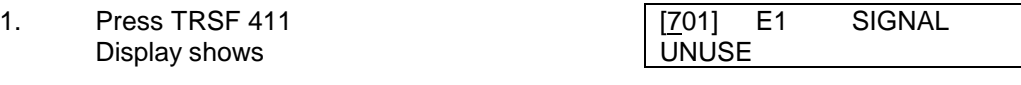

2a. Enter desired trunk number (eg., 704) [704] E1 SIGNAL OR UNUSE Press UP or DOWN key to make selection

and press RIGHT soft key to move cursor OR

Press ANS/RLS to select all trunks

2b. Enter desired trunk type selection from above list OR Press UP or DOWN key to make selection and press RIGHT soft key to return to step 2a OR In case of DID or AC15 press RIGHT soft key to advance to type of trunk (eg., WINK)

and press RIGHT soft key to

return to step 2a OR

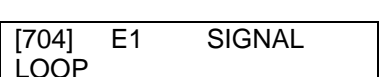

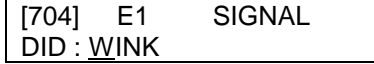
3a. Press TRSF to store and exit OR Press SPK to store and advance to next

MMC

**DEFAULT DATA: None**<br>RELATED ITEMS: MMC **MMC 714 DID Number and Name Translation** 

# **MMC 412: Assign Trunk Signal**

## **DESCRIPTION:**

Used for programming the type of signalling when E&M tieline cards are installed. DCS200 & DCS70 only.

The type of signalling used must be identical for the equipment at both ends of the E&M link. For example the DCS200 E&M card and the router.

The signalling condition types are as follows:

#### **CONDITIONS**

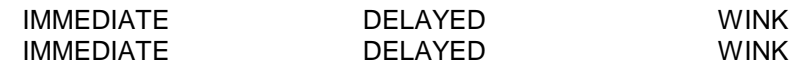

### **PROGRAM KEYS**

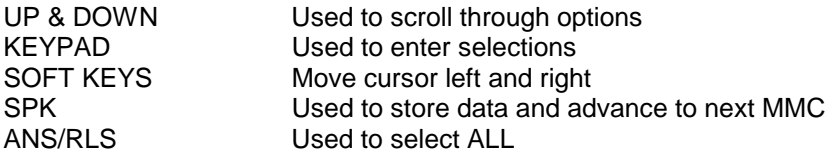

#### **ACTION DISPLAY**

IMMEDIATE START

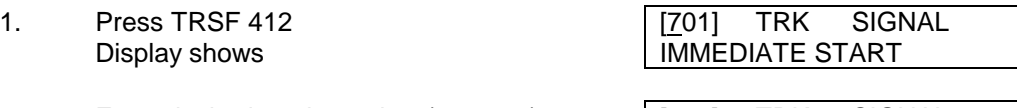

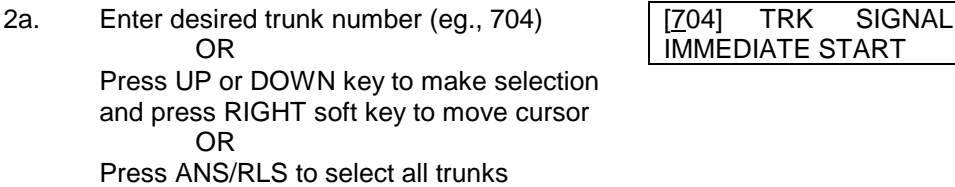

#### 2b. Enter desired trunk type selection from  $\begin{array}{|c|c|c|c|c|}\hline [704] & \text{TRK} & \text{SIGNAL} \\\text{above list} & & \text{WINK}\hline \end{array}$ above list OR Press UP or DOWN key to make selection and press RIGHT soft key to return to step 2a

3. Press TRSF to store and exit OR Press SPK to store and advance to next

MMC

### **DEFAULT DATA: None**

### **RELATED ITEMS: MMC 714 DID Number and Name Translation**

# **MMC 413: Voice Mail Answer Mode**

## **DESCRIPTION:**

This MMC is used to program the answer mode of the SVM-800 Voice Mail system. Combinations of the options can also be programmed giving callers the option to select the mode they require.

### **OPTIONS**

- AP Automatic Receiving mode where callers are directed into the system mailbox
- AT Audiotext Mode
- AA Automated Attendant Mode
- VM Voice Mail where callers are directed to the Voice Mail option

### **PROGRAM KEYS**

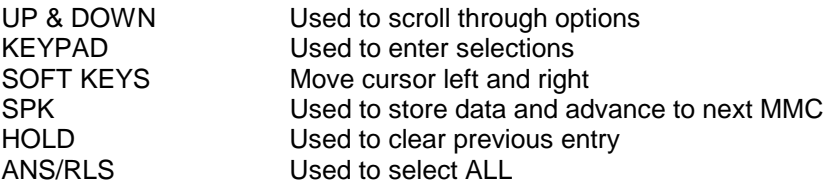

#### **ACTION DISPLAY**

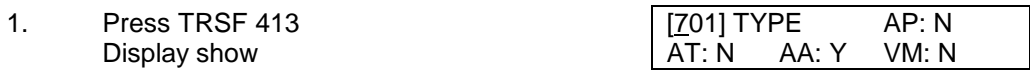

2. Dial trunk number (eg., 704)  $\sqrt{704}$  TYPE AP: N OR AT: N AA: Y VM: N Press UP or DOWN key to select trunk OR

> Press ANS/RLS for all trunks and press [ALL] TYPE AP: N RIGHT soft key to move cursor to options  $A = A + B$ . AA: Y VM: N

3. Dial 1 for ON or 0 for OFF for each Option OR Press UP or DOWN key to select ON/OFF [704] TYPE AP: N

press RIGHT soft key to move cursor  $\overrightarrow{AT: Y}$  AA: Y VM: N

4. Press TRSF to store and exit OR

Press SPK to store and advance to next

MMC

# **DEFAULT DATA:**

**RELATED ITEMS: MMC Trunk Ring Assignment MMC 724 Dial Numbering Plan**

# **MMC 414: MPD/PRS Signal**

## **DESCRIPTION:**

MMC 414 allows MPD(Meter Pulse Detection) or PRS (Polarity Reversal Signal) to be assigned to Trunks on a Trunk by Trunk basis. MPD or PRS Hybrids must be installed in each Trunk circuit programmed for MPD/PRS in MMC 414.

MPD Hybrids provide 12 kHz meter pulse detection. The meter pulses are sent from the network and must be requested from the Carrier.

There are three types of PRS mode: PRS1, PRS2, and PRS3

PRS1: When first PRS is detected, call duration timer is started. When second PRS is detected, call duration timer stopped. Not used in Australia.

- PRS2: When first PRS is detected, call duration timer is started. When second PRS is detected, call duration timer is stopped and call is released.(ROA type in Australia)
- PRS3: The call duration timer starts base on the timer. When first PRS is detected, call duration timer is stopped and call is released. (ROI type in Australia)

#### . **NOTE: PRS Reversal on Answer (ROA) is only supported by the DCS V5.X software. The DCS 70, DCS24 and DX408 systems support PRS ROI only.**

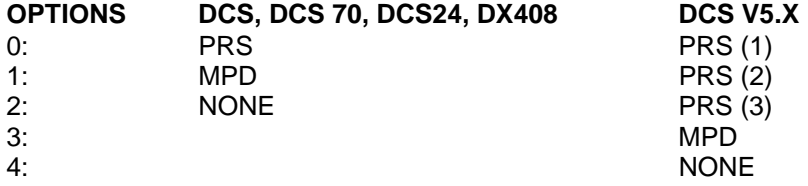

### **PROGRAM KEYS**

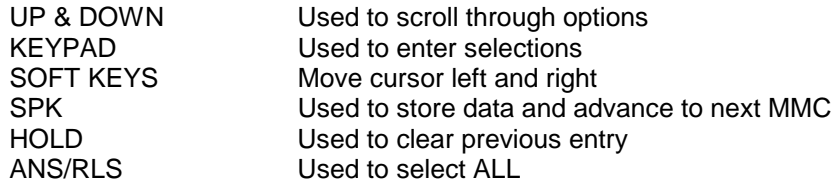

### **ACTION DISPLAY**

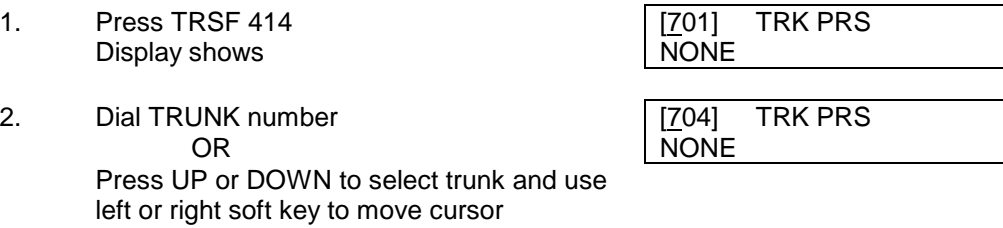

- 3. Dial Option number required (eg. 1) OR PRS Press UP or DOWN to scroll through options and use left or right soft key to return to step 2
- 4. Press TRSF to store and exit OR Press SPK to store and advance to next

Page 112 of 287 Updated I&M May 2002 **DEFAULT DATA : None RELATED ITEMS: MMC 508 CALL COST**

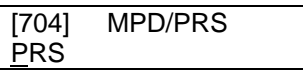

# **MMC 415: Report Trunk Abandon Data**

## **DESCRIPTION:**

Allows the system administrator or technician to enable or disable the reporting of abandoned CO calls for which CLIP information has been collected on a per trunk basis.

There are two options for this MMC as follows.

- 0 REPORT : NO Abandoned call records for incoming calls with CLIP information will not be printed on the SMDR or stored in the system call abandon list. These records will continue to be stored in the station review list.
- 1 REPORT : YES Abandoned call records for incoming calls with CLIP information will be printed on the SMDR or stored in the system call abandon list. These records will also to be stored in the station review list.

#### **Note :**

In order for abandoned call records to be printed on SMDR, MMC 725 SMDR Options, Option 11 Print Abandoned Call Records must be set to YES.

**ACTION DISPLAY**

- 1 Press TRSF 415 **First COVID-TRIM** TRIM TRIM TRIM TRIM TRIM ABNDN
	- Display shows  $\vert$  REPORT : YES
		-
- 2. Dial TRUNK number [704] TRK ABNDN OR REPORT : YES Press UP or DOWN to select trunk and use

left or right soft key to move cursor

- 3. Dial 1 for YES OR Dial 0 for NO OR REPORT : NO Press UP or DOWN to scroll through options and use left or right soft key to return to step 2
- 4. Press TRSF to store and exit OR Press SPK to store and advance to next **MMC**

# **DEFAULT DATA : All TRUNKS will not report data**

**RELATED ITEMS: MMC 119 CLIP DISPLAY MMC 312 ALLOW CLIP MMC 608 ASSIGN REVIEW BLOCK MMC 722 STATION KEY PROGRAMMING MMC 723 SYSTEM KEY PROGRAMMING MMC 725 SMDR OPTIONS MMC 728 CLIP TRANSLATION TABLE**

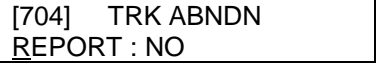

# **MMC 416: AC15 Translation**

DID TRANS

### **NOT USED IN AUSTRALIA**

## **DESCRIPTION:**

Gives the ability of an E&M tie line to use the DID translation tables (MMC 714).

### **PROGRAM KEYS**

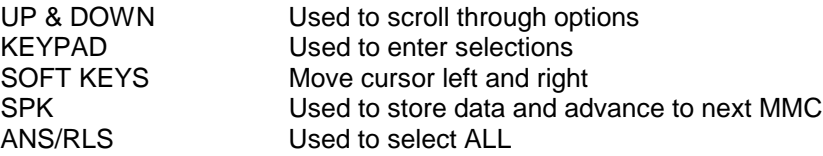

#### **ACTION DISPLAY**

1. Press TRSF 416 [701] TIE TRANS Display shows  $|$  UNUSE DID TRANS 2. Enter desired trunk number (eg., 704) [704] TIE TRANS<br>OR USE DID TRANS

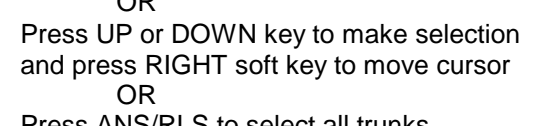

Press ANS/RLS to select all trunks

3. Press TRSF to store and exit OR Press SPK to store and advance to next

**MMC** 

### **DEFAULT DATA: UNUSE DID TRANS**

### **RELATED ITEMS: MMC 714 DID NUMBER AND NAME TRANSLATION**

## **DESCRIPTION:**

This option is used to enable/disable the CRC4 generation and checking. It is useful with some networks which do not support CRC4 framing but only PCM30 framing. By default, the CRC option is ON.

NOTE: After changing this option, MMC 418 must be used to restart the card to make the change effective.

#### **PROGRAM KEYS**

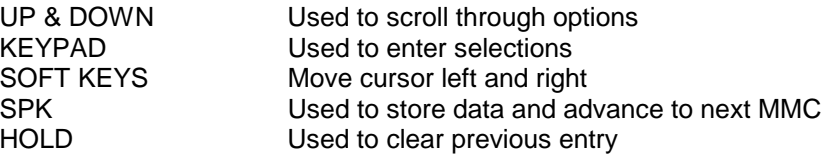

#### **ACTION DISPLAY**

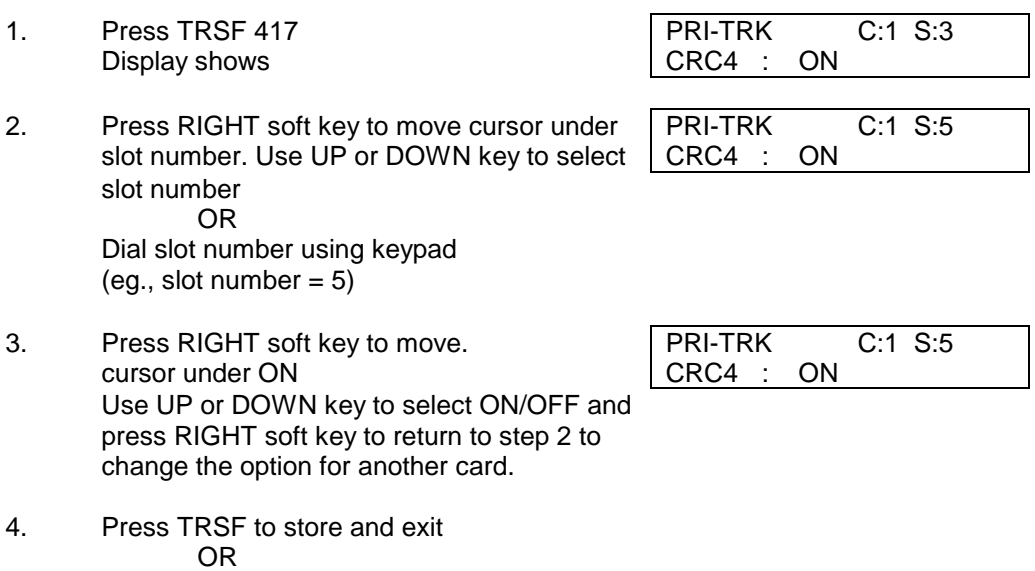

Press SPK to store and advance to next **MMC** 

#### **DEFAULT DATA: CRC4 ON**

#### **RELATED ITEMS: MMC 418 CARD RESTART**

Note: This MMC is not applicable to DCS/Compact System

# **DESCRIPTION:**

Enables any changes you make in MMC 419 (BRI Option), MMC 420 (PRI Option) or MMC 423 (S/T Mode) and applies them, as appropriate, to each BRI or PRI card that you restart.

**Note: In DCS and DCS Compact software version prior to version 6 the selection of the relevant ISDN card to restart was selected by slot number.**

#### **PROGRAM KEYS**

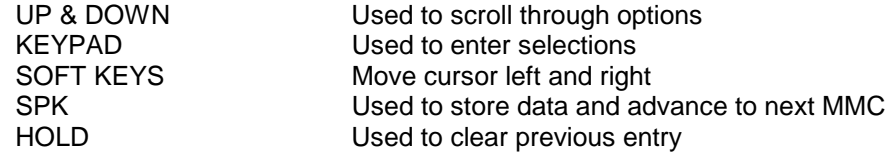

#### **ACTION DISPLAY**

[701] RESTART CARD RESTART ? NO

[701] RESTART CARD RESTART ? NO

[701] RESTART

[701] RESTART ARE YOU SURE ? NO

CARD RESTART ? NO

- 1. Press TRSF 418 Display shows
- 2. Enter first trunk number on ISDN card (e.g. 701) OR Press UP or DOWN to select and press RIGHT soft key
- 3. Enter 1 for Yes or 0 for No OR Press UP or DOWN to select and press RIGHT soft key (If you select No, system returns to step 2)
- 4. You are asked for confirmation: Enter 1 for Yes or 0 for No OR Press UP or DOWN to select and press RIGHT soft key (If you select Yes, the ISDN card is restarted)
- 5. Press TRSF to store and exit OR Press SPK to store and advance to next MMC

#### **DEFAULT DATA: None**

**RELATED ITEMS: MMC 417 PRI CRC4 Option MMC 419 BRI Option MMC 420 PRI Option Not applicable to DCS Compact and DCS 24 MMC 423 S/T Mode**

# **MMC 418: Card Restart**

# **MMC 419: OptionsError! Reference source not found.**

## **DESCRIPTION:**

This MMC establishes the BRI options for the DCS/Compact systems for both BRI Trunks and BRI Stations (extensions). For each BRA, two adjacent ports are assigned, therefore you only have to change the value for one of the ports and the value for the other port will be changed automatically.

### **1. BRI TRUNK**

### • **BRI MODE**

**P-P DDI** - Used when DDI is provided by the Network Provider. In this mode, calls can be directed to a specific station or station group according to the DID NUMBER TABLE.

**P-M MSN** -Used when the BRA has been configured for MSN service by the Network Provider, (max. 8 terminals can be connected to BRA) calls can route incoming MSN number call to specific station or station group according to MSN NUMBER TABLE.

**P-P NOR or P-M NOR** - Used when the BRA has been configured as a Normal service by the Service Provider, calls can be routed according to Trunk Ring Assignment in MMC 406.

### • **CHANNEL ANY**

This field is referenced when a user tries to make an outgoing call. If CHANNEL ANY is programmed YES - the system will allocate any a free BRA channel or port.

NO - the system will allocate the BRA channel or port selected even if the other BRA channel is free. This option should be chosen if you wish to allocate specific channels to "Line" keys or allocate specific extensions to tenants.

### • **DLSEND**

This field is provided to set the dial sending mode to "enbloc" or "overlap" on an individual port basis.

### NOTES:

Changes to BRI MODE options are only effective only after the BRI Card has been restarted. Use MMC 418 to restart the card.

DLRECV is not a programmable option in Version 4+ software

### **BRI EXTENSIONS**.

If a BRI port is set to STATION mode IN MMC 423, the configuation options are

Channel Any -Yes/No Set the Channel Any option to NO. for Channel Ident IE as Exclusive

Power Feed - Yes/No. Generally only required when an ISDN telephone is installed.

NOTE The power feed option is only available on the DCS BRIN card.

#### **BRI Options**

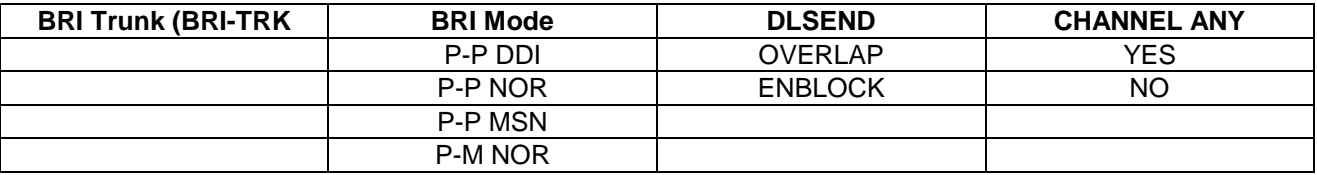

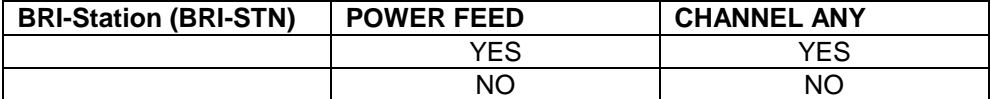

### **PROGRAM KEYS**

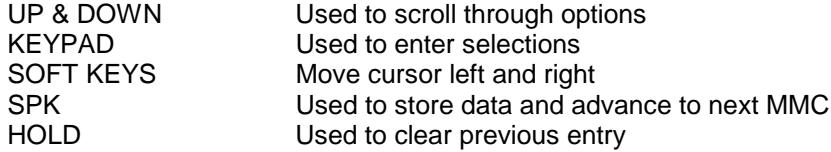

#### **ACTION DISPLAY**

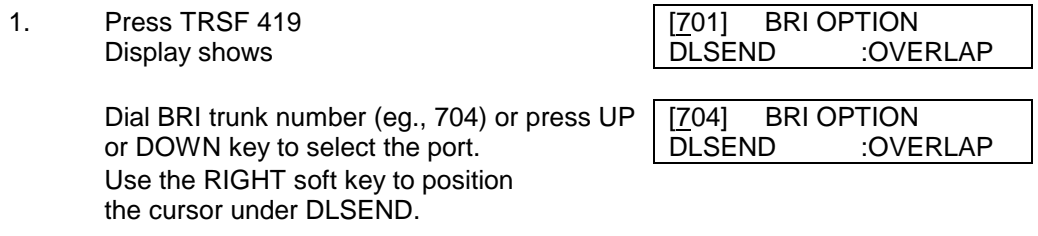

- 3. Press UP or DOWN key to make selection [704] BRI OPTION (DLSEND, , BRI MODE or  $\overline{D}$ LSEND :ENBLOCK CHANNEL ANY). Select DLSNED and press RIGHT soft key to move the cursor under OVERLAP. Use UP or DOWN key to select OVERLAP/ENBLOCK . Press RIGHT soft key to make the selection.
- 4. Use UP or DOWN key to get to BRI MODE. Press RIGHT soft key to move the cursor under MSN/DID/NORMAL. Use UP or DOWN key to make the selection
- 5. Press TRSF to store and exit OR Press SPK to store and advance to next

**MMC** 

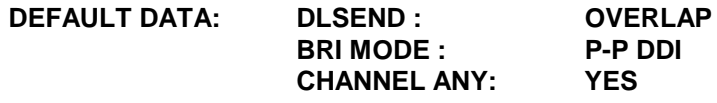

**RELATED ITEMS: MMC 418 CARD RESTART MMC 420 PRI OPTION MMC 421 MSN DIGIT MMC 423 BRI TRUNK/STATION MMC 714 DID NUMBER TABLE**

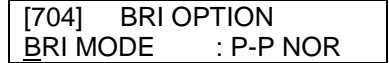

# **MMC 420: PRI Option**

# **DESCRIPTION:**

This MMC allows the DCS system to be programmed for DDI/NORMAL Access, dial sending mode to OVERLAP or ENBLOCK and whether the system is able to select any channel for an outgoing call or the specific channel selected. The Channel Any mode should be set to No if you wish to allocate specific trunks to tenants or customers wish to have specific line key appearances programmed on their keysets.

If the dial sending mode is changed on any port of the DCS, all other ports will be set to same dial sending mode. If the PRI line is not equipped for DDI service by the Network Provider, the NORMAL mode should be used. (eg., sub-address or normal trunk incoming service) If the PRI MODE is set to DDI, DDI (Direct Dial Inward) incoming Trunk calls can be directed to a specific station or station group according to DID NUMBER TABLE in MMC 714.

NOTE: DLRECV is not required in Version 4+ software as the system will wait for additional digits until sending complete is received in the SETUP message.

#### **PROGRAM KEYS**

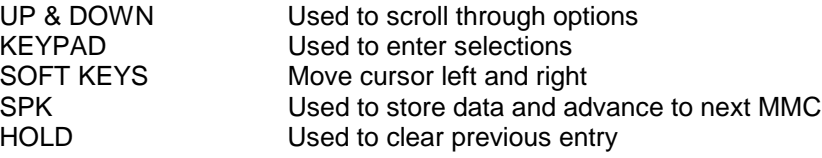

#### **ACTION DISPLAY**

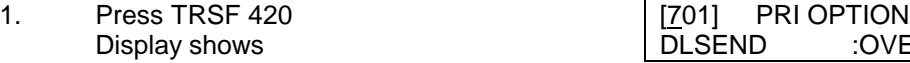

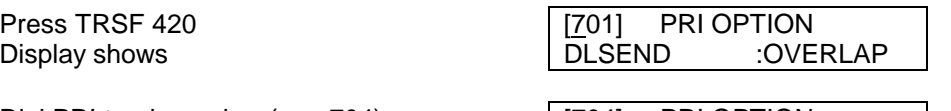

- 2. Dial PRI trunk number (eg., 704) or press [704] PRI OPTION UP or DOWN key to select the port.  $\boxed{D$  LSEND :OVERLAP Use the RIGHT soft key to position the cursor under DSEND
- 3. Press UP or DOWN key to make selection (DLSEND, PRI MODE or CHANNEL ANY). Select DLSEND and press RIGHT soft key to move the cursor under OVERLAP. Use UP or DOWN key to select ENBLOCK/OVERLAP. Press RIGHT soft key to make the selection.
- 4. Use UP or DOWN key to get to PRI MODE. Press RIGHT soft key to move the cursor under DDI/NORMAL. Use UP or DOWN key to make the selection
- 5. Press TRSF to store and exit OR Press SPK to store and advance to next MMC

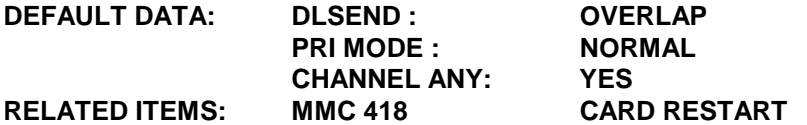

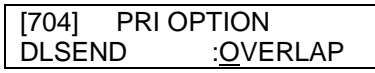

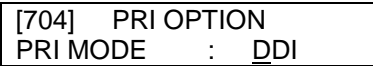

**MMC 714 DID NUMBER TABLE** 

# **MMC 421: MSN Digit**

## **DESCRIPTION:**

Provides a method of assigning an incoming MSN call to a station. If an entry in the MSN DIGIT TABLE matches the incoming call's called party number, then the programmed station receives audible signalling if it is programmed to "Accept" the call.

OR

The call is cleared if the DCS is programmed to "Reject" the call.

If the Incoming called party number does not have a matching entry in MSN table, then the operator is presented with the call.

Each MSN number can be assigned to a station. If the programmed destination is busy (eg station), there is a programmable option to send busy tone to the caller or to camp the call to the busy destination.

### **PROGRAM KEYS**

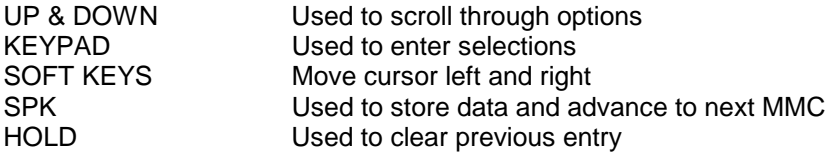

#### **ACTION DISPLAY**

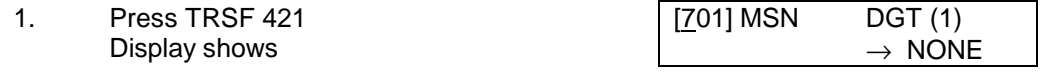

2. Enter trunk number (eg., 704)  $\sqrt{204}$  MSN DGT (1) OR  $\rightarrow$  NONE Press UP or DOWN key to scroll through ISDN PORT

and press RIGHT soft key to move cursor

- 3. Enter the location  $(eg., 4)$ OR  $\rightarrow$  NONE Press UP or DOWN to select location and press RIGHT soft key to move cursor. Max. location is 8.
- 4. Enter in digits to be translated (eg.,  $4603881$ )via dial key pad and press RIGHT soft key to move cursor. Max. digit is 10.

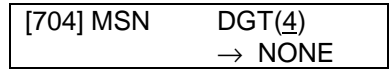

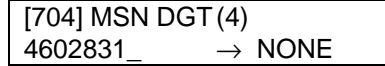

5. Enter station number via dial key pad) (eg., 204)

OR Press UP or DOWN key to make selection and press RIGHT soft key. The system automatically advances the cursor. If the, data entered is invalid "INVALID DATA" will be displayed.

6. Press RIGHT soft key to move cursor under [704] MSN DGT(4)<br>CW(CallWait) option. Use UP or DOWN key CW: YES OPT: ACCEPT CW(CallWait) option. Use UP or DOWN key to select ON/OFF. Press RIGHT soft key to move cursor under ACCEPT/REJECT option. Press RIGHT soft key to go back to step 3. Follow same procedure to add more entries in MSN table.

7. Press TRSF to store and exit OR Press SPK to store and advance to next

MMC

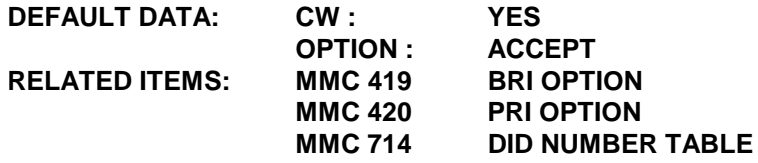

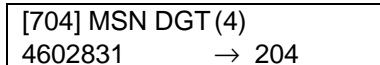

# **MMC 422: Assign Trunk COS**

## **DESCRIPTION:**

MMC 422 is used to assign a day and night class of service to each trunk. There are 30 classes of service that may be defined in MMC 701 Assign COS Contents. Classes of service are numbered 01-30. Incoming calls on a DISA Trunk may be restricted by the Trunk COS.

#### **PROGRAM KEYS**

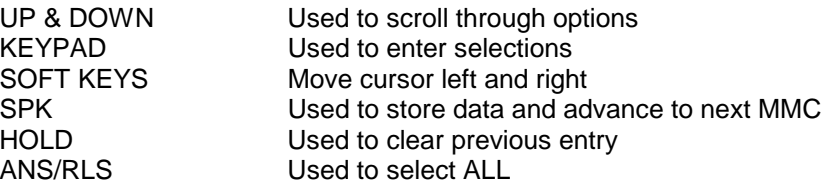

#### **ACTION DISPLAY**

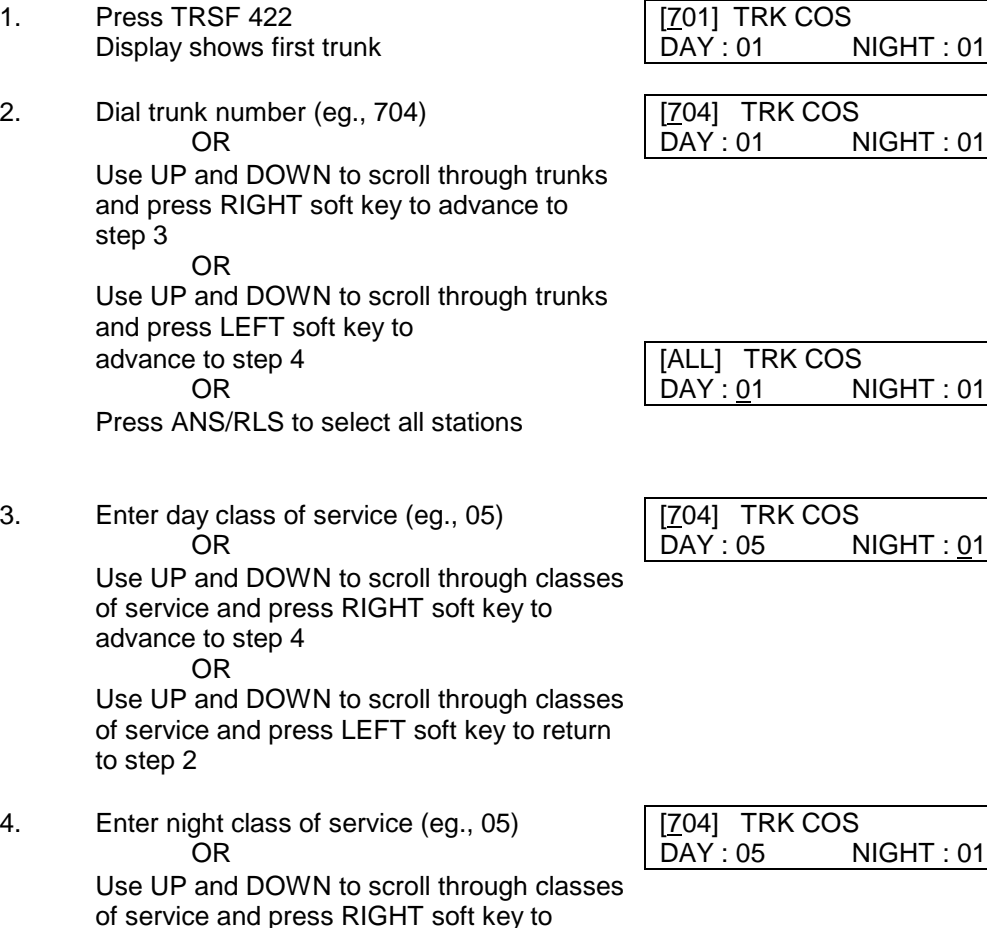

return to step 3 OR

to step 3

Use UP and DOWN to scroll through classes of service and press LEFT soft key to return

- 5. Press TRSF to save and exit OR Press SPK to save and advance to next MMC
- **DEFAULT DATA: TRUNK COS DAY : 01 TRUNK COS NIGHT : 01**
- **RELATED ITEMS: MMC 701**

# **MMC 423: BRI Configuration**

## **DESCRIPTION:**

Assigns BRI ports as either a BRI Trunk (BTI-TRK) or BRI Extension (BRI-STN).

### **PROGRAM KEYS**

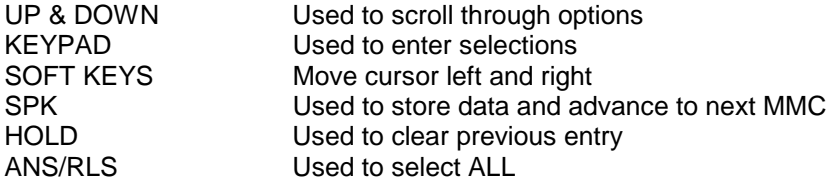

### **ACTION DISPLAY**

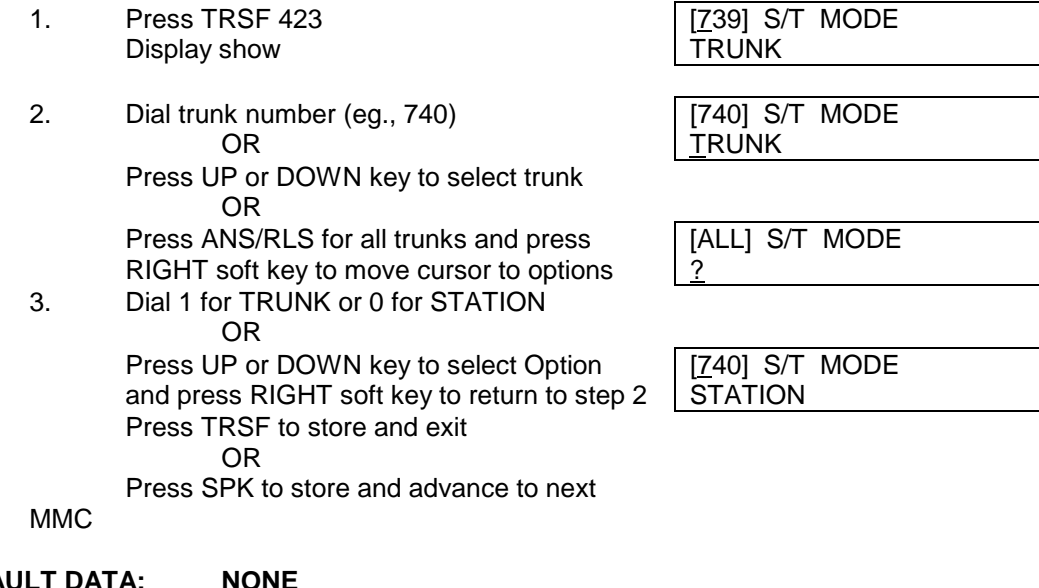

### **DEFAULT DATA: NONE**

**RELATED ITEMS: MMC 419 BRI OPTION MMC 424 BRI EXTENSION MAPPING MMC 421 MSN DIGIT MMC 714 DID TABLE**

# **MMC 424: BRI Extension Mapping**

## **DESCRIPTION:**

Allows BRI Extensions (Stations) to be mapped to specific BRI ports.

The DCS/Compact set aside 32 numbers in the range 7801 to 7832 (SO MSN) to identify devices connected to BRA extensions. That is a total of 32 ISDN terminals can be connected to BRA extensions off the DCS (up to 8 per BRI extension). The DCS must be configured using this MMC to associate the 78XX number with a BRI extension. The BRI Extension MSN (78XX) can be changed via MMC 724 Dial Numbering Plan.

The ISDN terminals can then be accessed directly by using DDI or MSN routing.

The BRA extension operates as an MSN line. The customer should program the ISDN terminal to answer calls to the 78XX that has been allocated to it.

#### **NOTES:**

For each BRI access, two adjacent ports are assigned, so you only have to map a number into one of the two ports from a BRI access.

In this program you can map only one BRI port to each BRA Extension number. That is the same BRA Extension number can't be mapped to more than one BRI ports. However, more than one BRA Extension number can be mapped to BRI port.

#### **PROGRAM KEYS**

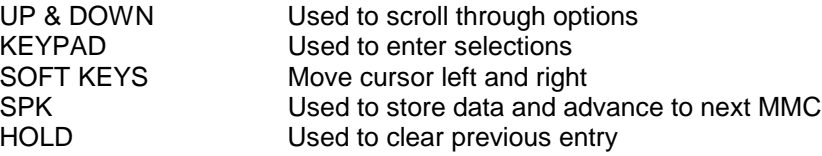

### **ACTION DISPLAY**

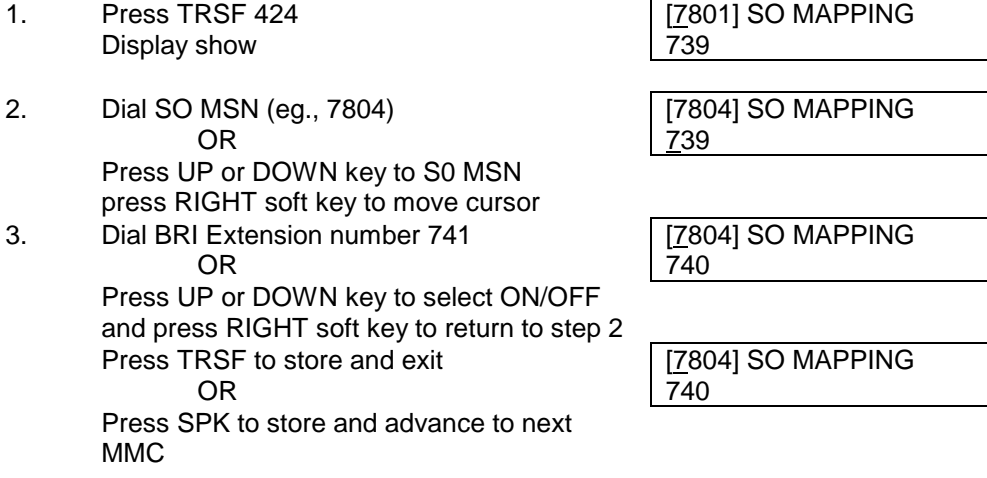

**DEFAULT DATA: RELATED ITEMS: MMC 423 BRI CONFIGURATION MMC 724 DIAL NUMBERING PLAN**

# **MMC 425: Assign CID Trunk**

## **DESCRIPTION:**

Assigns PSTN trunks to CID trunks. The options are Normal or CID (CLIP) TRUNK. Not forr DX408.

### **NOTES:**

- 1. For the DCS it refers to CLIP rather than CID.
- 2. DCS 70 hardware requirements are the 3TRK card and either the MISC1 or MISC2 card.
- 3. DCS system require Version 5.X software or later.
- 4. DCS hardware requirements are the 8TRK CID card and Expansion A1 card.
- 5. DCS24 requirements are either 4TRK24 or 6TRK24 and SIM24 card

### **PROGRAM KEYS**

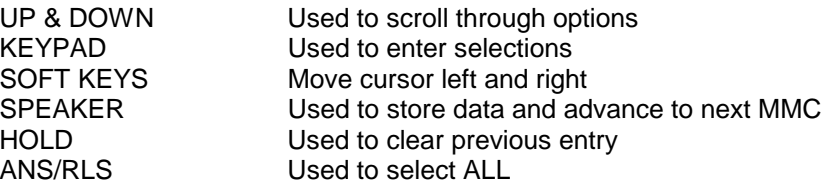

### **ACTION DISPLAY**

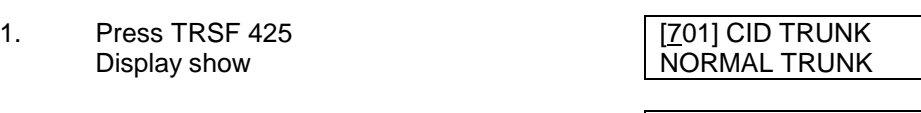

2. Dial Trunk number (eg., 707) [707] CID TRUNK

NORMAL TRUNK

3. Press UP or DOWN key to make selection [707] CID TRUNK Press RIGHT soft key to enter and return  $\overline{C}$ ID TRUNK To step 1

Press TRSF to store and exit OR Press SPK to store and advance to next MMC

#### **DEFAULT DATA: All Trunks set to NORMAL TRUNK**

### **RELATED ITEMS: MMC 119 SET CLIP DISPLAY MMC 728 ASSIGN CLIP TRANSLATION TABLE**

# **MMC 426: Trunk Gain Control**

## **DESCRIPTION:**

**Applicable to all versions of the DCS 70 and DCS 24 software and to DCS version 6 software.**

This MMC procedure allows trunk gain control to be modified.

## **WARNING: The db levels should be left at default setting. Changing some of these setting may breach ACA requirements. Please contact LSP Tech Support before making any changes.**

### **PROGRAM KEYS**

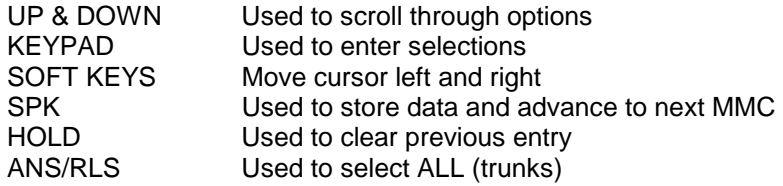

- 1. Press TRSF 426 Display shows
- 2. Dial trunk number ( e.g., 704) OR Press UP or DOWN key to select trunk and press RIGHT soft key
- 3. Press UP or DOWN key to select trunk RX gain and press RIGHT soft key
- 4. Press UP or DOWN key to select trunk TX gain and press RIGHT soft key
- 5. Press TRSF to store and exit OR Press SPK to store and advance to next MMC

### **DEFAULT DATA: RX 0 dB, TX 0 dB for all trunks**

**RELATED ITEMS: None**

**ACTION DISPLAY** [701] TRUNK GAIN RX : 0 dB TX : 0 dB

> [704] TRUNK GAIN RX : 0 dB TX : 0 dB

[704] TRUNK GAIN  $RX : +2dB$  TX : 0 dB

[704] TRUNK GAIN RX : +2dB TX : +2dB

# **MMC 427:** R2MFC Signal

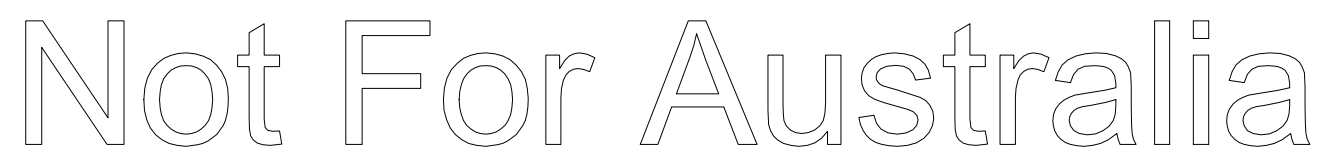

R2MFC signal is the Caller ID signal provided by E1 & T1 digital trunk lines – not used in Australia.

# **MMC 428: Trunk/Trunk**

**Applicable to all versions of the DCS 70 and DCS 24 software and to DCS version 6 software. Not applicable to DX408.**

## **DESCRIPTION:**

Assigns which trunks can be used for outgoing calls in the case of DISA out calls or Trunk to Trunk transfer call from specific trunks on a per trunk basis. This is useful in the case of having many companies on one system.

### **PROGRAM KEYS**

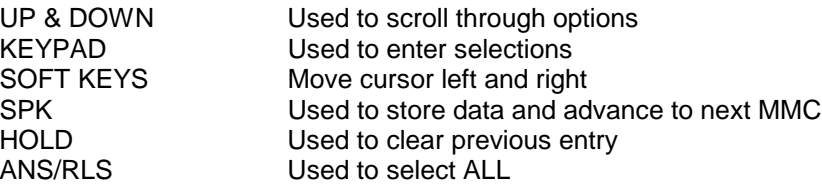

#### **ACTION DISPLAY**

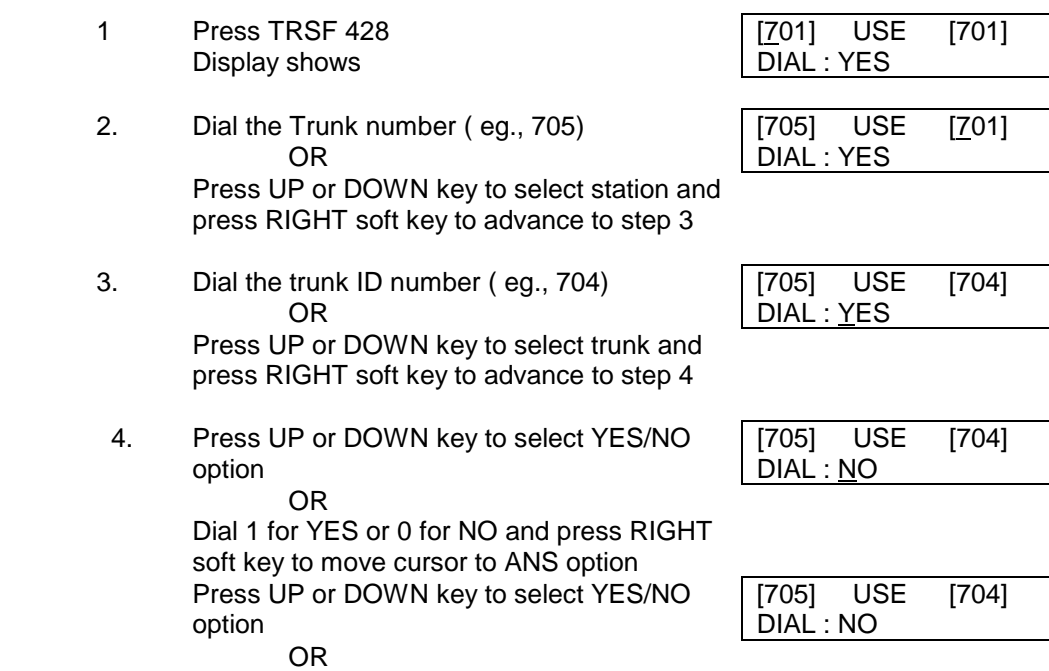

OR Press SPK to store and advance to next **MMC** 

5. Press TRSF to store and exit

Dial 1 for YES or 0 for NO and press RIGHT soft key to return to step 2

### **DEFAULT DATA: DIAL = Yes**

# **MMC 500: System-Wide Counters**

## **DESCRIPTION:**

Used to set the values of the system counters. The counters are listed below with a brief description of each.

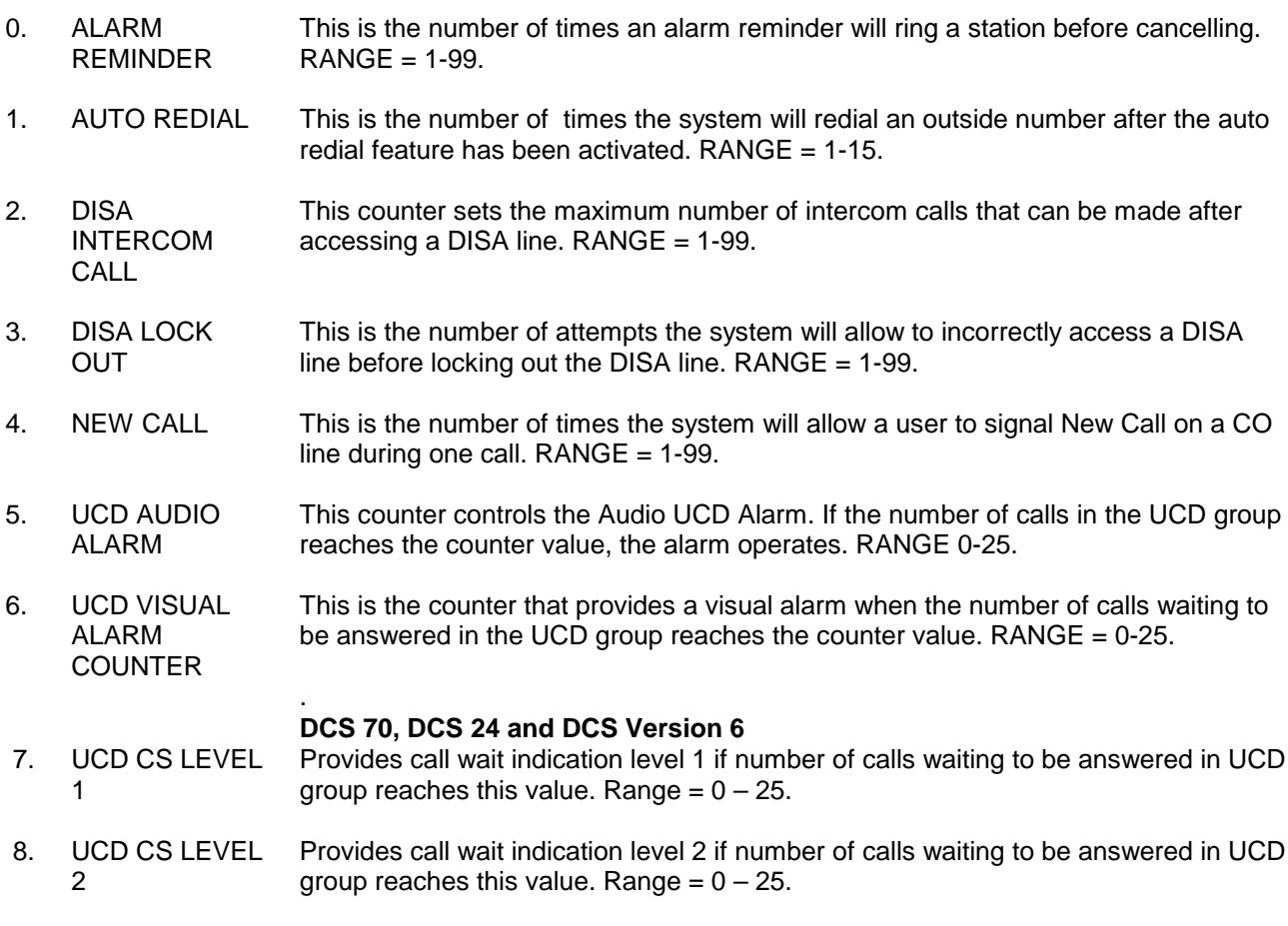

### **PROGRAM KEYS**

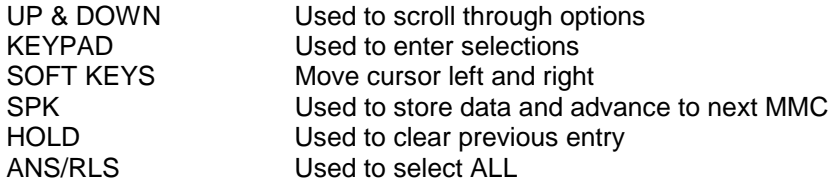

### **ACTION DISPLAY**

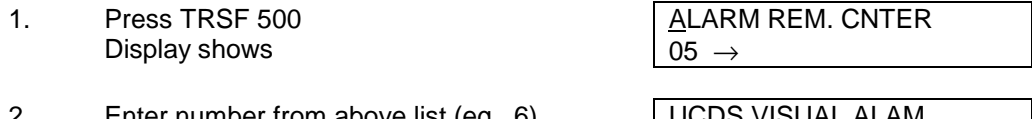

2. Enter number from above list (eg., 6) [ UCDS VISUAL ALAM OR  $\vert$  00  $\rightarrow$ Press UP or DOWN key to make selection and press RIGHT soft key to move cursor

- 3. Enter in new value via dial key pad  $\sqrt{\text{UCDS}}$  VISUAL ALAM If entry is valid, system will return to step 2  $\boxed{00 \rightarrow 02}$ 
	-
- 4. Press TRSF to store and exit OR Press SPK to store and advance to next **MMC**

### **DEFAULT DATA:**

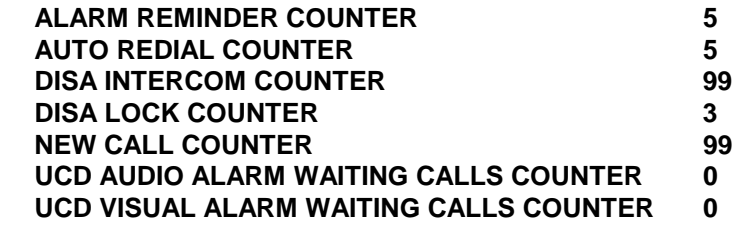

**RELATED ITEMS: MMC 501 SYSTEM-WIDE TIMERS**

# **MMC 501: System Timers**

## **DESCRIPTION:**

Allows the technician to adjust individual timers as necessary. Timers may be disabled by setting the time to all zeros (000).

#### **PROGRAM KEYS**

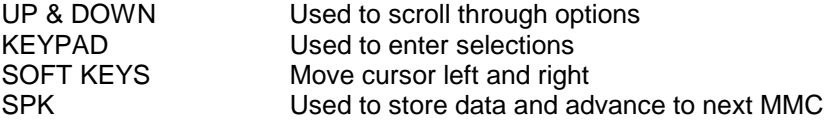

#### **ACTION DISPLAY**

- 1. Press TRSF 501 AA INT DGT TIME Display shows first timer value | 05 SEC
- 2. Press UP or DOWN key to select timer and **KCMMC LOCK OUT TM** press RIGHT soft key to move cursor  $\boxed{30}$  SEC
- 3. Enter new value using keypad; KCMMC LOCK OUT TM if valid, system 30 SEC 255 returns to step 2 with new value
- 4. Press TRSF to store and exit OR Press SPK to store and advance to next MMC

**DEFAULT DATA: SEE TABLE OF TIMERS AND VALUES**

**RELATED ITEMS: NONE**

# **DCS TIMER TABLE**

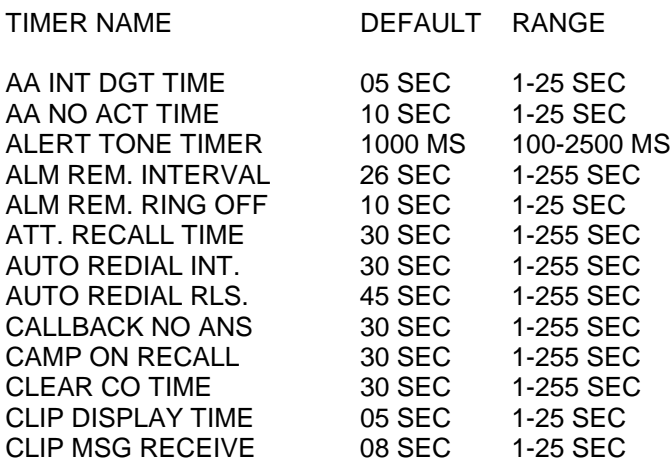

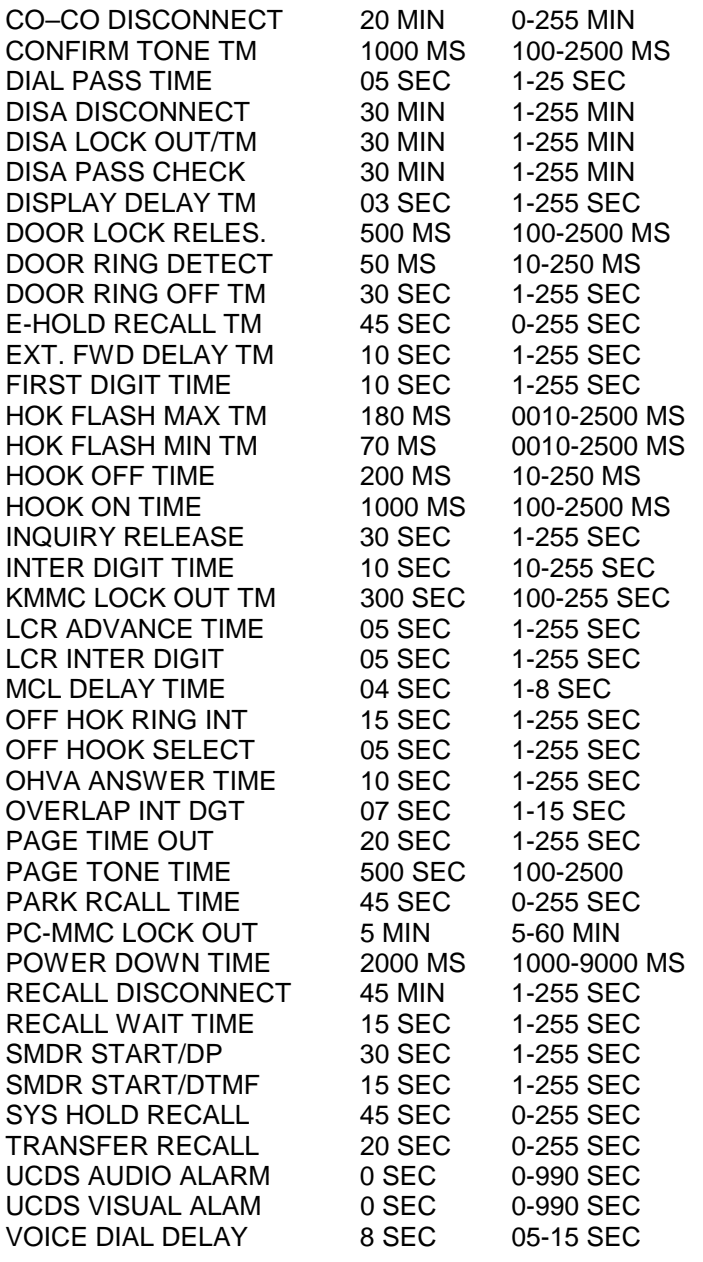

## **DCS 24, 70 AND VERSION 6.0 TIMER TABLE**

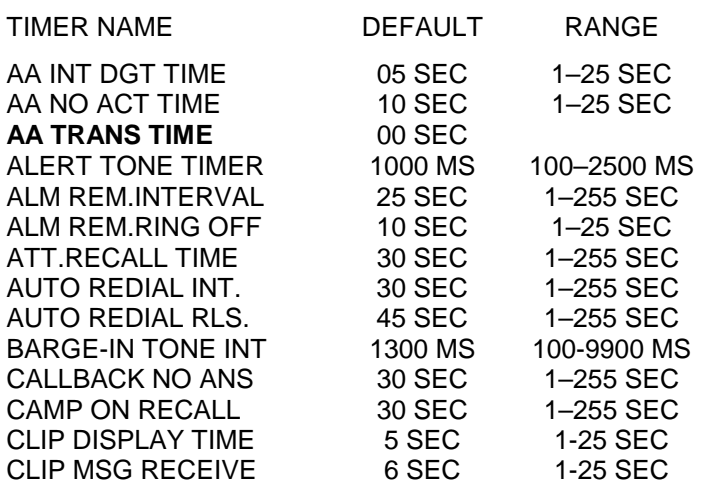

Page 134 of 287 Updated I&M May 2002

### SAMSUNG DCS PROGRAMMING TECHNICAL MANUAL **SECTION**

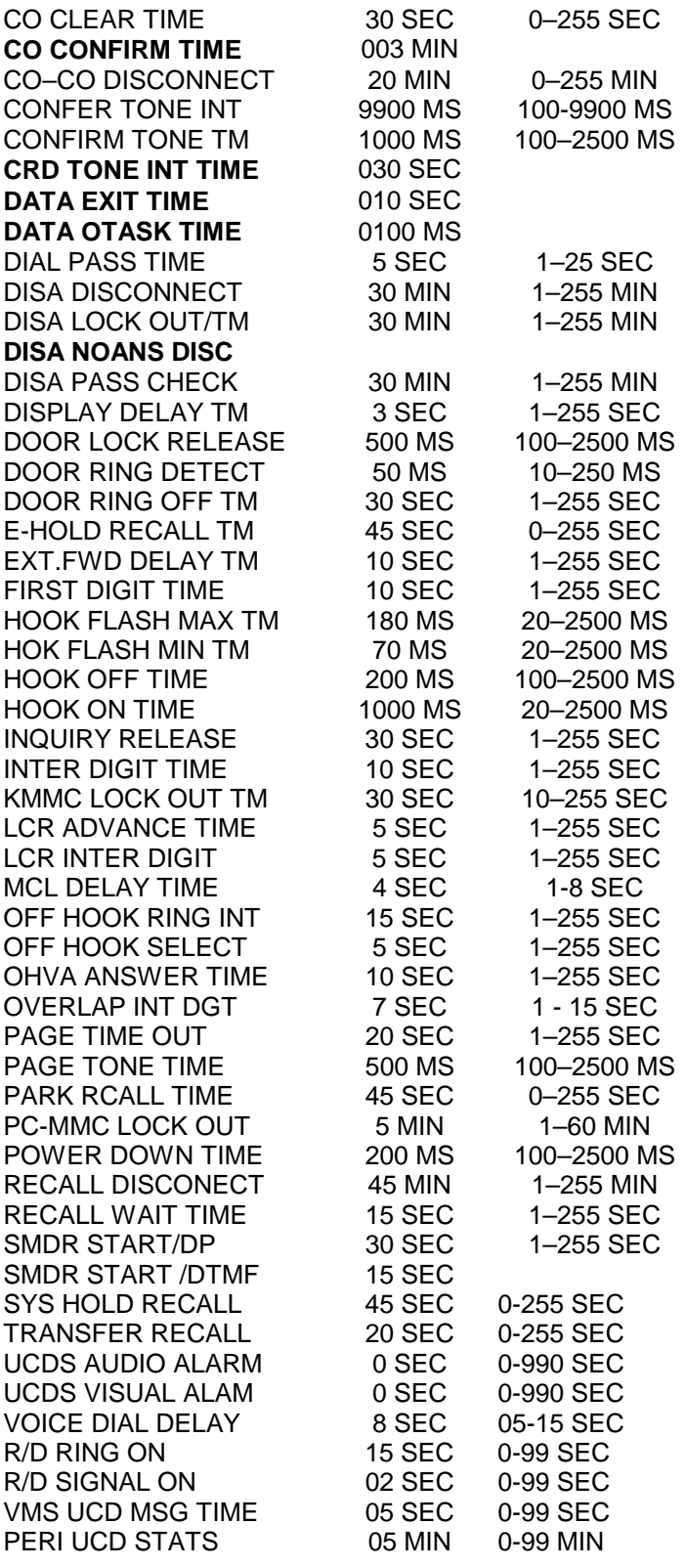

#### **TIMER DESCRIPTIONS**

**AA INT DGT TIME:** This timer controls the grace period between dialling valid digits before transferring call to INVLID DEST as set in MMC 733 on a per-plan basis.

**AA NO ACT TIME:** If no digits are received by the AA module, this timer will expire and transfer the call to the destination set in MMC 733 NO ACT DEST.

**AA TRANS TIME:** After this time, compare input digit with AA translation table (MMC 732) and transfer to destination.

**ALERT TONE TIMER:** This timer sets the duration of the attention tone preceding a call to a keyset in the Voice Announce or Auto Answer mode. This tone will also precede a forced Auto Answer call.

**ALM REM INTERVAL:** This timer controls the time between ring attempts at a station when alarm reminder is set.

**ALM REM RING OFF:** This timer controls the length of the ring cycle duration when alarm reminder is set at a station.

**ATT RECALL TIME:** This is the length of time a transfer recall will ring at a station before recalling the operator.

**AUTO REDIAL INT:** This timer controls the time between attempts after RETRY dialling is set on a station.

**AUTO REDIAL RLS:** This timer controls the duration of a Ring No Answer condition on a retry number dialled before the auto redial is automatically cancelled.

**DCS70 – BARGE IN TONE:** This timer controls the intervals between the tones sent to the keyset that is being barged in on.

**CALLBACK NO ANS:** This timer controls the time before the callback is automatically cancelled when a callback detects Ring No Answer.

**CAMP ON RECALL:** This timer controls the duration of time a camped-on call will stay at a destination before recalling to the transferring station.

**CLIP DISPLAY TIME:** The amount of time that the Calling Line ID information remains on the keyset's display.

**CLIP MSG RECEIVE:** The amount of time that the system will allow a valid message from the CO

**CLEAR CO TIME:** The length of time a DTS key remains busy after cleardown.

**CO CONFIRM TIME:** After this time, the outgoing call is disconnected or you can hear the confirm tone.

**CO-CO DISCONNECT:** This timer monitors the duration of a unsupervised conference; when it expires, both trunks are disconnected.

**CONFIRM TONE TIME:** The time tone confirmation is heard when a feature is activated or deactivated.

**CRD TONE INT TIME (Call Recording Tone Interval Time):** This timer controls the timing of intervals between the tones which indicates the call is recorded by Cadence.

**DATA EXIT TIME :** Not used now.

**DATA OTASK TIME** : Not used now.

**DIAL PASS TIME**: This timer is the wait time for preventing the mis-dialling of an outgoing call. After the last digit has been dialled, the voice path is connected.

**DISA DISCONNECT:** This timer controls the maximum duration of a DISA call.

**DISA LOCK OUT TIMER:** This timer controls the duration of time a DISA call is not allowed to be made after the DISA error counter has expired (MMC 500).

**DISA NOANS DISC.:**This timer controls the duration of time a DISA call is disconnected by force when called party does not answer.

**DISA PASS CHECK:** This timer defines the time before the system clears the incorrect passcode counter.

**DISPLAY DELAY TIMER:** This timer controls the duration a display is shown in the LCD display. This timer also controls the duration of time that error tone is heard.

**DOOR LOCK RELEASE:** This timer controls the time the door lock relay will be activated.

**DOOR RING DETECT:** This timer controls the time the Door Phone button must be pressed before the call is recognised by the DCS system.

**DOOR RING OFF TM:** This timer controls the duration of ringing at the door ring destination before automatically cancelling.

**E-HOLD RECALL TM:** This timer controls the duration of time a call is held exclusively at a station before recalling.

**EXT. FWD DELAY TM:** This timer controls the External Call Forward feature which determines the duration a station will ring before the call externally forwarded.

**FIRST DIGIT TIME:** This timer controls how long the system will wait for dialling to begin before dropping the dial tone and returning the user to error tone.

**HOK FLASH MAX TM:** This timer monitors the duration of a hookswitch flash from an SLI Port to ensure the flash is valid and is not line noise or an accidental hookswitch bounce (LONGEST DURATION).

**HOK FLASH MIN TM:** This timer monitors the duration of a hookswitch flash from an SLI Port to ensure the flash is valid and not line noise or an accidental hookswitch bounce (SHORTEST DURATION).

**HOOK OFF TIME:** This timer controls the time before dial tone is sent to a single line station.

**HOOK ON TIME:** This timer sets the minimum amount of time that the system will recognise as an SLT hang up.

**INQUIRY RELEASE:** This timer monitors the duration of the interaction of the soft key to determine when to return the LCD back to a normal status. This timer affects only display phones.

**INTER DIGIT TIME:** This timer controls the grace period between dialling valid digits before dropping the call and returning the user back to error tone.

**KMMC DIGIT TIME:** This timer controls the maximum period between programming actions while in a programming session. When the timer expires, the DCS system automatically returns the system to secure programming status.

**LCR ADVANCE TIME:** This timer controls the duration of time before selecting the next allowable route when a station is allowed to route advance.

**LCR INTER DIGIT:** This timer controls the period between dialling valid digits before dropping the call and returning the user back to error tone.

**MCL DELAY TIME:** This timer controls the time when the system should start transmitting Authorisation code after sending MCL Access code.

**OFF HOOK RING:** This timer controls the duration of time between ring bursts to a user who has a campedon call.

**OFF HOOK SELECT:** This timer controls the period before placing a internal/external call as programmed in MMCs 306 and 307.

Page 137 of 287 Updated I&M May 2002

**OHVA ANSWER TIME:** This timer controls the time duration of an OHVA call before automatic rejection.

**DCS 70 – OVERLAP INT DGT:** This timer controls the grace period between receiving address information in overlap receiving mode via BRI / PRI line. After expiration of this timer the system operator will be alerted.

**PAGE TIME OUT:** This timer controls the maximum duration of a page announcement.

**PAGE TONE TIME:** This timer controls the duration of tone burst heard over the page prior to the page announcement.

**PARK RECALL TIME:** This timer controls the duration of time a call is parked before recalling to the call park originator.

**PC-MMC LOCK OUT:** This timer monitors the PCMMC activity. When the timer expires, the PCMMC link is dropped and the DCS system is returned to secure program status.

**POWER DOWN TIME:** This timer monitors the power to the ROM pack to begin shutdown status.

**RECALL DISCONNECT:** This is the time an attendant recall will ring before being disconnected.

**RECALL WAIT TIME:** This is the time any recall (hold or transfer) continues to recall at your station before it recalls to the operator.

**SMDR START/DIAL PULSE(ROTARY):** This timer starts SMDR recording for rotary dialling. This timer also controls the LCD duration timer on the keysets. The duration time displayed and the SMDR time duration is the same.

**SMDR START/DTMF:** This timer starts SMDR recording for touch-tone dialling. This timer also controls the LCD duration timer on the keysets. The duration time displayed and the SMDR time duration is the same.

**SYS HOLD RECALL:** This timer determines the time calls can be left on hold before recalling back to the holding station. This is a system-wide timer. Setting timer to 000 will disable this feature and no recalling will take place.

**TRANSFER RECALL:** This timer determines the time transferred calls ring before recalling. This is a systemwide timer.

**UCDS AUDIO ALARM:** This timer determines when to operate an audio alarm for the UCD supervisor if the longest waiting call has reached this time.

**UCDS VISUAL ALAM:** This timer determines when to operate a visual alarm for the UCD supervisor when the longest waiting call has reached this time.

**VOICE DIAL DELAY:** This timer monitors the duration of the interaction between main software and voice dialler.

## **DESCRIPTION:**

Allows certain station timer values to be changed on a per-station basis or for all stations. *It is not advisable to change these values without assistance from Technical Support.*

1 NO ANS FWD This timer controls the how long the station will ring before Forward on no answer takes place. (Range: 001- 255 sec.) 2 DTMF DUR. This timer governs the duration of DTMF digits which are transmitted to an external VM system port. It will be useful when some of VMS system fails to accept valid DTMF digit being transmitted from DCS system through SLT port. (Range: 100 - 9900 msec.) 3 F - DGT DELY This timer allows the technician to insert a suitable delay prior to generating DTMF digits, for use with VMS In Band Integration. (Range: 00- 9900 msec)

**NOTE:** It is reasonable for the Technician to use trial and error to find **a** suitable value for 2 and 3 above according to the characteristics of the selected VM system.

### **PROGRAM KEYS**

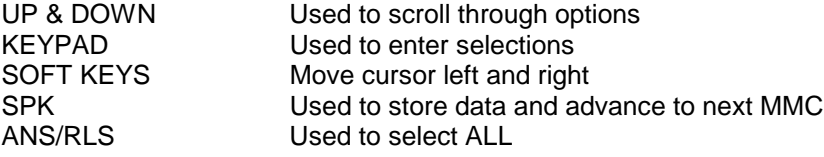

#### **ACTION DISPLAY**

- 1. Press TRSF 502 **1. Press TRSF 502** Display shows 010 SEC  $\rightarrow$
- 2. Dial station number  $(eq., 205)$  [ $205$ ] NO ANS FWD OR  $\qquad \qquad$  010 SEC  $\rightarrow$ Press UP or DOWN key to select station and press RIGHT soft key OR Press ANS/RLS to select all stations and [[ALL] NO ANS FWD press RIGHT soft key  $\begin{array}{c} \vert \text{010 SEC} \rightarrow \end{array}$
- 3. Enter the new value (must be three digits) [205] NO ANS FWD via dial key pad (eg., 020) 010 SEC  $\rightarrow$  020 System will return to step 2
- 4. Press TRSF to store and exit OR Press SPK to store and advance to next MMC

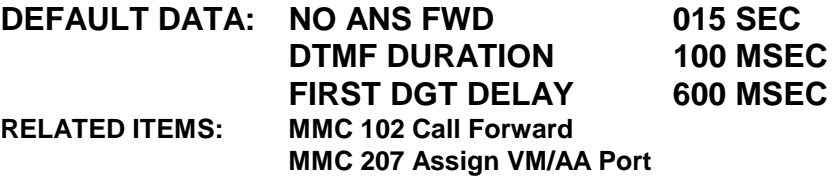

# **MMC 502: Station Timer**

## **MMC 726 VM/AA Options**

# **MMC 503: Trunk-Wide Timer**

## **DESCRIPTION:**

Allows certain trunk timer values to be changed on a per-trunk basis or for all trunks. It is not advisable to change these values (with the exception of trunk flash time) without assistance from Technical Support.

### **PROGRAM KEYS**

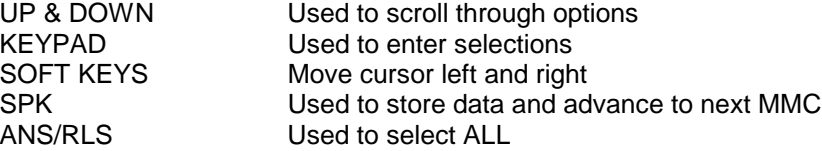

#### **ACTION DISPLAY**

- 1. Press TRSF 503 [701] ANS. BAK TM Display shows  $\big| 0600 \text{ MS} \rightarrow$
- 2. Dial trunk number (eg., 704)  $\sqrt{704}$  ANS. BAK TM OR  $\vert$  0600 MS  $\rightarrow$ Press UP or DOWN key to select trunk and press RIGHT soft key to move cursor OR Press ANS/RLS to select all trunks and [ALL] ANS. BAK TM

press RIGHT soft key to move cursor  $\begin{array}{c|c}\n\end{array}$  0600 MS  $\rightarrow$ 

- 3. Dial timer number from list below [704] DTMF DUR. OR  $\vert$  0100 MS  $\rightarrow$ Press UP or DOWN key to select timer and press RIGHT soft key to move cursor
- 4. Enter new timer value (must be four digits, eg., 0700) System returns back to step 2
- 5. Press TRSF to store and exit OR Press SPK to store and advance to next MMC

#### **DEFAULT DATA: See Below**

**RELATED ITEMS : NONE**

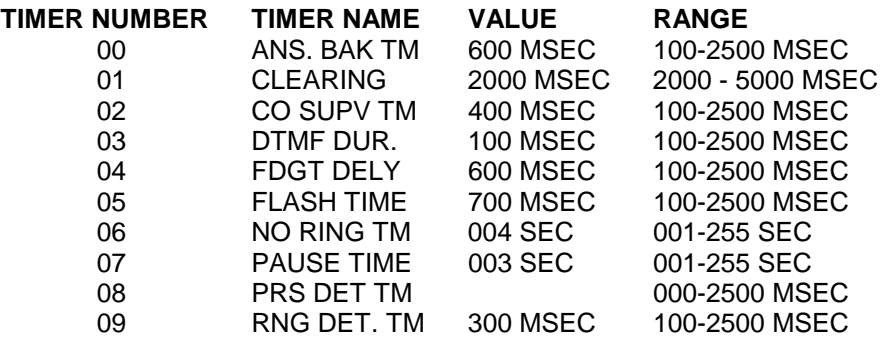

Page 141 of 287 Updated I&M May 2002

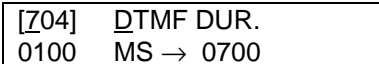

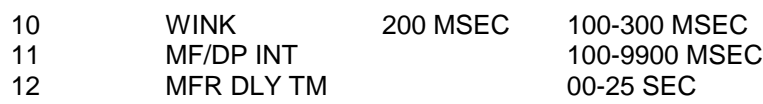

**Note:** 08, 11 and 12 are new options for DCS24, and DCS 70 and DCS 200 Version 6

# **MMC 504: Pulse Make/Break Ratio**

## **DESCRIPTION:**

Allows the technician to change the value of pulses per second and the duration of the make/break time. This will only affect rotary dial trunks. Not DX408i.

### **FEATURE KEYS**

- Dial 0 Make/Break ratio (01-99)
- Dial 1 Pulse Per Second (10 or 20)

#### **PROGRAM KEYS**

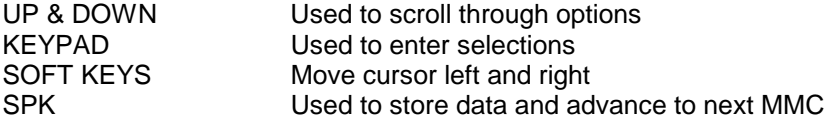

### **ACTION DISPLAY**

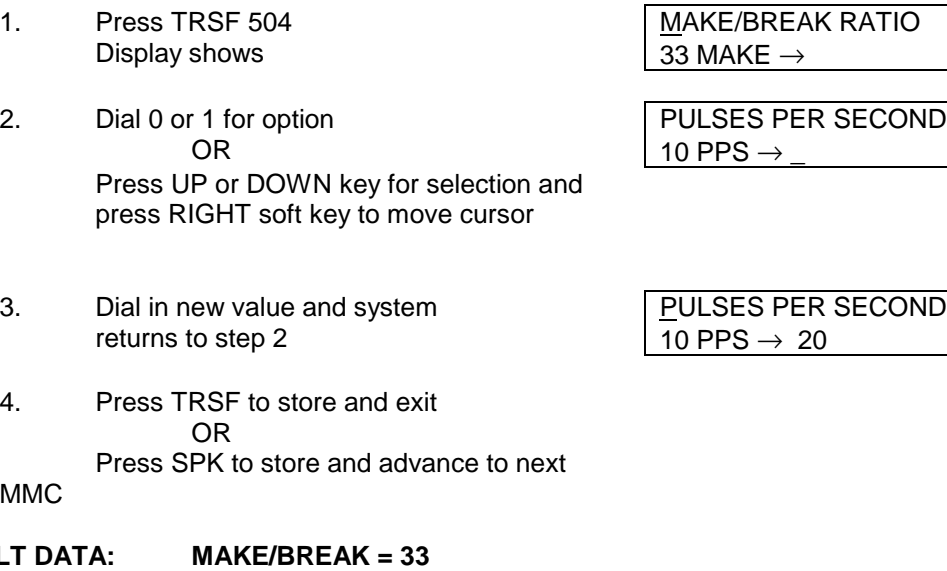

**DEFAUL PULSES PER SECOND = 10**

**RELATED ITEMS: MMC 402 TRUNK DIAL TYPE**

# **MMC 505: Assign Date and Time**

## **DESCRIPTION:**

Allows the system date and time to be set. This will set the system-wide clock.

### **FEATURE KEYS**

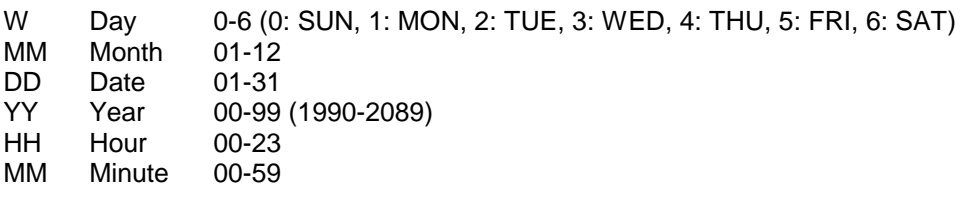

### **PROGRAM KEYS**

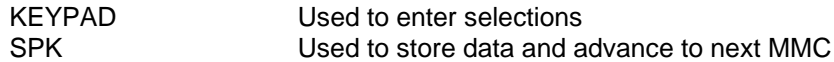

### **ACTION DISPLAY**

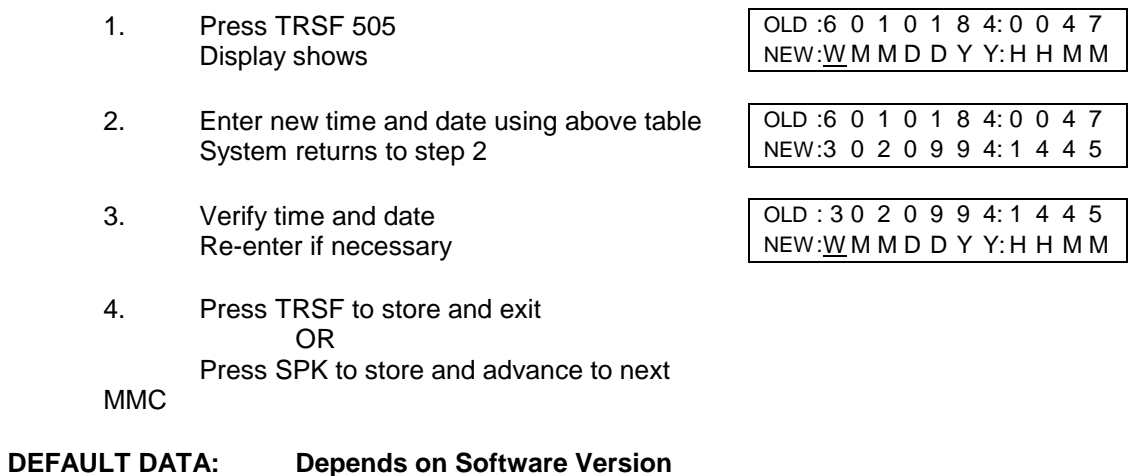

**RELATED ITEMS: NONE**
# **MMC 506: Tone Cadence**

## **DESCRIPTION:**

Allows the technician to customise the tone cadence on a system-wide basis. There are ten tone cadences available. The tone control of the cadence may be changed from interrupt tone to continuous tone. Some DCS systems may require default settings to comply with local operating companies.

#### **FEATURE KEYS**

#### **OPTIONS KEY**

- 0 CONTINUOUS TONE
- 1 INTERRUPT TONE

#### **PROGRAM KEYS**

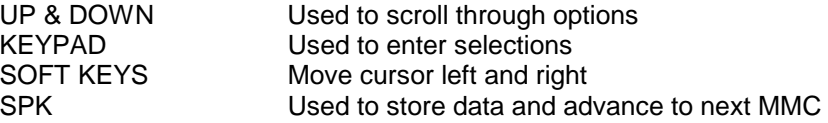

#### **TONES**

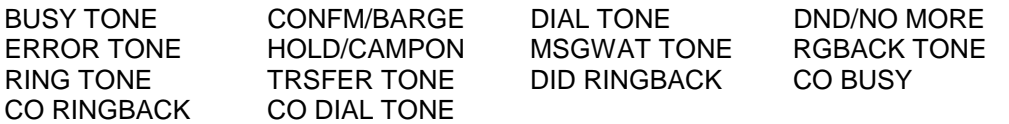

#### **ACTION DISPLAY**

- 1. Press TRSF 506 BUSY TONE Display shows **INTERRUPT TONE**
- 2. Press UP or DOWN key to select tone TRSFER TONE Press LEFT soft key and advance to step 3 | INTERRUPT TONE
- 3. Press UP or DOWN key to select tone TRSFER TONE control and intervention of  $\blacksquare$  INTERRUPT TONE Press RIGHT soft key to advance to step 4 OR Press LEFT soft key to return to step 2
- 4. Dial in new value for interrupt times TRSFER TONE: 0100 (must be four digits) 0100 0100 0100 Press RIGHT soft key advances cursor Press LEFT soft key retreats cursor back If valid entry, system returns to step 2
- 5. Press TRSF to store and exit OR Press SPK to store and advance to next MMC

### **DEFAULT DATA: SEE LIST BELOW**

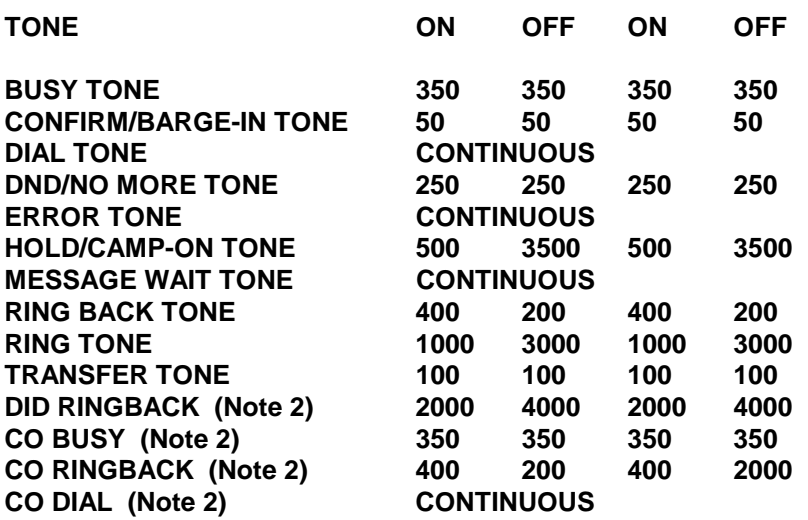

### NOTES:

1. All times are in milliseconds.

2. New for Version 6 and DCS24 software

### **RELATED ITEMS: NONE**

# **MMC 507: Assign Auto Night Time**

## **DESCRIPTION:**

Enters the system into night mode automatically by utilising time and day tables. A NIGHT key is not needed as the system will switch automatically, it is helpful to have a dedicated button so the status can be manually changed. The start time is the time the system will switch from day to night service on the day being programmed. The end time is the time the system changes from Night Service to Day Service on the day being programmed.

#### **FEATURE KEYS**

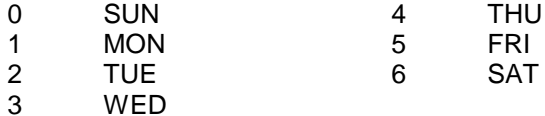

#### **PROGRAM KEYS**

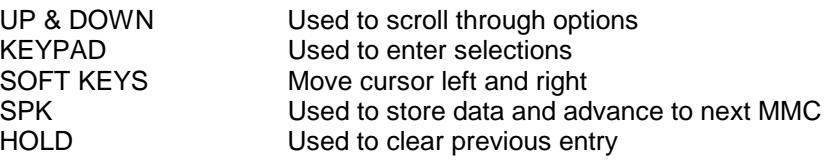

#### **ACTION DISPLAY**

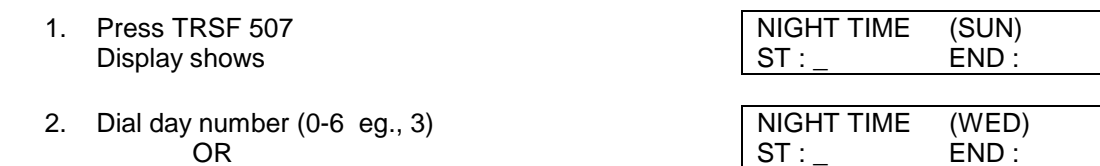

- OR ST : \_ END : Press UP or DOWN key to select day and press RIGHT soft key to advance cursor to step 3
- 3. Dial in start time for night (1730) NIGHT TIME (WED) If time entered is valid, cursor moves to end time  $\vert$  ST : 1730 END : 0800 Enter end time If time entered is valid, system returns to step 2

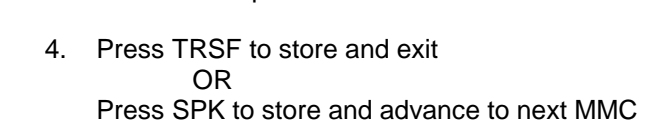

**DEFAULT DATA: START 0000**

**END 0000**

### **RELATED ITEMS: MMC 722 STATION KEY PROGRAMMING MMC 723 SYSTEM KEY PROGRAMMING**

(Note this MMC updated  $5<sup>th</sup>$  October 1999 – start and end time explanations corrected)

# **MMC 508: Call Cost**

## **DESCRIPTION:**

Allows the System Administrator to program Call Cost parameters so the Call Cost can be calculated from number of Meter Pulses received by the DCS from the Network. The Call Cost can be displayed on the LCD during a call or as an SMDR record. Attributes are listed below.

- 0. UNIT COST PER MP This value is multiplied by the number of Meter Pulses to calculate Call Cost.
- 1. CALL COST RATE The CALL COST is multiplied by this value to give final Call Cost.

#### **WARNING !!!**

**Beware of changing this value when there is a being progressed CO line under MP detection may result in inaccurate call cost.**

#### **PROGRAM KEYS**

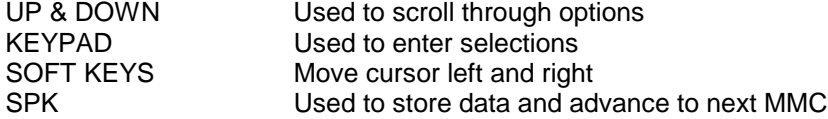

#### **ACTION DISPLAY**

- 1. Press TRSF 508 UNIT COST PER MP Display shows 0200 CENT
- 2. Dial 0 or 1 UNIT COST PER MP OR 0200 CENT Press UP or DOWN key for selection and press RIGHT soft key to move cursor
- 3. Enter new value (eg., 111 for 111 percent)  $\overline{C}$ ALL COST RATE

System returns to step 2

4. Press TRSF to store and exit Fig. 1. CALL COST RATE OR  $\vert$  111 %  $\rightarrow$ Press SPK to store and advance to next

100 % 111

**MMC** 

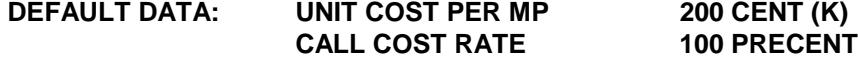

**RELATED ITEMS: MMC 110 CALL COST DISP MPD/PRS** 

# **MC 509: CO Tone Cadence**

## **DESCRIPTION:**

Allows the technician to program the DCS system so that it recognises tones sent from the analog Trunk Network on a system-wide basis. There are three(3) types of tones available through this MMC.The control of the tone cadence may be changed from interrupt tone to continuous tone.

Changing these values may violate Austel Regulations.

The tones are mainly used in conjunction with the Automatic Redial Feature.

When busy tone is detected from the Network, the call will be automatically released and will be queued for next trial after expiration of Auto-redial Interval Timer (MMC 501).

### **FEATURE KEYS**

#### **OPTIONS KEY**

- 0 CONTINUOUS TONE
- 1 INTERRUPT TONE

#### **PROGRAM KEYS**

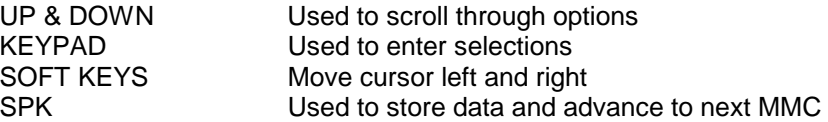

#### **TONES**

BUSY TONE RGBACK TONE DIAL TONE

#### **ACTION DISPLAY**

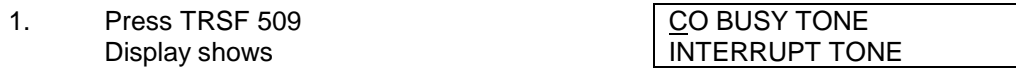

- 2. Press UP or DOWN key to select tone Press LEFT soft key and advance to step 3 | INTERRUPT TONE
- 3. Press UP or DOWN key to select tone control Press RIGHT soft key to advance to step 4 OR Press LEFT soft key to return to step 2

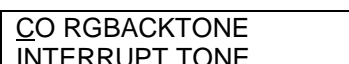

- 4. Dial in new value for interrupt times (must be four digits) Press RIGHT soft key advances cursor Press LEFT soft key retreats cursor back If valid entry, system returns to step 2
- 5. Press TRSF to store and exit OR Press SPK to store and advance to next

MMC

### **DEFAULT DATA: SEE LIST BELOW**

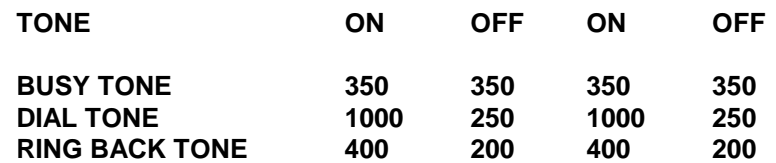

NOTE: All times are in milliseconds.

### **RELATED ITEMS: NONE**

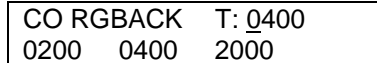

# **MMC 510: SLT Message Wait Cadence**

## **DESCRIPTION:**

Provides the ability to customise the SLT Message Wait LED cadence. There are two cadences available, CONTINUOUS & INTERRUPT. The LED cadence control may be changed from interrupt to continuous. The default setting of interrupt cadence is from 2000 to 2000.

The two options are as follows ;

- CONTINUOUS : When a Message is accepted, the SLT (that has Message Wait LED), the Message wait LED will be turned on continuously.
- INTERRUPT : When a Message is accepted, the SLT the Message wait LED will filcker. On selection of the INTERUPT mode the cadence can be modified. The default cadence is 2 seconds on and 2 seconds off.

#### **FEATURE KEYS**

#### **OPTIONS KEY**

- 0 CONTINUOUS
- 1 INTERRUPT

### **PROGRAM KEYS**

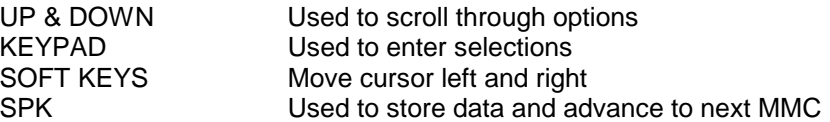

### **ACTION DISPLAY**

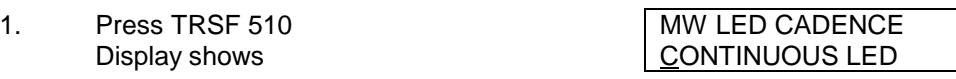

- 2. Press UP or DOWN key to select cadence MW LED CADENCE Press RIGHT soft key and advance to step 3 | INTERUPT LED
- 3. Dial in new value for interrupt times MW LED CADENCE (must be four digits) 2000 2000

Press LEFT soft key retreats cursor back If valid entry, system returns to step 2

4. Press TRSF to store and exit OR Press SPK to store and advance to next MMC

### **DEFAULT DATA:**

NOTE: All times are in milliseconds.

### **RELATED ITEMS: NONE**

Page 151 of 287 Updated I&M May 2002

# **MMC 510: SLT Ring Cadence**

### **Applicable to DCS 24, DCS 70 and DCS 200 with Version 6 software installed**

## **DESCRIPTION:**

Used to set ring cadence for SLI ports. Options are:

- 1 Station ring
- 2 Trunk ring
- 3 Door ring
- 4 Alarm ring
- 5 Callback ring

#### **PROGRAM KEYS**

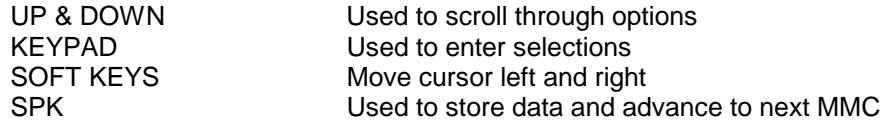

### **ACTION DISPLAY**

1. Press TRSF 510 Display shows

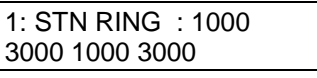

2. Press UP or DOWN key to select option from above table (e.g. 2)

2: TRK RING : 0400 0200 0400 3000

3. Press TRSF to store and exit OR Press SPK to store and advance to next MMC

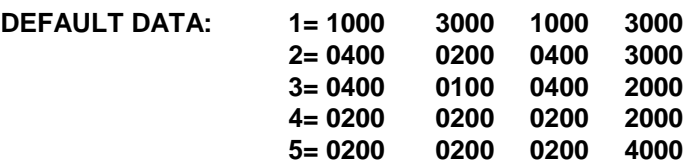

**RELATED ITEMS: None**

# **MMC 511: SLT Message Wait Cadence**

**Applicable to DCS 70 and DCS 200 with Version 6 software installed. Not applicable to DCS 24.**

## **DESCRIPTION:**

Provides the ability to customise the SLT Message Wait LED cadence. The default setting of interrupt cadence is ON:1000 OFF: 1000.

To set continuous cadence should be set to. ON: 0000 OFF: 0000.

### **PROGRAM KEYS**

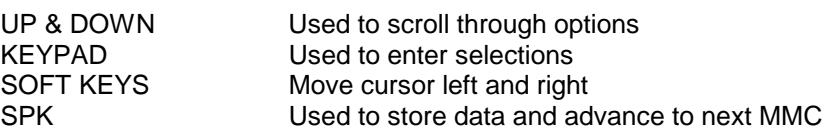

- 1. Press TRSF 511 MW LAMP CADENCE
- 2. Dial in new value for interrupt times MW LAMP CADENCE (must be four digits) ON: 3000 OFF: 1000 Cursor will advance to OFF selection
- 3. Dial in new value for interrupt times MW LAMP CADENCE (must be four digits)

If valid entry, system returns to step 2

4. Press TRSF to store and exit OR Press SPK to store and advance to next MMC.

#### **DEFAULT DATA: ON: 1000 OFF: 1000**

NOTE: All times are in milliseconds.

**RELATED ITEMS: NONE**

#### **ACTION DISPLAY**

Display shows **ON:** 1000 OFF: 1000

ON: 3000 OFF: 3000

# **MMC 512: Assign Holiday**

### **Applicable to DCS 24, DX408, DCS 70 and DCS 200 with Version 6 software installed**

## **DESCRIPTION:**

Assigns holiday dates to a system for the current year. System will remain in Night Service for those periods assigned. Up to 60 dates may be entered.

### **PROGRAM KEYS**

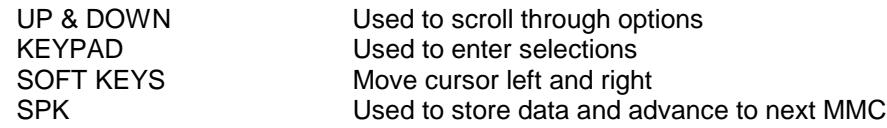

### **ACTION DISPLAY**

- 1. Press TRSF 512 Display shows
- 2. Press UP or DOWN key to select option 01-60 ASSIGN HOLIDAY
- 3. Using keypad, enter date in format MMDD. For example, 25<sup>th</sup> December would be 1225
- 4. Press TRSF to store and exit OR Press SPK to store and advance to next MMC

### **DEFAULT DATA: None**

### **RELATED ITEMS: None**

ASSIGN HOLIDAY 01:

01:

ASSIGN HOLIDAY 01: 1225

# **MMC600: Assign Operator Group**

## **DESCRIPTION:**

Used to assign members to the operator group. There are several options that can be selected for ringing, overflow, group transfer and overflow destination. There are a maximum of 32 members allowed in one group. The operator group is automatically assigned group number 500.

Note: In DCS/Compact System: maximum 30 of members are allowed in one group.

### **FEATURE KEYS**

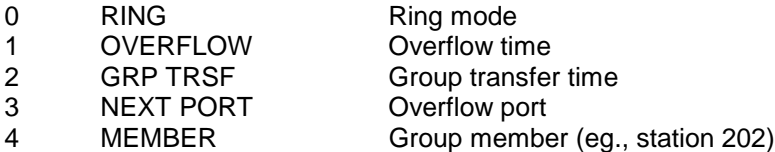

### **RING MODES**

- 0 SEQUENTIAL The first idle station listed in the group will ring. If the first is busy, the next idle station will ring.
- 1 DISTRIBUTE The first call will ring the first station listed in the group. The next call will ring the next station listed in the group.
- 2 UNCONDITION All the stations listed in the group will ring. Busy stations will receive off-hook ring (MAX 32 STATIONS RINGING).

### **PROGRAM KEYS**

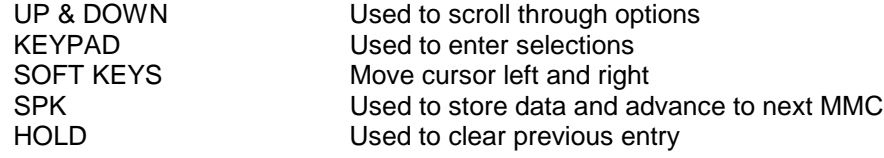

### **ACTION DISPLAY**

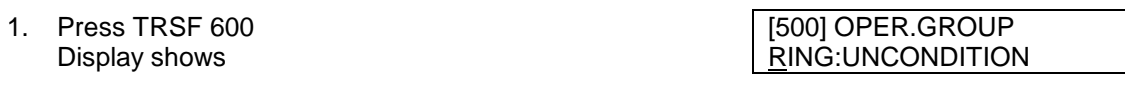

2. Dial feature option  $(0-4, \text{eq.}, 3)$ 

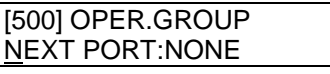

OR Press RIGHT soft key to select option and move cursor to next step

- 3 Press RIGHT soft key to move cursor [500] OPER.GROUP
- 4. Dial in value for port (eq., 205) **Example 2014** [500] OPER.GROUP If valid entry, system returns to step 2 NEXT PORT:205
	-

NEXT PORT: NONE

5. Press TRSF to store and exit OR Press SPK to store and advance to next MMC

Page 155 of 287 Updated I&M May 2002

- **DEFAULT DATA: RING MODE NONE OVERFLOW TIME 000 SEC GRP TRSF TIME 000 SEC NEXT PORT NONE GROUP MEMBER MEMBER 01:201 OTHER MEMBER NONE**
- **RELATED ITEMS: MMC 211 DOOR RING ASSIGNMENT MMC 212 ALARM RINGING STATION MMC 406 TRUNK RINGING ASSIGNMENT MMC 601 ASSIGN STATION GROUP MMC 602 STATION GROUP NAME**

# **MMC 600: Assign Operator Group**

### **Applicable to DCS 24, DCS 70 and DCS 200 with Version 6 software installed**

## **DESCRIPTION:**

Used to assign the operator group for DAY mode and NIGHT mode.

#### **PROGRAM KEYS**

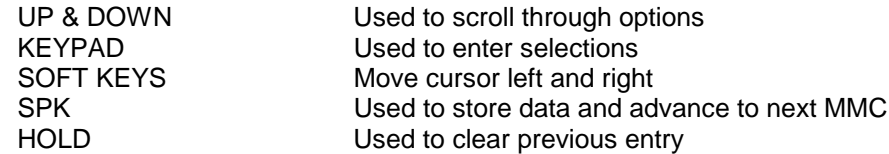

**ACTION DISPLAY**

 $D: 500$ 

OPERATOR GROUP<br>D: 500 N:500

OPERATOR GROUP

OPERATOR GROUP D: 502 N:503

- 1. Press TRSF 600 Display shows
- 2. Enter in desired group number eg. 502 OR scroll through group options using VOL+/- keys press RIGHT soft key to enter selection and move cursor to N(night) D: 502 N:500
- 3. Enter in desired group number eg. 503 OR scroll through group options using VOL+/- keys press RIGHT soft key to enter selection
- 5. Press TRSF to store and exit OR Press SPK to store and advance to next MMC

#### **NOTE: GROUP 500 MEMBERS, NEXT PORT ETC ARE DEFINED IN MMC 601**

- **DEFAULT DATA: Day: 500 Night: 500**
- **RELATED ITEMS: MMC 211 Door Ring Assignment MMC 212 Alarm Ringing Station MMC 406 Trunk Ringing Assignment MMC 601 Assign Station Group MMC 602 Station Group Name**

# **MMC 601: Assign Station Group**

## **DESCRIPTION:**

This program is much like MMC 600 Assign Operator Group but this one is for stations only. The station groups that are available in this MMC will provide more flexibility in the usage of Uniform Call Distribution (UCD), AA GROUP and VM/AA applications. A station, Common bell, and Ring Page can be in more than one group, but must all be the same ring type. There is a maximum of 48 members per group.

### NOTE:

- 1. A device for announcement if used must provide a hookflash and return the call back to the group. If a station is in more than one group and attempts to use the IOG key, it will be removed from all groups.
- 2. In DCS/Compact System: maximum 30 of members are allowed in one group.

### **GROUP TYPES**

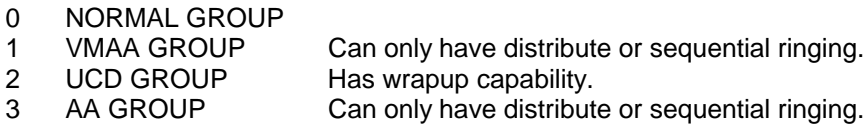

### **Other possible entries:**

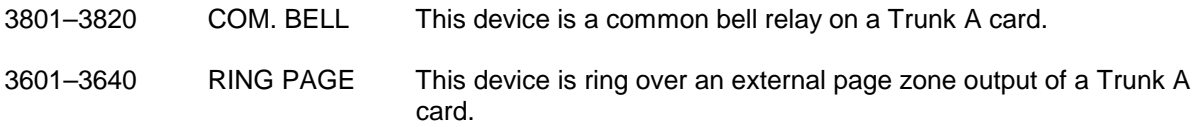

### **FEATURE KEY**

- 0 TYPE Group type (Normal, VM/AA, UCD)
- 1 RING Ring mode
- 2 OVERFLOW Overflow time
- 3 GRP TRSF Group transfer time
- 4 WRAP-UP Wrap-up time (timer only valid in type = UCD)
- 5 NEXT PORT Overflow port<br>6 MEMBER Group membe
- 6 MEMBER Group member (eg., station 202)

### **RING MODES**

- 0 SEQUENTIAL The first idle station listed in the group will ring. If the first is busy, the next idle station will ring.
- 1 DISTRIBUTE The first call will ring the first station listed in the group. The next call will ring the next station listed in the group.
- 2 UNCONDITION All the stations listed in the group will ring, busy stations will receive off-hook ring. MAXIMUM 32 STATIONS RINGING.

#### **PROGRAM KEYS**

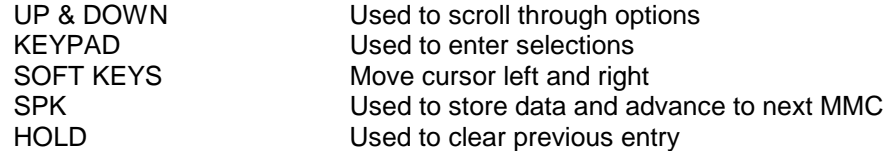

**ACTION DISPLAY**

- 1. Press TRSF 601 **b** and the state of the state of the state of the state of the state of the state of the state of the state of the state of the state of the state of the state of the state of the state of the state of t
- 2. Dial group number (eg., 505) [505] STN.GROUP

OR TYPE:NORMAL GRP Press UP or DOWN key to select group and press LEFT soft key to move cursor to type of group, DIAL group type (0–2, eg., 1) **OR** 

Press UP or DOWN key to make a selection and press [505] STN GROUP LEFT soft key to move cursor to TYPE TYPE: TYPE: VMAA

3. Dial Feature option number (0–6, eq., 0) [505] STN GROUP OR RING:SEQENTIAL

Press UP or DOWN key to make selection and press RIGHT soft key to move cursor to ring value

4. Dial ring option (0–2, eg., 1) 505] STN GROUP

Press UP or DOWN key to make selection and press LEFT soft key to move cursor back to RING or press RIGHT soft key to return to step 2

5. Dial next feature option and continue [505] STN GROUP OR RING:DISTRIBUTE

Press UP or DOWN key to select option OR Press LEFT soft key to return to step 2

6. Press TRSF to store and exit OR Press SPK to store and advance to next MMC

#### **DEFAULT DATA: NORMAL GROUP**

**RELATED ITEMS: MMC 203 ASSIGN UA DEVICE MMC 204 COMMON BELL CONTROL**

Display shows  $\vert$  TYPE:NORMAL GRP

OR **EXECUTE IS IN THE INCONSTRUCTE** 

# **MMC 601: Assign Station Group**

### **Applicable to DCS 24, DCS 70 and DCS 200 with Version 6 software installed**

## **DESCRIPTION:**

This program is similar to MMC 600 Assign Operator Group but this one is for stations only. With the DCS 70 Operator group group 500 is defined in this MMC also. The station groups that are available will provide more flexibility in the usage of Uniform Call Distribution (UCD), AA GROUP and VM/AA applications. A station, Common bell, and Ring Page can be in more than one group, but must all be the same ring type. There is a maximum of 48 members per group in DCS and 30 members in DCS 70 except for unconditional groups which are limited to 10 members.

### **NOTES:**

- 1. A device for announcement if used must provide a hookflash and return the call back to the group.
- 2. In DCS Compact/DCS 70 Systems: maximum 30 of members are allowed in one group.
- 3. In DCS 70 Systems a unconditional ring group has a maximum of 10 members.
- 4. UCD groups may only be assigned to the following groups DCS 70 510-519 with a maximum of 5 UCD groups, DCS 24 - 510-519 with a maximum of 3 UCD groups, DCS 200 – 520-529 with a maximum of 10 groups

### **GROUP TYPES**:

- 0 NORMAL GROUP 1 VMAA GROUP Can only have distribute or sequential ringing. 2 UCD GROUP Has wrap-up capability. 3 AA GROUP Can only have distribute or sequential ringing. 4 CADENCE GROUP When Cadence is installed it will create 529 as a Cadence group. Cadence must use this
- group. Cadence Lite will create 519 as a Cadence group.

### **Other possible entries:**

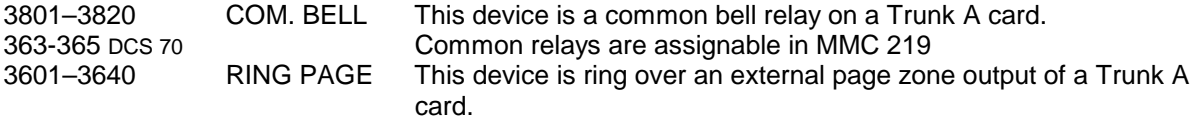

### **FEATURE KEY**

- 0 TYPE Group type (Normal, VM/AA, UCD, Cadence)
- 1 RING Ring mode
- 2 OVERFLOW Overflow time
- 3 GRP TRSF Group transfer time
- 4 NEXT PORT Overflow port
- 5 MEMBER Group member (eg., station 202)

### **RING MODES**

- 0 SEQUENTIAL The first idle station listed in the group will ring. If the first is busy, the next idle station will ring.
- 1 DISTRIBUTE The first call will ring the first station listed in the group. The next call will ring the next station listed in the group.
- 2 UNCONDITION All the stations listed in the group will ring, busy stations will receive off-hook ring. MAXIMUM 32 STATIONS RINGING. 10 STATIONS ON DCS 70.

### **PROGRAM KEYS**

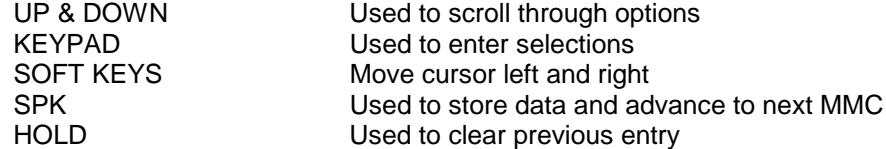

**ACTION DISPLAY**

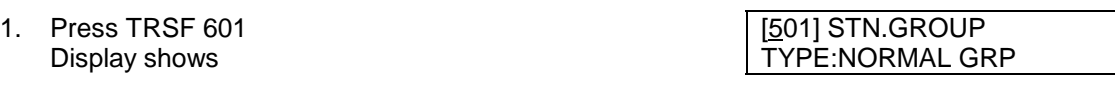

2. Dial group number (eg., 505) [505] STN.GROUP OR TYPE:NORMAL GRP

Press UP or DOWN key to select group and press LEFT soft key to move cursor to type of group, DIAL group type  $(0-2, eq., 1)$ OR

Press UP or DOWN key to make a selection and press | [505] STN GROUP LEFT soft key to move cursor to TYPE  $\vert$ TYPE:VMAA

3. Dial Feature option number (0–6, eg., 0) [505] STN GROUP OR RING:SEQENTIAL

Press UP or DOWN key to make selection and press RIGHT soft key to move cursor to ring value

4. Dial ring option (0–2, eg., 1) 505] STN GROUP OR **EXECUTE IS IN THE INCONSTRUCTE EXECUTE** 

Press UP or DOWN key to make selection and press LEFT soft key to move cursor back to RING or press RIGHT soft key to return to step 2

5. Dial next feature option and continue [505] STN GROUP OR RING:DISTRIBUTE

Press UP or DOWN key to select option OR Press LEFT soft key to return to step 2

6. Press TRSF to store and exit OR Press SPK to store and advance to next MMC

### **DEFAULT DATA: NORMAL GROUP**

**RELATED ITEMS: MMC 203 ASSIGN UA DEVICE MMC 204 COMMON BELL CONTROL**

**DCS 70 NOTE: STA GROUPS RANGE = 501 – 519 STA GROUPS 501 – 509 ARE NOT ABLE TO BE ASSIGNED AS UCD GROUP. MAXIMUM OF 5 UCD GROUPS MAXIMUM OF 30 MEMBERS IN ANY STA GROUP. MAXIMUM OF 10 MEMBERS FOR ANY UNCONDITIONAL RING GROUP**

# **MMC 602: Station Group Name**

## **DESCRIPTION:**

Allows the system administrator or technician to enter a 11 character name to identify an individual station group.

Names are written using the keypad. Each press of a key will select a character. Pressing the next key will move the cursor to the next position. For example, if the directory name is "SAMSUNG," press the number "7" three times to get the letter "S." Now press the number "2" once to get the letter "A." Continue selecting characters from the table below to complete your message. Pressing the bottom left programmable key will change the letter from upper case to lower case.

NOTE: When the character that you want appears on the same dial pad key as the previous character, press the UP key to move the cursor to the right or the DOWN key to move cursor left. A space can be entered by using these keys.

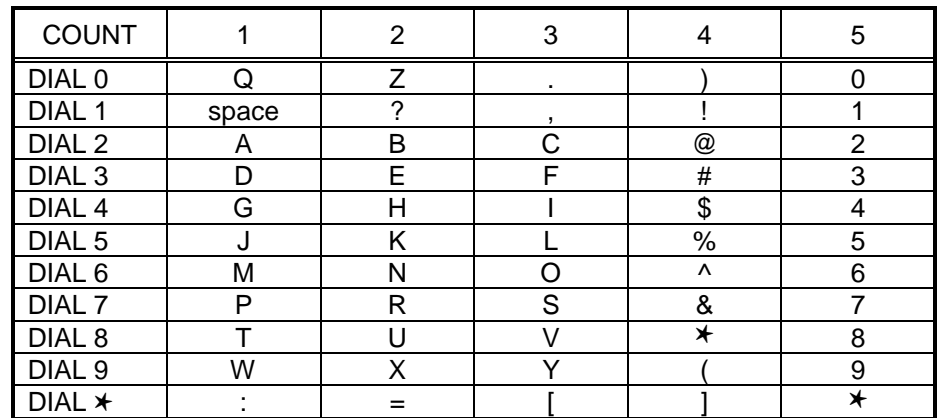

The # key can be used for special characters: #, space, &, !, :, ?, ., %, \$, -, <, >, /, =, [, ], @, ^, (, ), \_, +, {, }, |,  $\therefore \, \setminus \,$  " and  $\sim$ .

### **PROGRAM KEYS**

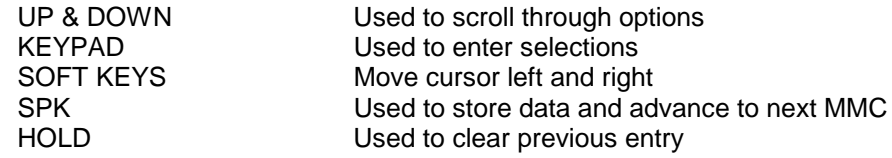

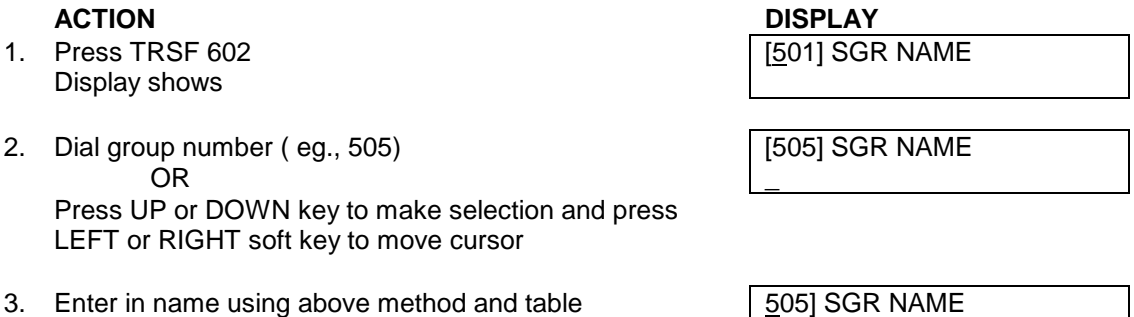

**SAMSUNG** 

4. Press LEFT or RIGHT soft key to return to step 2 OR Press TRSF to store and exit OR Press SPK to store and advance to next MMC

### **DEFAULT DATA: NONE**

**RELATED ITEMS: MMC 104 STATION NAME MMC 404 TRUNK NAME MMC 600 ASSIGN OPERATOR GROUP MMC 601 ASSIGN STATION GROUP**

# **MMC 603: Assign Trunk Group**

## **DESCRIPTION:**

Allows the assignment of trunks to a specific trunk group or to several trunk groups. This is very useful in the programming of LCR when more than one trunk is to be in several dialling plans. There are two different modes of operation: (1) sequential and (2) distribute.

**WARNING:** As stated above, one trunk can appear in more than one trunk group. If necessary, delete the trunk member from other groups to prevent accidental access.

### **PROGRAM KEYS**

UP & DOWN Used to scroll through options

KEYPAD Used to enter selections SOFT KEYS Move cursor left and right SPK Used to store data and advance to next MMC HOLD Used to clear previous entry ANS/RLS Used to select ALL

1. Press TRSF 603 Display shows

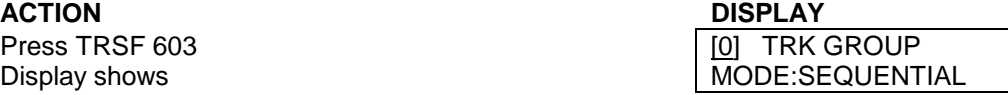

2. Enter in valid trunk group (eg., 0, 80–89). Press [81] TRK GROUP

ANS/RLS key to select all trunks  $\vert$  MODE:SEQUENTIAL OR Press UP or DOWN key to make selection and press

RIGHT soft key to advance cursor

- 3. Press RIGHT soft key to change mode [81] TRK GROUP OR MEMBER 01:NONE Press UP or DOWN key to change mode to member
- 4. Press RIGHT soft key to move cursor to number of member and enter valid member number (1–80, eg., 05)  $\parallel$  MEMBER 05:NONI via dial key pad OR

Press UP or DOWN key to make selection and press RIGHT soft key to move cursor

5. Enter valid trunk number (eg., 729) OR NEMBER 01:<u>7</u>29

Press UP or DOWN key to make selection and press RIGHT soft key to return to step 2

- 6. Use HOLD key to remove trunk from group
- 7. Press TRSF to store and exit OR Press SPK to store and advance to next MMC

### **DEFAULT DATA: ALL TRUNKS ARE IN TRUNK GROUP 0**

### **RELATED ITEMS: LCR PROGRAMMING TENANT PROGRAMMING**

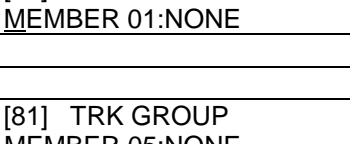

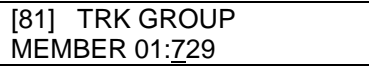

# **MMC 604: Assign Station To Page Zone**

## **DESCRIPTION:**

Allows the technician to assign a keyset to any of the four internal paging zones and all call page (page plus ∗). The total number of keysets that can receive a page is limited to 80. A keyset may be assigned to more than one zone.

The assignment is controlled by the use of class marks. If a keyset is flagged as "1" in a zone column, it will receive pages for that zone. If the keyset is flagged as "0," it will not receive pages for that zone. Keysets can receive pages for more than one zone or can be programmed not to receive an all call page.

### **PROGRAM KEYS**

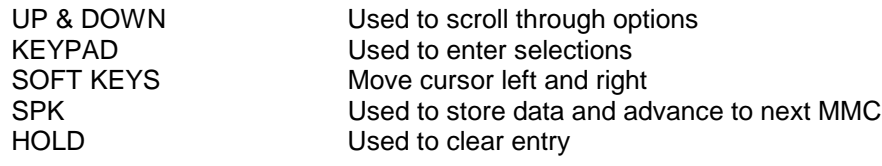

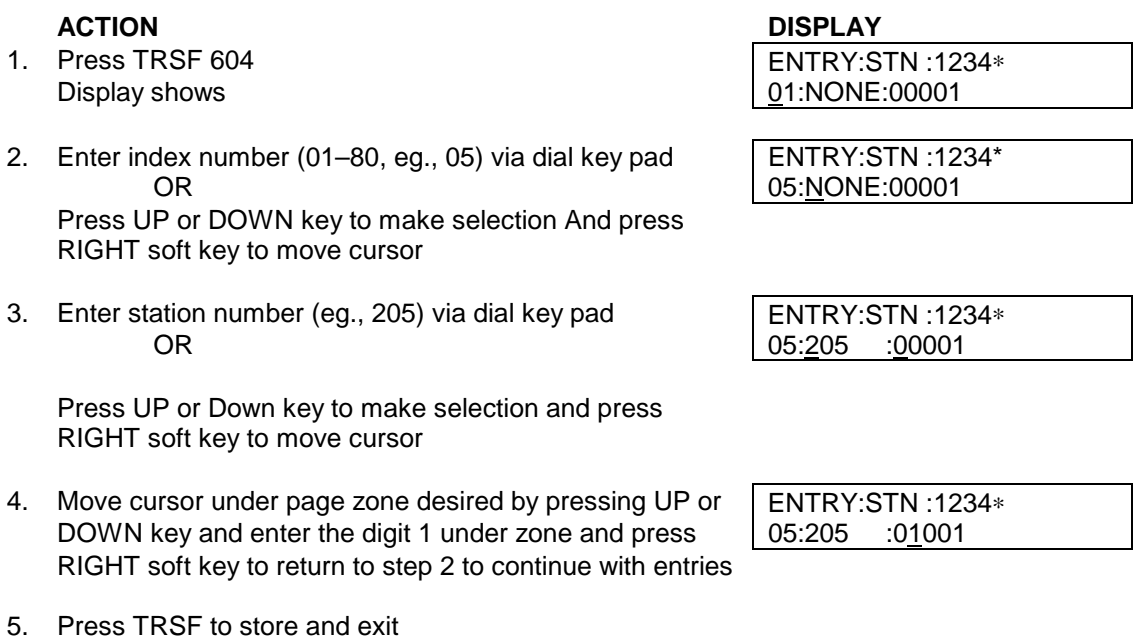

OR Press SPK to store and advance to next MMC

### **DEFAULT DATA: ALL STATIONS ASSIGNED TO ZONE 1 ALL ZONE IS SET**

### **RELATED ITEMS: NONE**

# **MMC 605: Assign External Page Zone**

## **DESCRIPTION:**

Determines which relays will close when one of the four external page zones is accessed.

DCS NOTE: The system must be equipped with a Trunk A card to allow external paging. Each Trunk A card is equipped with two external page relays. The page relays have default DNs of 360X. DCS 70 NOTE: A system must be equipped with a MISC card to allow external paging zones. Each MISC card is equipped with three common relays assigned in MMC 219. DCS 24 NOTE: The DCS 24 has one external page zone (5).

#### **PROGRAM KEYS**

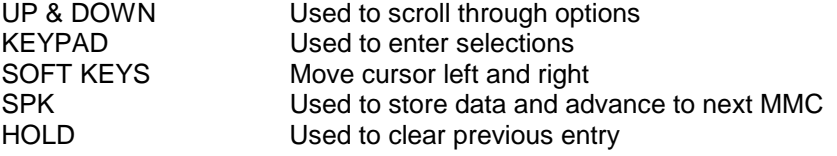

### **ACTION DISPLAY**

- 1. Press TRSF 605 Display shows first page zone
- 2. Dial page zone number  $(eq., 6)$ OR NEMBER 001:NONE

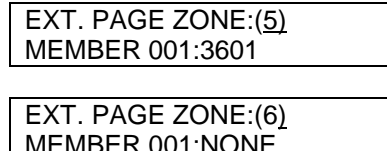

Use UP or DOWN to select desired page zone numbers and use press RIGHT soft key to move the cursor

3. Dial member number (eg., 05) EXT. PAGE ZONE:(6) OR NEMBER 05:

Use UP or DOWN to select member numbers and use the RIGHT soft key to move the cursor OR

Press the LEFT soft key to return to step 2 above

4. Dial relay number via dial key pad (eg., 3602) and press EXT. PAGE ZONE:(6) RIGHT soft key to return to step 2 OR

Press LEFT soft key to return to step 3 above

- 5. Press TRSF to store and exit OR Press SPK to store and advance to next MMC
- **DEFAULT DATA: NONE**
- **RELATED ITEMS: NONE**

**DCS70 NOTE: Paging output pairs are 361-page 1 (motherboard). 362-page 2 (MISC card). MMC 219 ASSIGN COMMON RELAY DCS24 NOTE:** One external page port and one common relay are located on the base board. The page relay has default DNs of 361. Optional port is 362(MMC 219).

Page 166 of 287 Updated I&M May 2002

# **MMC 606: Assign Speed Block**

## **DESCRIPTION:**

Provide a means of adding or deleting speed dial blocks to the system or an individual keyset. With the ability to delete a block or blocks of speed dial memory, it will not be necessary to waste blocks on such items as voice mail, SIMs, DPIMs or for stations that do not require the ability to use speed dial.

The Free List will show how many bins are left to be assigned. One block has a ten (10) entries. DCS has a 1500 entries maximum per system, 500 for System Speed and up to 50 on a per station maximum. The DCS 70 and DCS Compact have a maximum of 600 and 500 entries respectively, with a maximum of 500 for System Speed and 50 maximum per station. Accordingly, if the System Speed block has been assigned as 500 entries then 1000 entries on DCS, 100 on the DCS 70 and 0 on the DCS Compact can be shared by all extensions. DCS 24 has a maximum of 500 entries in a system: 300 for System Speed, while the rest can be allocated as personal numbers with a maximum of 50 per–station. For example, if the System Speed block has been assigned as 100 entries then 100 entries can be shared between the extensions. DX408 has a maximum of 300 per system.

#### **PROGRAM KEYS**

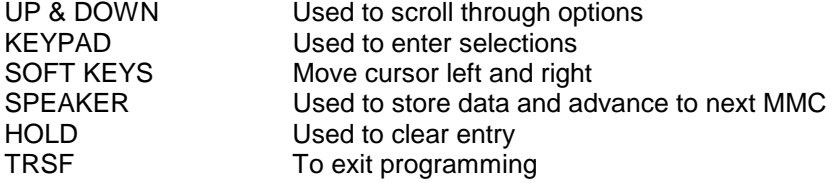

- 1. Press TRSF 606 FREE LIST:60 Display shows San American Structure of the SYSTEM:20
- 2. Press RIGHT soft key to advance cursor to next line FREE LIST:60
- 3. Make a selection of SYSTEM or EXT using UP or FREE LIST:60 DOWN key and press RIGHT soft key to advance cursor | EXT201:1
- 4. Enter desired EXT number via dial key pad (eg., 205) FREE LIST:60 OR BEXT205:1 Press UP or DOWN key to make selection and press

RIGHT soft key to advance cursor

- 5. Enter in valid number for bins (eg., 0–5 for EXT or BUSY LIST:60 00–50 for SYSTEM) EXT205:5 OR Press UP or DOWN key to make selection OR Press HOLD key to delete bin(s)
- 6. Press TRSF to store and exit OR Press SPK to store and advance to next MMC

**ACTION DISPLAY**

SYSTEM:20

**DEFAULT DATA:**

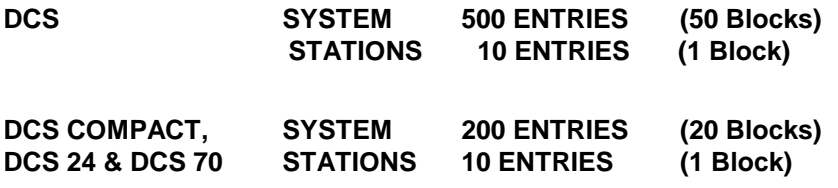

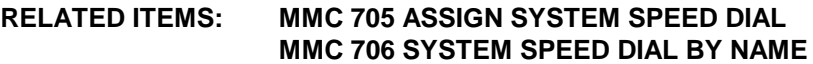

# **MMC 607: UCD Options**

### **Applicable to DCS 24, DCS 70 and DCS 200 with Version 6 software installed**

## **DESCRIPTION:**

Allows the UCD group assigned in MMC 601 to have more specific values for several attributes. If the UCD GROUP has not been programmed in a system, you may be presented warning and not be allowed to enter this MMC.

### **OPTION**

- DIAL 0 : 1st MSG NO on AA Board when all agents are unable to answer the calls.
- DIAL 1 : 2nd MSG NO on AA Board when all agents are unable to answer the calls.
- DIAL 2 : EXIT CODE this code will carry on the forced release of Trunk line and make the line tie up if pressed by the caller during high traffic session.
- DIAL 3: RETRY COUNT 2nd MSG will be cycled with MOH till this counter is reached before answer.
- DIAL 4 : FINAL DESTINATION if the call is not yet answered until RETRY COUNT then will be routed over this destination
- . DIAL 5: RING NXT - specifies how long a call will ring at an agent before the agent is logged-out from the group and ringing starts at the next idle agent.
- DIAL 6 : UCD RECALL TIME determines the time how long the MOH is provided between MSGs.
- DIAL 7 : MOH SOURCE specifies MOH source to be presented to the caller.
- DIAL 8: WRAP UP TIMER no calls are presented to an agent for this duration after agent has completed a call.
- DIAL 9 AUTO LOG OUT determines whether an agent will be automatically logged out of the group on no answer, and the call transferred to the next member.

Dial 8 and Dial 9 pertain to DCS24 and Version 6

### **RANGE**

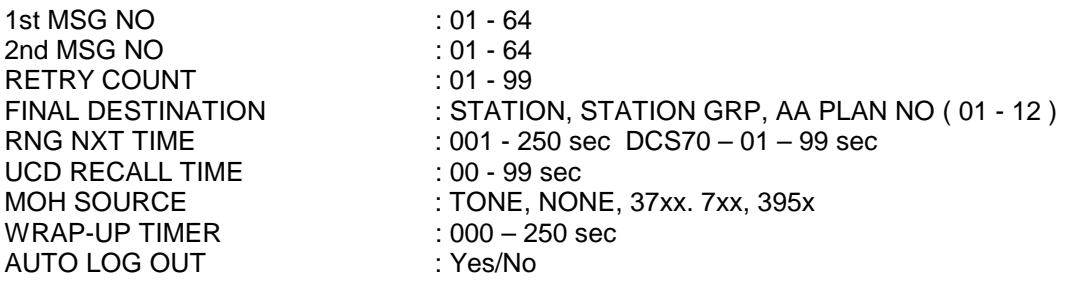

If you press A Button in DESTINATION Field, you are able to enter AA PLAN NUMBER.

Page 169 of 287 Updated I&M May 2002

- 1. Press TRSF 607 **[501]UCD GROUP**
- 2. Dial UCD OPTION number [501]UCD GROUP<br>OR Press UP or DOWN 15t MSG NO : NONE OR Press UP or DOWN press RIGHT soft key
- 3. Dial UCD OPTION number [501] [501] GROUP OR Press UP or DOWN 1st MSG NO : NONE press RIGHT soft key
- 4. Dial MSG number [501] [501] [501] [501] [501] [501] [501] [501] [501] [501] [501] [501] [501] [50 OR Press UP or DOWN 1st MSG NO : 01 press RIGHT soft key

**ACTION DISPLAY**

Display shows 200 1st MSG NO : NONE

5. Press TRSF to store and exit OR Press SPK to store and advance to next MMC

#### **DEFAULT DATA:** 1st MSG NO : 61 **2nd MSG NO : 62 EXIT CODE : NONE** RETRY COUNT : 03 **FINAL DESTINATION : 500** RNG NXT TIME : 030 sec **UCD RECALL TIME : 010 sec MOH SOURCE : NONE WRAP UP TIME AUTO LOG OUT : NO**

**RELATED ITEMS: MMC 601 STATION GROUP**

# **MMC 608: Assign CLIP Review Block**

## **DESCRIPTION:**

Provides a means of adding or deleting CLIP review blocks to an individual keyset. With the ability to delete a Clip Review block or blocks or speed dial, it will not be necessary to waste these on such items as voice mail, DPIMs or for keysets that do not have displays. The free list will show how many bins are left to be assigned. The system automatically assigns ten bins to each keyset. Each keyset may be assigned a maximum of 50 bins.

### **PROGRAM KEYS**

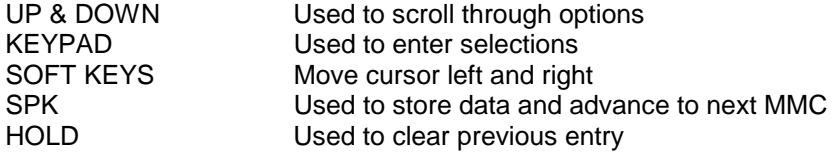

### **ACTION DISPLAY**

- 1. Press TRSF 608 **contract the COVID-MENT COVID-MENT COVID-MENT COVID-MENT COVID-MENT COVID-MENT COVID-MENT COVID-**Display shows 10: 840 FREE
- 2. Dial EXT number (eg., 205) **Fig. 1205** [205] REVW BLOCK OR 10 : 840 FREE

Use UP and DOWN to select station and press right soft key to move cursor

3. Enter number of entries (eg., 50) [205] REVIEW BLK OR 30 : 790 FREE Press UP or DOWN to selection OR Press HOLD key to delete bin(s)

4. Press TRSF to store and exit OR Press SPK to store and advance to next MMC

### **DEFAULT DATA: ONE BIN OF TEN(10) ENTRIES**

#### **RELATED ITEMS: NONE**

# **MMC 700: Copy COS Contents**

## **DESCRIPTION:**

MMC700 Allows the technician to create a copy of a selected class of service or create a new class of service (COS) option simply without interruption to an existing class of service.

The DCS , DCS70 and DCS Compact systems have thirty (30) Classes of Service. The DCS 24 has ten (10) Classes of Service.

#### **PROGRAM KEYS**

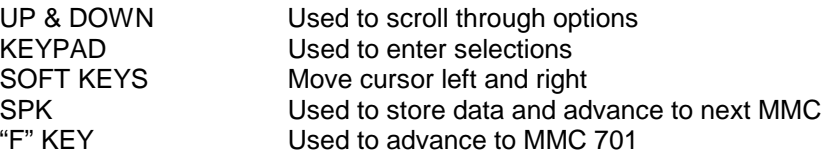

### **ACTION DISPLAY**

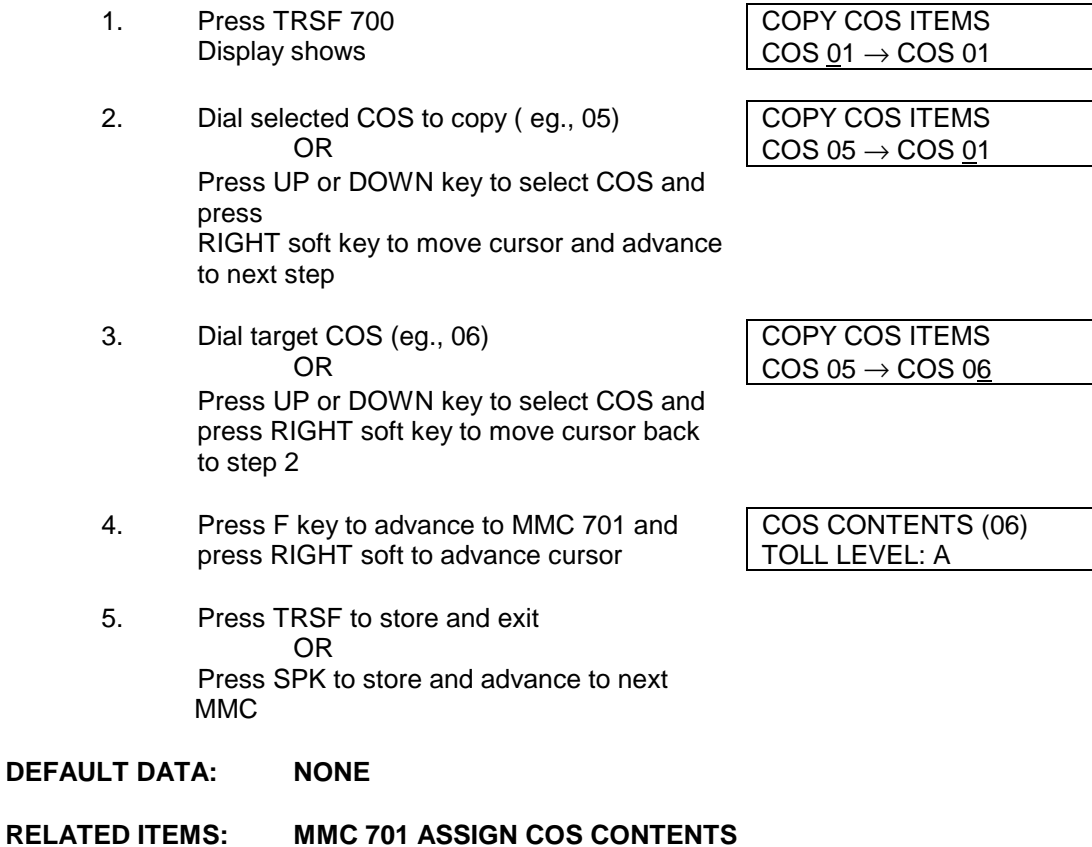

# **MMC 701: Assign COS Contents**

## **DESCRIPTION:**

MMC 701 is similar to MMC 700 but does not allow a copy command. Primarily used for the creation of a new class of service. If the feature of un-supervised conference is allowed, a programmed CONF key must be available to allow re-entry into conference call.

The DCS, DCS 70 and DCS Compact systems have thirty (30) Classes of Service (COS). The DCS 24 has ten (10) Classes of Service. The DX408 has 4 Classes of Service.

### **PROGRAM KEYS**

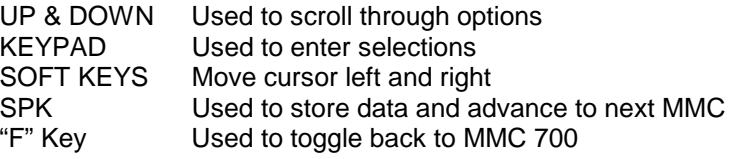

### **TOLL LEVEL OPTIONS**

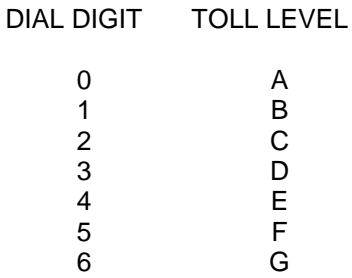

7 H

### **ACTION DISPLAY**

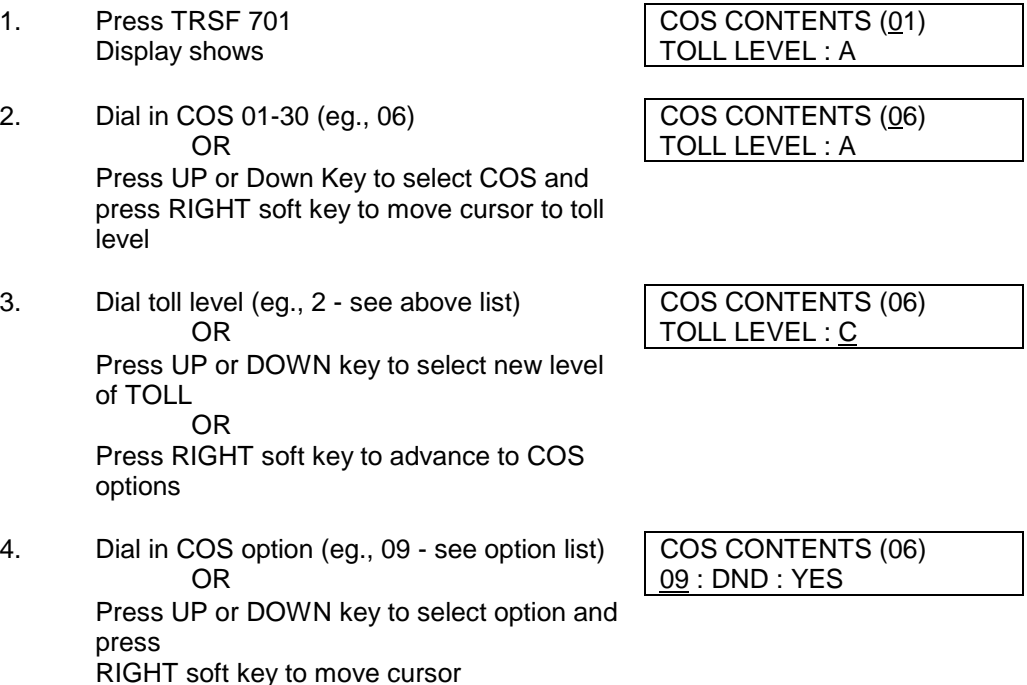

#### Page 173 of 287 Updated I&M May 2002

- 5. Dial 0 for NO or 1 for YES COS CONTENTS (06) OR 09 : DND : <u>N</u>O Press UP or Down Key to select option Press LEFT soft key to return to step 4 Press RIGHT soft key to return to step 2
- 6. Press "F" key to enter MMC 700 if copy COPY COS ITEMS of COS to another COS is required Refer to  $\vert$  COS 01  $\rightarrow$  COS 10 MMC700 for copying
- 7. Press TRSF to store and exit OR Press SPK to store and advance to next MMC

# **COS FEATURE LIST BY OPTION NUMBER**

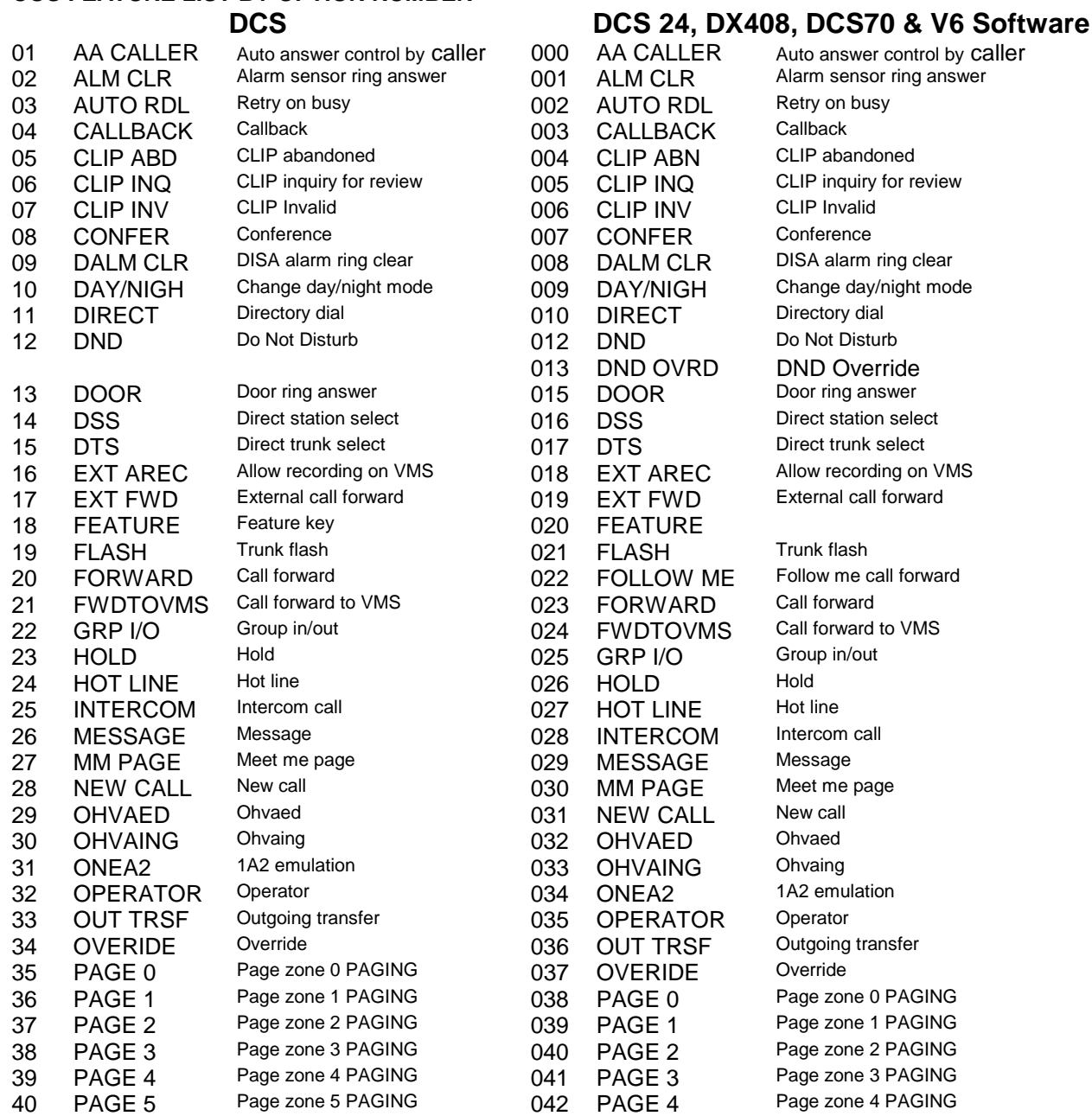

Page 174 of 287 Updated I&M May 2002

### SAMSUNG DCS PROGRAMMING<br>TECHNICAL MANUAL RESOLUTION RECTION TECHNICAL MANUAL

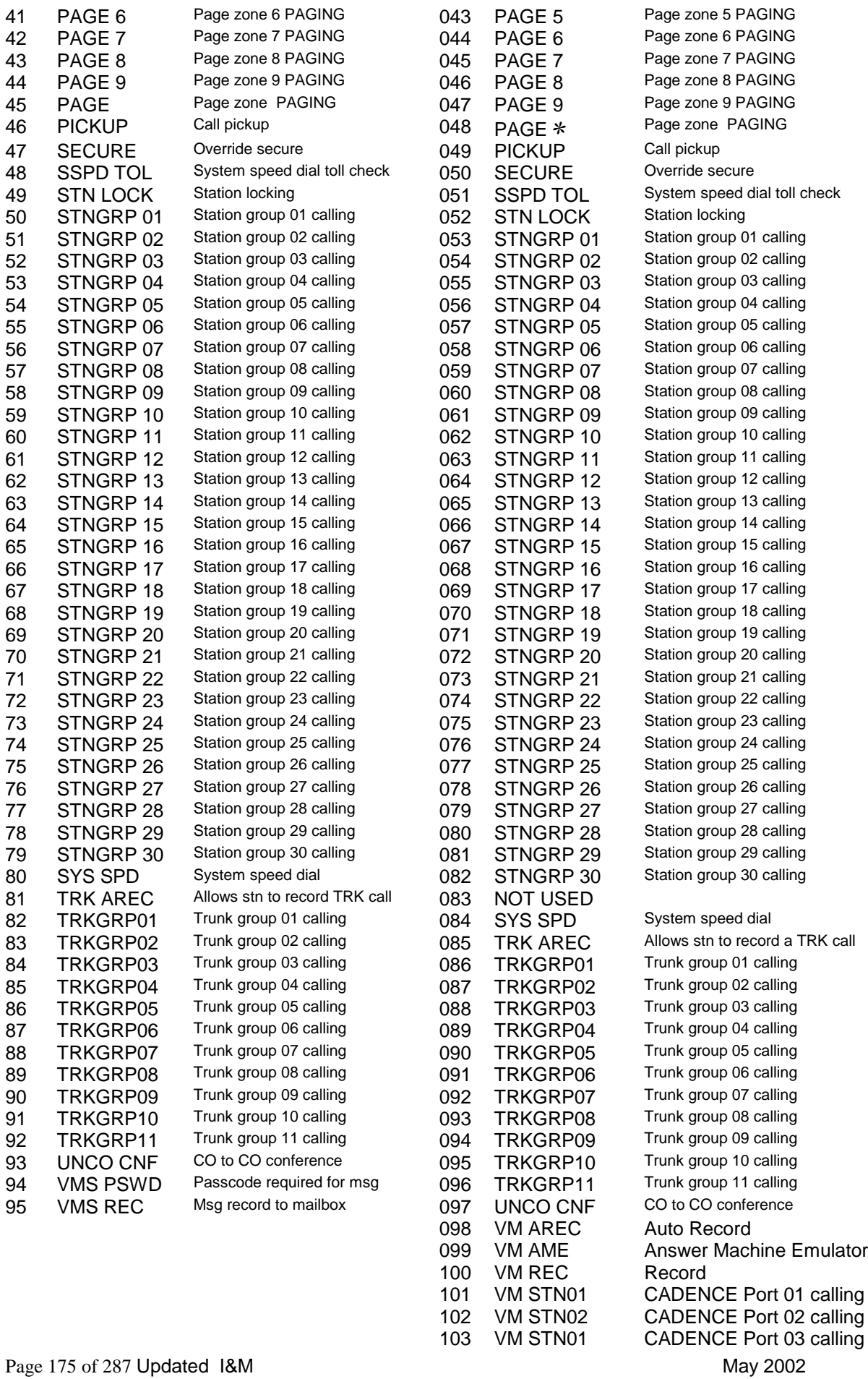

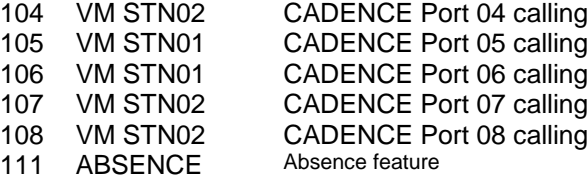

#### **DEFAULT DATA: NONE 98 – 111 not applicable for DCS24 / DX408**

**RELATED ITEMS: MMC 700 COPY COS CONTENTS MMC 702 TOLL DENY TABLE MMC 703 TOLL ALLOWANCE TABLE TOLL RESTRICTION**

# **MMC 702: Toll Deny Table**

## **DESCRIPTION:**

Provides a way to make toll restriction very easy and flexible. There are 200 entries allowable in the deny table and each entry index can be assigned to a class of service. Each index can have up to twelve digits. With the use of wild cards (MMC 704 Assign Wild Character), further flexibility can be built into the toll restriction. Wild cards can be used repeatedly in the dial string, limited only to what is allowed or denied in MMC 704. There are six toll levels, B through G, that are programmable. Toll level A is set as Internal Only.

#### **PROGRAM KEYS**

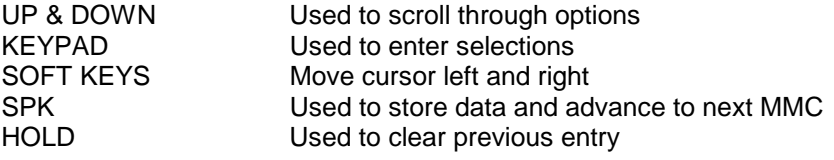

#### **WILD CARD KEY**

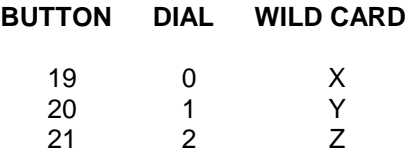

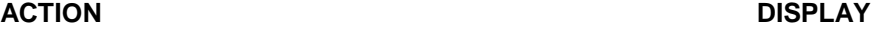

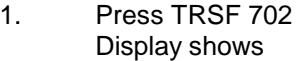

2. Dial in index number  $001-200$  (eg.,  $005$ ) OR \_ 0 0 0 0 0 0

Press UP or DOWN key to select index and press RIGHT soft key to move cursor and enter via dial pad toll pattern (eg., 212) OR

enter wildcard (eg, 21X) from above list and press RIGHT soft key to move cursor to COS options

3. Press UP or DOWN key to move cursor along line until under toll class mark (eg., E) Enter a 1 for YES or 0 for NO and press RIGHT soft key to return to step 1 OR Press LEFT soft key to return to step 2

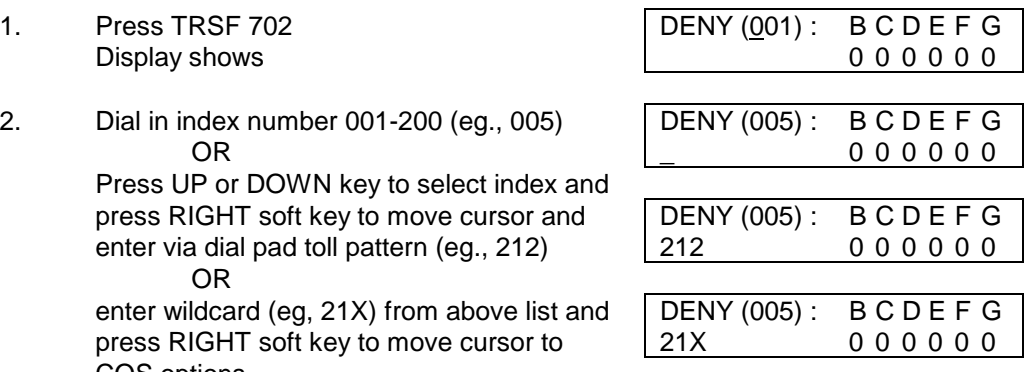

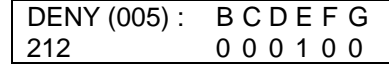

4. Press TRSF to store and exit OR

Press SPK to store and advance to next

MMC

Press SPK to store and advance to next

**MMC** 

### **DEFAULT DATA: ALL ENTRIES ARE SET TO 0**

**RELATED ITEMS: MMC 301 ASSIGN STATION COS MMC 701 ASSIGN COS CONTENTS MMC 703 TOLL ALLOWANCE TABLE MMC 704 ASSIGN WILD CHARACTER**

# **MMC 703: Toll Allow Table**

## **DESCRIPTION:**

Provides a way to make toll restriction very easy and flexible. There are 200 entries allowable in the allow table and each entry index can be assigned to a class of service. Each index can have up to twelve digits. With the use of wild cards (MMC 704 Assign Wild Character), more flexibility can be built into toll restriction. There are six toll levels, B through G, that are programmable. Toll level A is set as unrestricted by default, and toll level H is set as in house only by default.

### **PROGRAM KEYS**

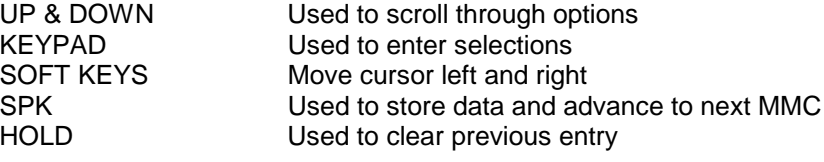

### WILD CARD KEY

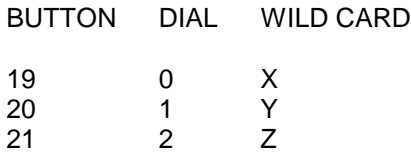

### **ACTION DISPLAY**

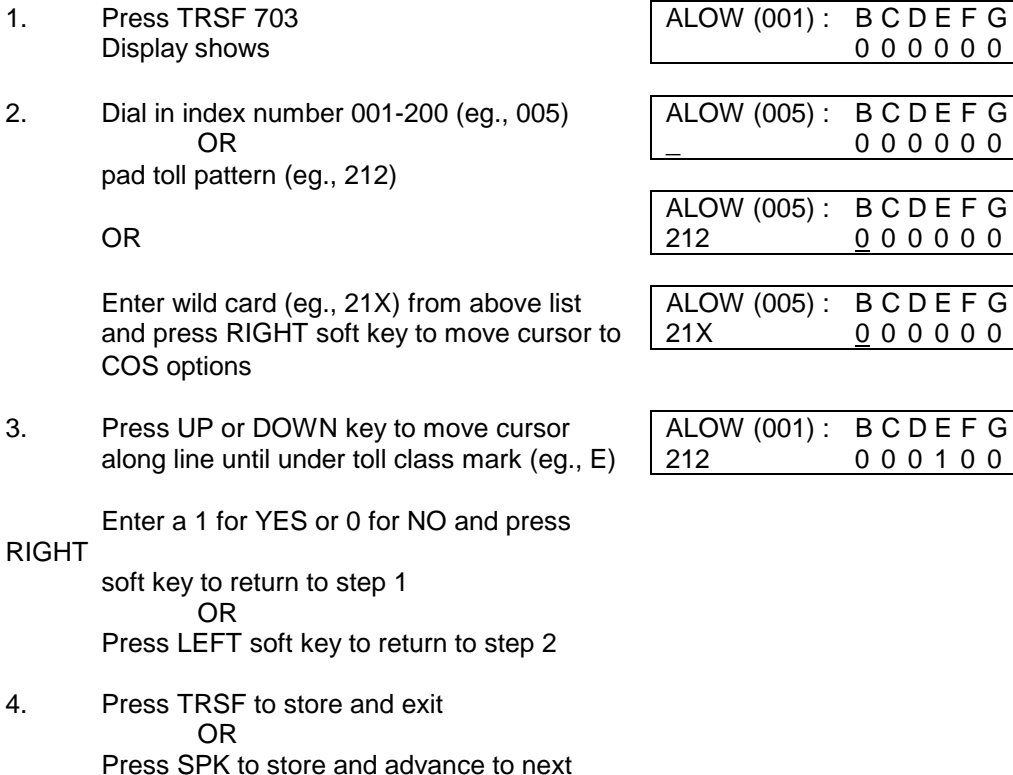

MMC

**DEFAULT DATA: ALL ENTRIES ARE SET TO 0**

**RELATED ITEMS: MMC 301 ASSIGN STATION COS MMC 701 ASSIGN COS CONTENTS MMC 702 TOLL DENY TABLE MMC 704 ASSIGN WILD CHARACTER**
# **MMC 704: Assign Wild Card**

## **DESCRIPTION:**

Provides flexibility to toll restriction when a specific numbering plan is needed. There are only three entry tables but more than one digit can be assigned per table if required.

#### **PROGRAM KEYS**

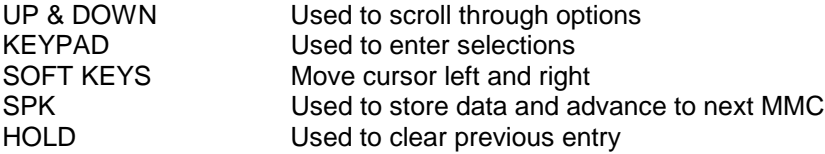

- 1. Press TRSF 704 Display shows
- 2. Press UP or DOWN key to select X, Y, or Z. and press RIGHT soft key to advance cursor Z : 0 0 0 0 00000000 to option line
- 3. Press UP or DOWN key to move cursor to option digit desired (eg., 5) and enter a digit 1 under the desired digit. If needed, place a digit 1 under one or more digits Press LEFT soft key to return to step 2 OR Press RIGHT soft key to return to step 1
- 4. Press TRSF to store and exit OR Press SPK to store and advance to next

**MMC** 

#### **DEFAULT DATA: ALL ENTRIES SET TO 0 RELATED ITEMS: MMC 702 TOLL DENY TABLE MMC 703 TOLL ALLOWANCE TABLE**

#### **ACTION DISPLAY**

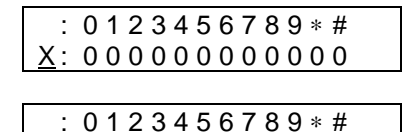

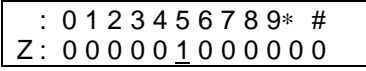

# **TOLL RESTRICTION OVERVIEW**

The DCS allows each station to be assigned a class of service for use in the day mode and a class of service for use in the night mode. This class of service determines the station's dialling class which can be set to A through H. Class A has no restrictions and Class H is restricted to internal calls only. Classes B, C, D, E, F and G are controlled by the entries listed in the deny table in MMC 702, the allow table in MMC 703 and the wild cards defined in MMC 704.

#### TOLL RESTRICTION RULES

- 1. The deny entries prevent certain numbers from being dialled. The allow entries are only exceptions to these deny entries.
- 2. Listing numbers in the allow tables without any entries in the deny tables is the same as having no restriction.
- 3. A wild card in any position in the deny table means that an exception exists in the allow table for the digits defined by the wild card.
- 4. A wild card at the end of any allow entry means that more digits may be dialled.
- 5. Do not put a single wild card as an entry in the allow table.
- 6. When changing any entry or BCDEFG status, you must enter all digits.

The following examples are provided as an aid to help understand how to use the deny and allow tables. Area codes all have 0 or 1 as a middle digit.

#### **EXAMPLE 1**

This system installed in an area where seven digits is a free call, 1 + seven digits is a toll call within that area code and 1 + ten digits is a call to another area code. Area codes all have 0 or 1 as a middle digit.

#### Customer requirements:

- Phones with dialling class B can dial 1 + seven digits and local calls.
- All classes (B, C, D, E, F and G) are restricted (denied) from dialling 0 + calls and all 976 calls.
- Classes B and D are restricted from dialling  $1 + any area code + seven digits.$
- All classes can dial 1-800 calls.

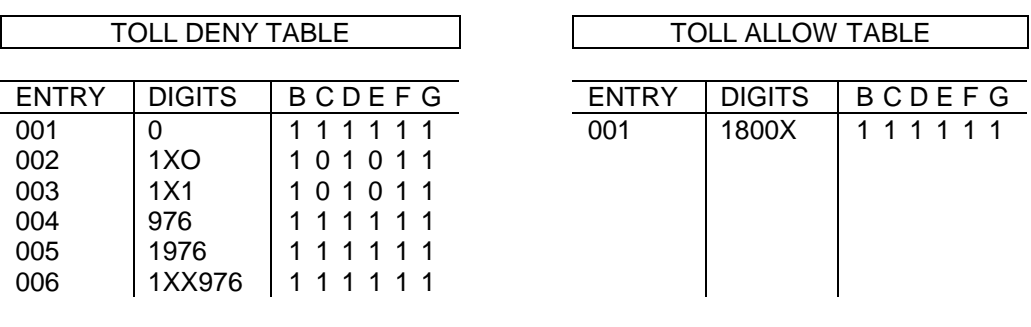

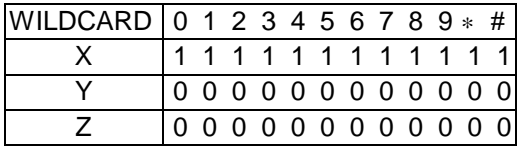

#### **EXAMPLE 2**

Page 182 of 287 Updated I&M May 2002

This system installed in an area where seven digits is a free call, 1 + seven digits is a toll call within that area code and 1 + ten digits is a call to another area code. Area codes all have 0 or 1 as a middle digit.

Customer requirements:

- All classes (B, C, D, E, F and G) are restricted from dialling 411 calls, 976 calls, 1-900 calls and 0 + calls.
- Only Class B phones can dial 1-800 numbers.
- Class C phones can only dial local calls, 1 + seven digits and numbers in area code 212.
- Class E phones can only dial 911.

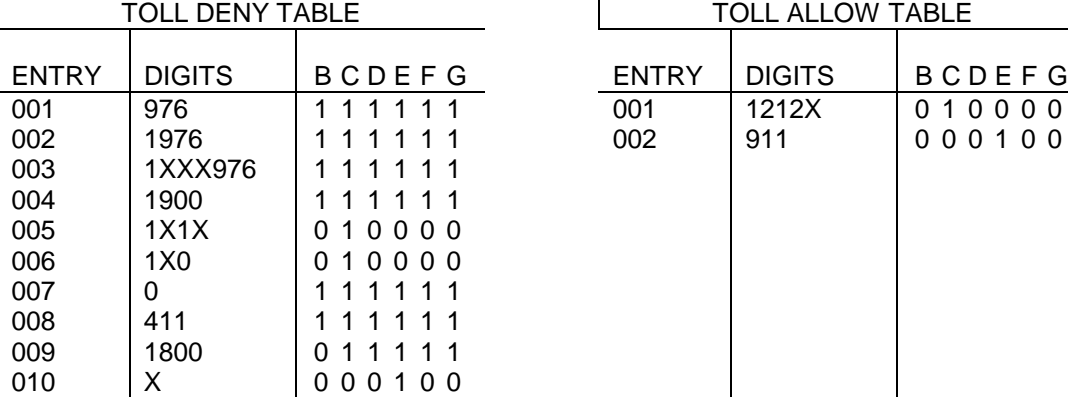

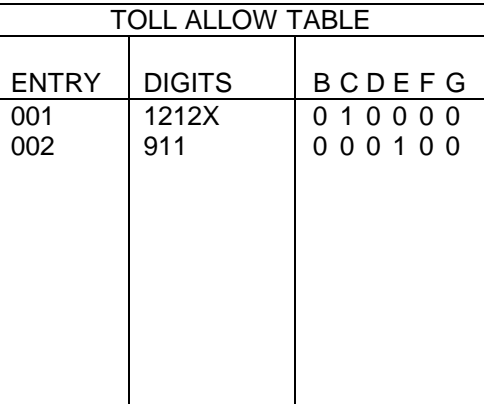

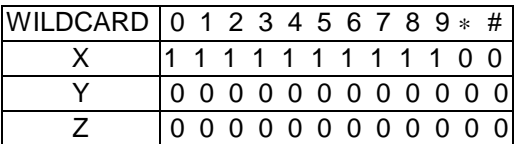

## **EXAMPLE 3**

This system installed in an area where seven digits is a free call, 1 + seven digits is a toll call within that area code and 1 + ten digits is a call to another area code. Area codes all have 0 or 1 as a middle digit.

Customer requirements:

Class B phones are in a national tele-marketing group that cannot dial numbers in its own area code (305) but is allowed calls to all other area codes. 1-800 calls are allowed and 1-900 calls are not.

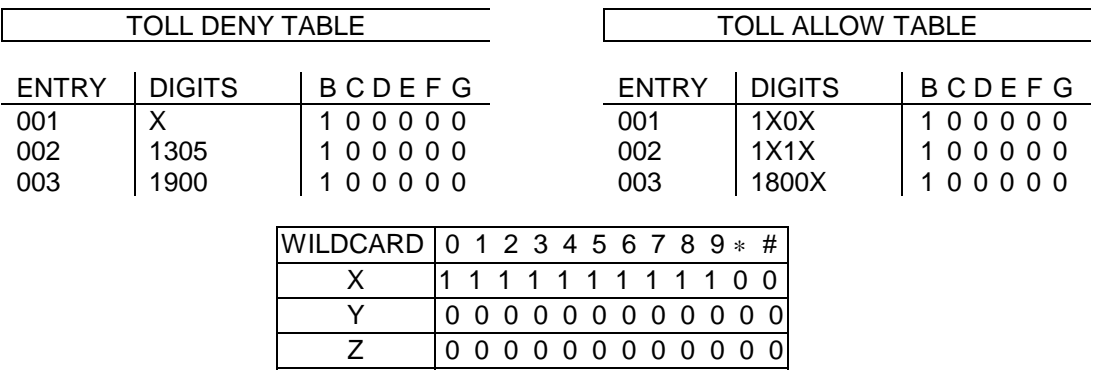

#### **EXAMPLE 4**

This system is installed in an area where not all seven digit calls are "free" and a 1 is not required when dialling other area codes. Area codes all have 0 or 1 as a middle digit.

Customer requirements:

- Class B phones can only dial area codes east of the Mississippi and all CO prefixes in their own area code.
- Class C phones are allowed to dial 186 out 292 CO prefixes.
- Class D phones are only allowed to dial 57 of the 292 CO prefixes.
- Classes C and D cannot dial outside their own area code.

The large number of entries required to demonstrate this example makes a full listing impractical. Follow these guidelines:

Class B Programming - List all of the allowed area codes in the allow table and mark each entry for Class B and enter X0X and X1X in the deny table for Class B. This will deny all area codes not listed in the allow table.

Class C Programming - Enter X in the deny table to restrict all numbers not listed in the allow table and mark this entry to apply to Class C. List the 186 allowable CO prefixes in the allow table and mark these entries to apply to Class C.

Class D Programming - Add a 1 in the Class D column of the X entry to make it apply to Class D. List the 57 allowable CO prefixes in the allow table and mark these entries to apply to Class D. Some or all of these CO prefixes may already be entered for Class C above. Do not repeat the entry; you only need to add a 1 in the Class D column to each entry that applies to Class D.

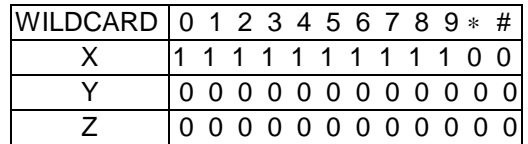

# **MMC 705: Assign System Speed Dial**

# **DESCRIPTION:**

Enables the assignment of system speed dialling numbers. There are up to 500 entries available for programming depending on system type and allocation of Speed dial blocks in MMC 606.

Each speed dial number consists of a trunk or trunk group access code followed by a separator and up to 18 digits to be dialled. These dialled digits may consist of 0-9, \* and #. If the system recognises a valid trunk or trunk group access number, it will automatically insert the separator.

#### **PROGRAM KEYS**

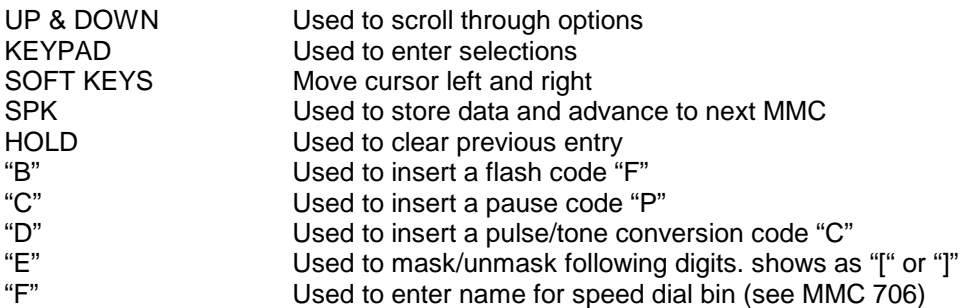

#### **ACTION DISPLAY**

- 1. Press TRSF 705 SYS SPEED DIAL Display shows 300:
- 2. Dial speed index desired (eg., 505) SYS SPEED DIAL OR 3505: Press UP or DOWN key to make selection and press RIGHT soft key to move cursor
- 3. Enter access code ( eg., 0/701) plus the SYS SPEED DIAL phone 505: 0-121223456789 number up to 18 digits (digits will scroll under) and press RIGHT soft key to return to step 2
- 4. Press "F" key to toggle to MMC 706 step 3 SYS SPEED NAME to enter name 505:
- 
- 
- 5. Press TRSF to store and exit OR
	- Press SPK to store and advance to next
- MMC

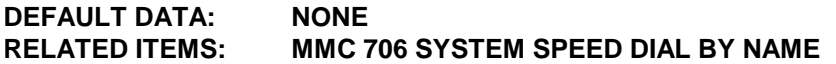

# **MMC 706: System Speed Dial Name**

## **DESCRIPTION:**

Allows a 11 character name to be entered for each system speed dial location. This name enables the speed dial number to be located when using the directory dial feature. The directory dial feature allows the display keyset user to select a speed dial location by scanning its name.

Names are written using the keypad. Each press of a key will select a character. Pressing a different key will move the cursor to the next position. For example, if the directory name is "SAM SMITH," press the number "7" three times to get the letter "S" Now press the number "2" once to get the letter "A" Continue selecting characters from the table below to complete your message. Pressing the "A" key will change the letter from upper case to lower case.

NOTE: When the character you want appears on the same dial pad key as the previous character, press the UP key to move the cursor to the right.

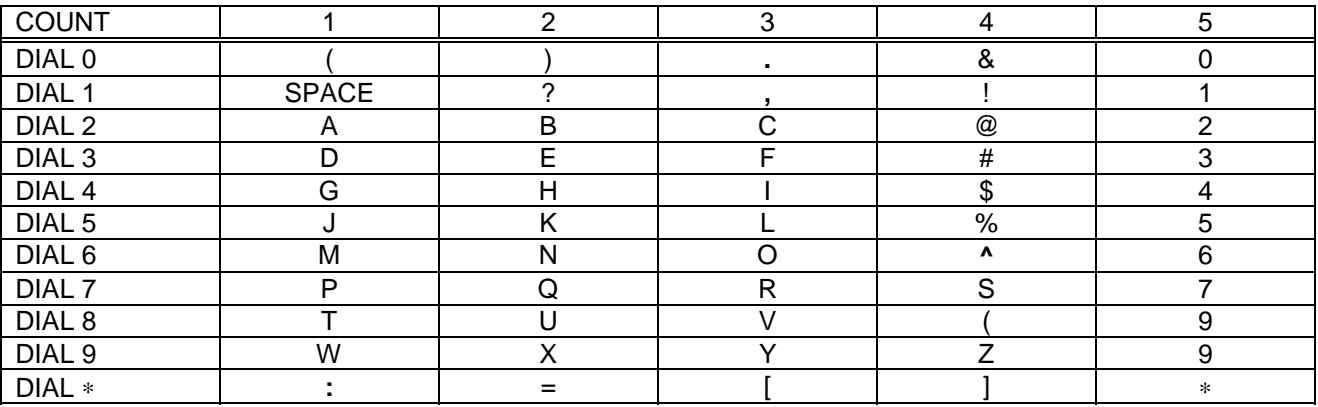

The # key can be used for the following special characters: #, space,  $\&$ ,  $!,$   $\ldots$   $\%$ ,  $\&$ ,  $\ddots$ , <, >, /, =, [, ], @, ^, (, ), \_, +, {, }, |, ;, \, " and ~.

#### **PROGRAM KEYS**

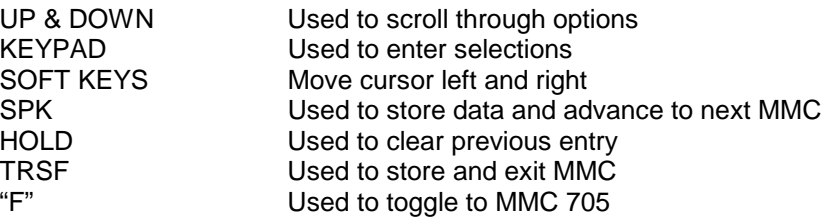

#### **ACTION DISPLAY**

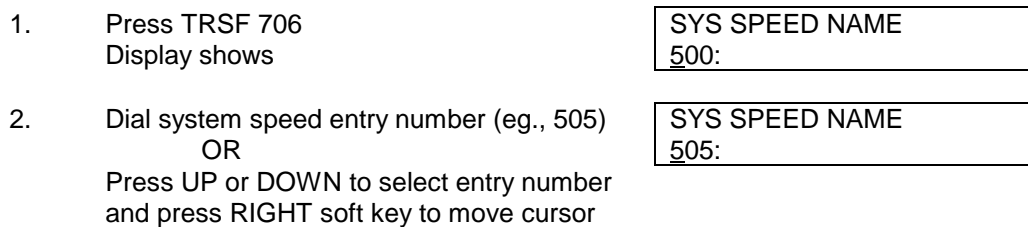

- 3. Enter name using dial keypad and above | SYS SPEED NAME table  $\frac{505}{.}$  SAMSUNG and press RIGHT soft key to return to step 2 OR Press the F key to toggle to speed dial SYS SPEED DIAL number 505: to return to MMC 705, step 5
- 4. Press RIGHT soft key to return to step 2 above OR Press TRSF to store and exit OR Press SPK to store and advance to next

MMC

**DEFAULT DATA: NO NAMES RELATED ITEMS: MMC 705 ASSIGN SYSTEM SPEED DIAL**

# **MMC 707: Authorisation Code**

## **DESCRIPTION:**

MMC 707 allows the technician to program up to 250 authorisation codes for the DCS and DCS Compact, 100 for the DCS 70 and 30 for the DCS 24 which can be allocated on a per-class of service basis.

#### **PROGRAM KEYS**

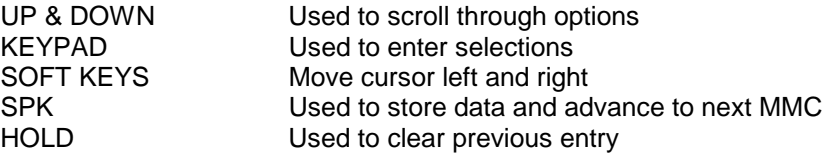

#### **ACTION DISPLAY**

1. Press TRSF 707 AUTHOR. CODE (001) Display shows  $\vert$  CODE: COS - - -

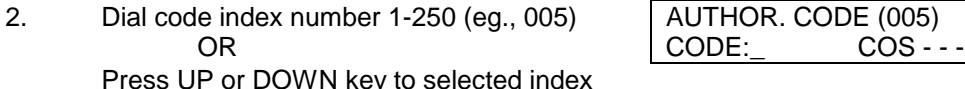

Press UP or DOWN key to number and press RIGHT soft key to move cursor

- 3. Enter Authorisation code (maximum four | AUTHOR. CODE (001) digits) via dial keypad (eg., 1234) and press  $\vert$  CODE:1234 COS - - -RIGHT soft key to move cursor
- 4. Enter class of service number 01-30 (eg., AUTHOR. CODE (001) 05) CODE:1234 COS 05 OR

Press UP or DOWN key to select COS and press RIGHT soft key to select and return to step 2

5. Press TRSF to store and exit OR Press SPK to store and advance to next MMC

#### **DEFAULT DATA: NONE RELATED ITEMS: MMC 305 ASSIGN FORCED CODE**

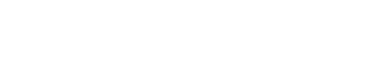

# **MMC 708: Account Code**

## **DESCRIPTION:**

MMC 708 allows the technician to program up to 500 account codes on the DCS and DCS Compact, 200 on the DCS 70 and DCS 24 and 100 on the DX408.

#### **PROGRAM KEYS**

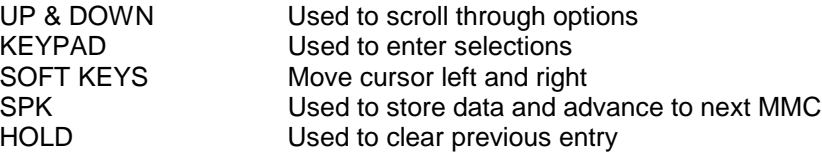

#### **ACTION DISPLAY**

- 1. Press TRSF 708 ACCOUNT CODE Display shows (001)
- 2. Dial code index number 1-500 (eg., 005) ACCOUNT CODE OR (005) Press UP or DOWN key to selected index number and press RIGHT soft key to move cursor
- 3. Enter account code (maximum 12 digits) ACCOUNT CODE via dial keypad (eg., 1234) and press  $(005)$  123456789012 RIGHT soft key to move cursor back to step 2
- 4. Press TRSF to store and exit OR Press SPK to store and advance to next MMC

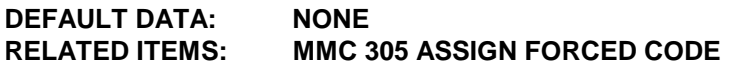

# **MMC 709: PBX Access Code**

# **DESCRIPTION:**

MMC 709 is used to program PBX codes. If the outgoing Trunk has been designated as a PBX type Trunk rather than a CO type Trunk See (MMC 401), the PBX codes are taken into account for Access Barring purposes to ensure Access Barring operates correctly. There is a maximum of five (5) entries allowable.

#### **PROGRAM KEYS**

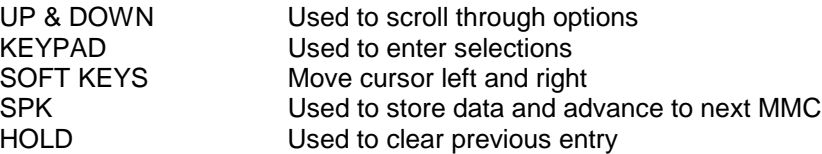

#### **ACTION DISPLAY**

- 1. Press TRSF 709 PBX ACCESS CODE Display shows 1:
- 2. Enter in index number (eg., 3) PBX ACCESS CODE OR  $\vert 3: \_$ Press UP or DOWN key to make selection and press RIGHT soft key to move cursor
- 3. Enter in via dial keypad the desired **PBX ACCESS CODE** access/feature code (eg., 9) 3: 9 Press RIGHT soft key to enter and return to step 2 and enter more entries
- 4. Press TRSF to store and exit OR Press SPK to store and advance to next
- MM<sub>C</sub>

#### **DEFAULT DATA: NONE**

#### **RELATED ITEMS: MMC 401 CO/PBX LINE MMC 702 TOLL DENY TABLE MMC 703 TOLL ALLOWANCE TABLE**

**DCS 24, DCS 70 and DCS 200 Version 6.x software**

**MMC includes "SPECIAL CODE" entries – Maximum of 10 codes Special codes are provided to enable correct TOLL RESTRICTION function** in the case of prefix's dialled to enable CO FUNCTIONS.<br>FG: 1414 AAPT toll prefix **EG: 1414 AAPT toll prefix**

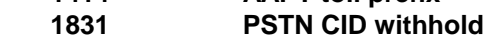

# **MMC 710: CR Digit Table**

# **DESCRIPTION:**

The LCR DIGIT TABLE contains all numerical digits for the completion of outgoing call placement. this table works in conjunction with LCR ROUTE TABLE, LCR TIME TABLE and LCR MODIFY DIGITS TABLE. There is a maximum of 500 entries with a digit string length of ten numerical digits. The system will automatically maintain entered digit strings in numerical order. The characters ∗ and # are also accepted, for use with feature codes.

#### **PROGRAM KEYS**

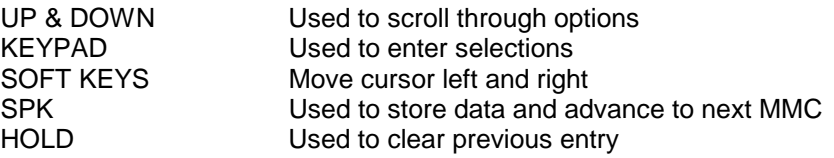

#### **ACTION DISPLAY**

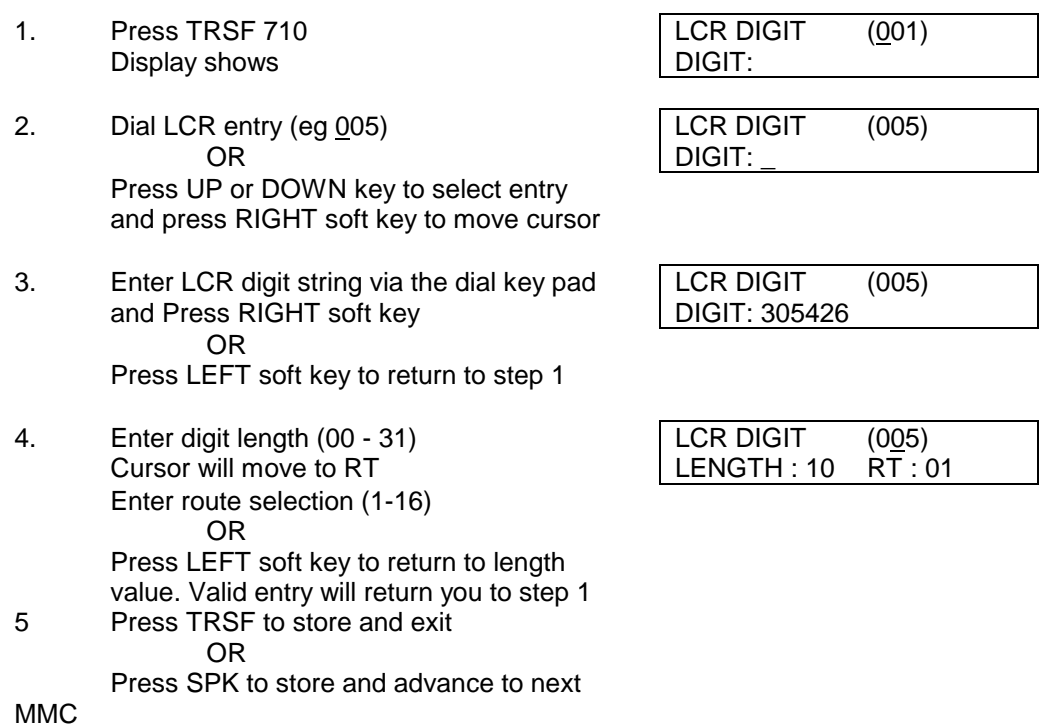

#### **DEFAULT DATA:**

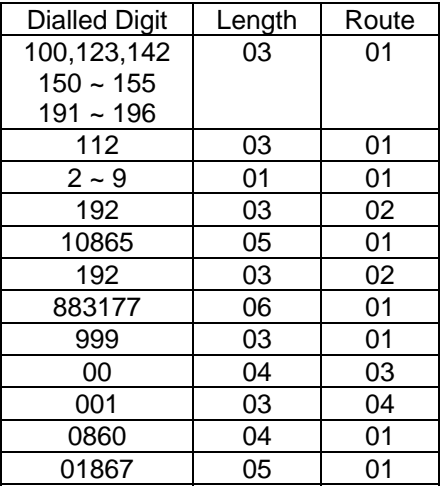

#### **RELATED ITEMS: MMC 712 LCR ROUTE TABLE**

# **MMC 711: LCR Time Table**

# **DESCRIPTION:**

This table allows the flexibility of the system, through the LCR ROUTES, to allow calls placed at any given time of day to use the least cost trunk route that is available. When LCR ROUTE ADVANCE is allowed, it is possible for calls to be placed on more expensive trunks on any given time of day. There are four possible time entries per day; the start time of the next time is the end time of the previous time period.

#### **PROGRAM KEYS**

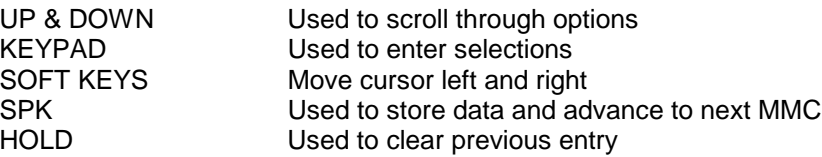

#### **FEATURE KEYS**

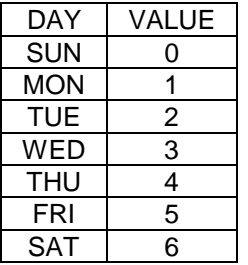

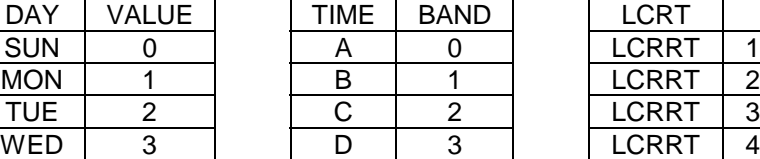

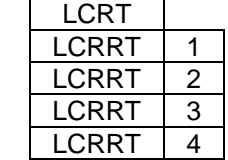

#### **ACTION DISPLAY**

1. Press TRSF 711 **LCR TIME (SUN : A)** Display shows  $HHHMM: LCRT: -$ 2. Dial day of week (SUN - SAT, eg., WED) LCR TIME (WED : A) OR TIME :-Press UP or DOWN to make day selection and press RIGHT soft key to make entry and move cursor and advance to step 3 3. Dial time band (A-D, eg., B) CD, CR TIME (WED : B) OR HHMM : 0800 LCRT : -Press UP or Down to make time band selections and press RIGHT soft key to make entry and move cursor and advance to step 4

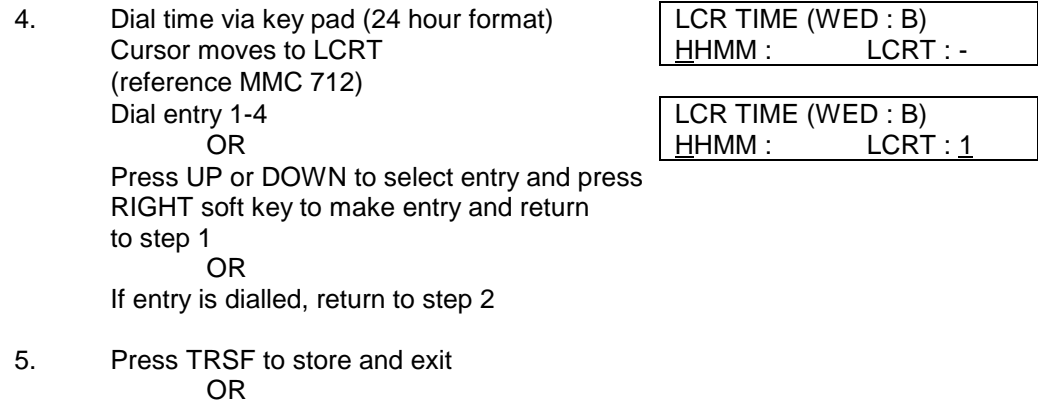

Press SPK to store and advance to next

MMC

#### **DEFAULT DATA: System may works 24 hours a day and 7 days a week with this default.**

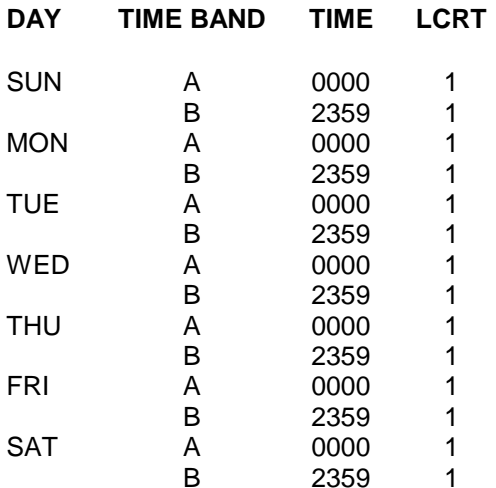

#### **RELATED ITEMS: MMC 712 LCR ROUTE TABLE**

# **MMC 712:** LCR Route Table

# **DESCRIPTION:**

The LCR ROUTE TABLE has the responsibility for the selection of a specific trunk group in the completion of an outward bound call. This table works in conjunction with LCR DIGIT TABLE, LCR TIME TABLE, LCR COS TABLE and LCR MODIFIED DIGITS TABLE. After the user dials a valid digit string, the system will use the LCR ROUTE TABLE to select a specific predetermined trunk group. There is a maximum number of 16 routes available beginning with the ROUTE NUMBER 1. If more than one trunk group is available for call completion, the system will use the first designated trunk group and then start to utilise succeeding trunk groups. If all trunk groups are busy in a selected route, call queue will become active and allocate trunks as they become available.

#### **PROGRAM KEYS**

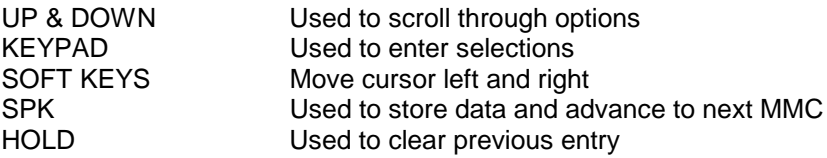

**ACTION DISPLAY**

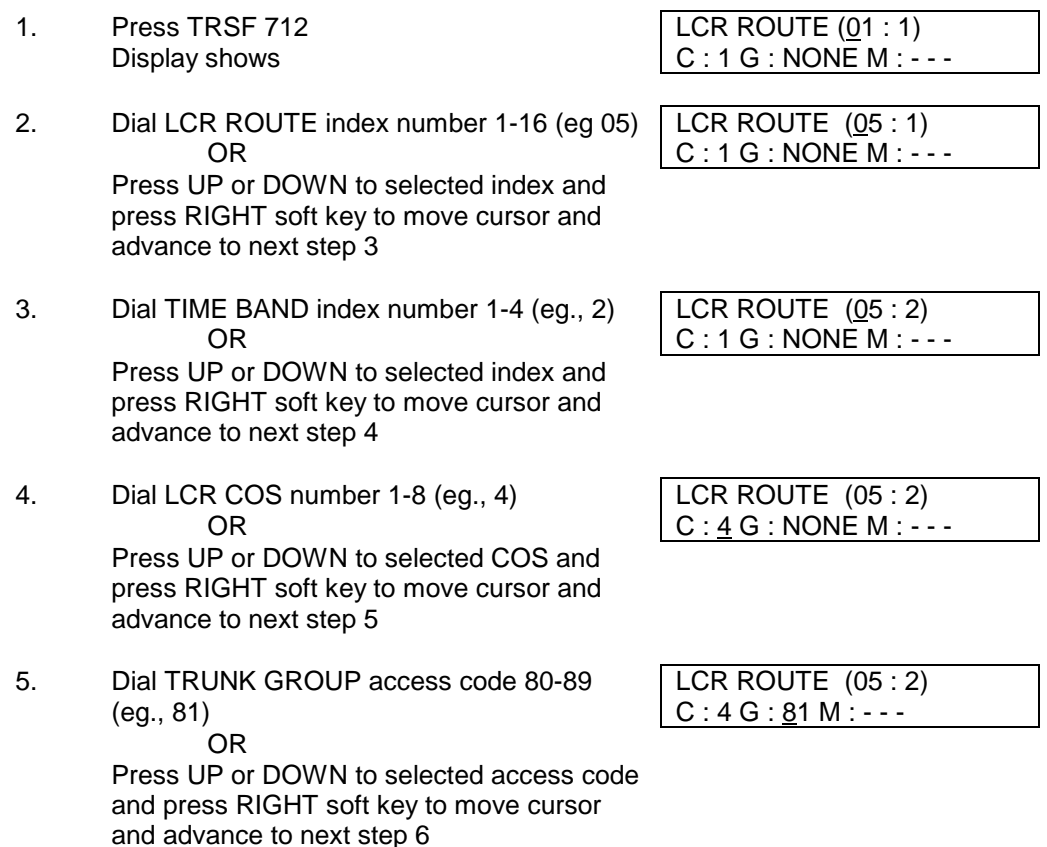

6. Dial MODIFY DIGITS index number 001-100 (eg., 050) OR Press UP or DOWN to selected index number and press RIGHT soft key to move cursor OR

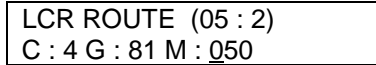

Press RIGHT soft key to enter NO index <br>
LCR ROUTE (05 : 2)<br>
C : 4 G : 81 M : - - - $C : 4 G : 81 M : - -$ 

7. Press TRSF to store and exit OR Press SPK to store and advance to next

MMC

## **DEFAULT DATA:**

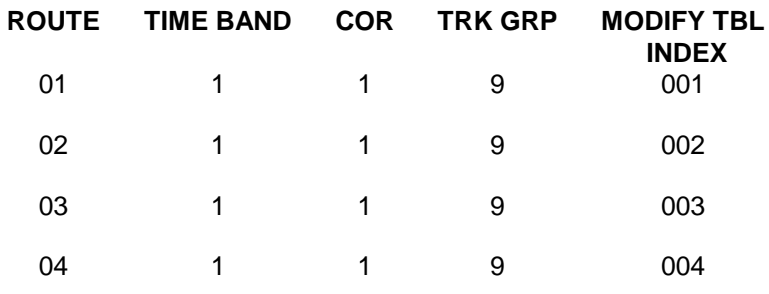

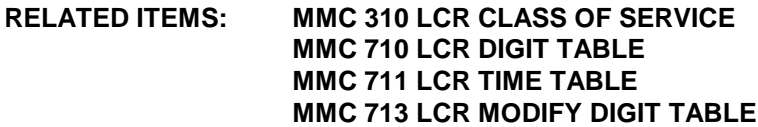

# **MC 713: LCR Modify Digit Table**

# **DESCRIPTION:**

This program entry, also referred to as Outdial Rules, gives the system the ability to add or delete a digit string or singular digit if needed to complete a call. A perfect example is the adding of a digit "1." An advantage is to insert a common carrier network access code of 10288 (ATT®). With these digits inserted, a long distance call will be placed over a local line utilising the common carrier network. The characters "("and "#" can also be entered.

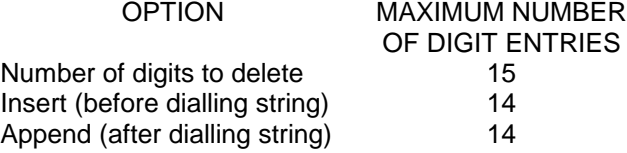

DIGIT STRING KEY Insert String + Digit String (delete) + Append String

#### **PROGRAM KEYS**

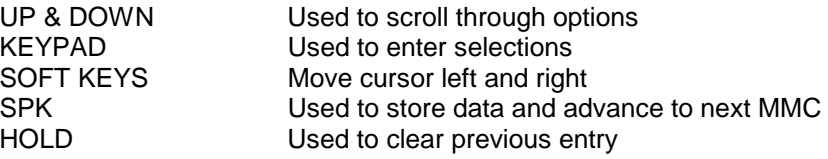

#### **ACTION DISPLAY**

1. Press TRSF 713 | LCR MODIFY (001) Display shows Note 2 and 2 and 2 and 2 and 2 and 2 and 2 and 2 and 2 and 2 and 2 and 2 and 2 and 2 and 2 and 2 and 2 and 2 and 2 and 2 and 2 and 2 and 2 and 2 and 2 and 2 and 2 and 2 and 2 and 2 and 2 and 2 and 2 and 2 and

2. Enter index number ( eg., 005) LCR MODIFY (005) OR NOF DEL DGT : 00 Press UP or DOWN keys to make selection and press RIGHT soft key to move cursor

- 3. Enter in number of digits to delete LCR MODIFY (005) OR INS : Press RIGHT soft key to skip step and move cursor to next step
- 4. Enter digits to be inserted (eg., 10288) LCR MODIFY (005) OR NOR 20288 Press RIGHT soft key to skip step or to store information and advance to next step
- 5. Enter digits to be appended (eg., 45678) OR APP : \_ Press RIGHT soft key to skip step or to store information and return to step 2.
- 6. Press TRSF to store and exit OR Press SPK to store and advance to next **MMC**

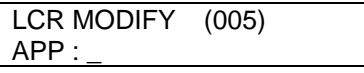

## **DEFAULT DATA:**

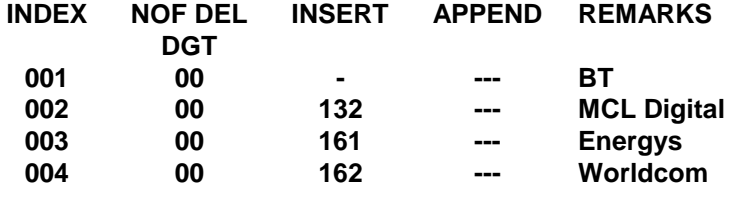

**RELATED ITEMS: MMC 710 LCR DIGIT TABLE**

# **MMC 714: DID Number and Name**

# **DESCRIPTION:**

Provides a method of assigning a incoming DDI call to a specific station. If you registered DDI service in your Local Exchange Network, you can match each DDI number to specific station according to the day or night mode using this operation and you can give option ; when destination station is busy, incoming call can be cleared or camp-on that station to alarm that there is another call. And there is an extra option to adjust the number of digits to be compared by skipping the programmed counts from the first digit point provided by the Network.

If there is no matching number in DID NUMBER TABLE, DCS system routes this call to operator group.

There are total 200 entries in the system and each entry consists of the following fields.

- 0. DIGITS Digits to be received. Wild card(\*) is valid entry and 10 digits maximum.
- 1. DAY DEST Destination in day mode and it could be a station, a station group. a trunk and trunk group. Repeat (B) will be acceptable to bypass.
- 2. NIGHT DEST Destination in night mode and it could be a station, a station group, a trunk and trunk group. Repeat (B) will be acceptable to bypass..
- 3. CALL WAIT Toggles YES or NO.
- 4. NOF DEL DGT Decides the number of digits not to be translated from the first digit received. It is useful when the received digits are consist of subsequent numbers and prefixed with same-digit stream repeated. (ie., non-significant digit).
- 5. NAME Give name to an individual entry and 11 characters maximum.

Names are written using keypad in a same manner as SPEED NAME, refer to below table;

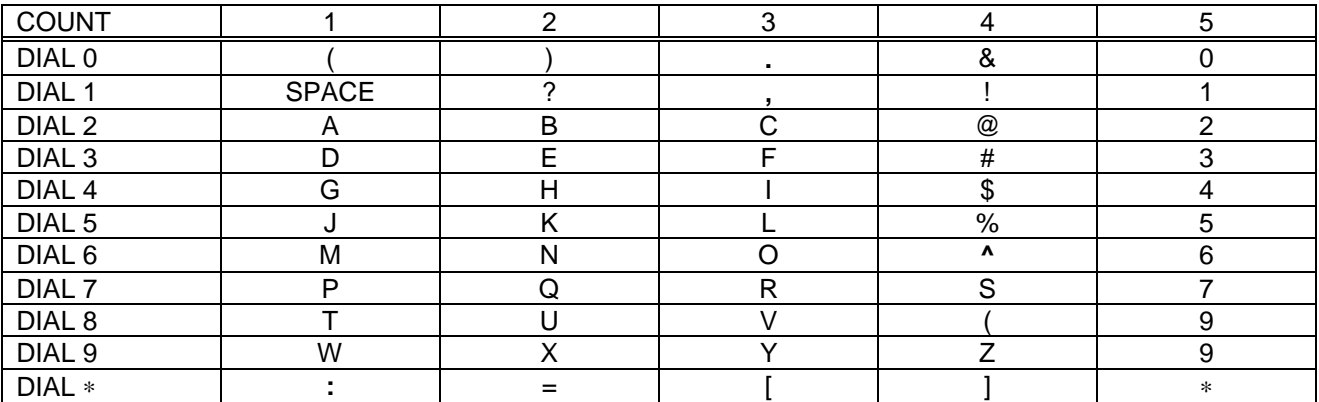

The # key can be used for special characters: #, space, &, !, :, ?, ., %, \$, -, , , /, =, [, ], @, ^,  $(, ), \_ , +, \{, \}, ], \, ;, \backslash, "$  and ~.

#### **PROGRAM KEYS**

UP & DOWN Used to scroll through options KEYPAD Used to enter selections SOFT KEYS Move cursor left and right SPK Used to store data and advance to next MMC HOLD Used to clear previous entry

Page 199 of 287 Updated I&M May 2002

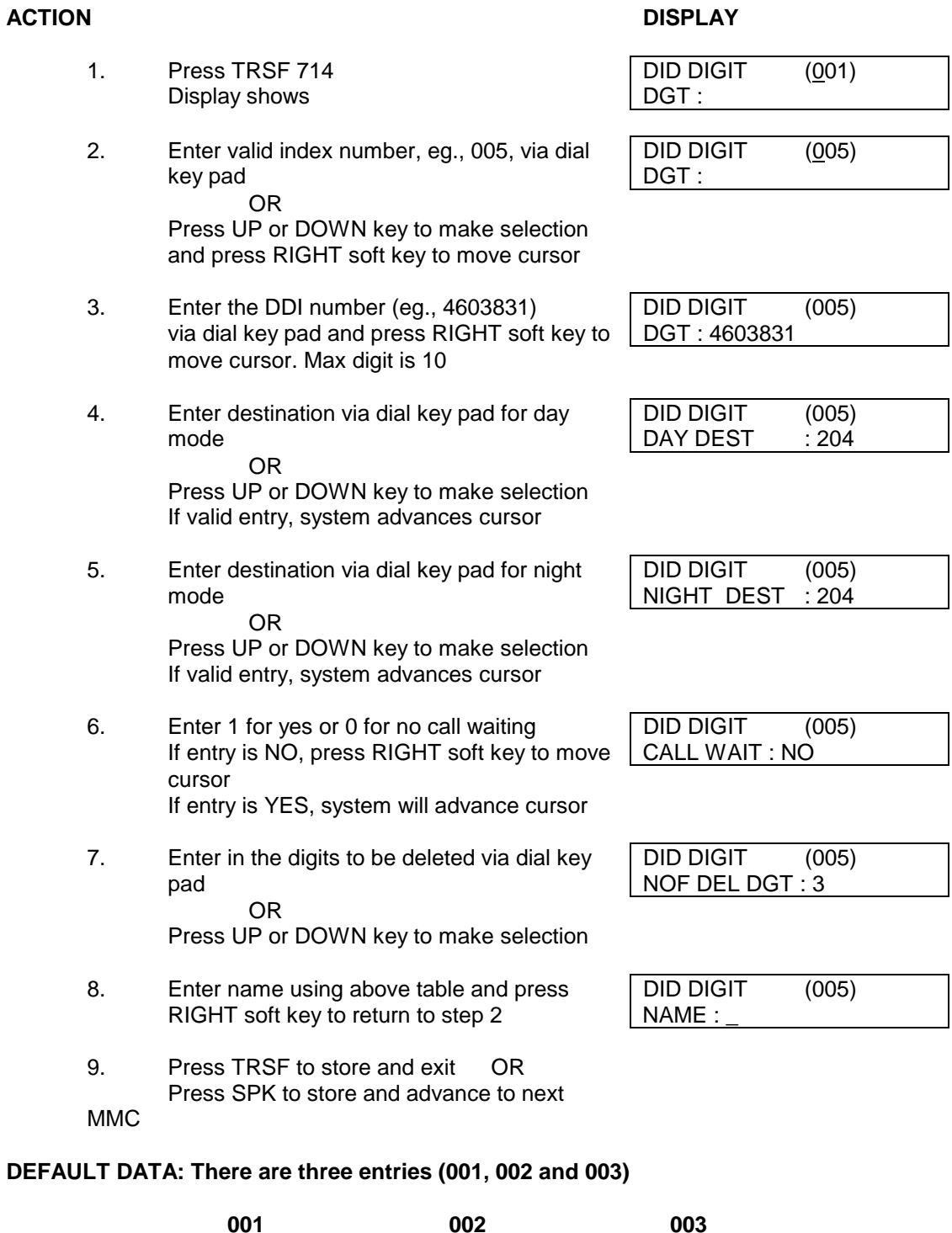

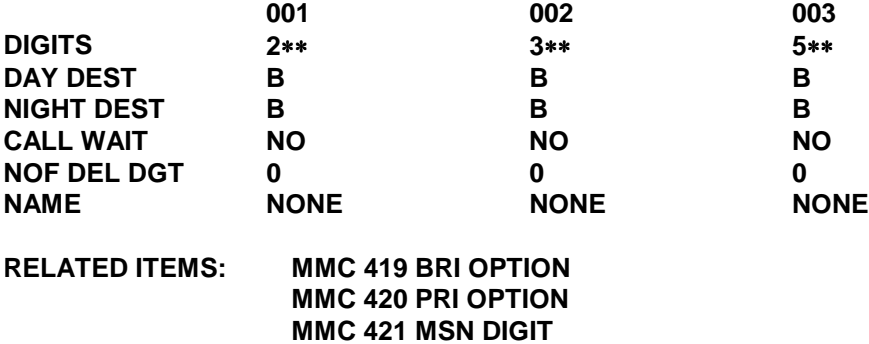

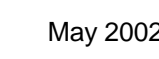

# **MMC 715: Programmed Station Message**

## **DESCRIPTION:**

Allows a 16 character custom message to be programmed for general use. Messages are written via the keypad. Each press of a key will select a character. Pressing a different key moves the cursor to the next position. For example, if the message is "Sunbathing," press the number "7" three times to get the letter "S." Now press the number "8" twice to get the letter "U." Continue selecting characters from the table below to complete your message. Pressing the "A" key will change the letter from upper case to lower case.

NOTE: When the character you want appears on the same dial pad key as the previous character, press the UP key to move the cursor to the right or the DOWN key to move the cursor to the left.

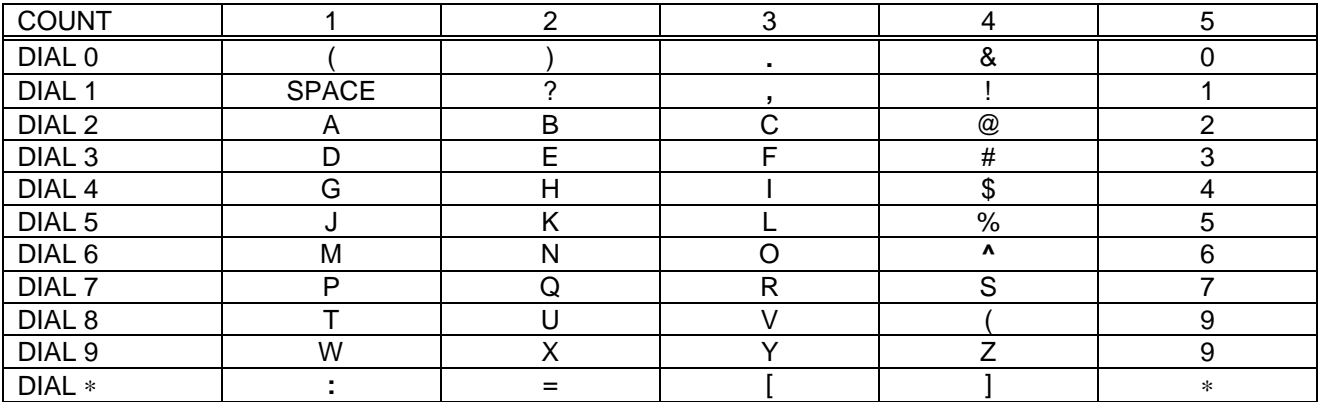

The # key can be used for the following special characters: #, space, &, !, :, ?, ., %, \$, -, <, >, /, =, [, ], @,  $\wedge$ , (, ), \_, +, {, }, |, ;, \, " and ~.

#### **PROGRAM KEYS**

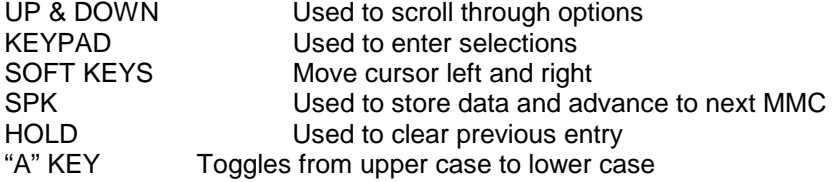

#### **ACTION DISPLAY**

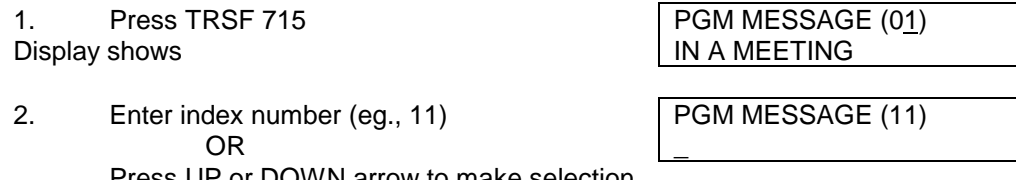

Press UP or DOWN arrow to make selection and press RIGHT soft key to move cursor

- 3. Enter message via the dial key pad using the  $\sqrt{\frac{PGMMESS}}$ AGE (11) above table (maximum 16 characters) Sunbathing Use "A" key to toggle uppercase/lowercase Press RIGHT soft key to return to step 2 above
- 4. Press TRSF to store and exit OR Press SPK to store and advance to next

MMC

#### **DEFAULT DATA: TEN PROGRAMMED MESSAGES AS DETAILED BELOW**

- **01. IN A MEETING**
- **02. OUT ON A CALL**
- **03. OUT TO LUNCH**
- **04. LEAVE A MESSAGE**
- **05. PAGE ME**
- **06. OUT OF TOWN**
- **07. IN TOMORROW**
- **08. RETURN AFTERNOON**
- **09. ON VACATION**
- **10. GONE HOME**
- **MESSAGES 11 20 ARE NOT PRE-PROGRAMMED**

#### **RELATED ITEMS: MMC 115 SET PROGRAMMED MESSAGE**

# **MMC 716: Network Access Code**

# **DESCRIPTION:**

This MMC provides secondary network access code when the call is routed to the secondary network . Maximum of 16 entries up to 10 digits in length.

NOTE: The second entry may be selected as a primary secondary network. By default, 132(MCL Digital Access). If dialled digits are not matches to the entry in the LCR DIGIT TABLE (MMC 710) and started with 0, then the network code in the second entry will be dialled out by the system prior to transmitting the dialled digit.

#### **PROGRAM KEYS**

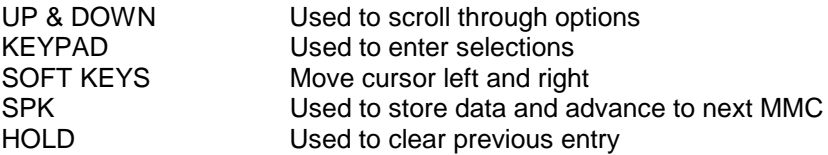

#### **ACTION DISPLAY**

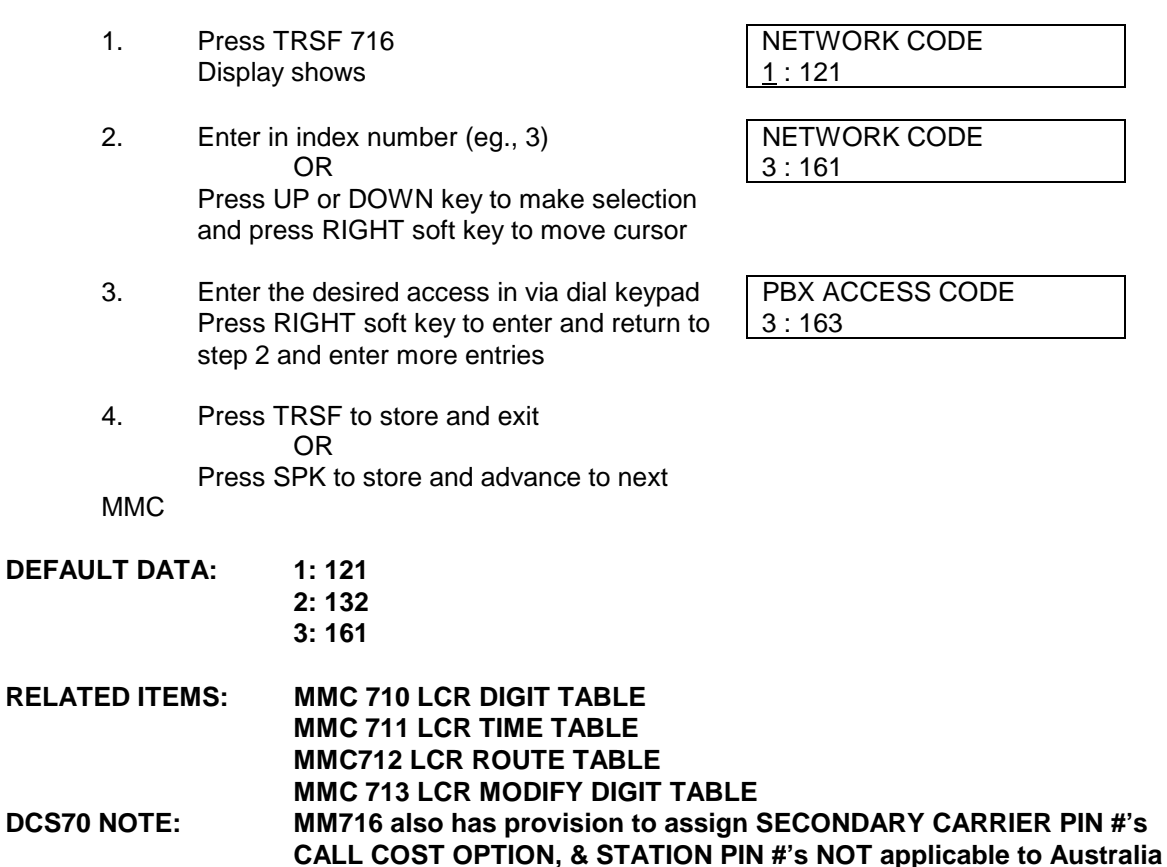

# **MMC 7:** Assign PIN Code

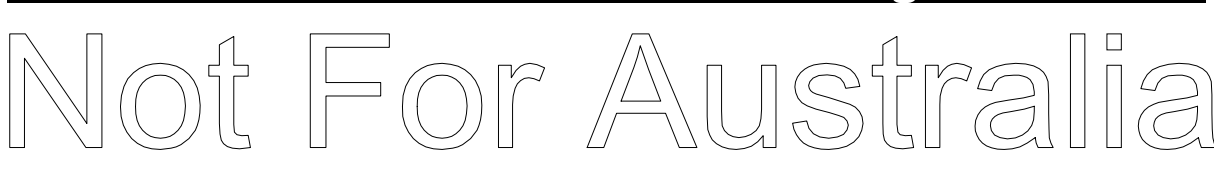

# **DESCRIPTION:**

This MMC is used to assign PIN code used when the call is routed to secondary 131 MCL network.

## **PROGRAM KEYS**

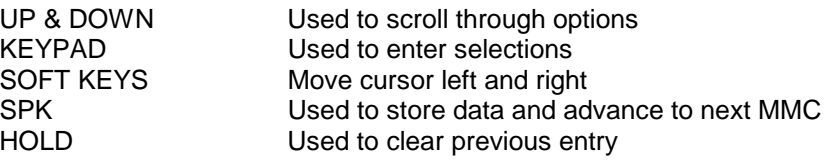

**ACTION DISPLAY**

1. Press TRSF 717 PIN CODE Display shows 1 :

- 2. Enter in index number (eg., 2) PIN CODE OR  $\boxed{2}$  : Press UP or DOWN key to make selection and press RIGHT soft key to move cursor
- 3. Enter the desired access code in via dial PIN CODE keypad Press RIGHT soft key to enter and 2 : 3040506 return to step 2 and enter other entries
- 4. Press TRSF to store and exit OR Press SPK to store and advance to next

MMC

#### **DEFAULT DATA: NONE**

**RELATED ITEMS: MMC 210 CUSTOMER ON/OFF PER TENANT MMC 313 ASSIGN PIN CODE MMC 716 NETWORK ACCESS CODE**

# **MMC 718: And Arrive Code** My Area Code

# **DESCRIPTION:**

This MMC is used to assign local and country code of C.O lines connected to DCS 200 Version 5.XX and higher, DCS 70 and DCS 24.

#### **PROGRAM KEYS**

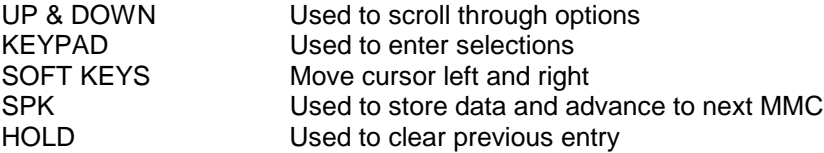

## **ACTION DISPLAY**

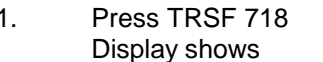

- 2. Press RIGHT soft key MY AREA CODE Advance cursor **AREA:**  $AREA$ :
- 3. Enter the desired area code in via dial MY AREA CODE keypad Press RIGHT soft key to enter and  $AREA: 03$
- 4. Press VOLUME + button to advance to MY AREA CODE COUNTRY CODE COUNTRY:
- 5. Press RIGHT soft key MY AREA CODE Advance cursor  $\vert$  COUNTRY:
- 6. Enter the desired country code in via dial MY AREA CODE keypad Press RIGHT soft key to enter and COUNTRY: 61
- 7. Press TRSF to store and exit OR Press SPK to store and advance to next MMC

#### **DEFAULT DATA: NONE**

**MY AREA CODE** AREA:

# **MMC 720: Copy Key Programming**

# **DESCRIPTION:**

Provides a tool for the duplicating key assignment from one keyset to another. This can be done on a perstation basis or an all stations basis, but not for a group of stations. One limitation is copying and target sets must be have the same number of programmable keys.

#### **PROGRAM KEYS**

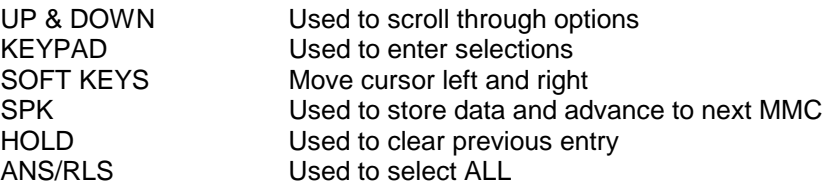

#### **ACTION DISPLAY**

- 1. Press TRSF 720 [201] COPY KEY Display shows SRC PHONE : NONE
- 2. Enter the station number (eg., 205) OR Press UP or DOWN keys to make selection [205] COPY KEY and press RIGHT soft key to move cursor  $\vert$  SRC PHONE : NONE
- 3. Enter in station number to copy from and [205] COPY KEY cursor is returned to step 2 SRC PHONE : 203 OR Press UP or DOWN keys to make selection

4. Press RIGHT soft key to return to step 2 above OR Press TRSF to store and exit OR Press SPK to store and advance to next MMC

- **DEFAULT DATA: NONE**
- **RELATED ITEMS: MMC 107 KEY EXTENDER MMC 721 SAVE STATION KEY PROGRAMMING MMC 722 STATION KEY PROGRAMMING MMC 723 SYSTEM KEY PROGRAMMING**

# **MMC 721: Save Station Key Programming**

## **DESCRIPTION:**

Prior to replacing or testing a station, the DCS provides a service tool which will minimise the accidental loss of programmable keys on the DCS electronic keysets. Prior to replacing or testing a station, the data is saved and then the station can be replaced with another station type or the keys can be reprogrammed to provide other features. Once testing or replacement is completed, the data can be restored to the individual station, providing the same type as the original is in place.

NOTE: This program is not to be confused with AUTO SET RELOCATE. This program is for saving and restoring programmable keyset key data for the same keyset type at that port.

#### **PROGRAM KEYS**

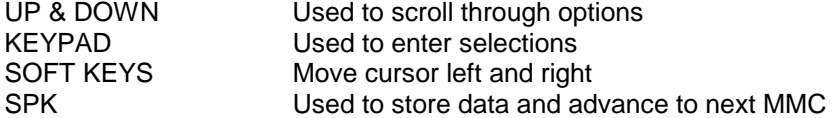

#### **ACTION DISPLAY**

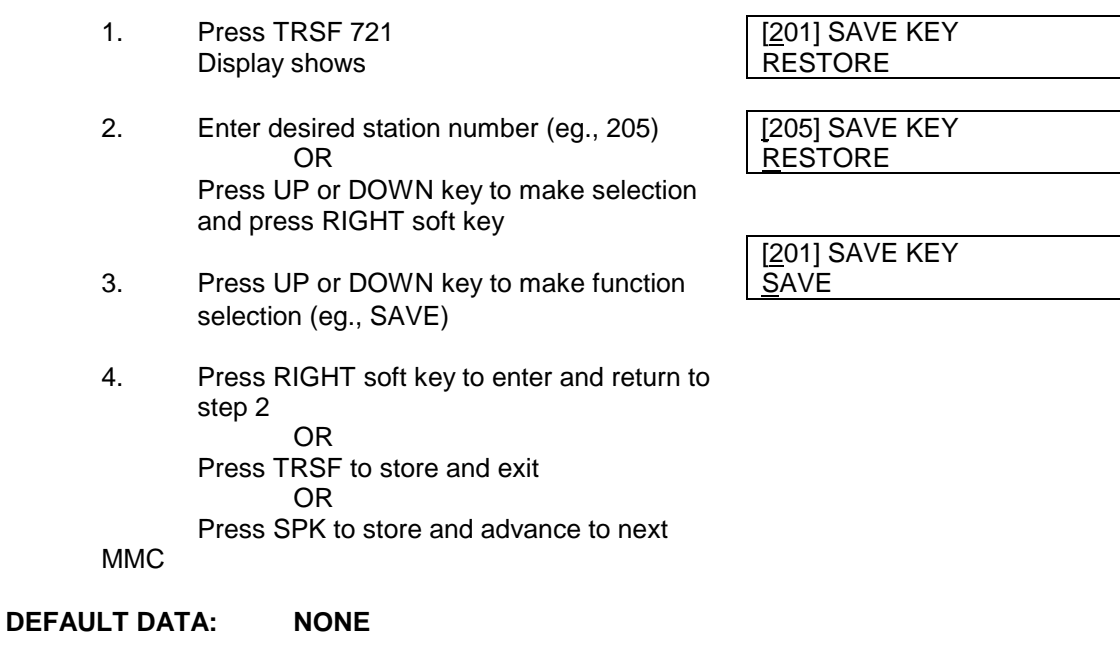

**RELATED ITEMS: MMC 107 KEY EXTENDER MMC 722 STATION KEY PROGRAMMING MMC 723 SYSTEM KEY PROGRAMMING**

# **MMC 722: Station Key Programming**

# **DESCRIPTION:**

Allows for the customising of programmable keys on specific electronic keysets on the DCS system. Buttons 1 and 2 are set as CALL buttons by default. Features are entered via the dial pad key by pressing the dial pad number the required number of steps to select the feature. For example, for OHVA the number 6 is pressed three times. If a BOSS key is required, press 2 for the first letter B, and then use the UP or DOWN key to change selection from BARGE to BOSS.

#### DIAL KEYPAD

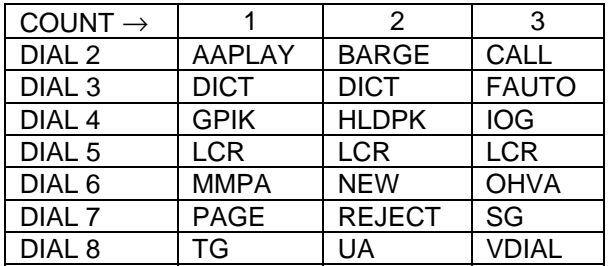

#### **PROGRAM KEYS**

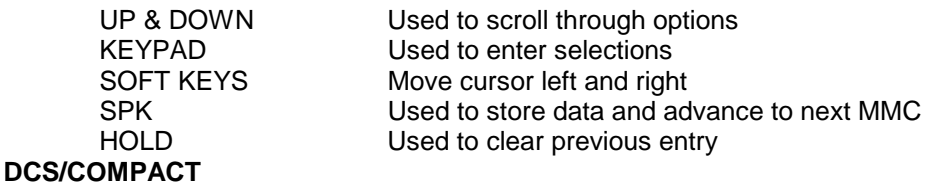

## **ACTION DISPLAY**

1. Press TRSF 722 [201] KEY PROG. Display shows 01 : CALL 1  $\rightarrow$ 

number

2. Enter selected station number (eg., 205) [205] KEY PROG. OR  $\vert$  01 : CALL 1  $\rightarrow$ Press UP or DOWN key to select station

3. Enter selected key number (eg., 18) [201] KEY PROG. OR  $\vert$  18 : NONE  $\rightarrow$ 

Press UP or DOWN key to select key number and press RIGHT soft key to move cursor

and press RIGHT soft key to move cursor

4. Using above chart press the dial pad key number to make selection OR

Press UP or DOWN key to make selection and press RIGHT soft key to advance cursor to step 5 to enter extender if required or to return to step 2

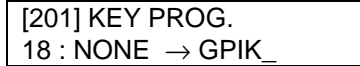

- 5. If required, enter extender (eg., 03)  $\begin{array}{c} \textsf{OR} \end{array}$   $\begin{array}{c} \textsf{18 : NONE \rightarrow GPIK 03} \end{array}$ Press UP or DOWN key to make selection Press RIGHT soft key to return to step 2
- 6. Press TRSF to store and exit OR Press SPK to store and advance to next MMC

# **DCS 70**

- 1. Press TRSF 722 Display shows
- 2. Enter station number (e.g., 205) OR Press UP or DOWN key to make selection and press RIGHT soft key

## **If selected station has no AOM pair, go to step 4**

- 3. Enter 0 for MAST, 1 for AOM1 or 2 for AOM2. OR Press UP or DOWN key to make selection and press RIGHT soft key
- 4. Enter key number (e.g., 18) OR Press UP or DOWN key to make selection and press RIGHT soft key OR Press programmable button
- 5. Using table above, press dial key pad number to make selection OR

Press UP or DOWN key to make selection and press RIGHT soft key to advance cursor to step 5 to enter extender, if required, or to return to step 2

- 6. If required, enter extender (e.g.,03) OR Press UP or DOWN key to make selection and press RIGHT soft key to return to step 2
- 7. Press TRSF to store and exit OR Press SPK to store and advance to next MMC

## **DEFAULT DATA: SEE BELOW**

#### **RELATED ITEMS: MMC 107 KEY EXTENDER**

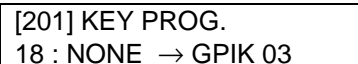

## **ACTION DISPLAY**

[201] KEY (MAST) 01:CALL1  $\rightarrow$ 

[205] KEY (MAST) 01:CALL1  $\rightarrow$ 

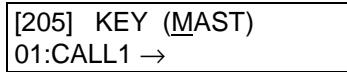

[205] KEY (MAST) 18:NONE  $\rightarrow$ 

[205] KEY (MAST) 18:NONE →GPIK\_

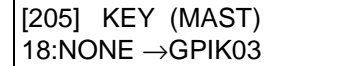

#### **DCS/COMPACT/DCS 70 24 Button Keyset with or without Display**

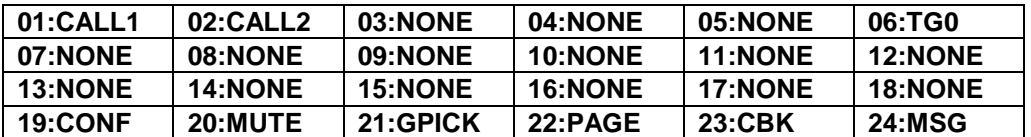

#### **DCS/COMPACT 12 Button Keyset**

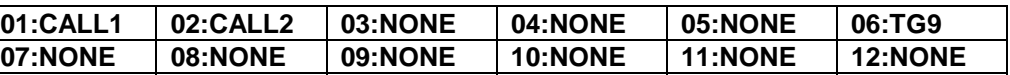

**DCS 70 12 Button Keyset**

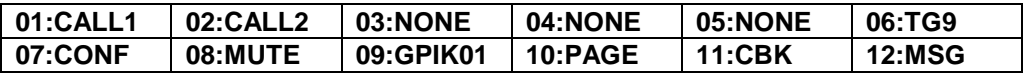

#### **Add-On Module**

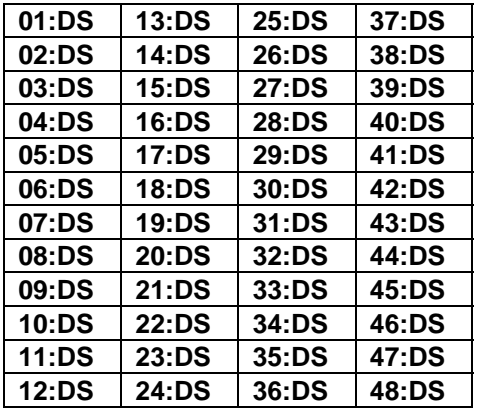

## **DCS/COMPACT/DCS 70 24 Button Keyset with or without Display**

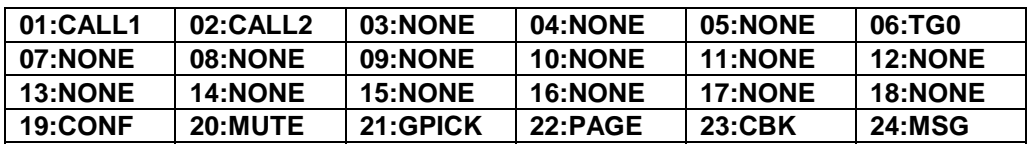

#### **DCS/COMPACT 12 Button Keyset**

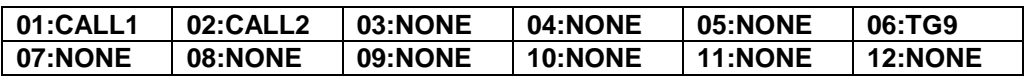

#### **DCS 70 12 Button Keyset**

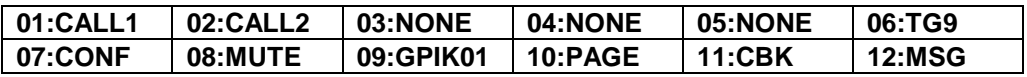

#### **6 Button Keyset**

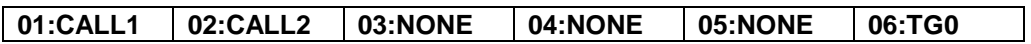

#### **Add-On Module**

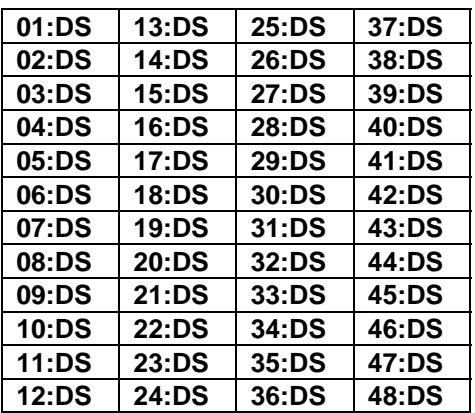

#### FOR PROGRAMMABLE KEY ASSIGNMENTS SEE SUPPLEMENT OF MMC 723. **DCS/COMPACT/DCS 70 24 Button Keyset with or without Display**

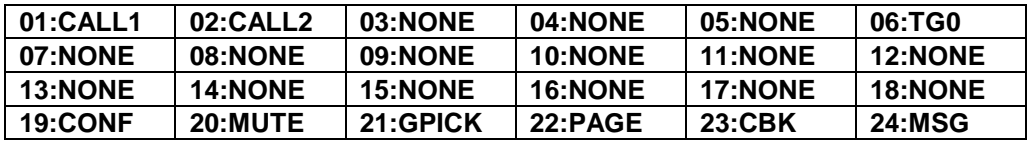

## **DCS/COMPACT 12 Button Keyset**

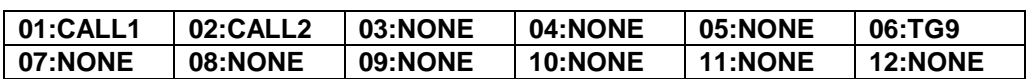

#### **DCS 70 12 Button Keyset**

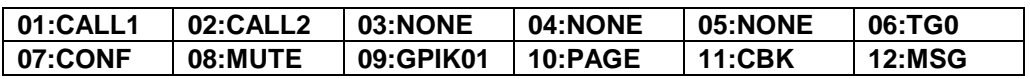

#### **Add-On Module**

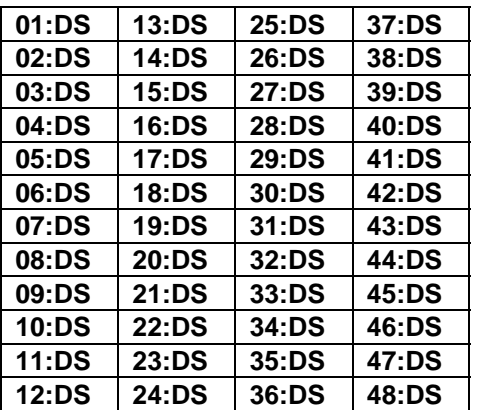

## **DCS200, DCS70 with V6.33 +, DCS24 with V1.12+ software**

#### **Falcon 28 Button Keyset**

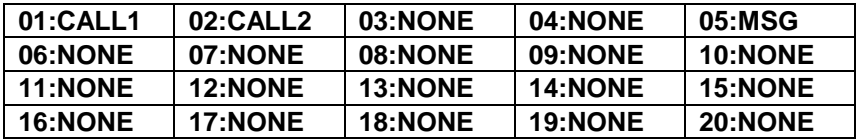

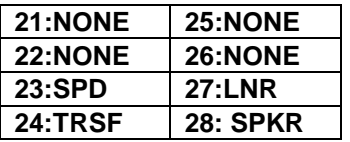

#### **Falcon 18 Button Keyset**

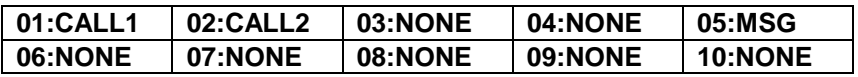

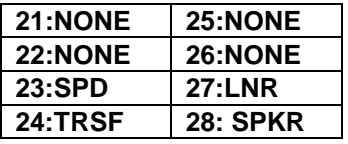

#### **Falcon 8 Button Keyset (Display and non-Display)**

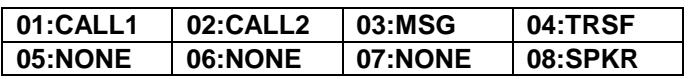

#### **64 Button Add-On Module 14 Button Add-On Module**

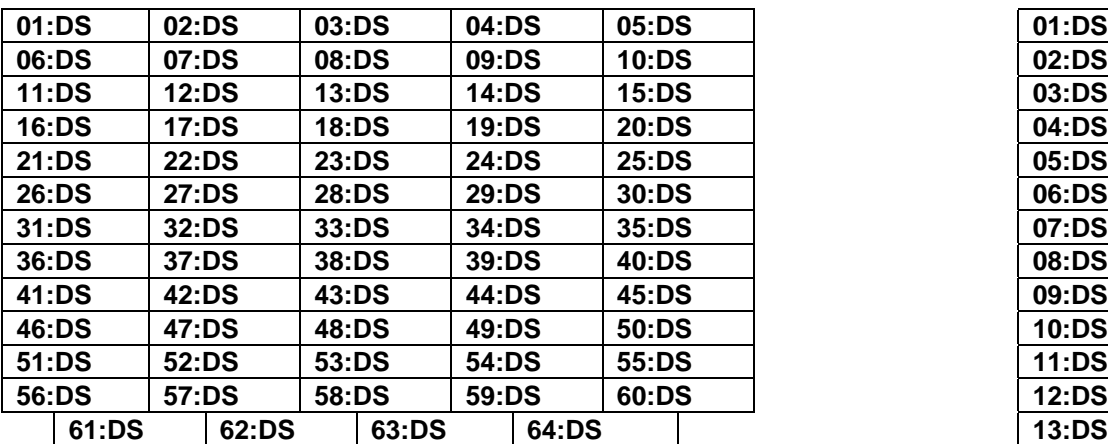

# **14:DS**

# **MMC 723: System Key Programming**

## **DESCRIPTION:**

This MMC is much like MMC 722 Station Key Programming. The main difference is that this MMC is systemwide rather than on a per station basis. Features are entered via the dial pad key, by pressing the dial pad number the required steps to select the feature. For example, for OHVA, the number 6 is pressed three times. If the BOSS key is required, first press 2 for the first letter B and then use the UP or DOWN key to make the selection from BARGE to BOSS.

#### **NOTE: Please remember that this program is system-wide.**

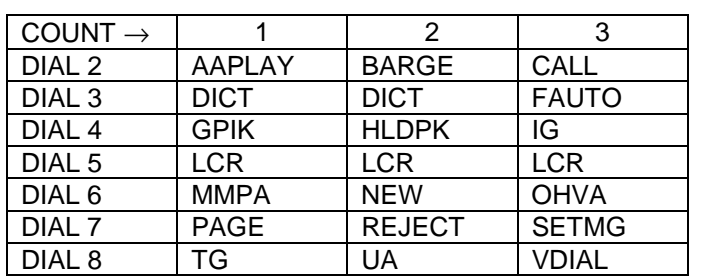

#### DIAL KEYPAD

#### DCS 70 DCS 70 DCS 24 TYPE OF SET TYPE OF SET TYPE OF SET

#### DIAL 0 24 BTN SETS DIAL 0 24 BTN SETS DIAL 0 24 BTN SETS DIAL 1 12 BTN SETS DIAL 1 12 BTN SETS DIAL 1 12 BTN SETS DIAL 2 6 BTN SETS DIAL 2 7 BTN SETS DIAL 2 DIAL 3 24B EU-SETS DIAL 3 6 BTN SETS DIAL 3 6 BTN SETS DIAL 4 48B EU-AOM DIAL 4 32 BTN AOMS DIAL 4 DIAL 5 DIAL 5 48 BTN AOM DIAL 5 48 BTN AOM DIAL 6 28B SETS DIAL 6 28B SETS DIAL 6 28B SETS DIAL 7 18B SETS DIAL 7 18B SETS DIAL 7 18B SETS DIAL 8 8B SETS DIAL 8 8B SETS DIAL 8 8B SETS DIAL 9 64B AOM DIAL 9 64B AOM

#### **PROGRAM KEYS**

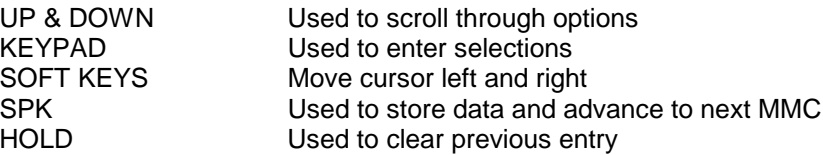

#### **ACTION DISPLAY**

PROGRAM

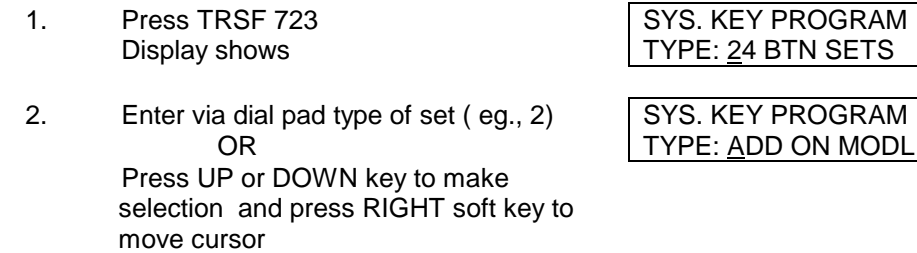

3. Enter key number (eg., 18)  $\left| \right\rangle$ OR  $\begin{array}{c} 18 : DS \end{array} \rightarrow$ Press UP or DOWN key to make selection and press RIGHT soft key move cursor

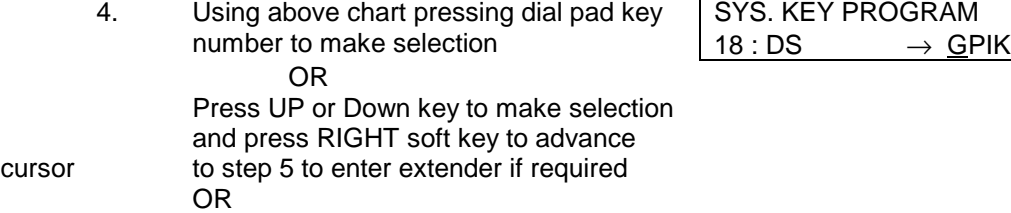

Press LEFT soft key to return to step 3

5. If required, enter extender (eg., 03)

Press UP or DOWN key to make selection Press RIGHT soft key to return to step 2 Press LEFT soft key to return to step 3

6. Press TRSF to store and exit OR Press SPK to store and advance to next **MMC** 

#### **DEFAULT DATA: SEE BELOW. See MMC722 for Falcon Keyset key defaults.**

#### **24 Button Keyset with or without Display**

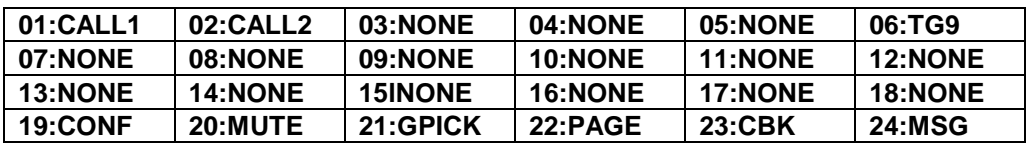

#### **DCS/COMPACT12 Button Keyset**

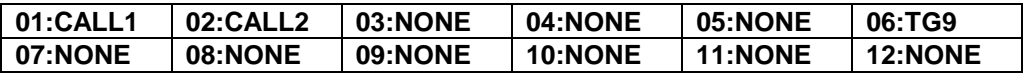

#### **DCS 70 12 Button Keyset**

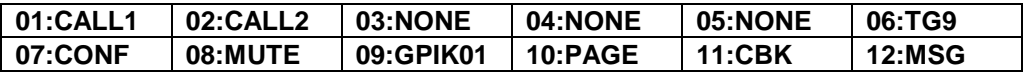

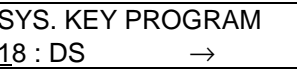

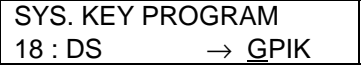

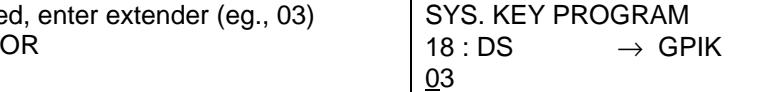

#### **DCS/COMPACT/DCS70 Add-On Module**

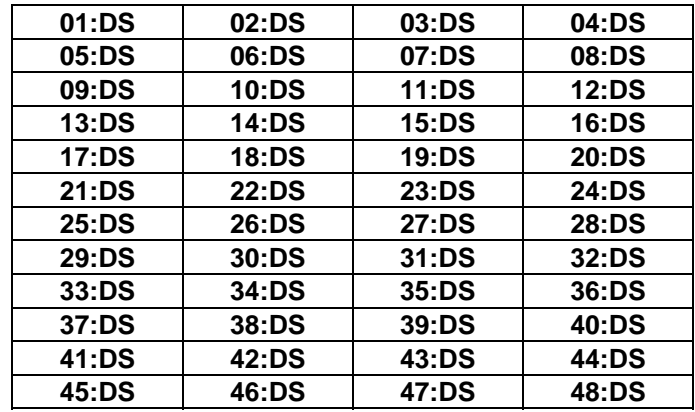

## **DCS / COMPACT S/W VER 1.X DCS/COMPACT S/W VER 4.x + /DCS 70**

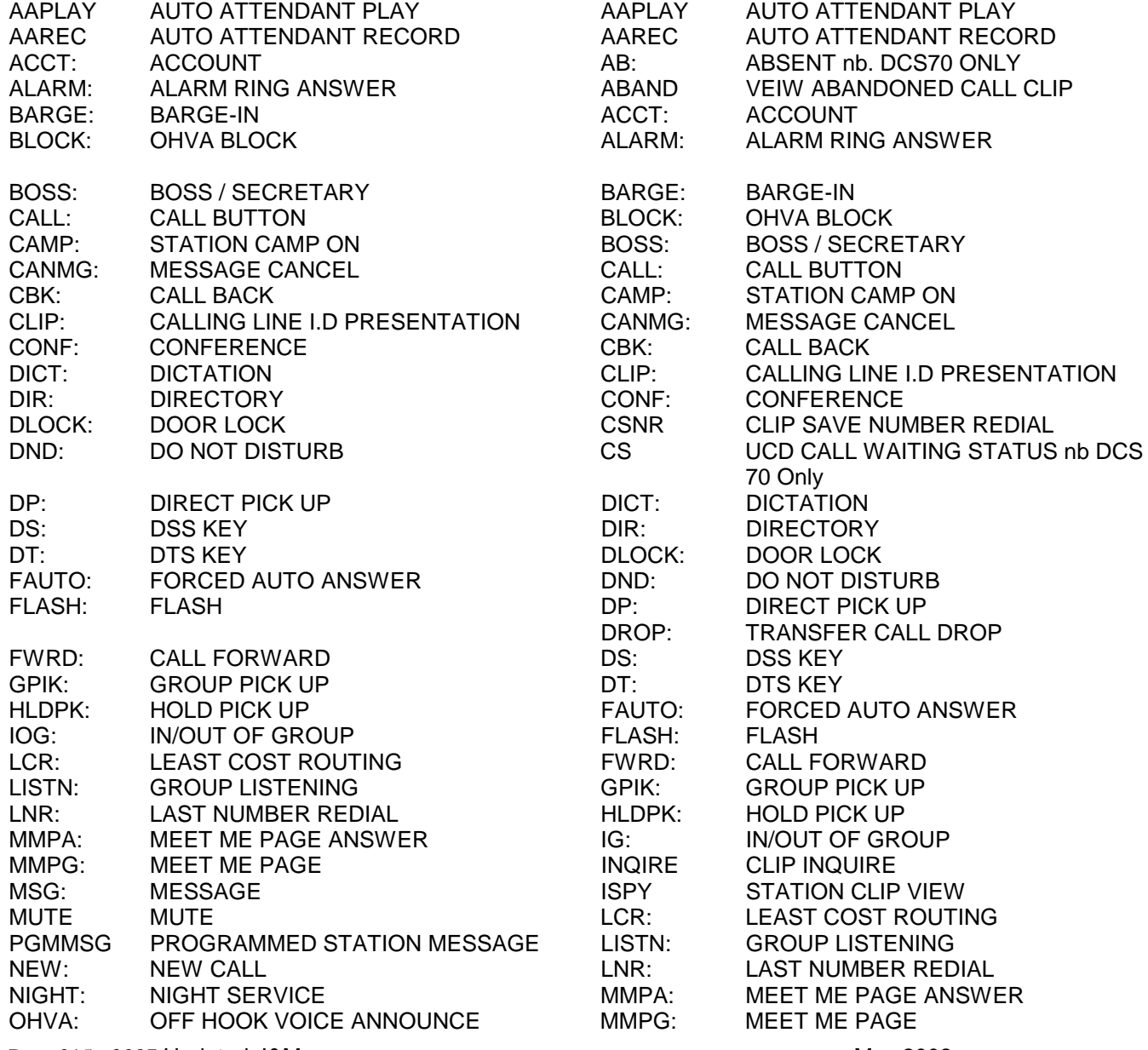

Page 215 of 287 Updated I&M May 2002

## SAMSUNG DCS PROGRAMMING TECHNICAL MANUAL **SECTION**

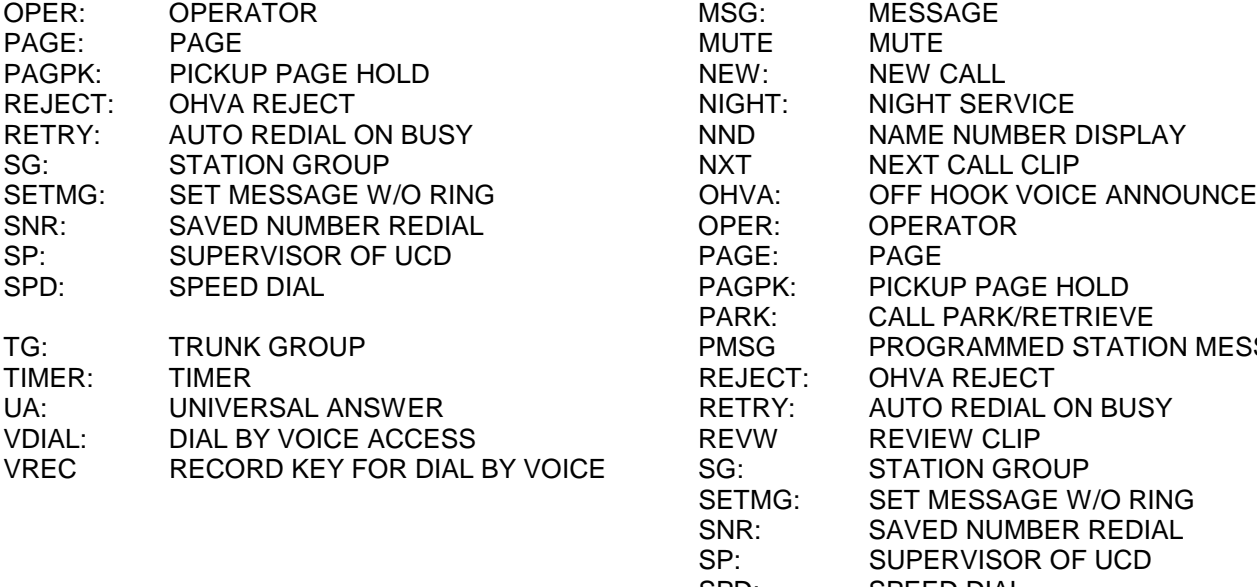

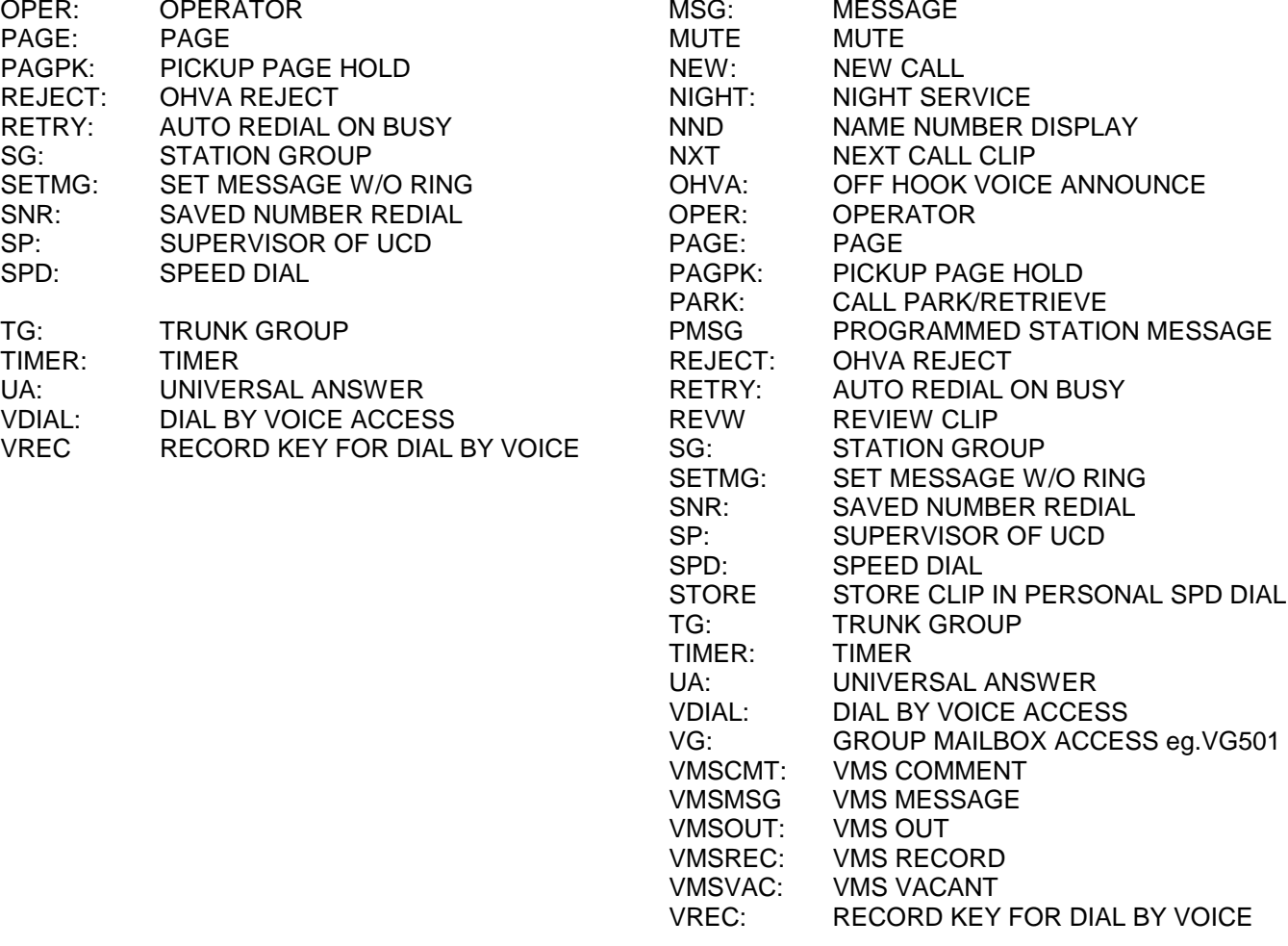

#### **The following is applicable to DCS 24, DX408, DCS 70 and DCS 200 with Version 6 software installed**

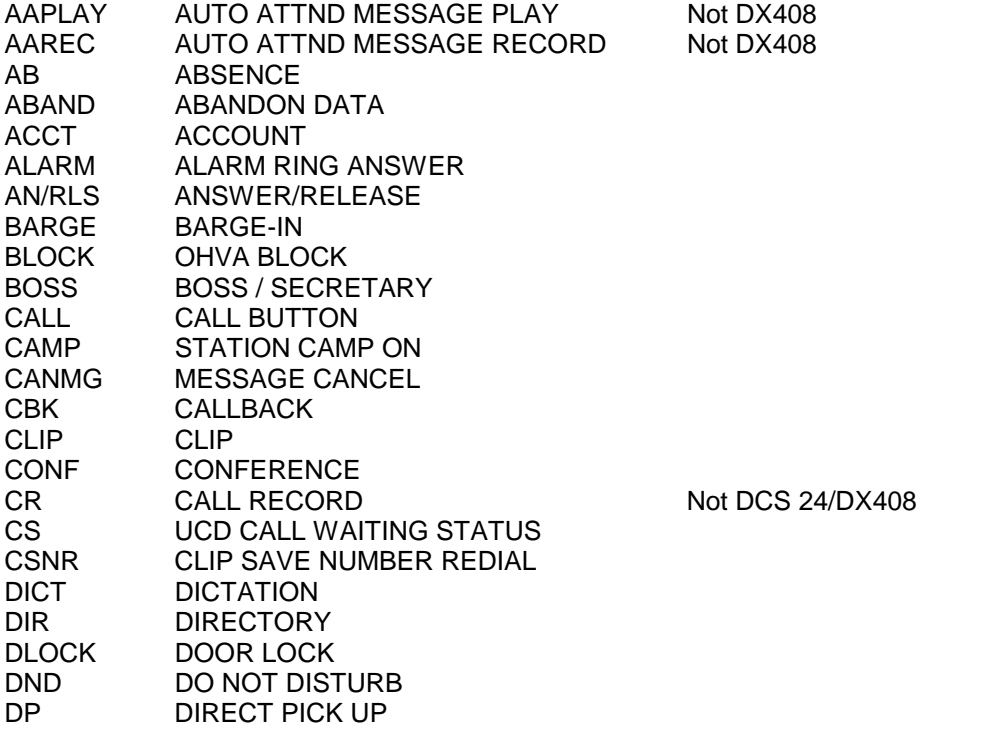
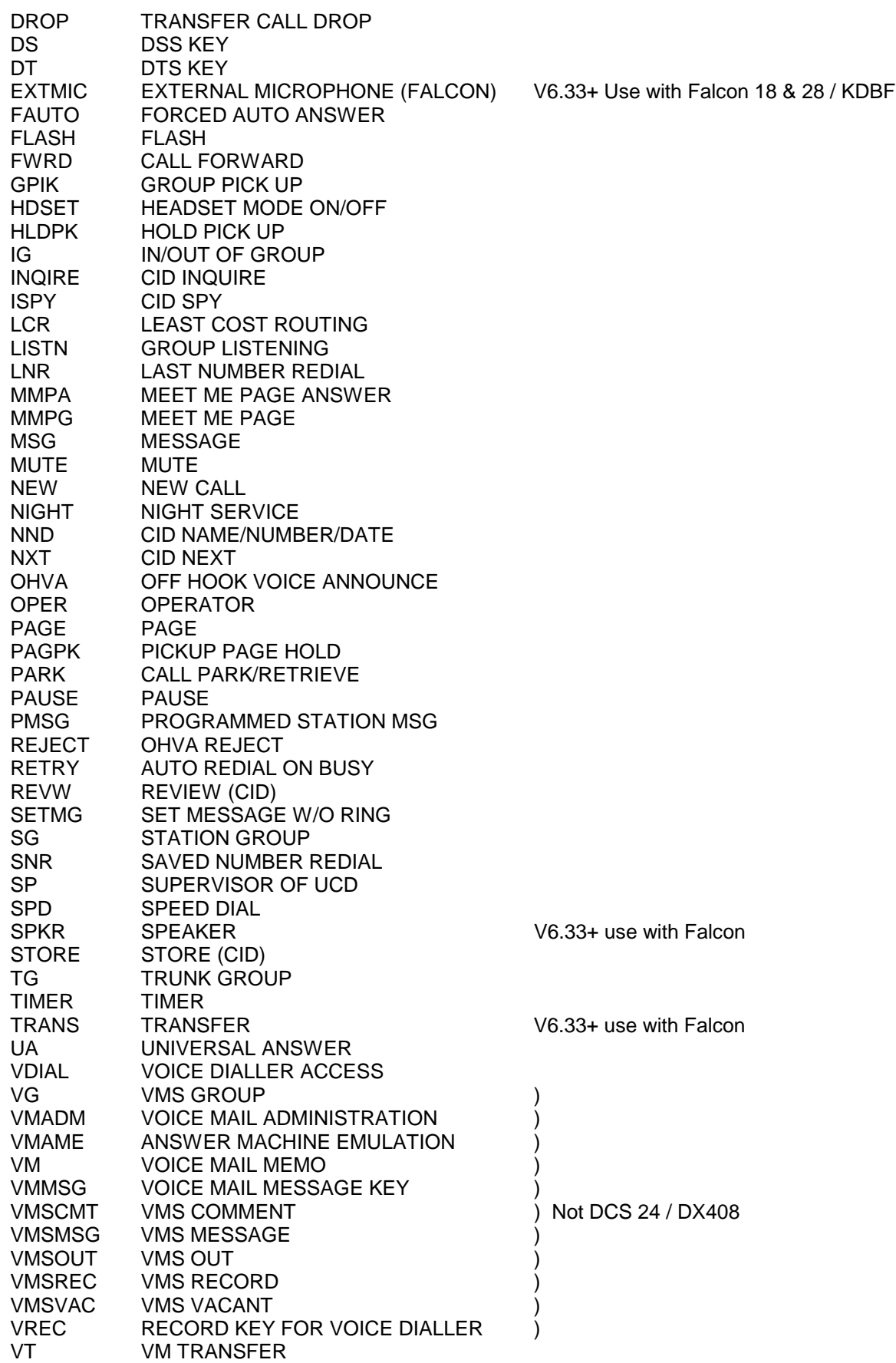

## **RELATED ITEMS: NONE**

# **KEY ASSIGNMENT DESCRIPTION**

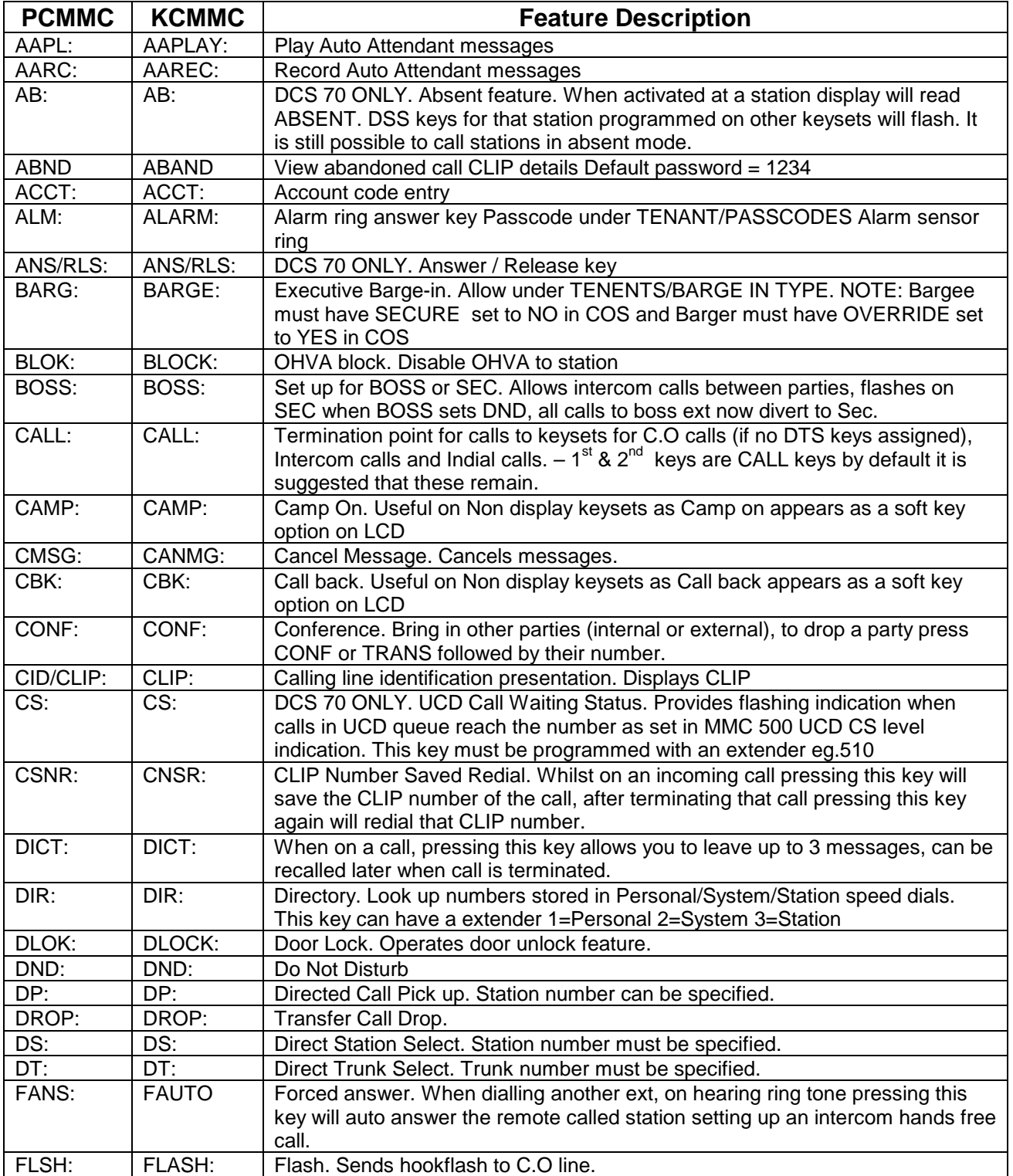

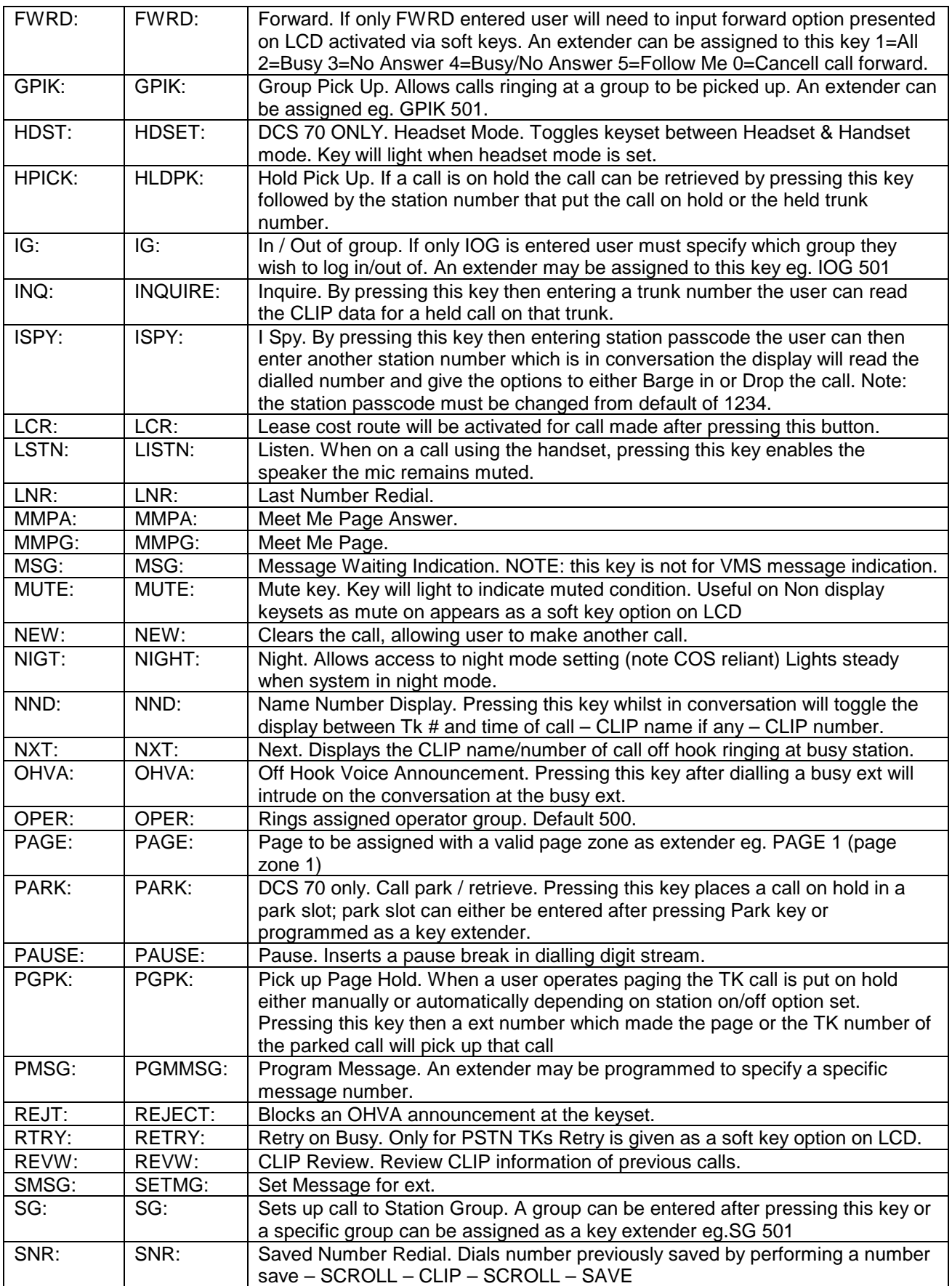

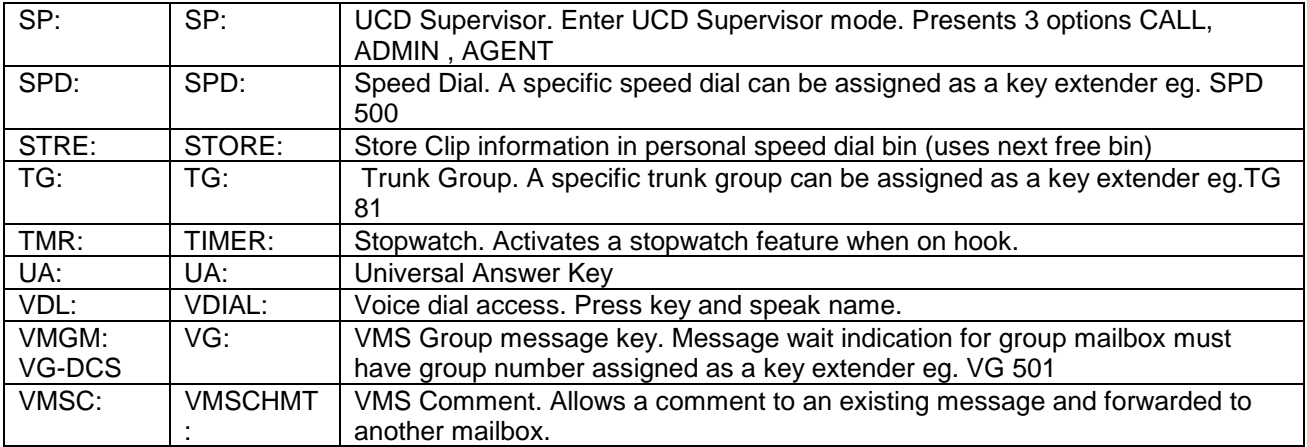

# **MMC 724: Dial Numbering Plan**

## **DCS 200 and DCS Compact Version 1.x to Version5.x software**

## **DESCRIPTION:**

MMC 724 allows the technician to customise the default feature access codes and numbering plan. There is also an error message provided because of the chance of duplicating an access/feature code. Dialling codes are entered via the dial pad key, by pressing the dial pad number the required steps to select the feature. For example, for OHVA, the number 6 would be pressed three times. If Block Code is required, press 2 for the first letter B and then use the UP or DOWN key to make the selection from BARGE to BLOCK.

### **NOTE: Please remember that this program is system-wide.**

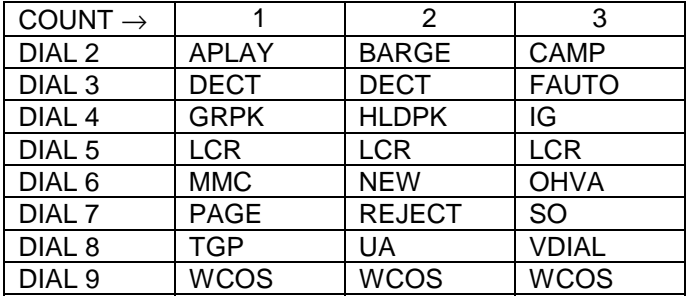

## **DIAL KEY PAD**

## **PROGRAM KEYS**

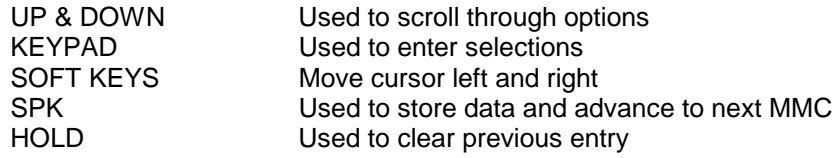

## **ACTION DISPLAY**

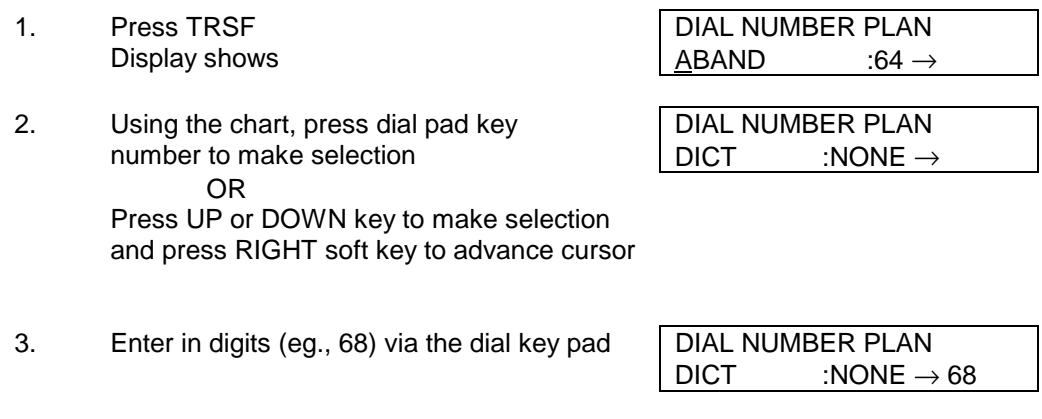

- 4. Press LEFT soft key to enter change and SAME DIAL EXIST continue to make changes CHANGE? Y:1 N:0 OR Press RIGHT soft key to enter and return to step 2 If a error message appears indicating **SAME DIAL EXIST** duplication of access code. <br>
CHANGE? Y: 1 N: 0 Enter 1 for YES for change Enter 0 for NO for no change
- 5. Press TRSF to store and exit OR Press SPK to store and advance to next

### MMC

## **DEFAULT DATA: SEE BELOW**

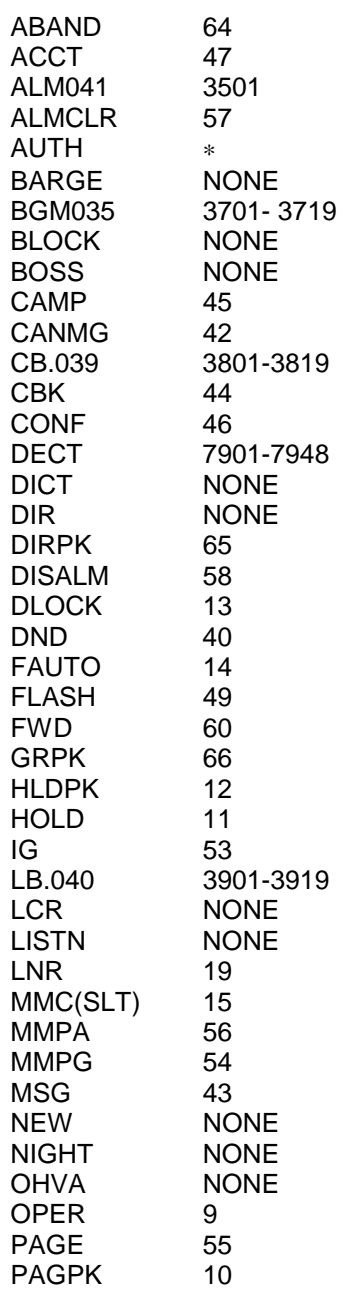

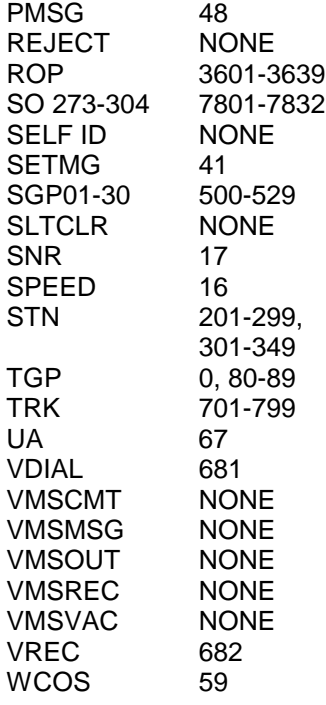

**RELATED ITEMS: ALL PROGRAMS AND FEATURES**

# **MMC 724: Dial Numbering Plan**

**The following details the Ports default data for DCS 70 and DCS 24. The FEATURES listed are applicable to DCS 24, DCS 70 and DCS 200 with Version 6 software installed. Some features do not apply to Ver 5.XX DCS 70 or DCS 24 – these are noted accordingly. DESCRIPTION:**

Provides the access codes and dialling plan needed for operation of features and programs. The system comes with a wide range of acceptable numbering plans set as default and the option to customise the dialling plan. An error message is also provided in case an access/feature code is duplicated.

The following options may be selected:

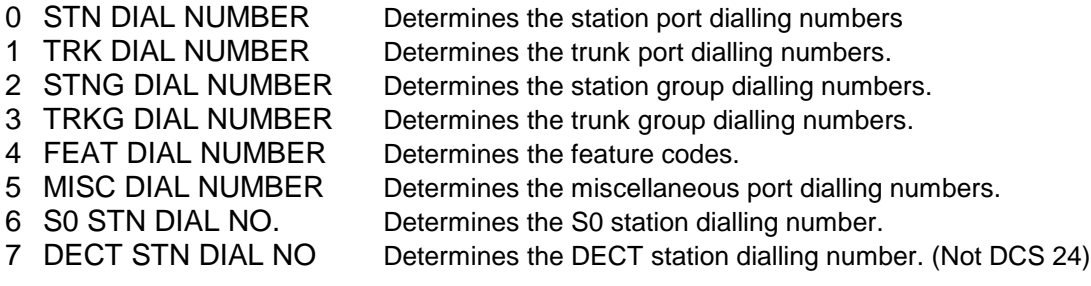

Feature codes are entered via the dial keypad, by pressing numbers as shown in the table below. For example, for OHVA, the number 6 would be pressed three times. If Block Code is required, press 2 for the first letter B and then use the UP or DOWN key to make the selection from BARGE to BLOCK.

**Important**: Remember that this program is system wide.

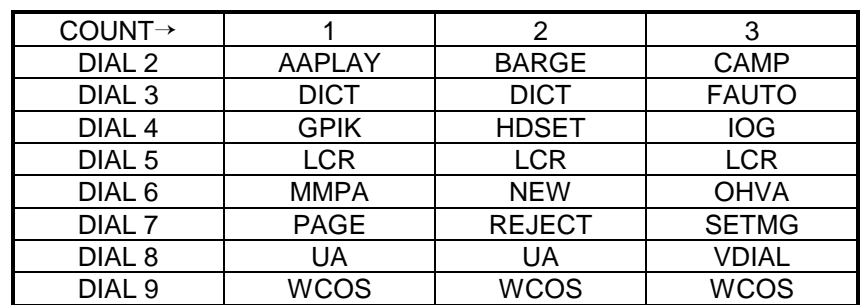

## DIAL KEYPAD

### **PROGRAM KEYS**

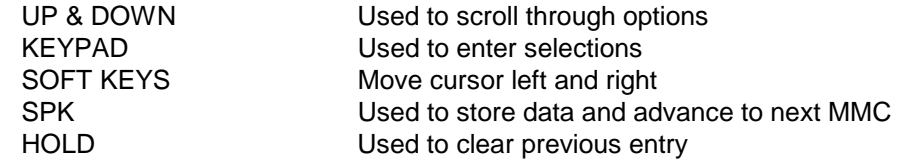

- 1. Press TRSF 724 Display shows
- 2. Enter option number 0-7 (e.g., 4) OR Press UP or DOWN key to make selection and press RIGHT soft key.
- 3. Using table above, press dial keypad number to make selection OR Press UP or DOWN key to make selection and press RIGHT soft key to advance cursor
- 4. Enter digits (e.g., 68) via dial keypad FEAT DIAL NUMBER
- 5. Press LEFT soft key to enter change and continue to make changes OR

Press RIGHT soft key to enter and return to step 2

If an error message appears indicating duplication of access code: Enter 1 for YES for change OR 0 for NO for no change

6. Press TRSF to store and exit OR Press SPK to store and advance to next MMC

## **DCS 70**

## **DEFAULTS:**

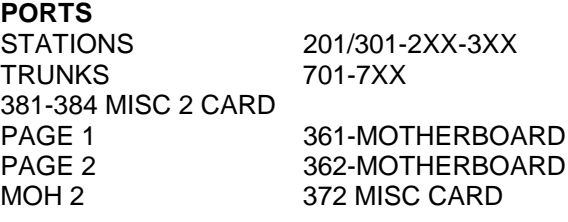

## **DCS 24**

**DEFAULTS: PORTS** STN DIAL NUMBER : 201 ~ 216 TRK DIAL NUMBER : 701 ~ 710 AA DIAL NUMBER : AA : 381 ~ 384 **MISC DIAL NUM : External page: 361 BGM : 371 Common bell : None Loud bell : None ~** STNG DIAL NUMBER : 500 ~ 509 TRKG DIAL NUMBER :  $0, 80 \sim 82$ S0 STN DIAL NO.: 7801~7816

## **ACTION DISPLAY**

STN DIAL NUMBER BASE01:201 →

FEAT DIAL NUMBER AAPLAY:NONE→

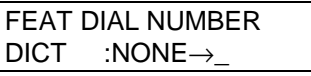

DICT :NONE→68

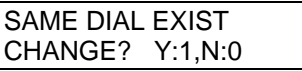

## **FEATURES**

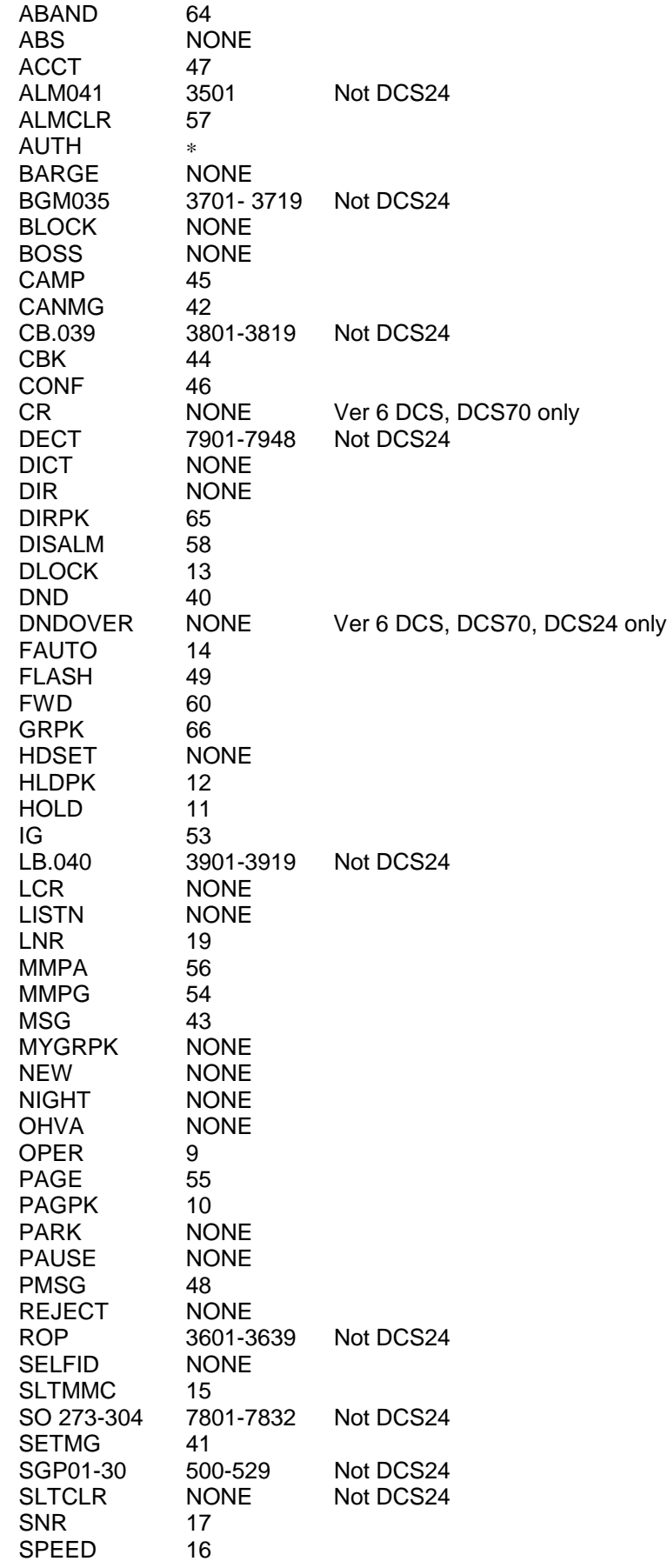

Page 226 of 287 Updated I&M May 2002

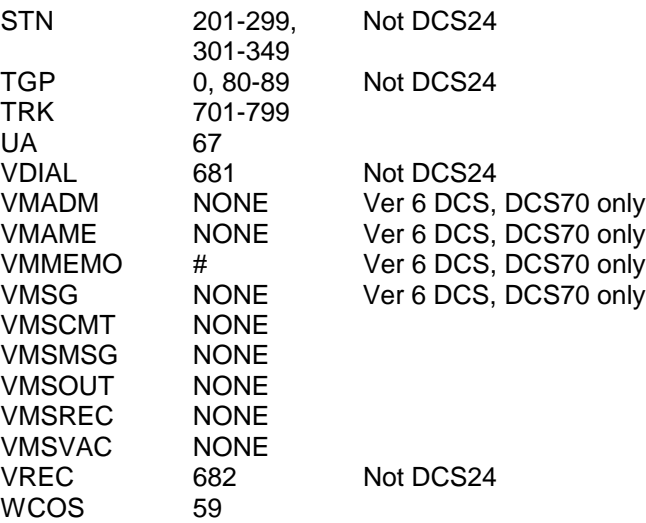

**RELATED ITEMS: ALL PROGRAMS AND FEATURES**

# **MMC 725: SMDR Options**

## **DESCRIPTION:**

Allows the System Administrator or technician to select the information printed on the SMDR report. The following options may be selected to print on SMDR:

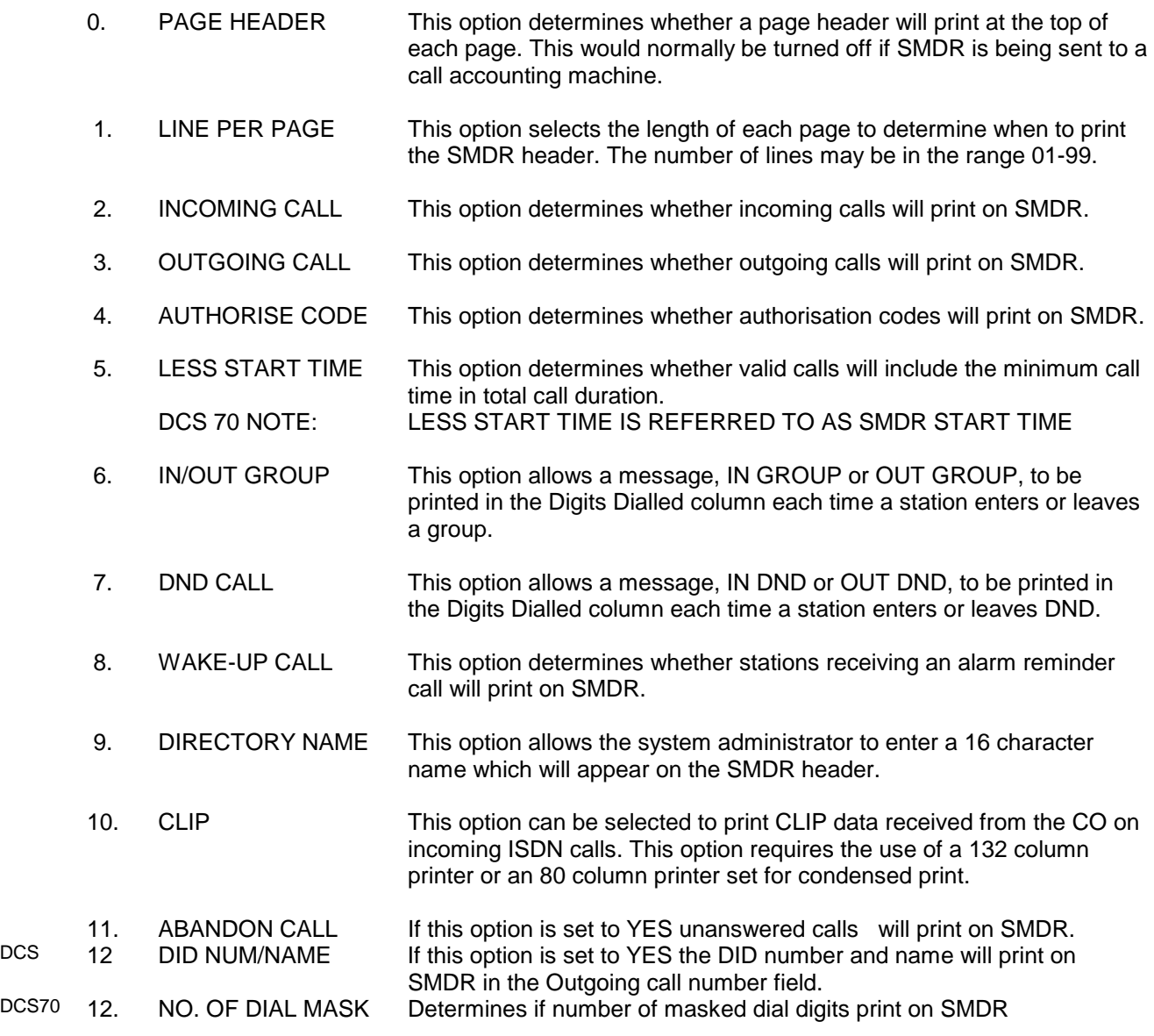

The DIRECTORY NAME that appears on the SMDR header is programmed as follows:

Names are written using the keypad. Each press of a key will select a character. Pressing the next key will move the cursor to the next position. For example, if the directory name is "SAM SMITH," press the number "7" three times to get the letter "S." Now press the number "2" once to get the letter "A." Continue selecting characters from the table below to complete your message. Pressing the bottom left programmable key will change the letter from upper case to lower case.

NOTE: When the character you want appears on the same dial pad key as the previous character, press the right soft key to move the cursor to the right.

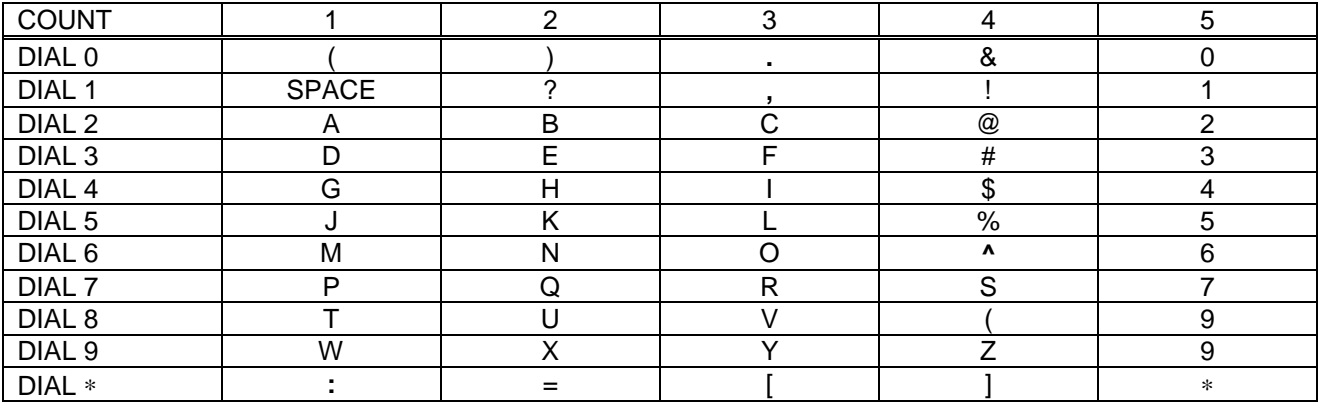

Note: The DCS70 uses a different count for character selection. Please refer to the DCS70 supplement.

## **PROGRAM KEYS**

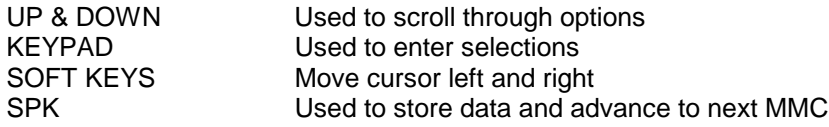

### **ACTION DISPLAY**

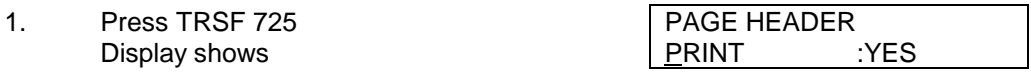

- 2. Dial the option number (eg. 1) LINE PER PAGE OR 66 LINE/PAGE Use the UP and DOWN keys to scroll through the options and press the RIGHT soft key to select an option
- 3. Enter the number of lines per page in the LINE PER PAGE range 01-99 (eg., 50) 50 LINE/PAGE Use the UP and DOWN keys to change the number of lines and press the RIGHT soft LINE PER PAGE key to save the data and return to step  $2$  | 50 LINE/PAGE THEN
- 4. If option 0 is selected at step 2 PAGE HEADER
- 5. If option 2 is selected at step 2 **INCOMING CALL**
- 6. If option 3 is selected at step 2 **OUTGOING CALL**
- 7. If option 4 is selected at step 2 AUTHORISE CODE

LINE PER PAGE 50 LINE/PAGE PRINT :YES PRINT : YES

PRINT : YES

PRINT : NO

## SAMSUNG DCS PROGRAMMING TECHNICAL MANUAL **SECTION**

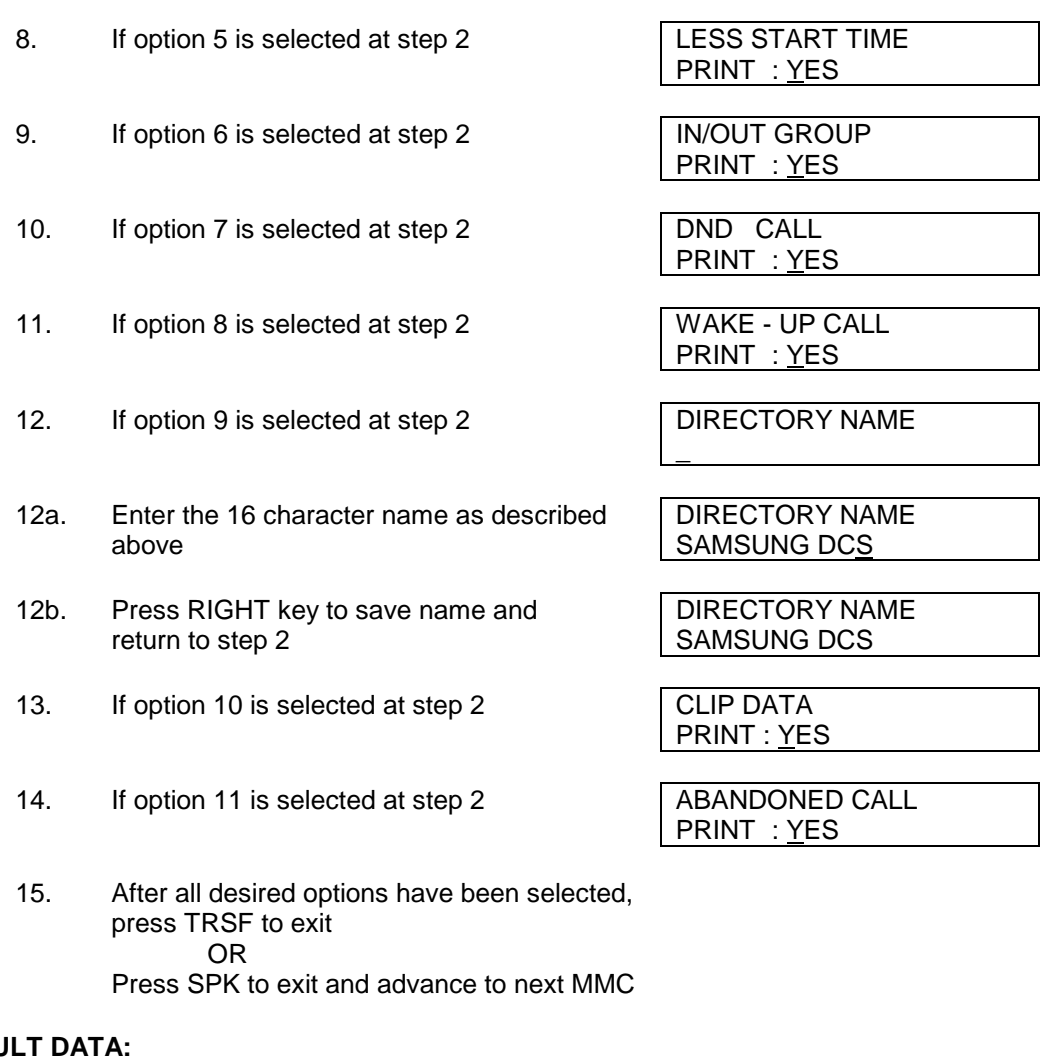

## **DEFAU**

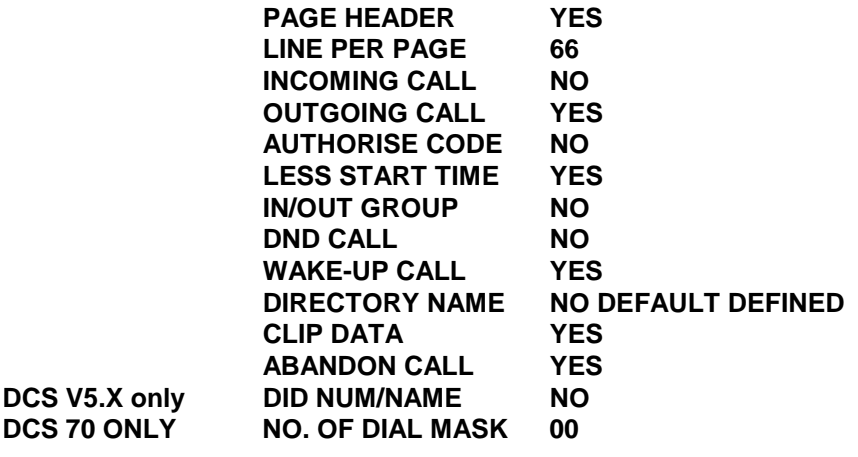

## **RELATED ITEMS: MMC 300 CUSTOMER ON AND OFF PER STATION**

# **MMC 726: VM/AA Options**

## **DESCRIPTION:**

Provides a flexible means of setting in band signalling for voice mail or auto attendant parameters. There are eight main options for programming and several sub-options to customise the application. Main options are listed in bold type with the sub-options listed in normal type. Simple YES/NO, numeric and alpha characters are the requirements needed for the setting of VM/AA.

The following options may be selected for VMAA operation:

In band signalling OPTIONS LIST 0-7

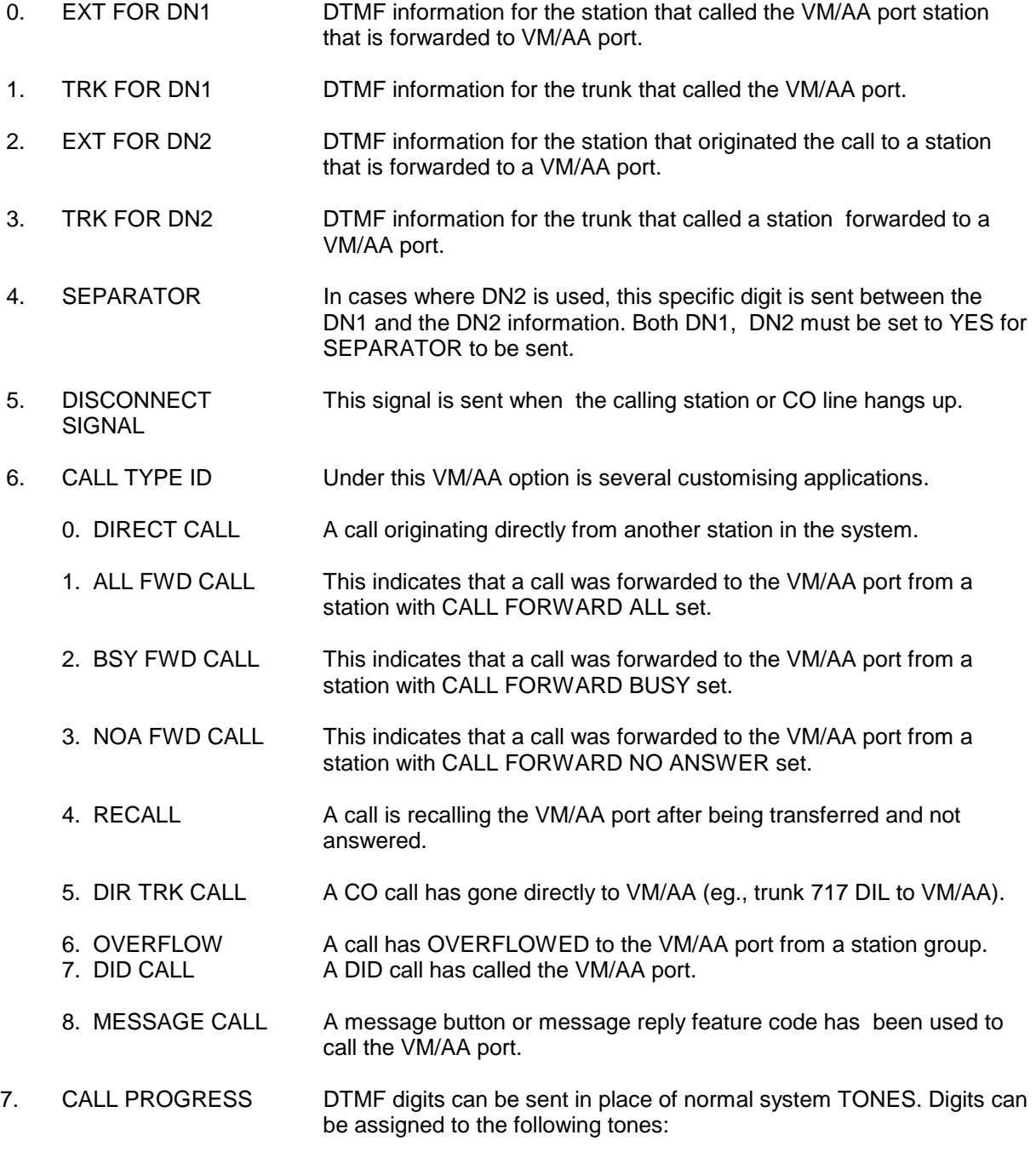

## TONES VALUE 0. DIAL TONE BA 1. BUSY TONE 4 2. RINGBACK TONE 5 3. DND NO MORE 6

4. HDSET ANSWER 3 5. SPKER ANSWER 2

NOTE: Default data of call progress tones will automatically cleared once if the SMDI VMS SET (MMC 210) is turned on.

## **PROGRAM KEYS**

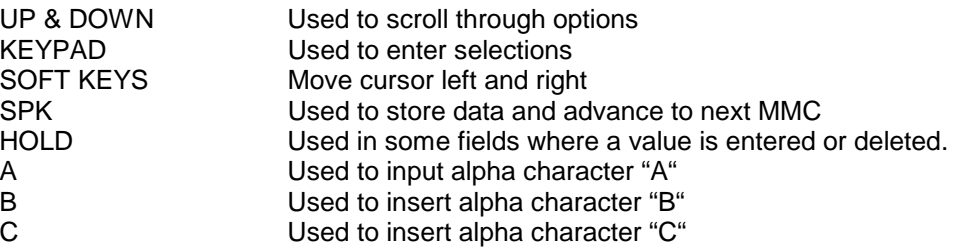

## **ACTION DISPLAY**

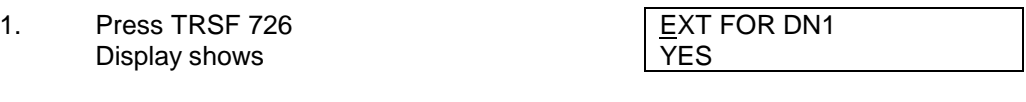

2. Enter the OPTION number from above list SEPARATOR  $(eq., 4)$  NO

OR Press UP or DOWN key to make selection Press LEFT soft key to move cursor

- 3. Enter 1 for YES or 0 for NO SEPARATOR<br>OR OR NO Press UP or DOWN key for selection Press RIGHT soft key to return to step 2
- 4. If option 0 is selected at step 2 EXT FOR DN1
- 5. If option 1 is selected at step 2 TRK FOR DN1
- 6. If option 2 is selected at step 2 EXT FOR DN2
- 7. If option 3 is selected at step 2 TRK FOR DN2
- 8. If option 4 is selected at step 2 SEPARATOR (A valid entry consists of digits 0-9 or alpha  $\overline{N}$ O characters A-C)

YES

YES

NO

 $\overline{NO}$ 

- 9. If option 5 is selected at step 2 DISCONNECT SIGNAL (A valid entry consists digits 0-9 or alpha  $\boxed{C}$ characters A-C)
- 10. If option 6 is selected at step 2 CALL TYPE ID (A valid entry consists of digits 0-9 or alpha  $\Box$  DIRECT CALL : NO characters A-C) See above list under the CALL TYPE ID options list
- 11. If option 7 is selected at step 2 **PROGRESS TONE ID** (A valid entry consists of digits 0-9 or alpha  $\parallel$  DIAL TONE :B characters A-C) See above list under the PROGRESS TONE ID
- **DEFAULT DATA: ALL SET TO NO EXT FOR DN1 = YES TRK FOR DN1 = YES EXT FOR DN2 = NO TRK FOR DN2 = NO SEPARATOR = NO DISCONNECT SIGNAL = C CALL TYPE ID = NO (ALL) PROGRESS TONE ID = BA**
- **RELATED ITEMS: MMC 207 ASSIGN VM/AA PORT**

# **MMC 727: System Version Display**

## **DESCRIPTION:**

Used to identify the software versions for all the key components of the DCS system. This is a READ ONLY MMC.

## **PROGRAM KEYS**

SPK Used to store data and advance to next MMC

### **DCS / COMPACT ACTION DISPLAY**

1. Press TRSF 727 ROM VERSION (UK) Display shows '95.03.23. V1.0

> Press UP or DOWN key to select details of all major software versions, within the system boards sequentially.

SPEECH PROCESSOR

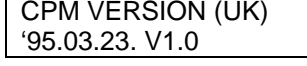

LOCAL PROCESSOR **LOCAL PROCESSOR LPM1 VERSION** (UK) '95.03.23. V1.0

LOCAL PROCESSOR **LIPM2 VERSION** (UK) '95.03.23. V1.0

E1 Card, if supported E1 VERSION (UK) '95.03.23. V1.0

AA Card AA (C3S3) VERSION (UK) CxSy: C represents cabinet number installed '95.03.23. V1.0 S - slot number location.

Voice Dialler Card VD (C3S3) VERSION (UK) CxSy: C represents cabinet number installed '95.03.23. V1.0 S - slot number location.

then the LCD will show "NO {selected Board}  $|$ 

2. If a particular system board is not installed,

CARD". Press the UP or DOWN key to

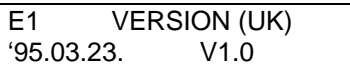

**DEFAULT DATA: NONE**

continue.

## **DCS 70 and DCS 200 Version 6.x software ACTION DISPLAY**

- 1. Press TRSF 727 Display shows
- 2. Press UP or DOWN key to select card and program version:

Option 2 or 4 SLI slot installed card . <br>
O. SLI VER: 20SLI

Miscellaneous slot installed card and AA program version.

Basic slot 1 installed card and program version. SLOT 1 VER: 8DLI

Basic slot 2 installed card and program version. SLOT 2 VER: 6TRK

Basic slot 3 installed card and program version. SLOT 3 VER:

Expansion slot 1 installed card and program version.  $\sqrt{\text{SLOT 4 VER: 4BRI}}$ 

Expansion slot 2 installed card and program version.  $\sqrt{\text{SLOT 5 VER: DECT}}$ 

Expansion slot 3 installed card and program version.  $\sqrt{\text{SLOT} \cdot 6 \cdot \text{VER}}$ :

Expansion slot 4 installed card and program version.  $\sqrt{\text{SLOT 7 VER: PRI}}$ 

NOTE: If no card is installed, display is NO INSTALL CARD

## **DCS 24** DISPLAY **ACTION**

- 1. Press TRSF 727 Display shows
- 2. Press UP or DOWN key to select card and program version:

AA slot installed card and AA program version.

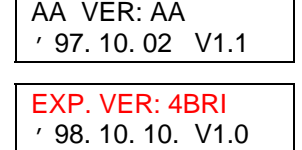

Expansion slot installed card and program version.

**RELATED ITEMS: NONE**

ROM VERSION ' 97. 03. 18 V1.0

NO VERSION DATA

MISC VER: MISC ' 97. 02. 10 V3.0

NO VERSION DATA

NO VERSION DATA

NO INSTALL CARD

' 96. 10. 23. V3.0

' 97. 02. 10. V3.0

NO INSTALL CARD

' 96. 10. 23. V3.0

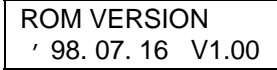

# **MMC 728: CLIP Translation Table**

## **DESCRIPTION:**

Allows the system administrator or technician to associate a CID number received from the central office with a name programmed in this translation table. If there is no match between a received number and a name in this table, no CID name is displayed.

The translation table consists of 200 entries, each comprising a 16-digit telephone number and a 16-digit name.

Names are written using the keypad. Each press of a key selects a character. Pressing the dial pad key moves the cursor to the next position. For example, if the directory name is SAM SMITH, press the number 7 three times to get the letter S. Now press the number 2 twice to get the letter A. Continue selecting characters from the table below to complete your message.

NOTE: When the character you want appears on the same dial pad key as the previous character, press the UP key to move the cursor to the right.

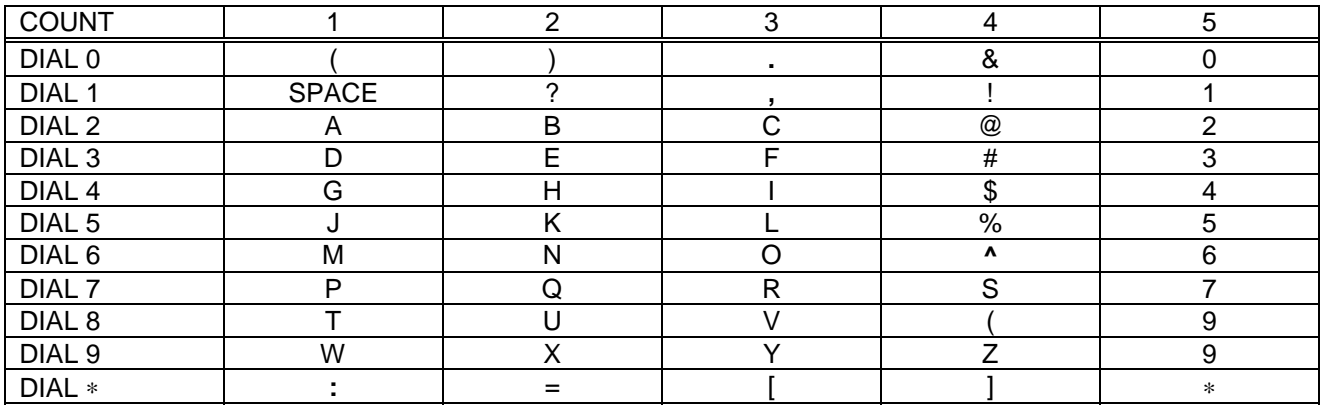

The # key can be used for the following special characters: #, space, &, !, :, ?, ., %, \$, -, <, >, /, =, [, ], @,  $\wedge$ , (, ), \_, +, {, }, |, ;, \, " and ~.

## **PROGRAM KEYS**

soft key

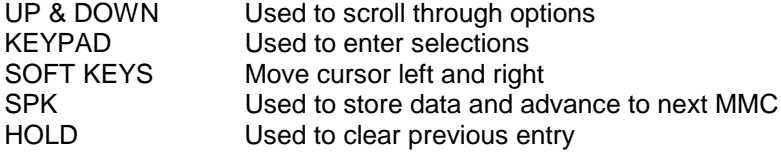

Press UP or DOWN key to select and press RIGHT

### **ACTION DISPLAY**

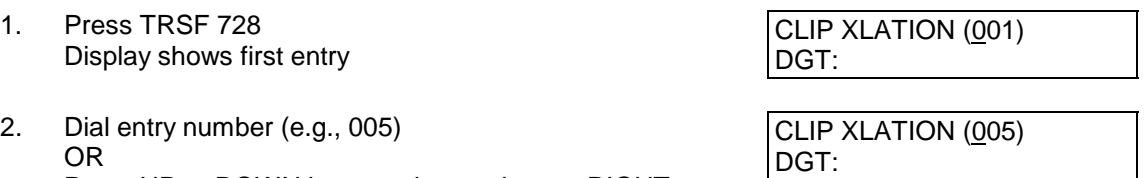

Page 236 of 287 Updated I&M May 2002

## SAMSUNG DCS PROGRAMMING TECHNICAL MANUAL **SECTION**

- 3. Enter telephone number and press RIGHT soft key to advance to name entry OR Enter telephone number and press LEFT soft key to return to step 2
- 4. Enter associated name as described above and press RIGHT or LEFT soft key to return step 2 OR Press SPK to save and advance to next MMC OR Press TRSF to save and exit programming

## **DEFAULT DATA: None**

## **RELATED ITEMS: None**

CLIP XLATION (005) DIGIT : 3054264100

CLIP XLATION (005) SAMSUNG TELECOM

# **MMC 730: AA Record Gain**

## **DCS 70, DCS 24 and DCS 200 Version 6.x software only**

## **DESCRIPTION:**

Used to control AA record gain.

## **PROGRAM KEYS**

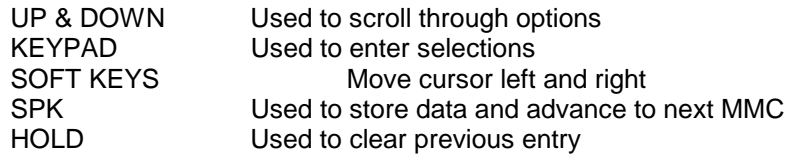

## **ACTION DISPLAY**

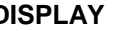

- 1. Press TRSF 730 Display shows
- 2. Dial AA number (first port in card, e.g 385) OR Press UP or DOWN to select and press RIGHT soft key
- 3. Press UP or DOWN to select record gain and press RIGHT soft key
- 4. Press TRSF to store and exit OR Press SPK to store and advance to next MMC.
- **DEFAULT DATA: 0 dB**
- **RELATED ITEMS: None**

[381] AAREC.GAIN REC.GAIN:0 dB

[385] AAREC.GAIN REC.GAIN:0 dB

[385] AAREC.GAIN REC.GAIN:+2dB

# **MMC 731: AA RAM Clear**

## **DESCRIPTION:**

This MMC is used for clearing AA RAM on a per AA Card basis. Through this MMC, the system only accepts the first port as a port field and LCD shows it's selection. This will erase all messages that had been programmed previously on the selected card.

## **ACTION DISPLAY**

- 1. Press TRSF 731 [3951] RAM CLEAR
- 2. Dial AA number [3951] RAM CLEAR OR Press UP or DOWN AA RAM CLEAR? NO press RIGHT soft key
- 3. Dial 0(No) or 1(Yes) [3951] RAM CLEAR<br>OR Press UP or DOWN AA RAM CLEAR? Y
- 4. Dial 0(No) or 1(Yes) [3951] RAM CLEAR OR Press UP or DOWN AA RAM CLEAR? NO

AA RAM CLEAR? YES

AA RAM CLEAR? NO

5. Press TRSF to store and exit OR Press SPK to store and advance to next MMC

**DEFAULT DATA: RELATED ITEMS: MMC 601 STATION GROUP**

# **AA Trans Table**

## **DESCRIPTION:**

This MMC gives more flexibility to the system by making desired Digit Translation Table, which performs the translation from dialled digit(s) into destination parts.

Destination parts could be an Intercom number, station group, REPEAT, Change Greeting Message Code and AA Plan Table.

If you selected as REPEAT, dialled digit may be bypassed without translating.

AA TRAN TABLE 01 and 02 can have up to 100 entries each. The other tables(03-12) have a 25 entries.

## **DESTINATION :**

### **STATION, STATION GROUP, AA TRAN NO, REPEAT and CHANGE GREETING MESSAGE CODE**

If you press A Button in DESTINATION field you are able to enter AA TRAN NUMBER. When you wish to enter the same index number( 01-12) of AA TRAN TABLE as being programmed index number, then the system will not accept with the indication of

"NOT PERMIT" on LCD. For instance, if you are in the below step;

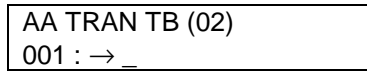

If you press A Button then LCD will show P;

AA TRAN TB (02)  $001 : \rightarrow P$ 

if you enter the same table index number 02 which is being programmed one;

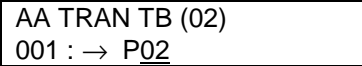

then you will hear error tone and LCD will show as follows;

AA TRAN TB (02) NOT PERMIT

If you press B Button in DESTINATION field you are able to enter REPEAT.

If you press C Button in DESTINATION field you are able to enter CHANGE GREETING MESSAGE CODE.

If the digits programmed as a destination are a voice mail port the voice mail port will receive an in-band packet of DTMF equal to [FWD from EXTENSION NUMBER DIALED].

### **ACTION DISPLAY**

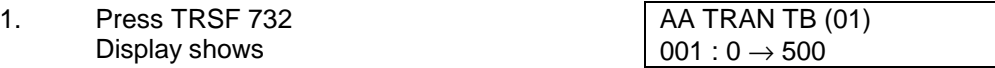

Page 240 of 287 Updated I&M May 2002

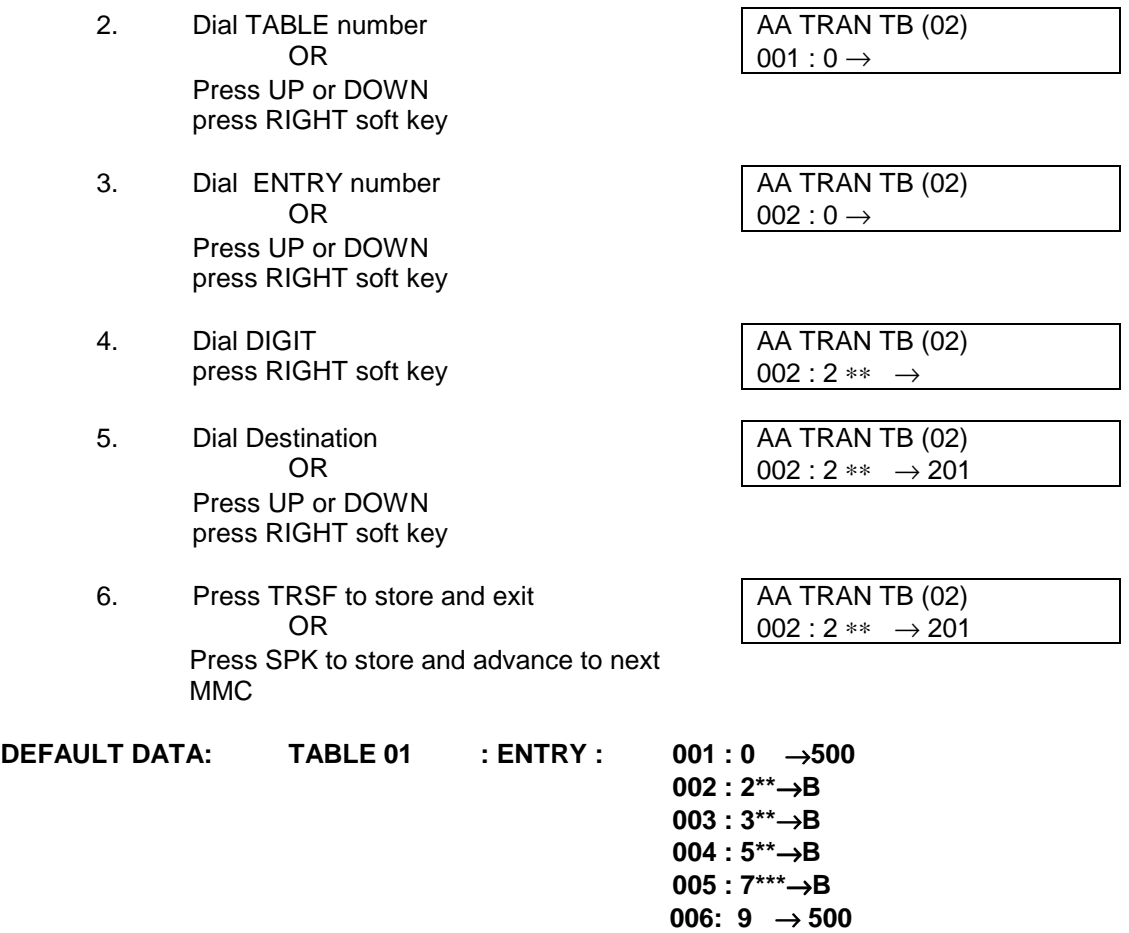

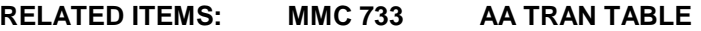

# **MMC 733:** AA Plan Table

## **DESCRIPTION:**

This MMC is used to build AA PLAN TABLE which consists of main factors, ie. system prompt messages, decide to the next call flow according to the status of dialled party and assigning dialled digit translation table.

It will be assigned to a specific AA port or a group of AA ports through MMC 735.

There are a total of 64 messages on a AA board;

48 messages are to be recorded by the user (01-48),

16 messages are pre-recorded in ROM on the board (49-64).

It's attributes are as follows;

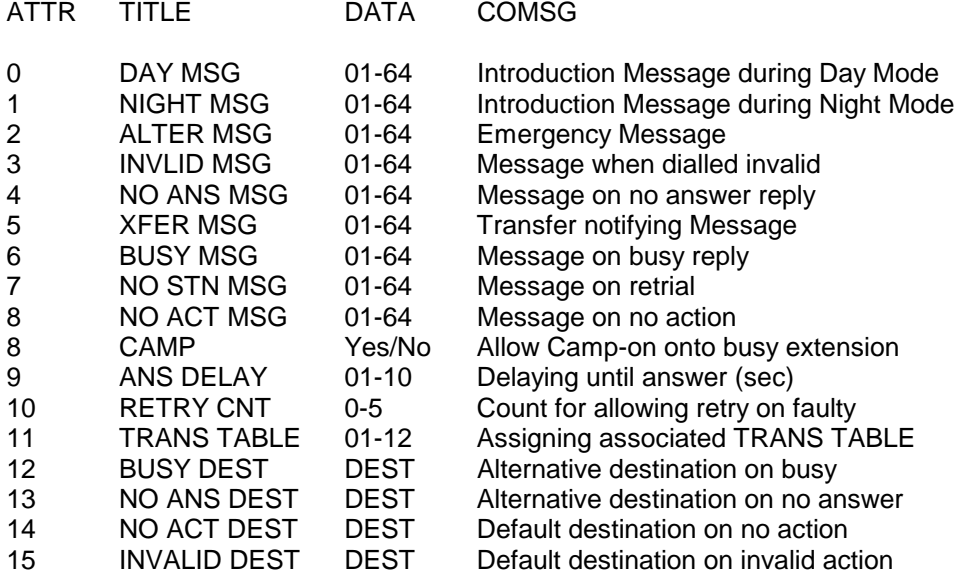

There are a total of12 tables (01-12) in the system.

press RIGHT soft key

**DESTINATION** : STATION, STATION GROUP, AA PLAN NO, REPEAT.

### **ACTION DISPLAY**

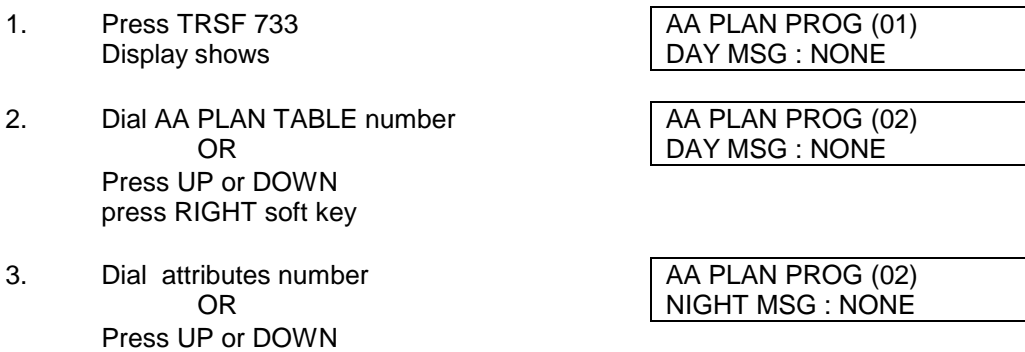

- 4. Dial Value per Items AA PLAN PROG (02) Press UP or DOWN press RIGHT soft key
- 5. Press TRSF to store and exit OR Press SPK to store and advance to next

MMC

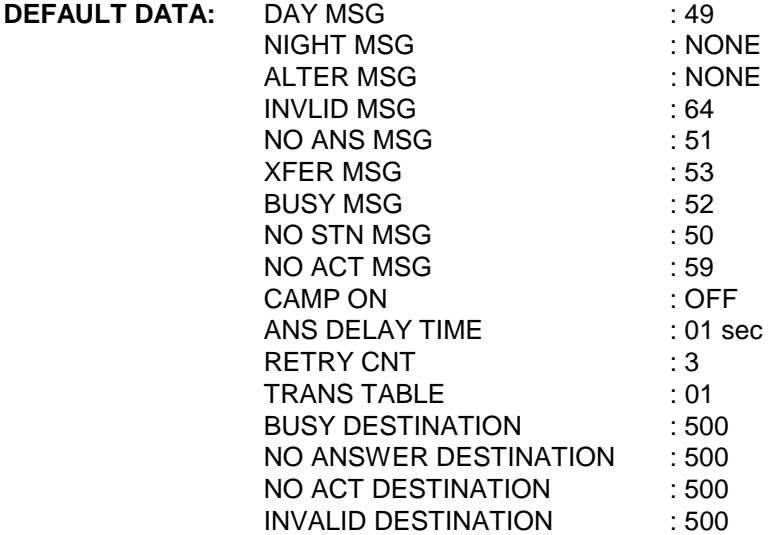

**RELATED ITEMS: MMC 732 AA TRANS TABLE MMC 734 AA MESSAGE MATCH**

# **MMC 734: AA Msg Match**

## **DESCRIPTION:**

Through this MMC individual messages or a group of messages recorded may be identified as indexed number from 01 through 48 on a per tenant basis. Each message can be grouped into one message, which is to be combined up to 5 individually pre-recorded ones in desired order within 64(01-64) messages. For instance,  $05+07+13+16+64 = 01$  (Identified number).

Please be noted that programmable messages per AA board, 01-48, should be recorded with exactly the same context if there are more than one AA boards installed in a tenant. Otherwise, prompt will be differently played if combined more than one unit messages.

- 1. Press TRSF 734 AA MESSAGE LINK (01) LCD will in such a manner as right  $\vert$  01
	- if AA card is exist in the system
- 2. Dial the desired MSG number  $(01-48)$  AA MESSAGE LINK  $(01)$ OR 01 Press UP or DOWN Press RIGHT soft key
- 3. Dial MSG number ( 01-64 ) AA MESSAGE LINK (01) recorded in AA CARD up to 5 in a row  $\vert$  05+07+13+16+64 OR Press UP or DOWN MMC will automatically insert "+" as a delimiter

Press RIGHT soft key

4. Press TRSF to store and exit OR Press SPK to store and advance to next

MMC

### **DEFAULT DATA: MSG INDEX NUMBER**

**RELATED ITEMS: NONE**

## **ACTION DISPLAY**

# **MMC 735: AA Use Table**

## **DESCRIPTION:**

This MMC assigns AA PLAN TABLE to either an individual AA port or AA group. If it has been assigned to AA group pilot number, then it supersedes individual AA port assignment if the port is belongs to the group.

( AA PLAN NUMBER is ranged from 01 to 12 )

## **PROGRAM KEYS**

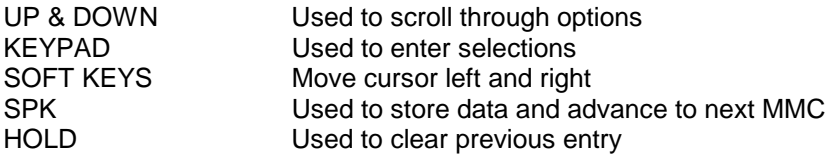

## **ACTION DISPLAY**

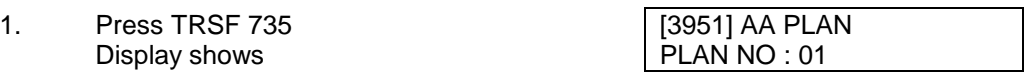

- 2. Dial either AA number [3952] AA PLAN OR AA group pilot number PLAN NO : 01 OR Press UP or DOWN.
- 3. Dial AA PLAN number. [3952] AA PLAN (Press UP or DOWN ) PLAN NO : 02
- 4. Press TRSF to store and exit OR Press SPK to store and advance to next

MMC.

- **DEFAULT DATA: PLAN 01**
- **RELATED ITEMS: NONE**

# **MMC 736: Assign AA MOH**

## **DESCRIPTION:**

MMC 736 allows the technician to program an AA MSG as an MOH source.

## **PROGRAM KEYS**

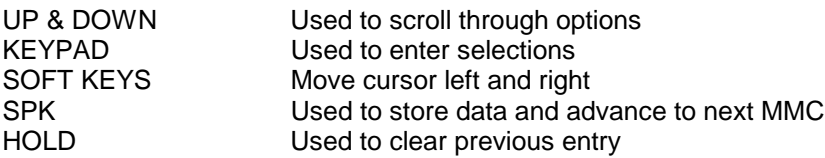

## **ACTION DISPLAY**

MOH MSG : MSG 20

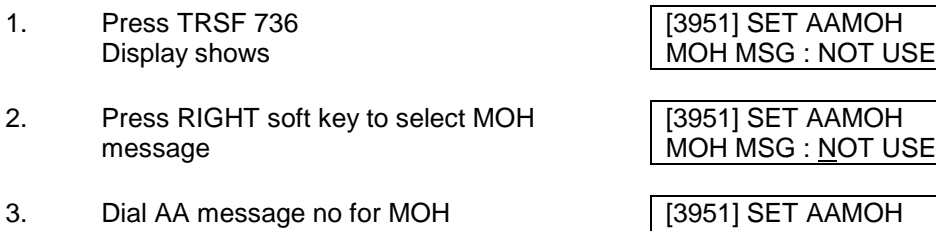

4. Press TRSF to store and exit OR

Press SPK to store and advance to next MMC.

- **DEFAULT DATA: NOT USE**
- **RELATED ITEMS: NONE**

# **MMC 737: DECT System Codes**

## **DESCRIPTION:**

This MMC is used to control the codes of DECT option for the DCS 200, DCS 70 and DCS Compact. Two codes are required for the DECT feature:

## • **SYSTEM ID**

Composed of 3-hexadecimal digits (range : 011 ~ FFF) to distinguish between SAMSUNG DCS DECT systems. The installer of SAMSUNG DECT system must program a unique SYSTEM ID value. **NOTE:** The SYSTEM ID value must be greater than **011**.( SYSTEM ID range : 011 ~ FFF)

## • **AC (Authentication) Code**

The Authentication code is used when registering a DECT handset. The system compares the Authentication Code entered against the programmed code if it is same the system will allow the handset to be registered. Otherwise the system rejects registration. The Authentication Code consists of 4-hexadecimal digits (0000 through 9999);the default value is FFFF.

After the registration of DECT handsets is completed using this MMC, the Codes (SYSTEM ID and AC) should not be changed to avoid modification of the Data Base for DECT registration information.

## **PROGRAM KEYS**

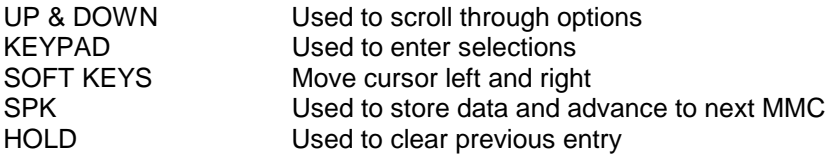

## **ACTION DISPLAY**

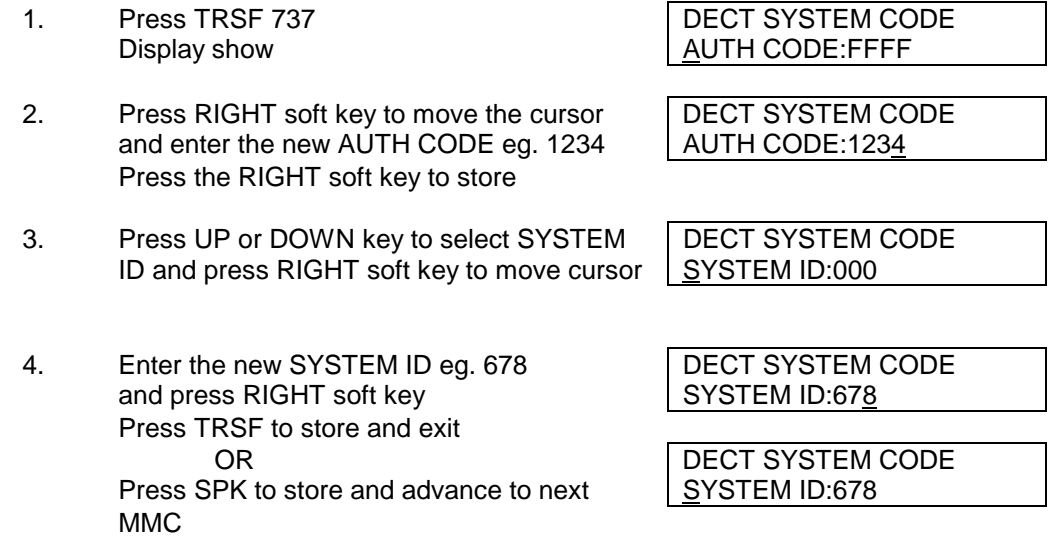

- **DEFAULT DATA: SYSTEM ID 000 AUTH CODE FFFF**
- **RELATED ITEMS: MMC 738 CLEAR REGISTRATION MMC 739 BSI DOWNLOAD MMC 741 BSI RESTART MMC 742 BSI STATUS MMC 743 DBS STATUS MMC 744 BSI REGISTRATION**

# **MMC 738: DECT Clear Registration**

## **DESCRIPTION:**

This MMC is used for deleting the saved information of registered DECT handsets There are three modes to clear registered information:

• **FORCED** mode.

When this mode is programmed, the DCS system clear the information of registration without reference to the handset.

• **MANUAL** mode.

Whenever DCS system wants to clear the registration of DECT handset, DCS system receive confirmation from DECT handset. If the confirmation is SUCCESS, the system will clear the registration of the DECT handset ( If the confirmation fails, the system can't clear the information).

• **ZAP** mode.

 Whenever DCS system wants to forbid the use of a specific DECT handset, DCS system must select this mode. (This method is different from FORCED mode)

## **PROGRAM KEYS**

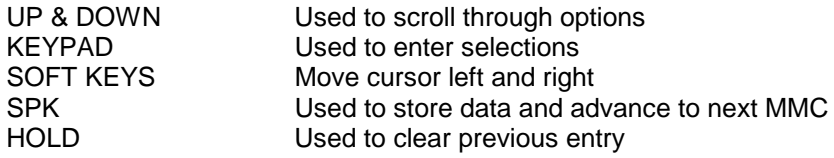

## **ACTION DISPLAY**

## 1. Press TRSF 738 [7901] DECT CLEAR Display show  $\vert$  MODE: FORCED 2. Dial DECT handset number (eg., 7903) | [7903] DECT CLEAR MODE: FORCED 3. Press UP or DOWN key to select MODE and | [7903] DECT CLEAR press RIGHT soft key to move cursor | MODE: NORMAL 4. Dial 1 for YES or 0 for NO [7903] DECT CLEAR OR DECT CLEAR : NO Press UP or DOWN key to select YES/NO and press RIGHT soft key 5. Dial 1 for YES or 0 for NO [7903] DECT CLEAR OR ARE YOU SURE? : NO Press UP or DOWN key to select YES/NO and press RIGHT soft key Press TRSF to store and exit [7903] DECT CLEAR OR MODE: FORCED Press SPK to store and advance to next

Page 249 of 287 Updated I&M May 2002

## SAMSUNG DCS PROGRAMMING TECHNICAL MANUAL **SECTION**

### MMC

**DEFAULT DATA: MODE FORCED**

**RELATED ITEMS: MMC 737 DECT SYSTEM CODE MMC 739 BSI DOWNLOAD MMC 741 BSI RESTART MMC 742 BSI STATUS MMC 743 DBS STATUS MMC 744 BSI REGISTRATION**

# **MMC 739: ESI Download**

## **DESCRIPTION:**

This MMC is used for download software from the BSI board to the DECT Base Station(DBS) individually. This will update the functions of the DECT feature previously saved in the DECT Base Station.

## **PROGRAM KEYS**

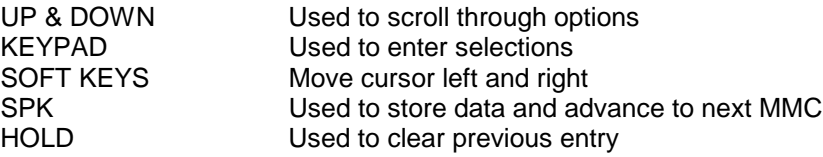

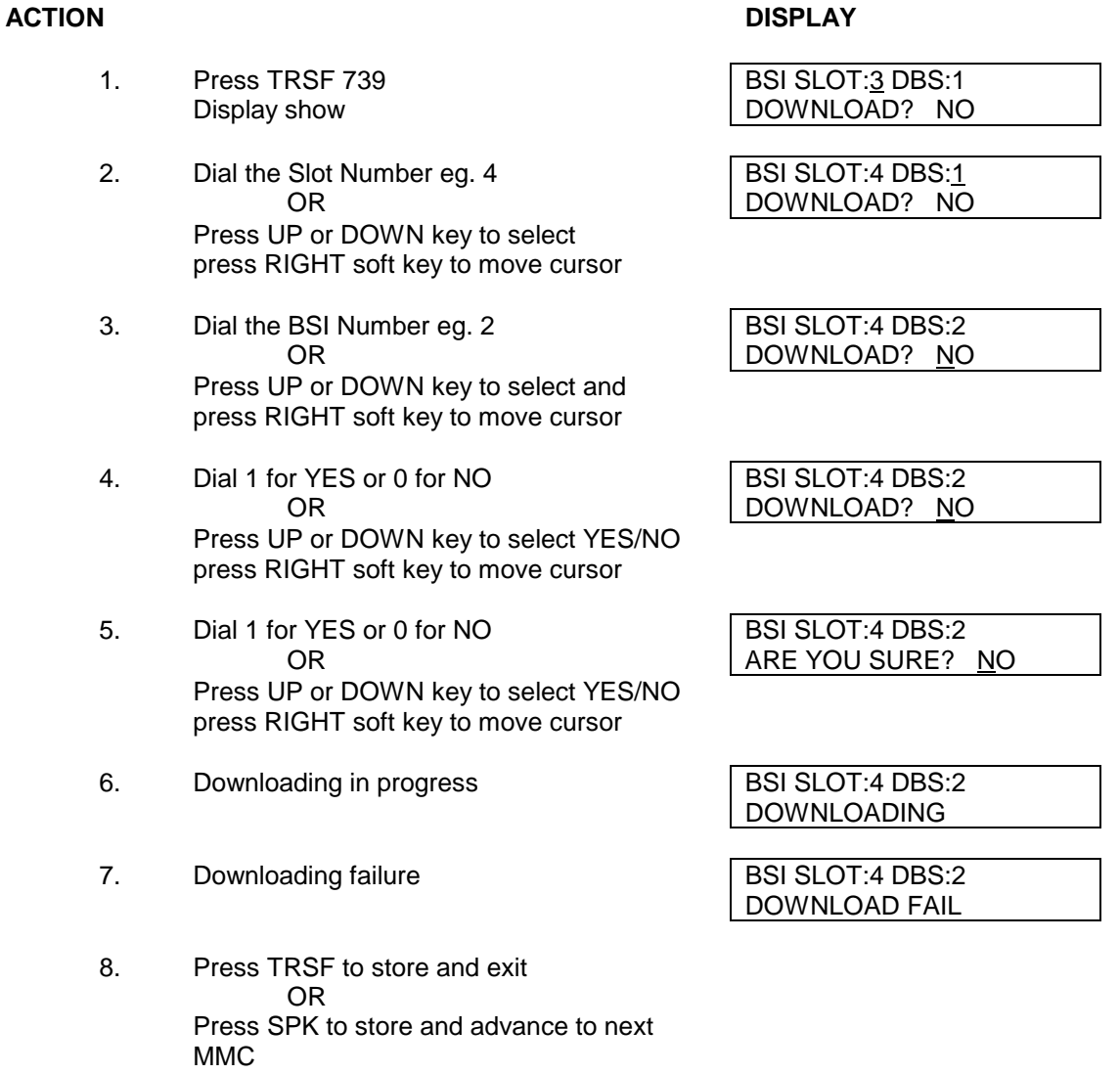

### **DEFAULT DATA: NONE**

### **RELATED ITEMS: MMC737, MMC 738, MMC 741 & MMC 742**

# **MMC 740: Station Pair**

## **DESCRIPTION:**

This MMC allows a station including a DECT station to be assigned as a SECONDARY to another Keyset on the system. This will allow all features to be set or cancelled from either set and both sets will ring when the Primary set receives a call.

## **PROGRAM KEYS**

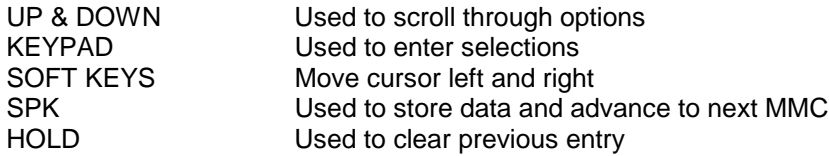

## **ACTION DISPLAY**

- 1. Press TRSF 740 [201] PRIMARY
- 2. Dial Primary station number (eg., 205) [205] PRIMARY OR SECONDARY: NONE Press UP or DOWN key to select and press RIGHT soft key to move cursor
- 3. Dial Secondary station number (eg. 7903) [205] PRIMARY
- 4. Press TRSF to store and exit OR Press SPK to store and advance to next **MMC**

## **DEFAULT DATA: NONE**

**RELATED ITEMS: NONE**

Display show SECONDARY: NONE

SECONDARY: 7903
# **MMC 741: BSI Card Restart**

## **DESCRIPTION:**

## **DESCRIPTION:**

This MMC allows the Technician to re-start a BSI card.

### **PROGRAM KEYS**

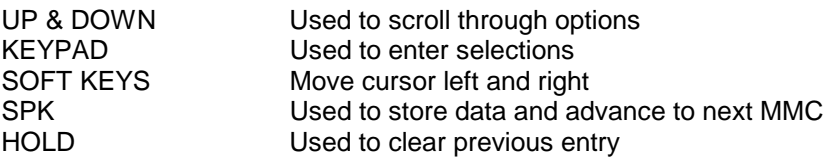

### **ACTION DISPLAY**

- 1. Press TRSF 741 BSI RESTART Display shows  $\vert$  CARD RESTART ? NO
- 2. Dial 1 to restart the BSI card OR use the UP  $\overline{\phantom{a}}$  BSI RESTART and Down key to select followed by RIGHT  $\parallel$  ARE YOU SURE ? NO soft key

4. Dial 1 again and wait for 5 seconds **BSI RESTART** 

CARD RESTART ? NO

5. Press TRSF to store and exit OR Press SPK to store and advance to next MMC

### **DEFAULT DATA: NONE**

**RELATED ITEMS: MMC 737 DECTSYSTEM CODE MMC 738 CLEAR REGISTRATION MMC 739 BSI DOWNLOAD MMC 742 BSI STATUS MMC 743 DBS STATUS MMC 744 BSI REGISTRATION MMC 745 CARRIER ALLOCATION**

# **MMC 742:** BSI Status

### **DESCRIPTION:**

This MMC allows the Technician to check the status of the BSI card.

### **PROGRAM KEYS**

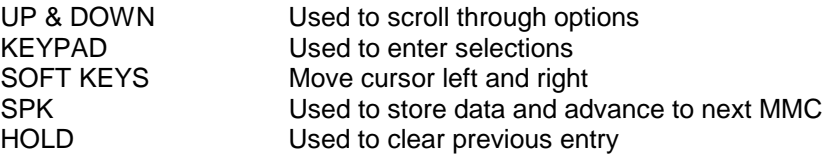

### **ACTION DISPLAY**

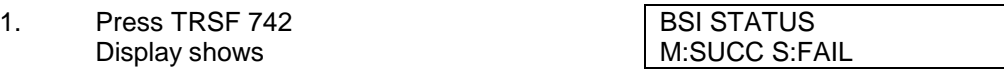

2. If status of the Master BSI is OK and Slave BSI STATUS is not connected M:SUCC S:FAIL

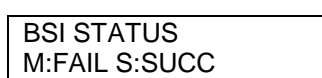

- 3. If status of the Master BSI is faulty and Slave is OK
- 4. Press TRSF to store and exit OR Press SPK to store and advance to next MMC

### **DEFAULT DATA: NONE**

**RELATED ITEMS: MMC 737 DECTSYSTEM CODE MMC 738 CLEAR REGISTRATION MMC 739 BSI DOWNLOAD MMC 743 DBS STATUS MMC 744 BSI REGISTRATION MMC 745 CARRIER ALLOCATION**

# **MMC 743: DBS Status**

## **DESCRIPTION:**

This MMC allows the Technician to check the status of the connected DECT Base Stations (DBS).

### **PROGRAM KEYS**

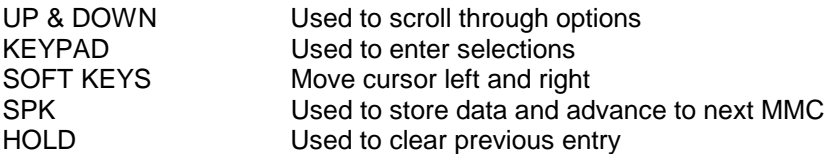

### **ACTION DISPLAY**

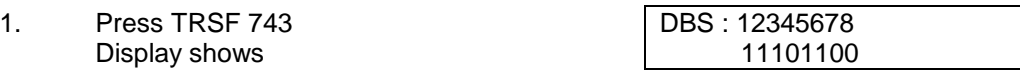

- 2. If status of each DBS  $(1-8)$  is shown
	- $\bullet$  1 = status OK
	- $\bullet$  0 = status not working
- 3. Press TRSF to store and exit OR Press SPK to store and advance to next MMC

### **DEFAULT DATA: NONE**

**RELATED ITEMS: MMC 737 DECTSYSTEM CODE MMC 738 CLEAR REGISTRATION MMC 739 BSI DOWNLOAD MMC 742 BSI STATUS MMC 744 BSI REGISTRATION MMC 745 CARRIER ALLOCATION**

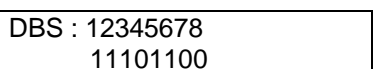

# **MMC 744: BSI Registration**

## **DESCRIPTION:**

This MMC allows the Technician to enable/disable registration of DECT handsets on the DCS200, DCS 70 and DCS Compact.

### **PROGRAM KEYS**

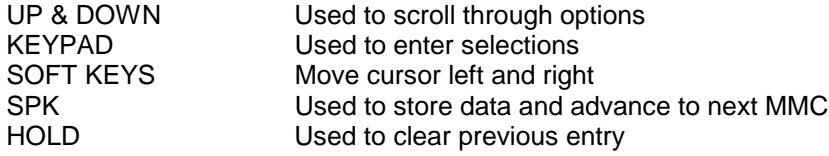

### **ACTION DISPLAY**

- 1. Press TRSF 744 ENABLE DECT REG. Display shows PASSCODE:
- 2. Enter Passcode (Default: 1234) **ENABLE DECT REG.**
- 3. Dial 1 to ENABLE OR use the UP ENABLE DECT REG. and Down key to select followed by  $RIGHT \parallel ENABLE$ soft key

If the PASSCODE is incorrect  $\blacksquare$  ENABLE DECT REG.

DISABLE

PASSCODE ERROR

If the SYSTEM ID has not been change from ENABLE DECT REG. its default setting  $\vert$  NO REG. SYSTEM ID

5. Press TRSF to store and exit OR Press SPK to store and advance to next MMC

### **DEFAULT DATA: NONE**

**RELATED ITEMS: MMC 737 DECTSYSTEM CODE MMC 738 CLEAR REGISTRATION MMC 739 BSI DOWNLOAD MMC 742 BSI STATUS MMC 743 DBS STATUS MMC 745 CARRIER ALLOCATION**

# **MMC 745: DECT Carrier Allocation**

## **DESCRIPTION:**

This MMC is used when the ACA allocate less than the available 10 carriers for a particular site. There are 10 carriers (0-9) and each can be selected by dialling "1" under the appropriate carrier or "0" to prohibit use.

### **PROGRAM KEYS**

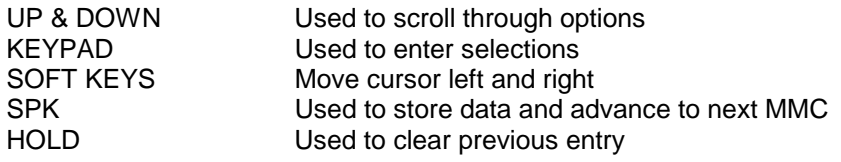

### **ACTION DISPLAY**

1. Press TRSF 745

Display shows CARD RESTART ? NO

2. Dial 0 under for each carrier that has not **BSI RESTART**<br>been allocated.

ARE YOU SURE ? NO

- 4. Dial 1 again and wait for 5 seconds **BSI RESTART**
- 5. Press TRSF to store and exit OR Press SPK to store and advance to next **MMC**
- **DEFAULT DATA: ALL CARRIERS AVAILABLE**
- **RELATED ITEMS: MMC 737 DECTSYSTEM CODE MMC 738 CLEAR REGISTRATION MMC 739 BSI DOWNLOAD MMC 742 BSI STATUS MMC 743 DBS STATUS MMC 744 BSI REGISTRATION**

CARD RESTART ? NO

# **MMC: 750 VM Card RestartError!**

**Reference source not found.Error! Reference source not found.**

## **DESCRIPTION:**

This MMC is only used for the Cadence and Cadence Lite Voice Mail Card.

When CADENCE starts or restarts it downloads information about the DCS in which it is installed. This information is used by CADENCE to build a mailbox database. This is a quick way to initially configure a system, but is usually not necessary on subsequent restarts. This MMC can be used to turn on or off this database download and optionally restart the CADENCE card.

### **DOWNLOAD**

- NO The database information will not be downloaded from DCS.
- YES The database information will be downloaded from DCS.

After CADENCE has been initially configured, it is advisable to set this to NO to minimize boot up time.

### **CARD RESTART**

- NO The CADENCE card will not restart
- YES The CADENCE card will restart according to the DOWNLOAD option.

This option can be used at any time to reset the CADENCE card.

### **PROGRAM KEYS**

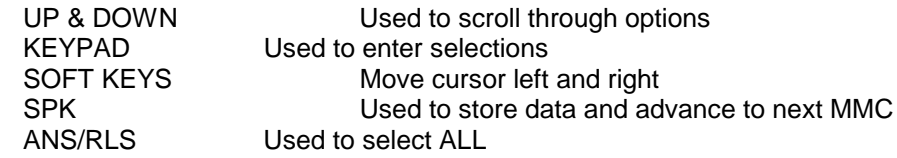

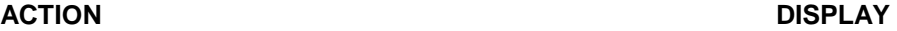

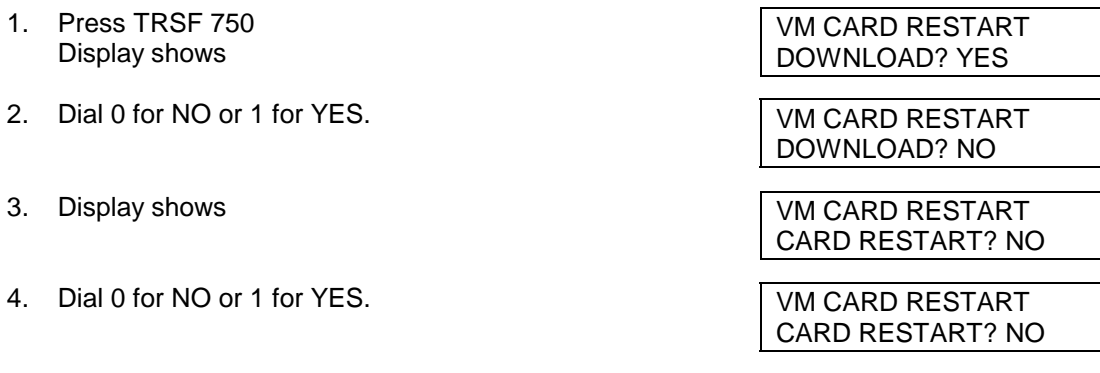

5. Press TRSF button to store and exit OR Press SPK button to store and advance to next MMC

### **DEFAULT DATA: DOWNLOAD = YES RELATED ITEMS: None**

# **MMC: 751 Assign Mailbox**

## **DESCRIPTION:**

This MMC is only used for the Cadence and Cadence Lite Plug in Voice Mail Cards. It assigns each station or group as having a mailbox (yes or no). When stations or groups are flagged as YES, during Voice Mail card power up mailboxes will be created for each directory number with a "YES" entry. Once the Voice Mail database has been created new boxes can be added:

- a) Through Voice Mail administration,
- b) By adding a new mailbox in this system and cycling system power.

If a mailbox is to be removed it must be done through Voice Mail administration.

If a station does not have an associated voice mailbox, the call will be answered by the "no mailbox" message.

NOTE: For Cadence, the groups that are supported are 500 to 528 (529 being the Voice Mail group). For Cadence Lite, the groups that are supported are 500 to 518 (519 being the Voice Mail group). Mailboxes that are needed for people that do not have an extension must be added through Voice Mail programming.

### **PROGRAM KEYS**

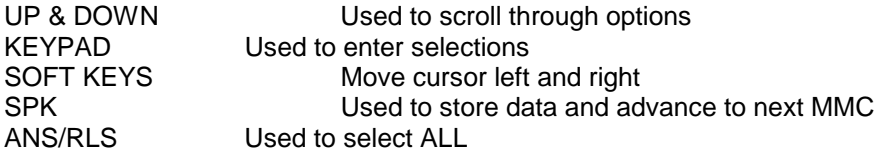

- 1. Press TRSF 751 Display shows
- 2. Dial station number OR Press UP or DOWN to scroll the number.
- 3. Press RIGHT soft key to move cursor **ASSIGN MAIL BOX**
- 4. Change status using UP and DOWN OR Dial 0 for NO or 1 for YES.
- 5. Press TRSF button to store and exit OR Press SPK button to store and advance to next MMC

### **DEFAULT DATA: All stations = YES All groups = NO RELATED ITEMS: None**

Page 260 of 287 Updated I&M May 2002

### **ACTION DISPLAY**

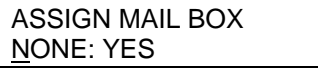

ASSIGN MAIL BOX 225 : YES

225 : YES

ASSIGN MAIL BOX 225 : NO

# **MMC: 752 Cadence Auto Record**

## **DESCRIPTION:**

This MMC is only used for the Cadence and Cadence Lite Plug in Voice Mail Cards.

Specific keysets in the phone system can be assigned to automatically record conversations. When this option is set, all incoming, all outgoing, or all calls (incoming or outgoing) can be recorded.

When this option is selected a specific port can be assigned for each station set to automatic conversation recording or the effectiveness of this feature cannot be guaranteed.

In this MMC you can assign:

- 1. Which keysets use this feature. Station number
- 2. What mailbox the conversation are recorded in. Mailbox number
- 3. What type of conversations are recorded, in, out or both. I, O or B
- 4. What port is dedicated to the station. Voice mail port number

A maximum of 8 stations can access this feature in the DCS.

The same port cannot be assigned to more than one station. Attempts to do this will result in an error message.

When a Voice Mail port is assigned using MMC 752, it is automatically removed from the Voice Mail group (529 for Cadence; 519 for Cadence Lite) defined in MMC 601.

WARNING: Before using this feature make sure that you are not violating any state or federal laws. Some states require that the recorded party be notified. SAMSUNG is not responsible for any illegal use of this feature.

### **PROGRAM KEYS**

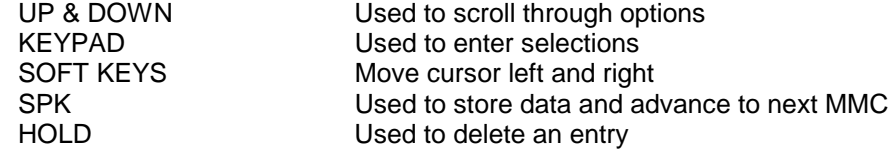

### **ACTION DISPLAY**

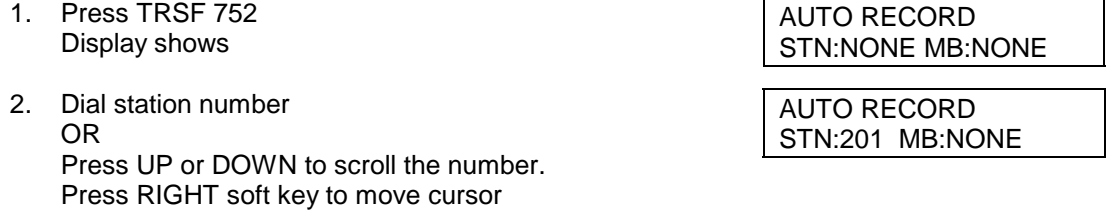

Page 261 of 287 Updated I&M May 2002

- 3. Enter mailbox number using number keys.(e.g.,201). Press right SOFT key to move cursor.
- 4. Enter VM port number using keypad or UP or DOWN. Press right SOFT key to move cursor.
- 5. Enter call type, I, O or B. AUTO RECORD
- 6. Press TRSF button to store and exit OR Press SPK button to store and advance to next MMC

### **DEFAULT DATA: None**

### **RELATED ITEMS: None**

AUTO RECORD STN:201 MB:201

AUTO RECORD PORT:NONE CALL:I

PORT:209 CALL:B

# **MMC: 753 Cadence Warning Destination**

## **DESCRIPTION:**

This MMC is only used for the Cadence and Cadence Lite Plug in Voice Mail Cards.

This MMC provides an emergency destination for calls destined for the Voice Mail card, if the Voice Mail card is removed or is offline.

In addition any calls that are forwarded to the Voice Mail card will not forward, they will remain ringing at the "fwd from" station until answered.

This destination can be a station number or a group number.

### **PROGRAM KEYS**

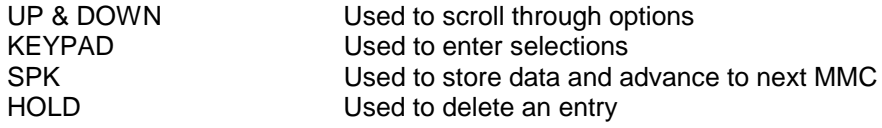

**ACTION DISPLAY**

DEST:501

1. Press TRSF 753 Display shows

WARNING DEST. DEST:500

WARNING DEST.

- 2. Dial station number or group number OR Press UP or DOWN to scroll the number.
- 3. Press TRSF button to store and exit OR Press SPK button to store and advance to next MMC

### **DEFAULT DATA: DEST = 500**

### **RELATED ITEMS: None**

# **MMC: 754 VM Halt**

This MMC is only used for the Cadence and Cadence Lite Plug in Voice Mail Cards.

This MMC is used to halt the Voice Mail card (take it offline). This is done prior to removing the card from the system to ensure that there is no traffic on the card prior to switching off the DCS system and removing the Cadence card.

NOTE: THIS OPERATION SHOULD BE DONE BEFORE REMOVING THE VOICE MAIL CARD FROM THE DCS SYSTEM.

### **PROGRAM KEYS**

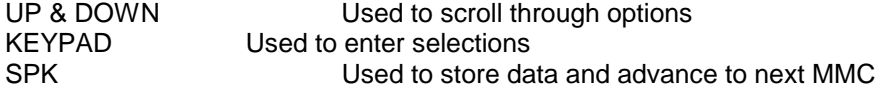

### **ACTION DISPLAY**

- 1. Press TRSF 754 Display shows
- 2. Enter 1 to halt or 0 to process OR Press UP or DOWN to scroll the selections.
- 3. When you select 1 to halt, display shows: Press 1 to confirm.
- 4. Display shows: VM HALT
- 5. Press TRSF button to store and exit OR Press SPK button to store and advance to next MMC

### **DEFAULT DATA: PROC**

### **RELATED ITEMS: None**

VM HALT STATUS:PROC

VM HALT STATUS:PROC

VM HALT ARE YOU SURE?YES

STATUS:HALT

## **DESCRIPTION:**

This MMC is only used for the Cadence and Cadence Lite Plug in Voice Mail Cards.

This MMC will generate an alarm message in the mailbox defined in MMC 751 whenever the Voice Mail disk drive reaches a specified threshold.

The threshold is measured in % full. This means that if the MMC is set for 80, the alarm will be generated when the disk exceeds 80% of the available drive space.

### **PROGRAM KEYS**

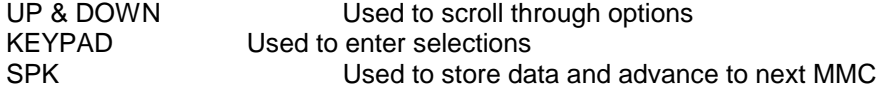

### **ACTION DISPLAY**

1. Press TRSF 755 Display shows

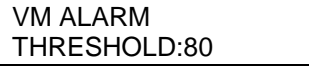

THRESHOLD:75

- 2. Enter new threshold level.
- 3. Press TRSF button to store and exit OR Press SPK button to store and advance to next MMC

### **DEFAULT DATA: 80%**

### **RELATED ITEMS: None**

# **MMC: 755 VM Alarm**

# **MMC: 756 Assign Cadence MOH**

## **DESCRIPTION:**

This MMC is only used for the Cadence and Cadence Lite Plug in Voice Mail Cards.

This MMC is used to assign each a Music on Hold source for the DCS from a sound file located on the CADENCE hard disk drive. The 100 available sound files are defined as numbers 5000 to 5099.

Basically CADENCE card supports various music for numbers 5000 to 5099. If you want to use default CADENCE support music, select the number. Otherwise, make sure you record the sound file first. The next step is to assign the sound file to a CADENCE port. For example, if you record sound file 5025 you would associate 25 with a specific CADENCE port, e.g. 225. This will dedicate the port for use only as MOH and remove it from group 529 (for Cadence) or 519 (for Cadence Lite) . Now 225 will show up as a valid music source in MMC 308, 309 and 408.

Each Music on Hold source assigned here requires one CADENCE port.

NOTE: If the first CADENCE port is used for VMMOH, it must be disabled before boot up since CADENCE /CADENCE LITE and the DCS use port 1 during boot up to exchange critical information. For this reason we suggest you use the last port as VMMOH ports.

### **PROGRAM KEYS**

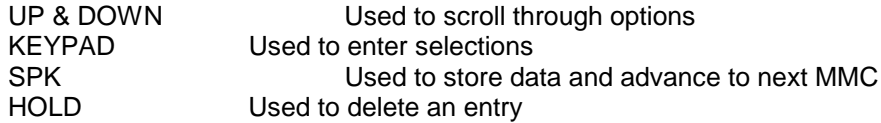

### **ACTION DISPLAY**

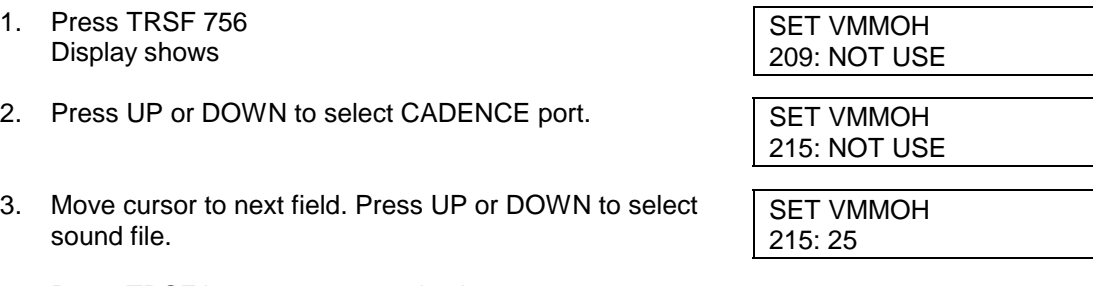

4. Press TRSF button to store and exit OR Press SPK button to store and advance to next MMC

### **DEFAULT DATA: NOT USED**

### **RELATED ITEMS: None**

## **DESCRIPTION:**

This MMC is only used for the Cadence and Cadence Lite Plug in Voice Mail Cards.

This MMC is used to assign each Voice Mail Port as used for incoming, outgoing or both way calls. Note that this MMC must support outgoing calls if off premises notification (beeper, outbound follow me or outbound notification) is used.

### **PROGRAM KEYS**

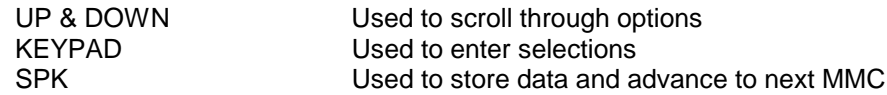

### **ACTION** DISPLAY

VM IN/OUT 215: MOH

- 1. Press TRSF 757 Display shows VM IN/OUT 209: IN/OUT 2. Enter the CADENCE port number. OR Press UP or DOWN to select CADENCE port. VM IN/OUT 215: IN/OUT
- 3. Enter the selections. OR Press UP or DOWN to scroll options.
- 4. Press TRSF button to store and exit OR Press SPK button to store and advance to next MMC

### **DEFAULT DATA: IN/OUT**

### **RELATED ITEMS: None**

# **MMC: 757 VM In/Out**

# **MMC 800: Enable Technician Program**

## **DESCRIPTION:**

Used to open and close technician level programming. If programming is not opened and an attempt is made to access a system MMC, the error message "ACCESS DENIED" will be displayed.

A four digit passcode is required to access this MMC. Each character can be digits 0-9 or \*. When opened, this MMC enables access to all MMCs.

### **PROGRAM KEYS**

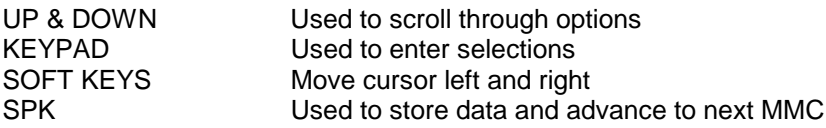

### **ACTION DISPLAY**

ENABLE TENANT : 1

SELECT PROG. ID

AOM NOT EXIST

1. Press TRSF 800 Display shows ENABLE TECH. PROG PASSCODE : 2. Enter passcode Enter Fechi PROG PASSCODE : 4321 Correct code shows ENABLE TECH. PROG DISABLE TENANT : 1 Incorrect code shows ENABLE TECH. PROG PASSCODE ERROR 3. Press UP or DOWN to open or close OR Enter 1 to enable or enter 0 to disable, ENABLE TECH. PROG

press RIGHT soft key to move to **ENABLE TENANT** : 1 tenant number and enter tenant number (1-2) Research Le ENABLE TECH. PROG

- 4. Press SPK to advance to MMC entry level | 801 : TEC. PASSCODE
- 5. Enter the MMC desired (eg., 209) 209 : AOM MASTER
- 6. To log out and return to MMC 800 , press UP or DOWN key to select DISABLE TENANT :1 OR Press SPK then TRSF to return to normal display Programming option will time out

### **DEFAULT DATA: NONE**

### **RELATED ITEMS: NONE**

Page 268 of 287 Updated I&M May 2002

# **MMC 801: Change Technician Passcode**

### **DESCRIPTION:**

Used to change the passcode allowing access to MMC 800 Enable Technician Program from its current value.

NOTE: The passcode is four characters long. Each character can be digits 0-9 or \*. The current or "old" passcode is required for this MMC.

### **PROGRAM KEYS**

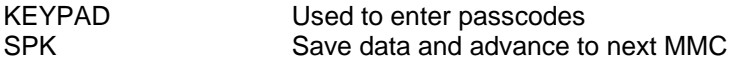

### **ACTION DISPLAY**

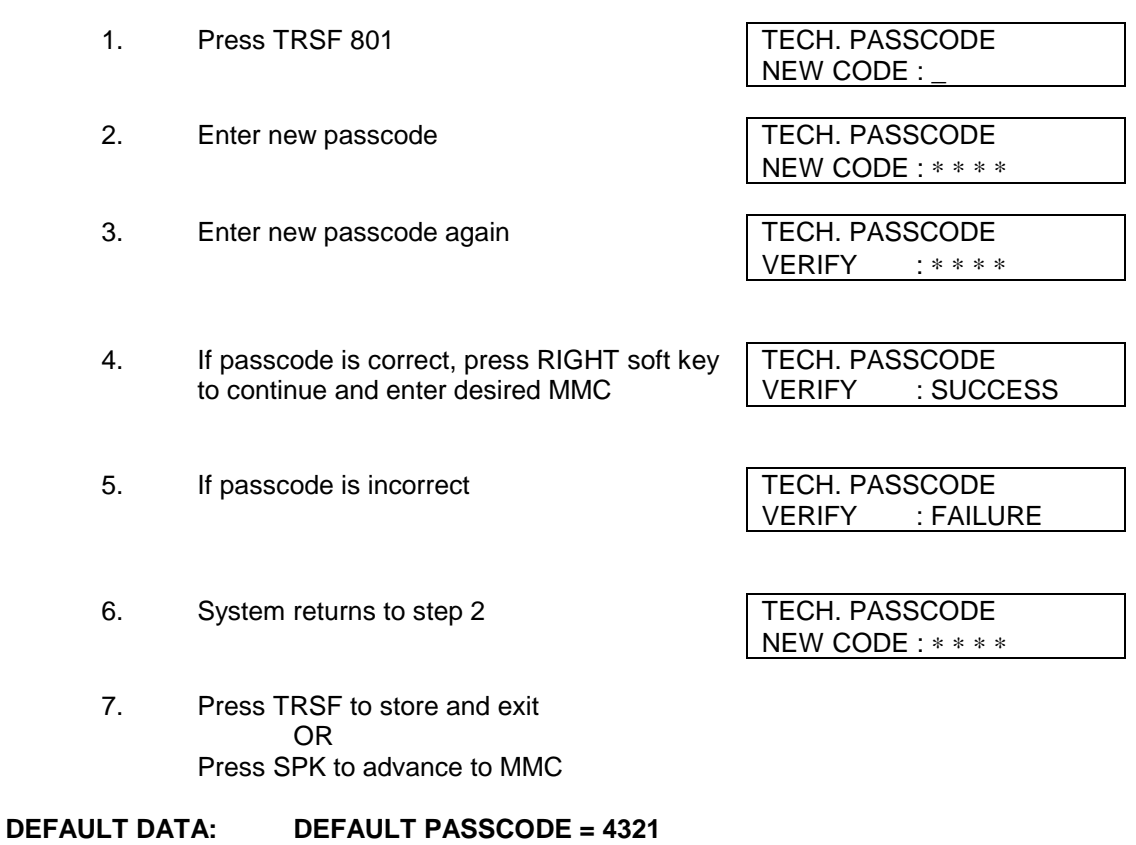

### **RELATED ITEMS: MMC 800 ENABLE TECHNICIAN PROGRAM**

# **MMC 802: Customer Access MMC Number**

### **DESCRIPTION:**

Allows the customer to have access to certain MMCs. For example, it is advised that the customer have access to MMC 102 Call Forward for call forwarding but it is not advised that the customer has access to MMC 710 LCR Digit Table for LCR dial plans. This MMC is for both tenants.

### **PROGRAM KEYS**

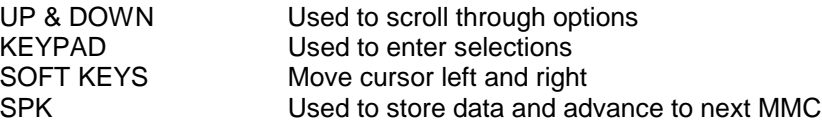

### **ACTION DISPLAY**

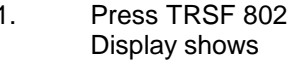

2. Enter desired tenant number (1-2) via  $\sqrt{\text{MMC TENANT} : 1}$ dial keypad 100 : STN LOCK : YES OR Press UP or DOWN key to make selection

and Press RIGHT soft key to move cursor

- 3. Enter desired MMC number via dial keypad MMC TENANT : 1 OR 102 : CALL FWD : YES Press UP or DOWN key to make selection and press RIGHT soft key to move cursor
- 4. Enter 1 for YES or 0 for NO via dial keypad OR | 102 : CALL FWD : <u>N</u>O Press UP or DOWN key to make selection and press LEFT soft key to return to step 3 to make additional entries
- 5. Press TRSF to store and exit OR Press SPK to store and advance to next **MMC**

### **DEFAULT DATA: Refer to the Table on the next page**

**RELATED ITEMS: NONE**

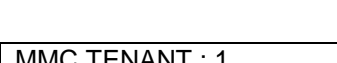

CUSTOMER ACCESS : 1 100 : STN LOCK : YES

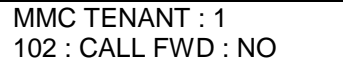

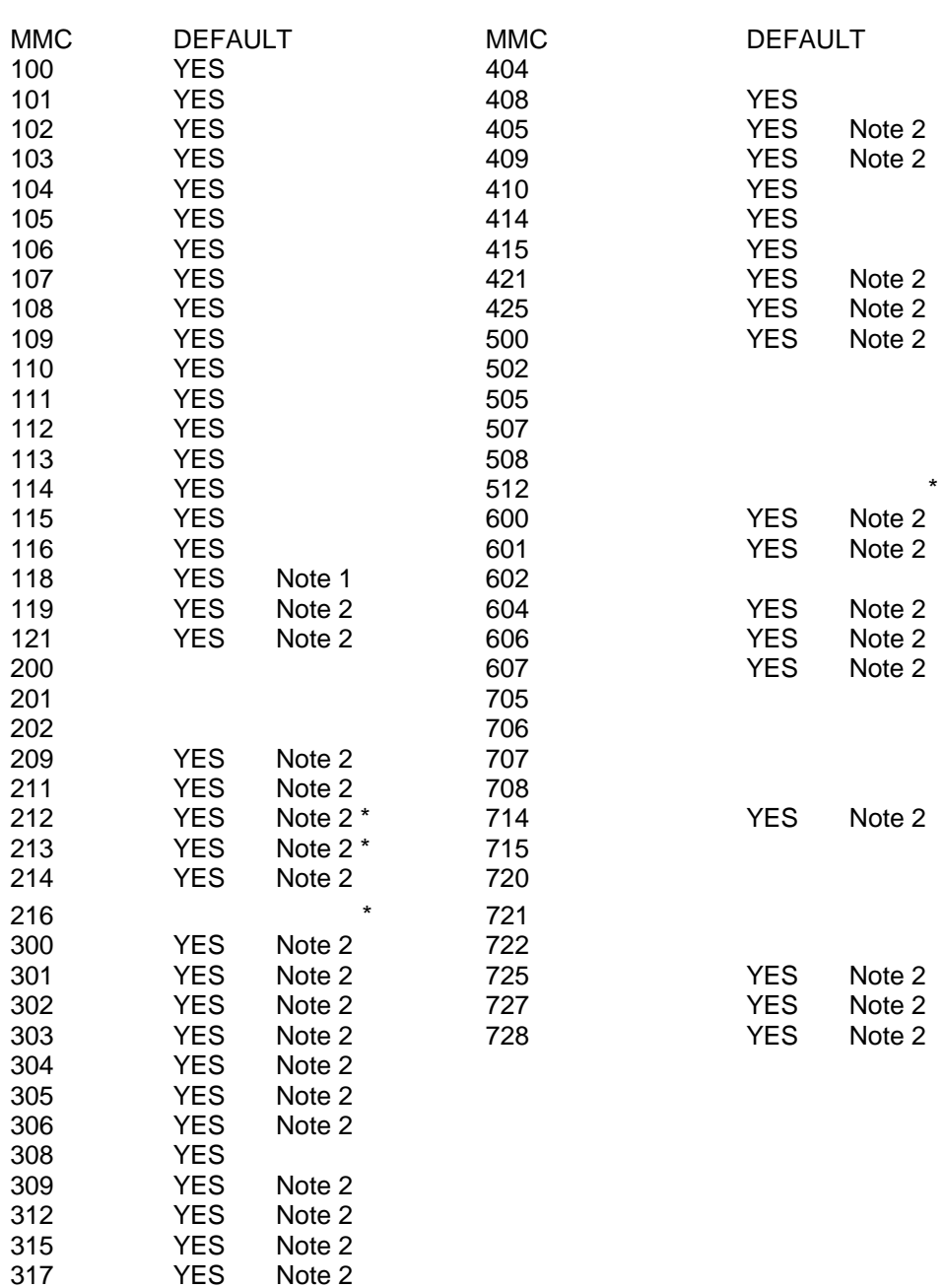

MMC 802 CUSTOMER ACCESS MMC NUMBER

Notes:

1. Not available on Version 6.0 software

YES **YES** 

- 2. Available with Version 6 software (including DCS 24)<br>\* this MMC pot available on DCS 24
- this MMC not available on DCS  $24$

# **MMC 804: System I/O Parameter**

## **DESCRIPTION:**

Provides a means of setting parameters for the system serial ports to work with one of the following:

- PCMMC
- SMDR reporting
- UCD statistics report/periodic UCD information.
- CTI for use with Windows NT applications
- SMDI for Voice mail integration

Programming can be accomplished easily with the tables below to customise any serial port.

### PARAMETER OPTIONS

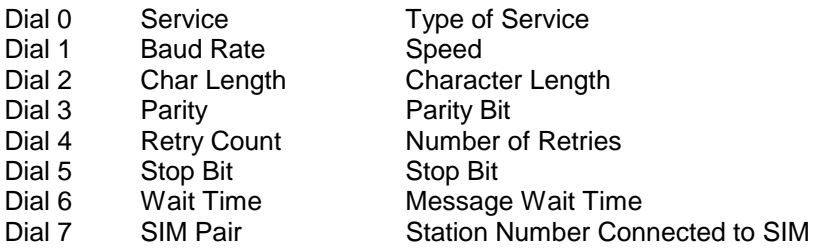

### SERVICE TYPE

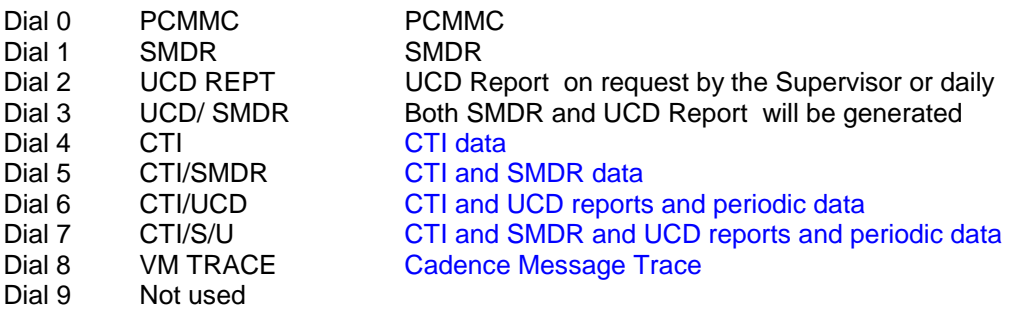

NOTE: Service Types 4 to 9 are not applicable to DCS 24.

### SPEED

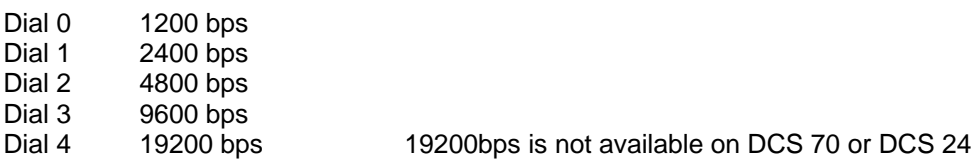

### CHARACTER LENGTH

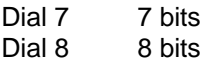

### PARITY

Dial 0 None Dial 1 Odd

### STOP BIT

Dial 1 1 bit Dial 2 2 bit

### **PROGRAM KEYS**

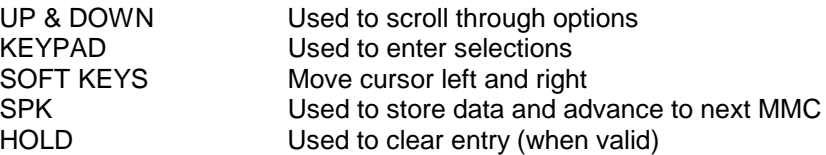

### **ACTION DISPLAY**

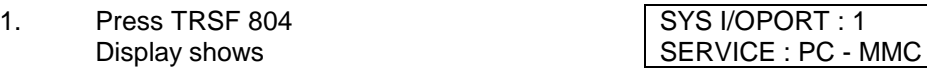

- 2. Enter in desired port via dial SYS I/OPORT : 2 key pad (eg., 2) SERVICE : SMDR OR Press UP or DOWN key to make selection and press RIGHT soft key to move cursor
- 3. Enter parameter desired via dial key pad  $\sqrt{\frac{\text{SYS I/OPORT} : 2}{\text{SYS I/OPORT} : 2}}$ (eg., 7) from the above option list  $\vert$  SIM PAIR : NONE OR Press UP or DOWN key to make selection and press RIGHT soft key to move cursor
- 4. Enter in station number of desired SIM SYS I/OPORT : 2 via dial keypad (eg., 2902) SIM PAIR : 2902 OR Press UP or DOWN key to display SIM(s)
	- and press RIGHT soft key to return to step 2
- 5. Press TRSF to store and exit OR Press SPK to store and advance to next MMC

### **DEFAULT DATA**

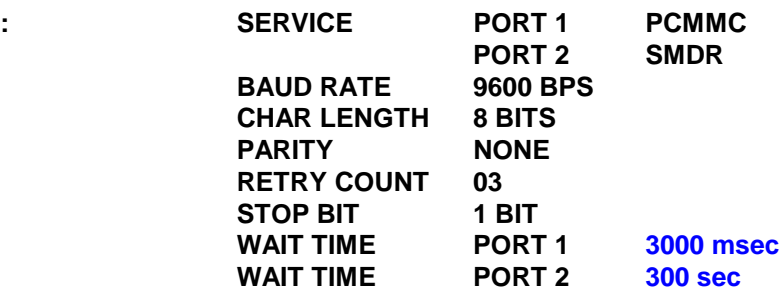

### **RELATED ITEMS: PCMMC SECTION MMC 725 SMDR**

# **MMC 805:** TX Leve

## **DESCRIPTION:**

Allows the system administrator to set the base level of TX volume. There are eight (8) levels those are able to be controlled by the VOL UP and DOWN key on keyset. And maximum controllable levels in the system are eleven (11) maximum. Before this MMC, users can vary just eight levels. So it gives the most flexibility to the system administrator so he can classify any desired eight (8) levels within eleven (11).

### **PROGRAM KEYS**

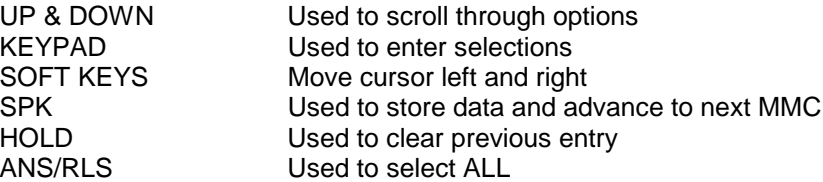

### **ACTION DISPLAY**

 $LEVEL 2 : 01$ 

 $LEVEL 2 : 01$ 

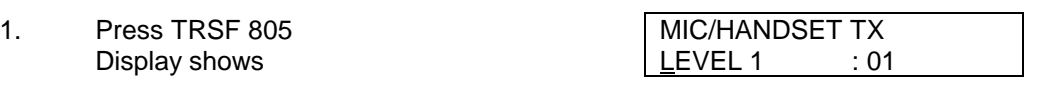

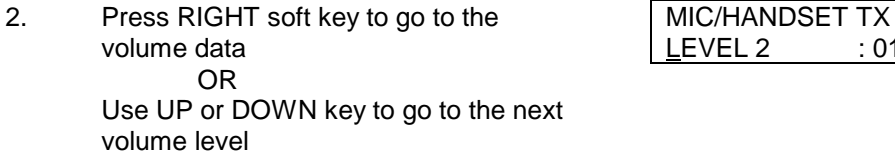

- 3. Press RIGHT soft key to go to the MIC/HANDSET TX<br>volume data and MIC/HANDSET TX
- 4. Enter desired volume data via dial pad MIC/HANDSET TX OR LEVEL 2 : 02 Use UP or DOWN key to scroll data (000-10)
- 5. Press TRSF to store and exit MIC/HANDSET TX OR LEVEL 2 : 02 Press SPK to store and advance to next **MMC**
- **DEFAULT DATA: 01**
- **RELATED ITEMS: NONE**

**NOTE: SEE MMC 805 for DCS70, V6 and DCS24**

# **MMC 805: TX Level and TSW Gain**

### **DESCRIPTION:**

**This MMC applies to the DCS 24, DX408, DCS 70 and Version 6.X DCS software.**

TX LEVEL:

There are eight (8) volume levels which can be controlled by the VOL UP and DOWN key on the keyset. However, there are 11 possible levels in the system. With this MMC, users can select the desired eight levels selected with the use of the volume key.

TSW GAIN CONTROL:

Allows the system administrator to set the level of TSW gain control for sixteen time-switch connect types.

### **WARNING: The db levels should be left at default setting. Changing some of these setting may breach ACA requirements. Please contact LSP Tech Support before making any changes.**

### **PROGRAM KEYS**

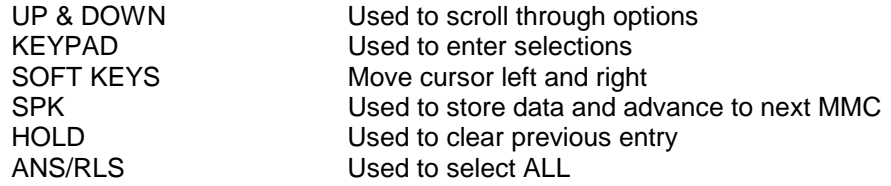

### **ACTION DISPLAY**

- 1. Press TRSF 805 Display shows
- 2. Press UP or DOWN key to select TX LEVEL CONTROL TX GAIN CONTROL Press RIGHT soft key to go to the volume level or TSW option
	- $LEVEL 0 \rightarrow 1$
- 3a. Press RIGHT soft key to go to the volume level OR Press UP or DOWN key to go to next volume level
- 3b. Press RIGHT soft key to go to the TSW type OR Press UP or DOWN key to go to next TSW type
- 4a. Enter desired volume data via dial keypad OR Use UP or DOWN key to scroll data (00-10)
- 4b. Press UP or DOWN key to select TSW gain data and press RIGHT soft key to go to 3b

LEVEL 0  $\rightarrow$  1 TX LEVEL CONTROL

TX LEVEL CONTROL

TX LEVEL CONTROL LEVEL 1  $\rightarrow$  2

TSW GAIN CONTROL  $SLT \rightarrow ATRK:0dB$ 

TX LEVEL CONTROL LEVEL 1  $\rightarrow$  3

TSW GAIN CONTROL  $SLT \rightarrow ATRK.+2dB$ 

5. Press TRSF to store and exit OR Press SPK to store and advance to next MMC

### **DEFAULT DATA:**

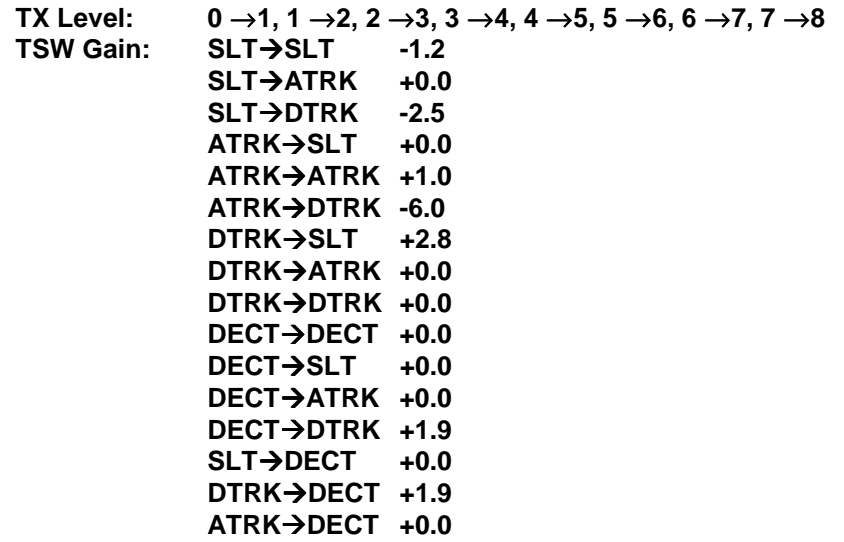

# **MMC 806: Card Pre-Install**

## **DESCRIPTION:**

Allows the pre-programming of a slot for a specific card. For example, after the system is installed and a new Trunk B card is added, running this program will cause the system to accept the card for what it is and not for what it is not.

### **PROGRAM KEYS**

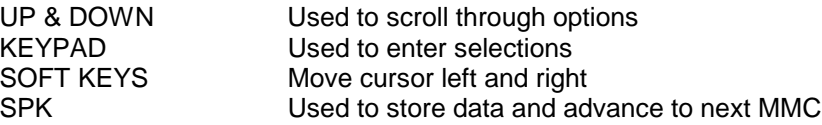

### **ACTION DISPLAY**

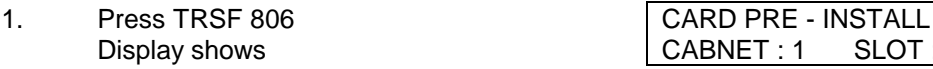

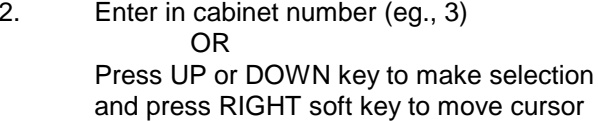

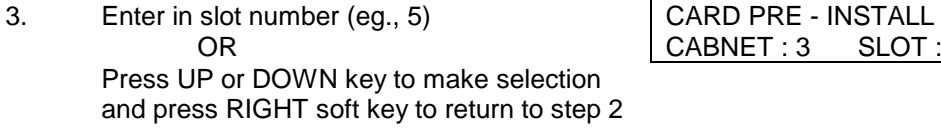

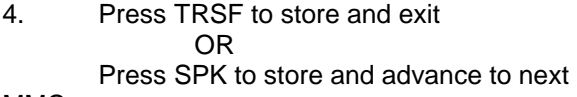

**MMC** 

### **DEFAULT DATA: NONE**

**RELATED ITEMS: NONE**

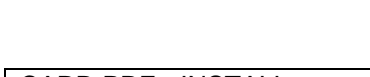

CABNET: 3 SLOT :5

CABNET : 1 SLOT :1

CARD PRE - INSTALL  $CABNET : 3$  SLOT:1

# **MMC 807: Volume Control**

### **DESCRIPTION:**

Allows the system administrator to set the level of keyset volume.

### **PROGRAM KEYS**

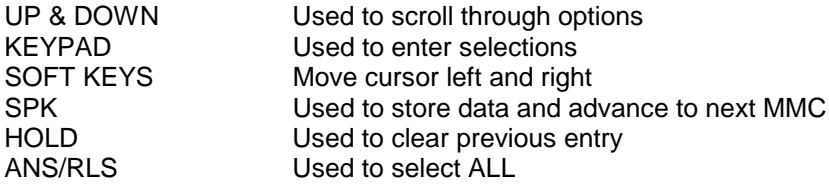

### **ACTION DISPLAY**

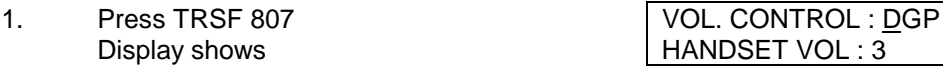

- 2. Press RIGHT soft key to select DGP VOL. CONTROL : DGP volume control.  $\left| \frac{H}{2} \right|$  HANDSET VOL : 3
- 3. Press RIGHT soft key to change the VOL. CONTROL : DGP volume level SPEAKER VOL : 13 OR Use UP or DOWN key to scroll next volume
- 4. Press RIGHT soft key to change the VOL. CONTROL : DGP volume level and the set of the North State of the KEY TONE VOL : 1 OR
	- Use UP or DOWN key to scroll next volume
- 5. Press RIGHT soft key to change the volume level OR Use UP or DOWN key to scroll next volume
- 6. Press RIGHT soft key to change the volume level OR Use UP or DOWN key to scroll next volume
- 7. Press RIGHT soft key to change the volume level OR Use UP or DOWN key to scroll next volume
- 8. Press RIGHT soft key to change the volume level OR

Use UP or DOWN key to scroll next volume

HANDSET VOL : 3

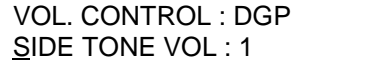

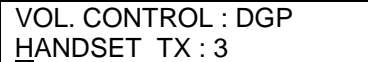

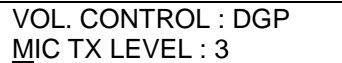

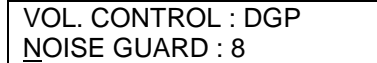

9. Press RIGHT soft key to change the volume level OR

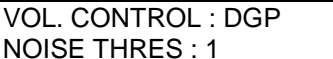

Use UP or DOWN key to scroll next volume

- 10. Press RIGHT soft key to change the VOL. CONTROL : DGP volume level and a set of the set of the set of the set of the set of the set of the set of the set of the set o OR Use UP or DOWN key to scroll next volume
- 11. Press RIGHT soft key to change the volume level OR Use UP or DOWN key to scroll next volume
- 12. Press RIGHT soft key to change the volume level OR

Use UP or DOWN key to scroll next volume

13. Press TRSF to store and exit OR Press SPK to store and advance to next MMC

### **DEFAULT DATA:**

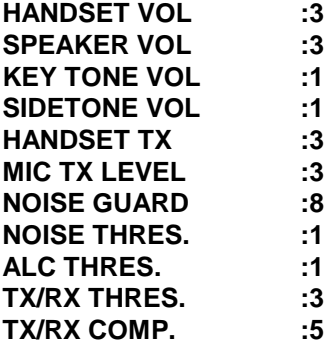

**RELATED ITEMS: NONE**

**NOTE: This MMC does not include Handset volume and speaker volume for the DCS24, DX408 and DCS200/70 with Version 6.X software. Refer MMC 114.**

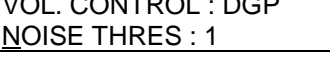

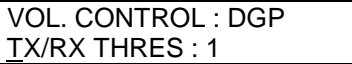

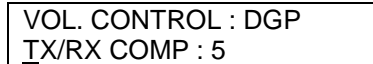

# **MMC 809: System MMC Language**

### **DESCRIPTION:**

### **This MMC applies to the DCS 24, DCS 70 and Version 6.X DCS software.**

Allows system programmer to assign an LCD display based on system programming language.

- 0 ENGLISH
- 1 GERMAN<br>2 PORTUG
- **PORTUGAL**

### **PROGRAM KEYS**

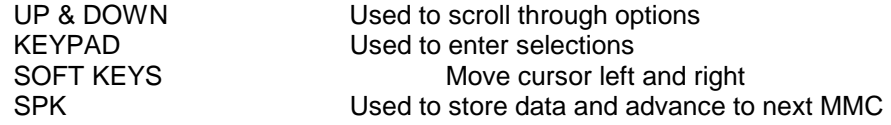

**ACTION DISPLAY**

ENGLISH

GERMAN

SYS.MMC LANGUAGE

SYS.MMC LANGUAGE

- 1. Press TRSF 809 Display shows
- 2. Enter 0 for ENGLISH or 1 for GERMAN. OR Press UP or DOWN to make selection and press RIGHT soft key
- 3. Press TRSF to store and exit OR Press SPK to store and advance to next MMC

**DEFAULT DATA: ENGLISH RELATED ITEMS: NONE**

# **MMC 810:** Halt Processing

## **DESCRIPTION:**

Used only in the event that all data processing is needed to be stopped either in a single cabinet or the entire system.

### **PROGRAM KEYS**

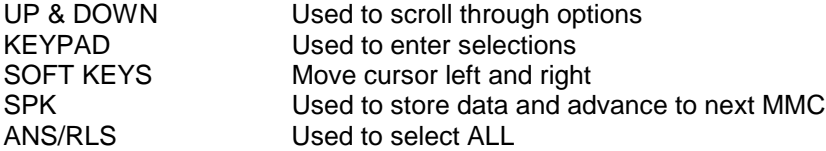

### **ACTION DISPLAY**

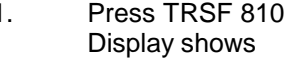

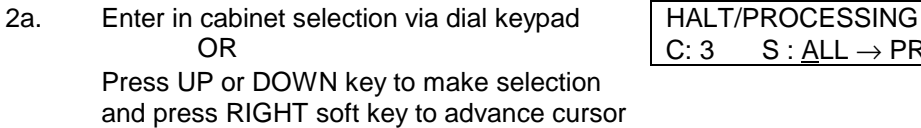

- 2b. Press ANS/RLS to select all cabinets and all **HALT/PROCESSING**  $\vert$  C: ALL S : ALL  $\rightarrow$  PROC
- 3. Enter in slot number via dial keypad HALT/PROCESSING OR  $\vert$  C: 3 S : 5  $\rightarrow$  PROC

Press UP or DOWN key to make selection and press RIGHT soft key to advance cursor

- 4. Enter in 1 for HALT or 0 to PROC OR  $\begin{array}{ccc} \textsf{OR} & \hspace{15mm} \textsf{C}: 3 & \hspace{15mm} \textsf{S}: 5 \rightarrow \textsf{HALT} \end{array}$ Press UP or DOWN key to make selection and press RIGHT soft key to enter data and return to step 2
- 5. Press TRSF to store and exit OR Press SPK to store and advance to next

MMC

**DEFAULT DATA: NONE**

### **RELATED ITEMS: NONE**

1. Press TRSF 810 HALT/PROCESSING  $C: \underline{A}LL S: ALL \rightarrow PROC$ 

C:  $3$  S :  $\underline{ALL} \rightarrow \underline{PROC}$ 

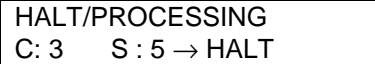

# **MMC 811:** Reset System

## **DESCRIPTION:**

Provides two methods of restarting the system. The first method restarts the system and clear all memory. The second method restarts the system only. If clear all memory is selected, only the default data will return. Extreme care should be taken when using this MMC.

If the system is restarted, all voice/data connections are dropped.

If memory is cleared, all customer data is deleted and system returns to defaulted status.

### **PROGRAM KEYS**

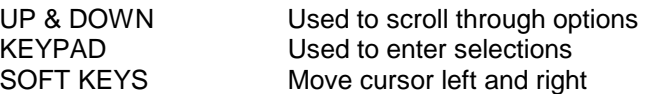

### **ACTION DISPLAY**

1. Press TRSF 811 SYSTEM RESTART Display shows Research No. 2012 | RESET SYSTEM? NO 2. Press UP or DOWN key to make selection SYSTEM RESTART (RESET SYSTEM or CLEAR MEMORY)  $\Big|\text{CLEAR MEMORY}$ ? NO After selection is made, press RIGHT soft key to move cursor to YES/NO option 3. Press UP or DOWN key to make selection SYSTEM RESTART and press RIGHT soft key CLEAR MEMORY? YES 4. Press UP or DOWN key to make selection SYSTEM RESTART and press RIGHT soft key ARE YOU SURE? YES This will erase all data in the system 5. System will return with default time and date and default extension number OR

If system just restarted, it will return to normal programmed status

**DEFAULT DATA: NONE**

# **MMC 812: Country Code**

## **DESCRIPTION:**

**This MMC applies to the DCS 24, DX408, DCS 70 and Version 6.X DCS software.**

### This MMC must be set by the installer before any other programming is carried out.

**Allows the system installer to select system software country version. A RANGE OF COUNTRIES ARE AVAILABLE. After using this MMC, the installer must restart the system to make the selection effective.**

### **PROGRAM KEYS**

UP & DOWN<br>
KEYPAD
Used to enter selections<br>
Used to enter selections Used to enter selections SOFT KEYS Move cursor left and right

### **ACTION DISPLAY**

- 1. Press TRSF 812 Display shows
- 2. Press UP or DOWN key to make selection and press RIGHT soft key
- 3. Press UP or DOWN key to select Yes or No and press RIGHT soft key

*Warning: if you select Yes, this will restart the system*

4. Press TRSF to store and exit OR Press SPK to store and advance to next MMC

### **DEFAULT DATA: NONE RELATED ITEMS : NONE**

SET COUNTRY CODE UK

SET COUNTRY CODE AUSTRALIA

WARNING! RESTART ARE YOU SURE?YES

## **1**

1A2 EMULATION, 92

## **A**

AA, 231 AA GROUP, 156 AA Message Match, 237 AA Plan Table, 235 AA RAM Clear, 232 AA Record Gain, 231 AA Translation Table, 233 AA Use Table, 238 Account Codes, 71, 187 Add-on Module, 51 Alarm and Message, 36 Alarm Message, 56 Alarm Ring Station, 55 ALL PICK UP, 52 AME BGM, 26 AME PSWD, 26 Answer Mode, 13 Area Code, 203 Assign AA MOH, 239 Assign Cadence Mailbox, 252 Assign Forced Code, 71 Authorisation Codes, 71, 186 AUTO HOLD, 26 Auto Night Time, 145 **Auto Redial Tone Check**, 52 AUTO TIMER, 26

## **B**

Background Music Volume, 38 Backgrounf Music Source, 75 Barge In, 48 Boss/Secretary, 69 Branch Group, 91 BRI Configuration, 124

Page 284 of 287 Updated I&M May 2002

BRI Extension, 124, 125 BRI Extension Mapping, 125 BRI Options DDI **MSN** Normal, 117 BSI Card Restart, 246 BSI Download, 244 BSI Registration, 249 BSI Status, 247

## **C**

Cadence, 252, 253, 255, 256, 257, 258, 259 Cadence Auto Record, 253 **Cadence Card Restart**, 251 Cadence In/Out, 259 Cadence MOH, 258 Cadence Warning Destination, 255 Call Cost, 146 Call Forward, 11 Card Pre-install, 269 CID, 126, 229 CID Trunk, 126 CLIP, 99, 169 CLIP Allow, 84 CLIP Display, 40 CLIP Review Blocks, 169 CLIP Translation Table, 229 CO Tone Cadence, 147 CO/PBX Line, 93 Common Bell, 46, 62 Common Relay Service External Page Common Bell Loud Bell, 62 Copy COS Contents, 170 Copy Key Programming, 204 Copy Station Usable, 88 COS, 66, 170, 171

### SAMSUNG DCS PROGRAMMING TECHNICAL MANUAL SECTION

COS Contents, 171 Country Code, 275 Customer Access MMC Number, 262 Customer Features DISA Password LCR Enable Periodic UCD Data DISA MOH SMDR Digit Mask Transfer MOH, 52 Customer Features Per Station Trunk Access Dial Microphone Enabled Off Hook Ring SMDR Print LCR Advance Warning VMAA Foward, 64 Customer Features Per Trunk 1A2 Emulation Trunk Incoming DND Trunk Forward LCR Allow, 92 Customer Passcode, 43 Customer Programming, 42

### **D**

Date And Time, 142 **DDI**, 117, 119, 197 **DDI Routing**, 52 DECT, 240, 242, 244, 245, 248 DECT Base Station Status, 248 DECT Carrier Allocation, 250 DECT Clear Registration, 242 DECT System Codes System ID Authentication Code, 240 Dial by Voice Assignment, 60 Dial by Voice Options, 59 Dial Numbering Plan, 214, 217 DID Busy Routing, 52

DID Invalid Routing, 52 DID Number and Name, 197 DISA, 107 DISA Alarm, 58 **DISA MOH**, 52 DISA Password, 52 DISA Trunk, 107 Distinctive Ring, 90 Door Phone Ring, 54

## **E**

E&M Trunk Signal, 110 Extension Trunk Use, 70 External Page, 62 External Page Zones, 164

## **F**

Feature Passcodes Day/Night DISA Alarm Alarm Clear AA Record DECT Registration, 44 Forced Trunk Release, 102

## **H**

HEADSET USE, 26 Holiday Assignment, 152 HOT KEYPAD, 26 Hot Line, 72, 73

## **I**

Internal Page Zones, 163 INTRODUCTION TO PROGRAMMING, 1 ISDN Card Restart, 116 **ISDN CHANNEL ANY**, 117 ISDN Service Type Voice Fax G3 Audio 3.1 KHz

Page 285 of 287 Updated I&M May 2002

### SAMSUNG DCS PROGRAMMING TECHNICAL MANUAL **SECTION**

Modem, 63 **ISDN Trunk Busy**, 52

## **K**

Key Programming, 206, 209 KEY TONE, 26 Keyset Alarm Clock, 29 Keyset Clock Display, 24 Keyset Features, 26 Keyset Language, 41 Keyset Relocation, 87 Keyset Ring Tone, 28 Keyset Ring Volume, 39 Keyset Volume Controls, 270 Keyset Volume Settings, 33

## **L**

LCR, 79, 92, 162, 189, 191, 193 LCR Advance Warning, 64 LCR ALLOW, 92 LCR Class of Service, 79 LCR Digit Table, 189 **LCR ENABLE**, 52 LCR Modify Digit Table, 195 LCR Route Table, 193 LCR Time Table, 191 Loud Bell, 47 Lound Bell, 62

## **M**

Message Wait Cadence, 149, 151 Meter Pulse Detection, 112 Microphone Enable, 64 MOH, 77, 103 MPD/PRS Signal, 112 **MSN**, 117, 120 MSN Digit, 120

### **N**

Network Access Codes, 201

Page 286 of 287 Updated I&M May 2002

No Answer Forward Station, 64 numbering plan, 214

## **O**

Off Hook Ring, 64 Off Hook Ring Volume, 32 Off Hook Selection, 74 **Opening MMC Programming**, 2 Operator Group, 153, 155 **Operator Recall**, 52 Outgoing Call Confirmation, 86

## **P**

PABX Access Codes, 188 PAGE REJOIN, 26 **Periodic UCD Data**, 52 Pickup Groups, 68 Polarity Reversal Signal, 112 PRI Options, 119 Program List, 5 Programmable Key Extenders, 20 Programmed Message, 35 PROGRAMMING LEVELS, 1 PROGRAMMING OVERVIEW, 1 Pulse Make/Break Ratios, 141

## **R**

Report Trunk Abandon Data, 113 RING PREF, 26

## **S**

Save Key Programming, 205 serial interface module, 80 SIM Parameters, 80 SLT Port Ring Type, 50 SLT Ring Cadence, 150 SMDR, 113, 221 **SMDR Digit Mask**, 52 SMDR Options, 221 SMDR Print, 64

### SAMSUNG DCS PROGRAMMING TECHNICAL MANUAL **SECTION**

Software Version Display, 227 Special Function Keys, 3, 4 Speed Dial Blocks, 165 **Speed Dial Name Display**, 52 Station COS, 66 Station Group Name, 160 Station Groups, 156, 158 Station Lock, 9 Station Message, 199 Station MOH, 77 Station Name, 14 Station Pairing, 245 Station SMDR Call Print, 64 Station Speed Dial, 16 Station Speed Dial Name, 18 Station Status, 22 Station Timers, 138 Station Usable, 89 SVM-800 Answer Mode, 111 System Halt, 273 System I/O Parameters, 264 System MMC Language, 272 System Reset, 274 System Speed Dial, 183 System Speed Dial Name, 184 System Timers, 132 System Wide Counters, 130 System Wide Key Programming, 209

## **T**

Technician Passcode, 261 Technician Programming, 260 Toll Allow Table, 177 Toll Deny Table, 175 Tone Cadence, 143 **Transfer MOH**, 52 Trunk Access Dial, 64

Trunk COS, 122 Trunk Dial Type, 94 TRUNK FORWARD, 92 Trunk Gain Control, 127 Trunk Group, 162 Trunk MOH, 103 Trunk Name, 97 TRUNK OVERRIDE DND, 92 Trunk Ring Assignment, 101 Trunk Status View, 105 Trunk Timers, 139 Trunk Toll Class, 95 Trunk/Trunk Usability, 129 Trunkl Number, 99 TX Level, 266

## **U**

UCD, 167 UCD GROUP, 156, 167 UCD Options, 167 Universal Answer Device, 45 User Password, 10

## **V**

View Memo, 31 VM Disk Storage Alarm, 257 VM Halt, 256 VMAA, 224 VMAA Foward, 64 VMAA GROUP, 156 VMAA Options, 224 VMAA Port, 49 **VPN Enable**, 52

## **W**

Wild Cards, 179